# **分析天びん・上皿天びん**

MR

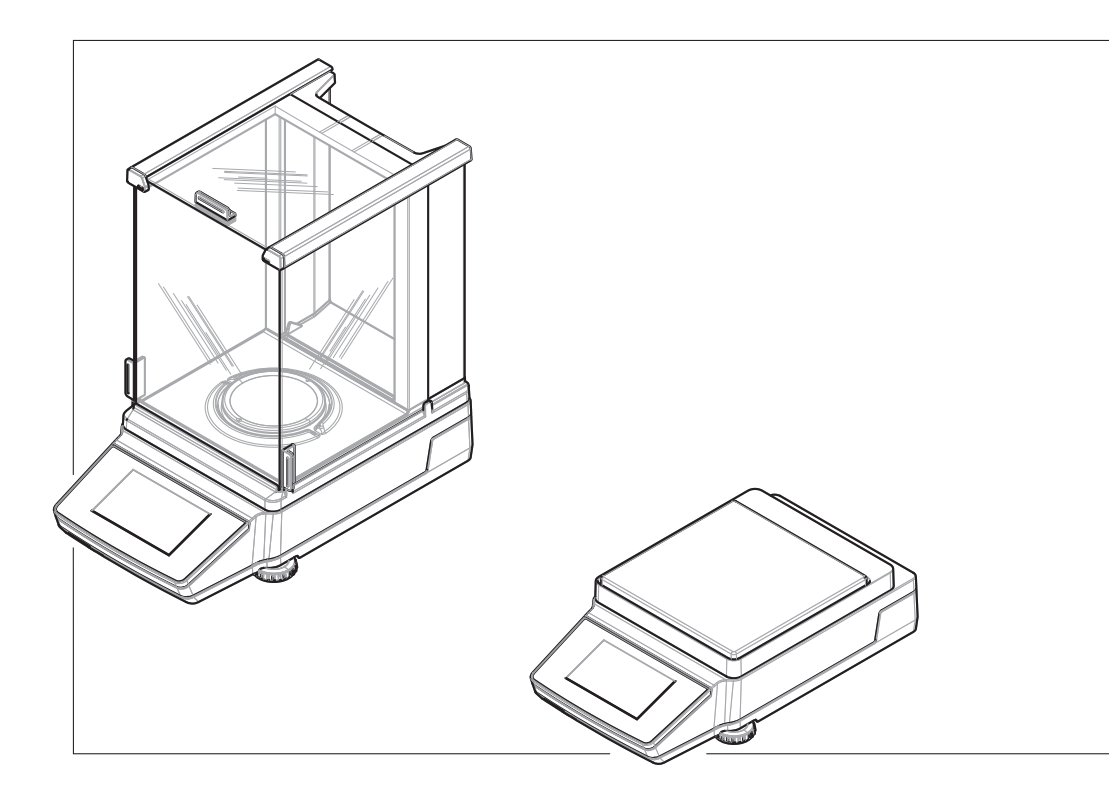

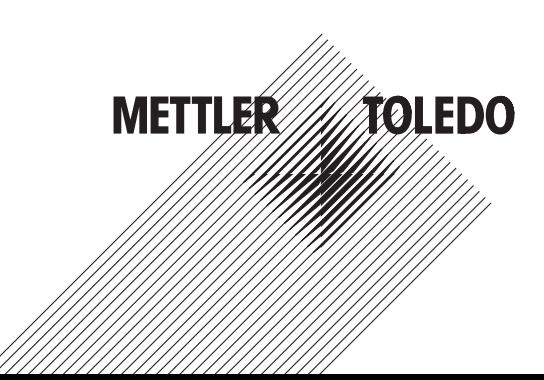

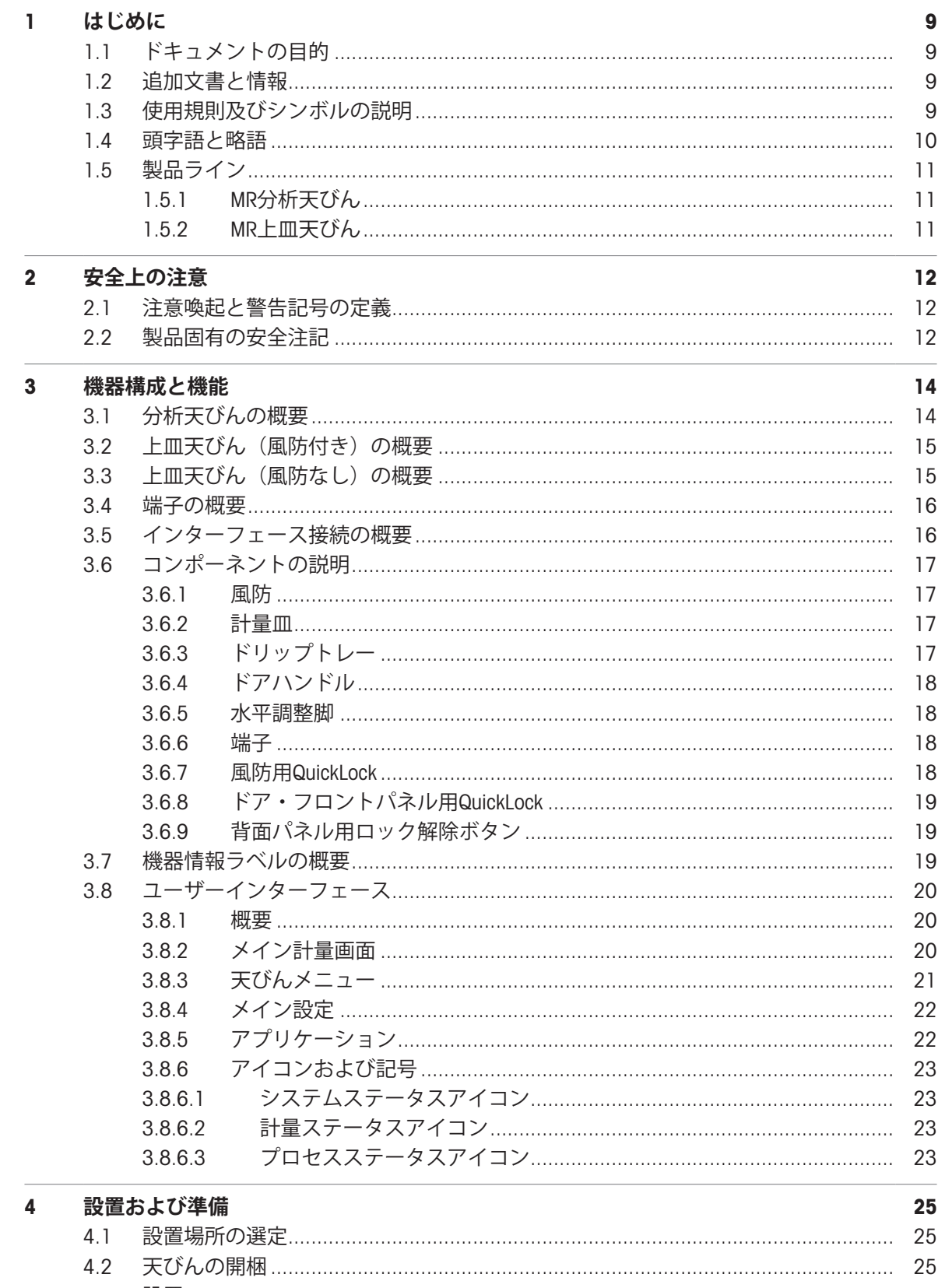

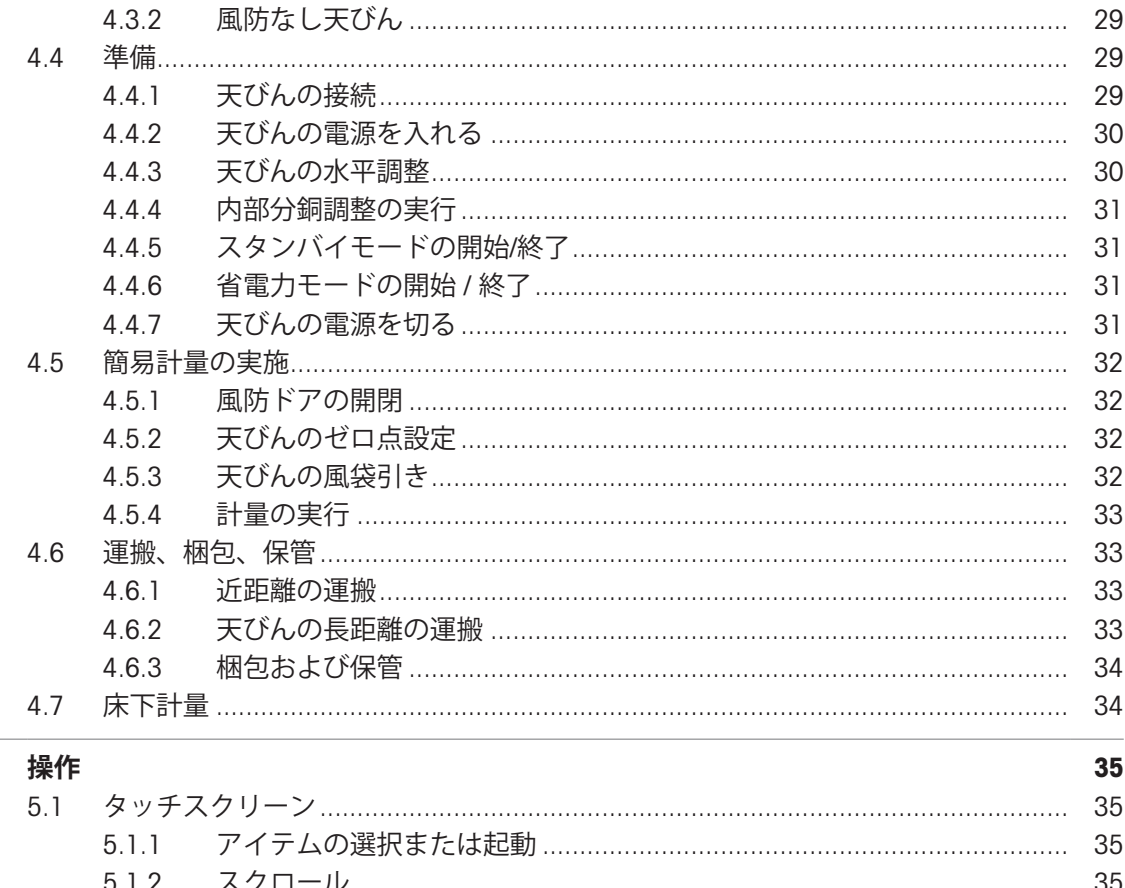

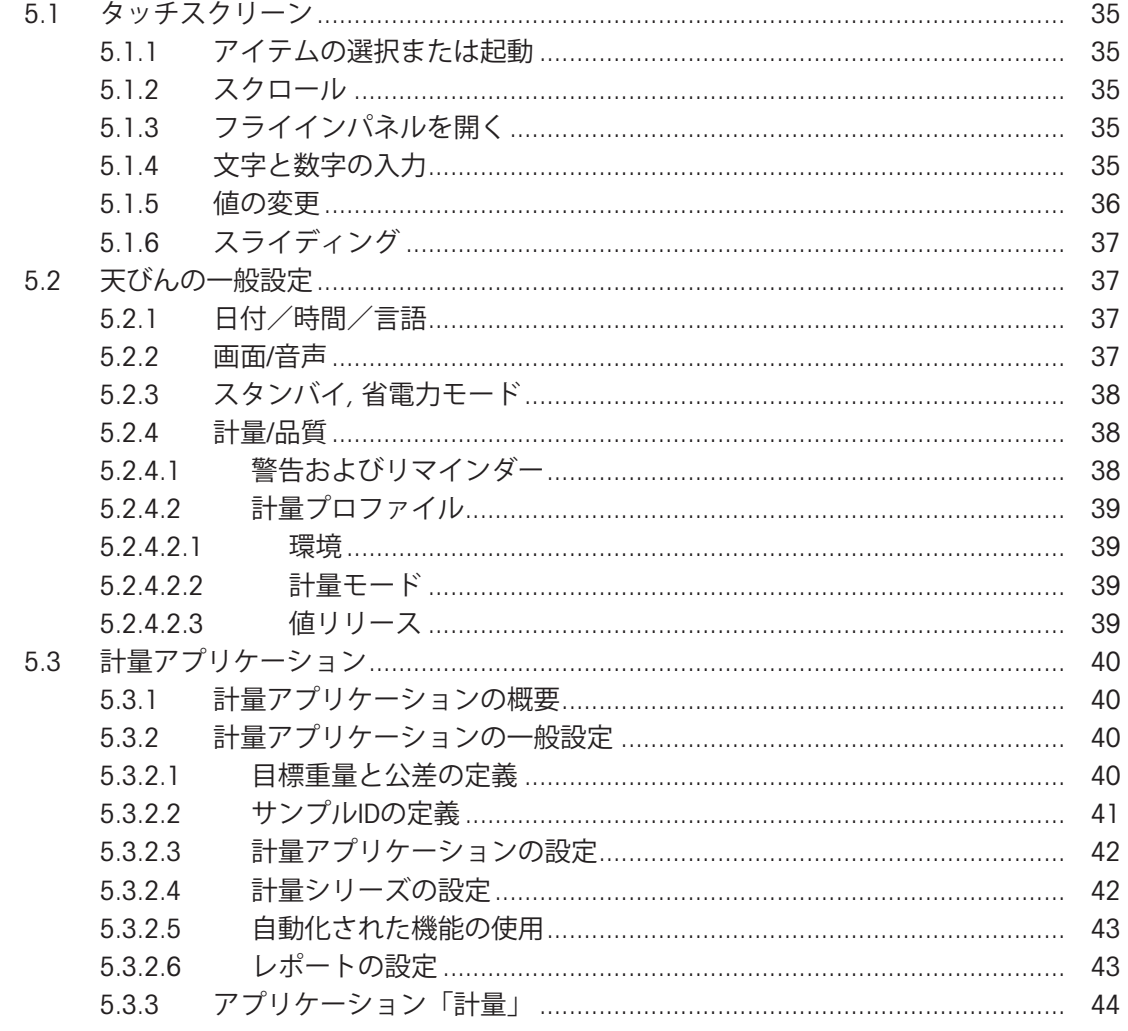

 $5\phantom{a}$ 

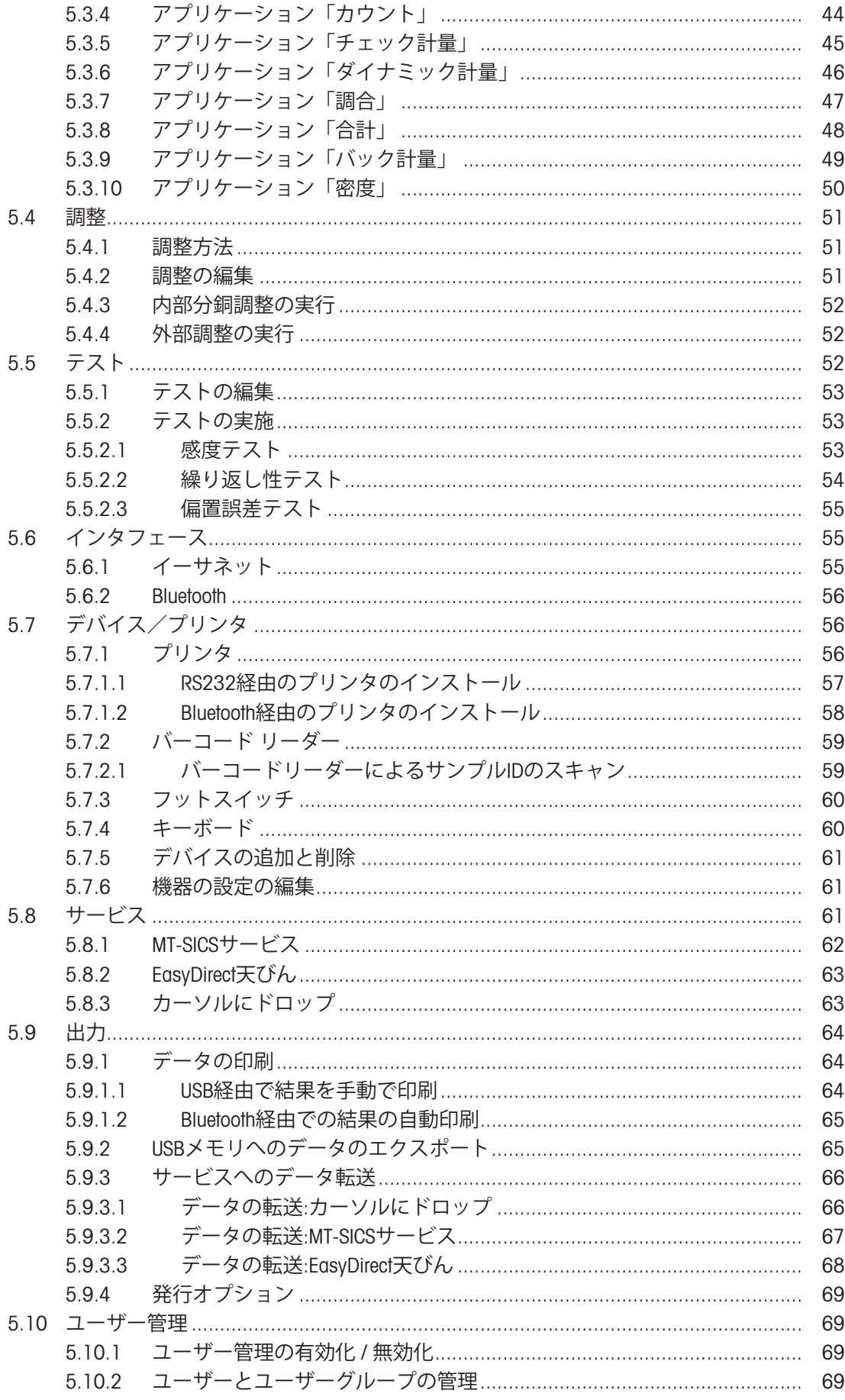

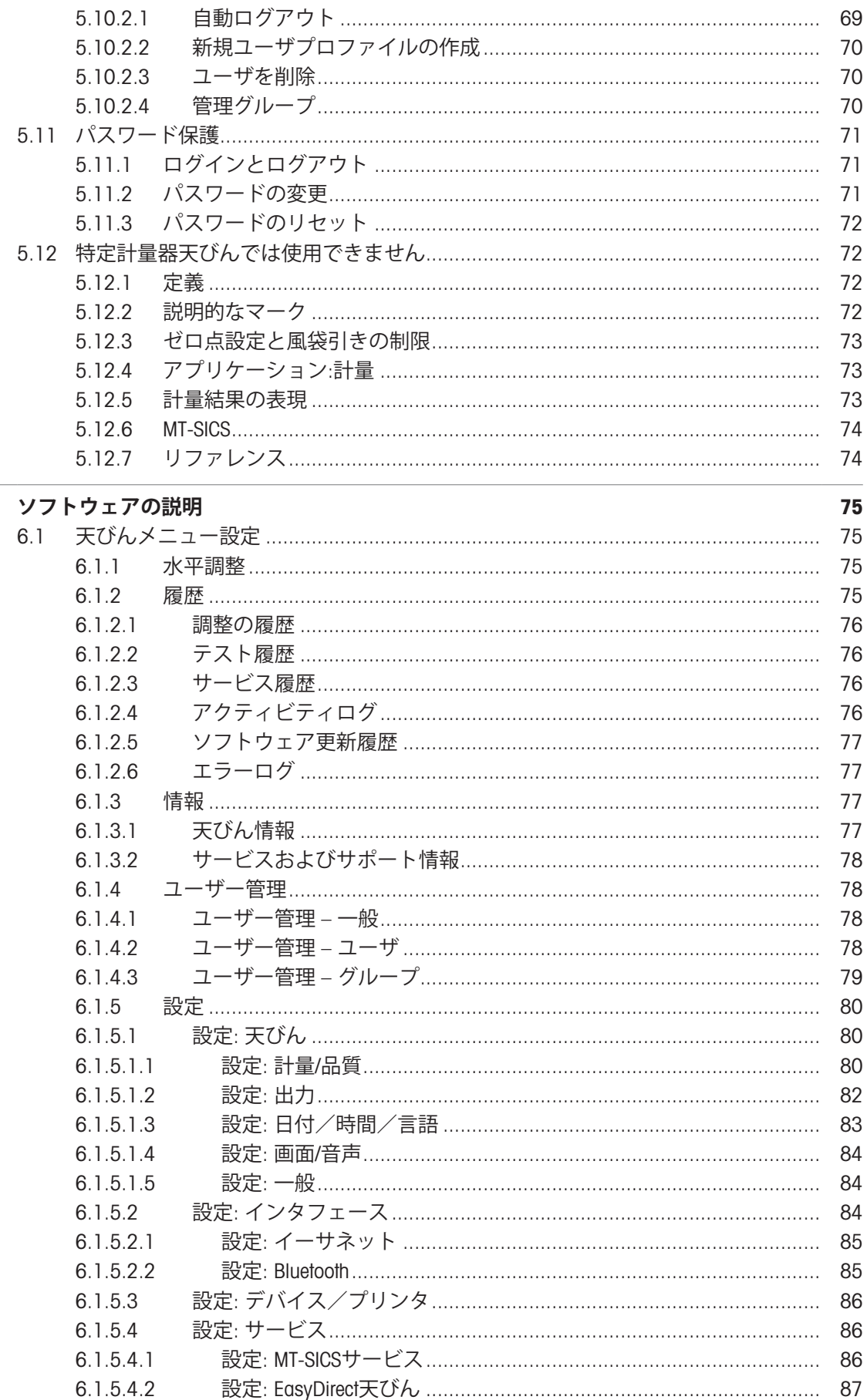

 $6\phantom{a}$ 

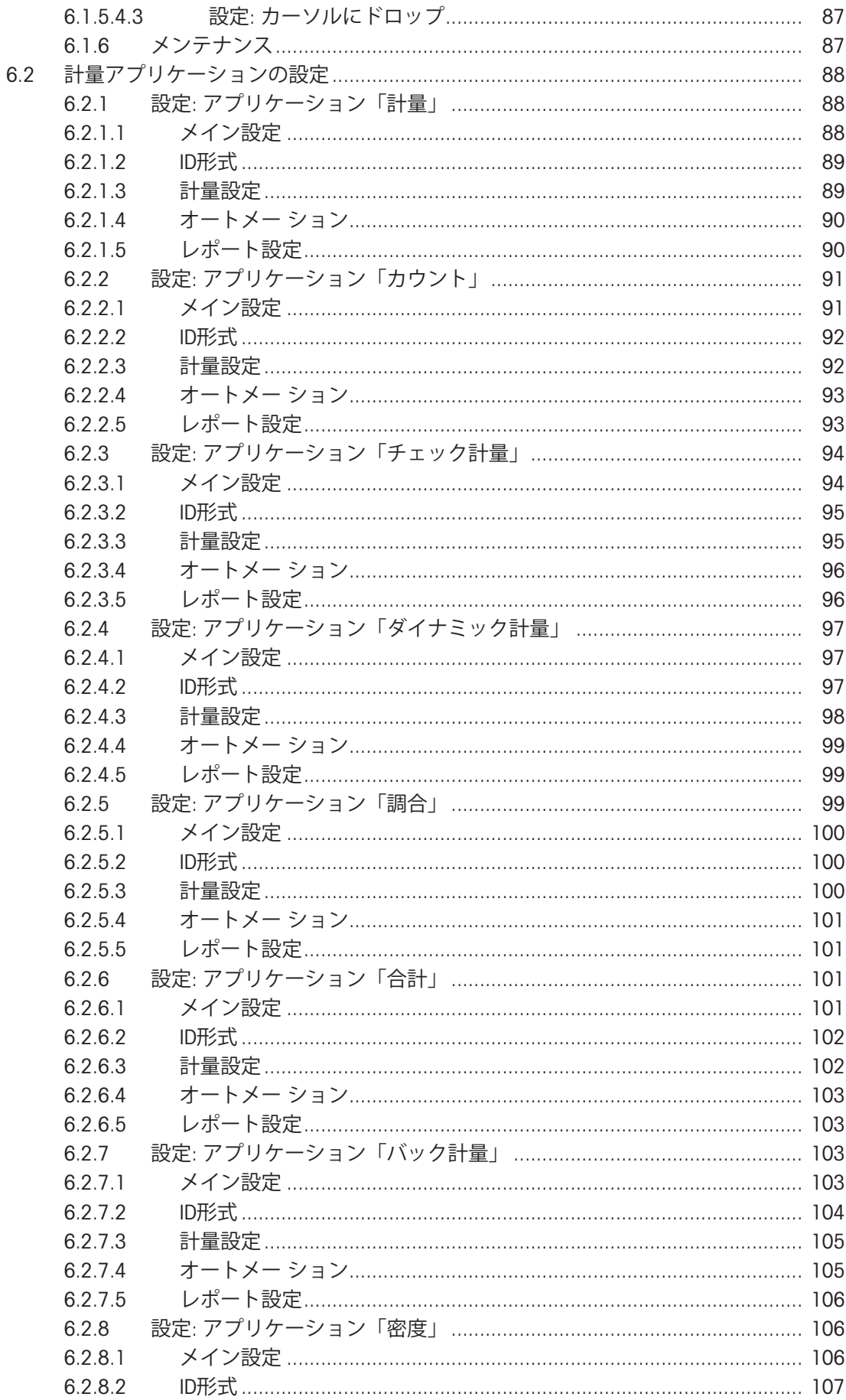

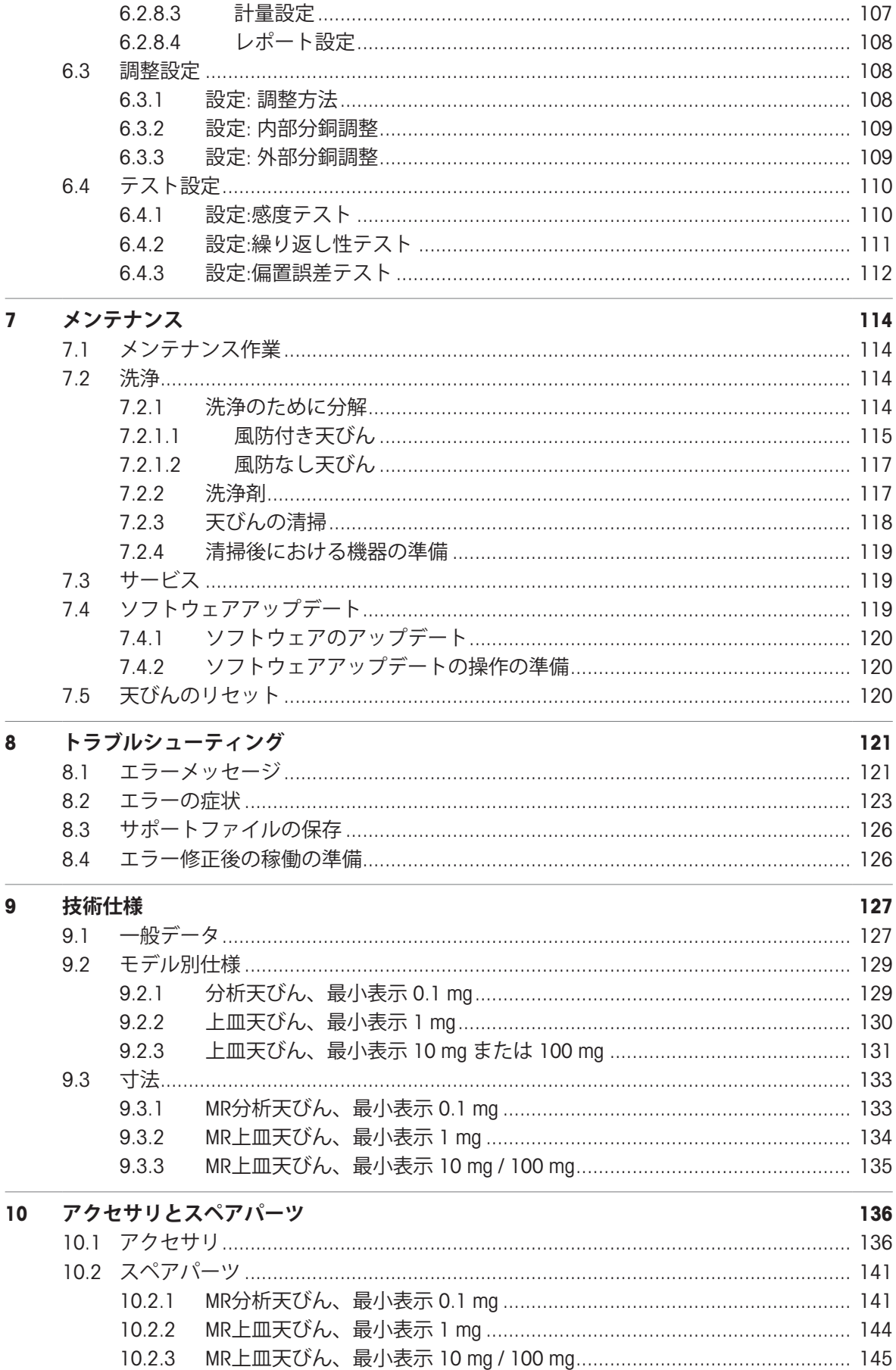

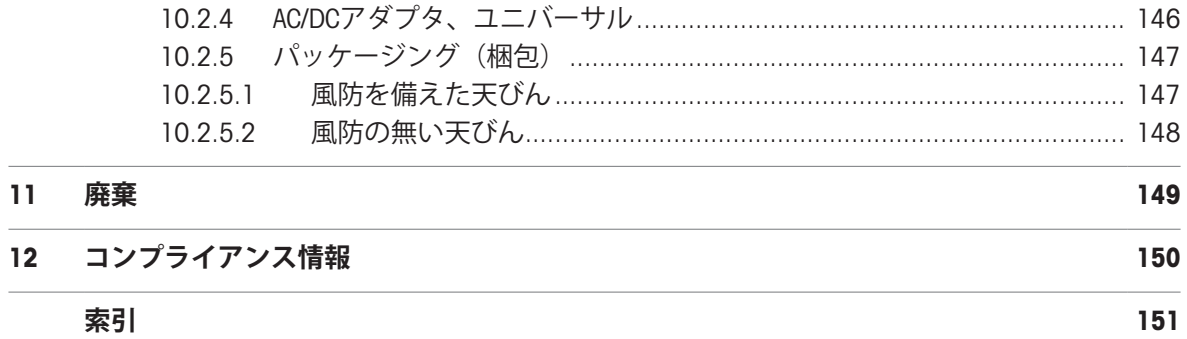

 $\sim$ 

 $\sim$ 

# <span id="page-10-0"></span>1 **はじめに**

METTLER TOLEDOの天びんをお選びいただきありがとうございます。天びんは、高性能および使い やすさを兼ね備えています。

本書は、ソフトウェアバージョンV 1.1に基づいています。

EULA

本製品のソフトウェアは、METTLER TOLEDOソフトウェア用のエンドユーザーライセンス契約 (EULA)に基づきライセンス許諾されています。

本製品を使用する場合は、EULAの条件に同意する必要があります。

<span id="page-10-1"></span>[www.mt.com/EULA](http://www.mt.com/EULA)

# 1.1 **ドキュメントの目的**

このリファレンスマニュアルでは、機器の使用方法について詳しく説明します。

### <span id="page-10-2"></span>1.2 **追加文書と情報**

この文書はオンラインで他の言語で利用可能です。

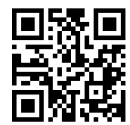

[www.mt.com/MR-RM](http://www.mt.com/MR-RM)

製品ページ:

[www.mt.com/MR-balances](http://www.mt.com/MR-balances)

天びんを清掃する手順、「8 Steps to a Clean Balance」:

[www.mt.com/lab-cleaning-guide](http://www.mt.com/lab-cleaning-guide)

ソフトウェアの検索:

[www.mt.com/labweighing-software-download](https://www.mt.com/labweighing-software-download)

ドキュメントの検索:

[www.mt.com/library](http://www.mt.com/library)

詳細については、 METTLER TOLEDO 代理店またはサービス担当者にお問い合わせください。

<span id="page-10-3"></span>[www.mt.com/contact](http://www.mt.com/contact)

### 1.3 **使用規則及びシンボルの説明**

#### **表示規則と記号**

操作キーとボタンの名称や、表示文は、画像やボールドテキストとして表示してあります(例え ば、**昌、発行**)。

Fi 注 製品についての役立つ情報。

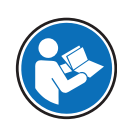

外部文書を参照。

#### **説明の要素**

本マニュアルでは、段階的な説明を次のように示しています。例で示されているように、作業ス テップには番号が付けられており、前提条件や中間結果、結果が含まれています。2ステップに満 たない順序には、番号が付けられていません。

■ 個々のステップを実行する前に満たす必要がある前提条件を、実行することができます。

- 1 ステップ1
	- → 中間結果
- 2 ステップ2
- <span id="page-11-0"></span>結果

# 1.4 **頭字語と略語**

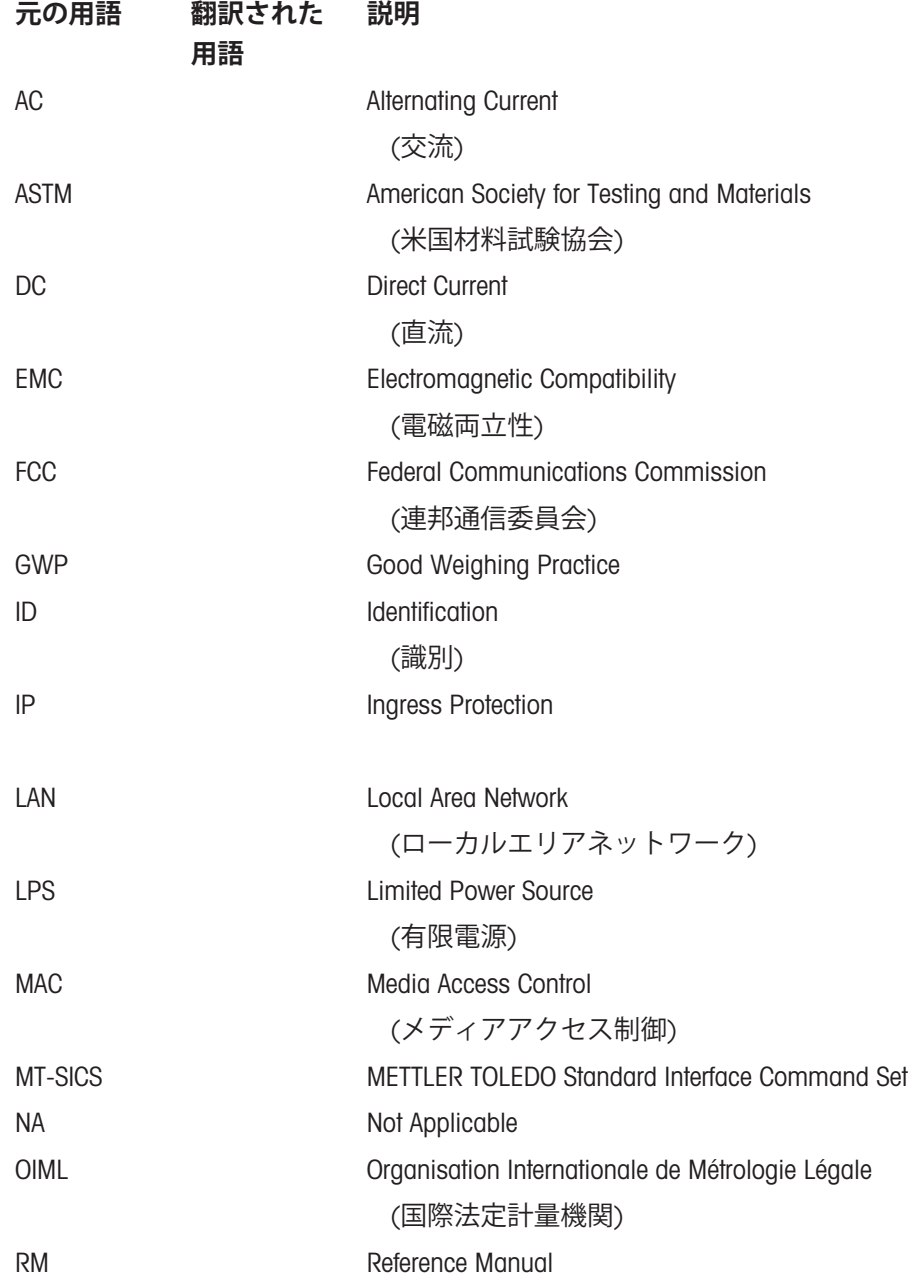

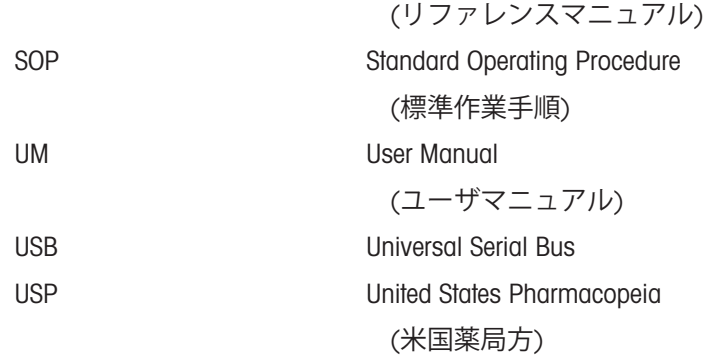

<span id="page-12-0"></span>1.5 **製品ライン**

# 1.5.1 MR**分析天びん**

<span id="page-12-1"></span>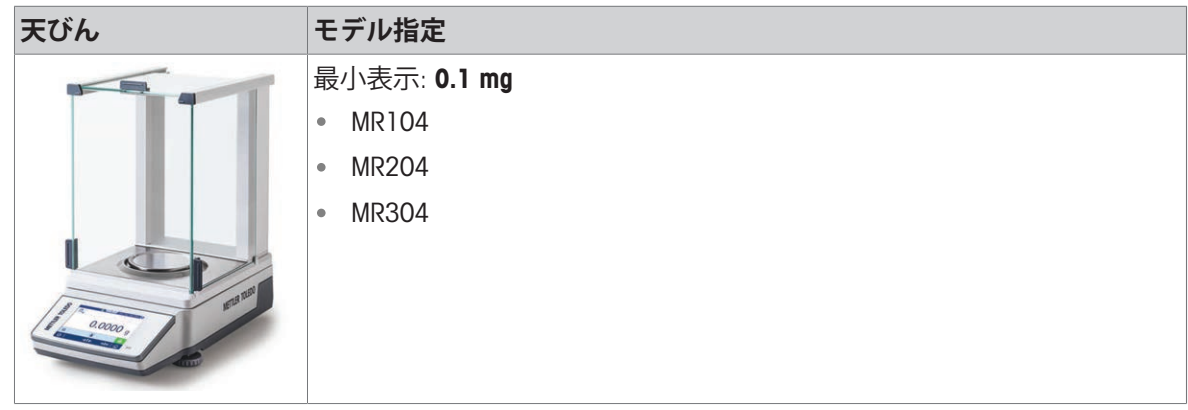

# 1.5.2 MR**上皿天びん**

<span id="page-12-2"></span>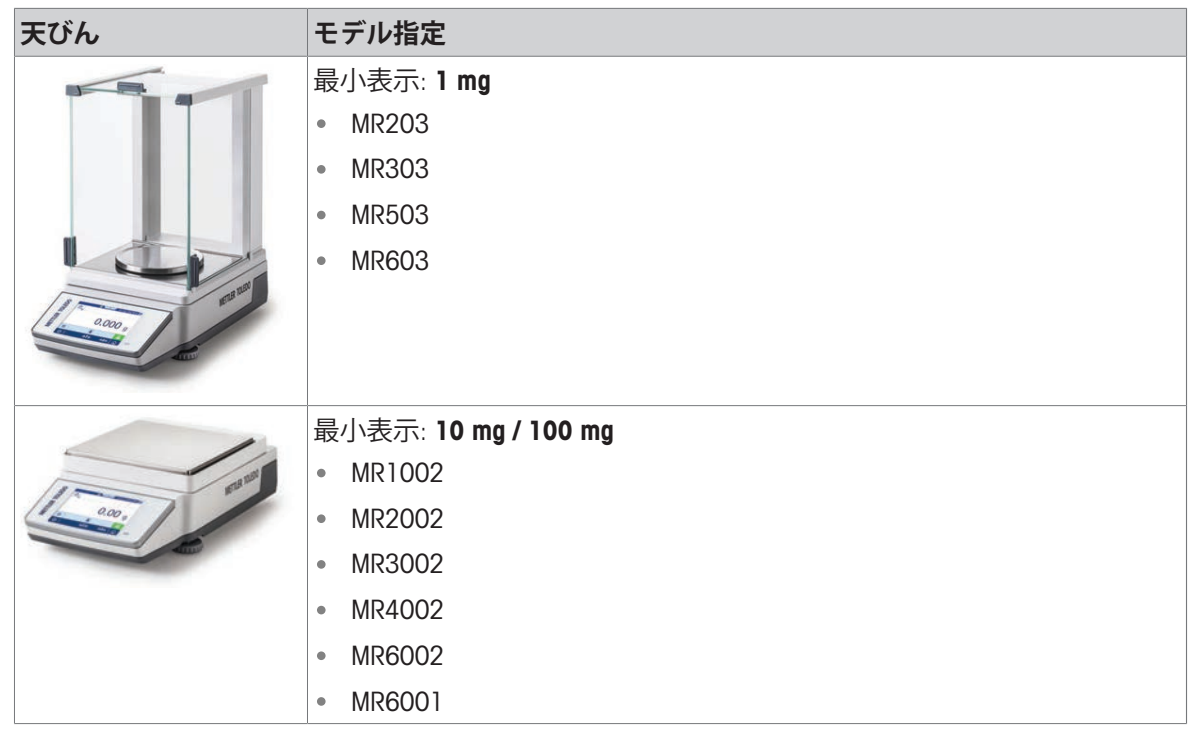

# <span id="page-13-0"></span>2 **安全上の注意**

本機器には「"ユーザーマニュアル"」と「"リファレンスマニュアル"」の二つの文書が用意されて います。

- さまざまな言語で用意されたユーザーマニュアルは、オンラインで入手できます。
- 本機器には、印刷版のユーザーマニュアルが付属します。
- リファレンスマニュアルはオンラインで入手可能です。マニュアルには、本機器の説明と使用 方法が詳細に記載されています。
- いつでも参照できるように両方のマニュアルを保管してください。
- 本機器を第三者に譲渡する場合は、両方のマニュアルも含めてください。

本機器の使用にあたっては、必ずユーザーマニュアルとリファレンスマニュアルに従ってくださ い。これらのマニュアルに従わずに使用した場合や、機器を改造した場合は、機器の安全性が損 なわれる可能性がありますが、Mettler-Toledo GmbH は一切の責任を負いません。

### <span id="page-13-1"></span>2.1 **注意喚起と警告記号の定義**

安全上の注意には、安全の問題に関する重要な情報が含まれています。安全上の注意を疎かにす ると、機器の損傷、故障および誤りのある測定結果や怪我の要因となります。安全上の注意に は、次の注意喚起(注意を促す語)および警告記号を付けています。

#### **注意喚起の表示**

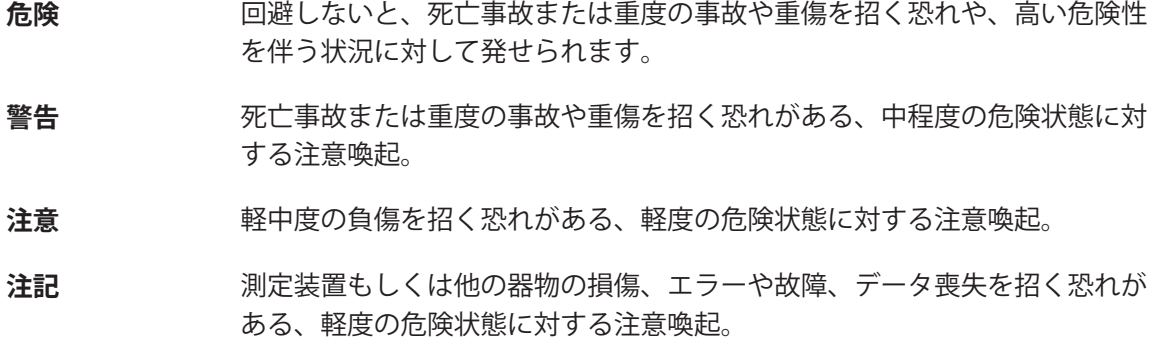

#### **警告記号**

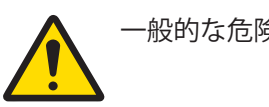

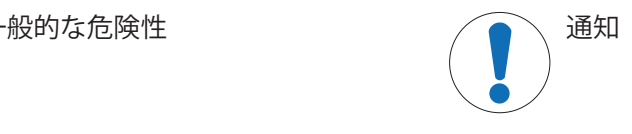

# <span id="page-13-2"></span>2.2 **製品固有の安全注記**

#### **用途**

この機器は、熟練したスタッフが使用するように設計されています。装置は計量を目的としてい ます。

Mettler-Toledo GmbH の同意なしにMettler-Toledo GmbH が指定した使用限界を超えた使用および操作 はすべて、用途外とみなされます。

#### **機器所有者の責任**

機器の所有者とは、機器の法的所有権を有し、また機器を使用やその他の人が使用することの管 理を行う、または法的に機器のオペレーターになるとみなされる人のことです。機器の所有者 は、機器の全ユーザーおよび第三者の安全に責任があります。

Mettler-Toledo GmbH は、機器の所有者がユーザーに対して、仕事場で機器を安全に使用し、潜在的 な危険に対応するための研修を行うことを想定しています。Mettler-Toledo GmbHは、機器の所有者 が必要な保護用具を提供することを想定しています。

#### **安全に関する注意事項**

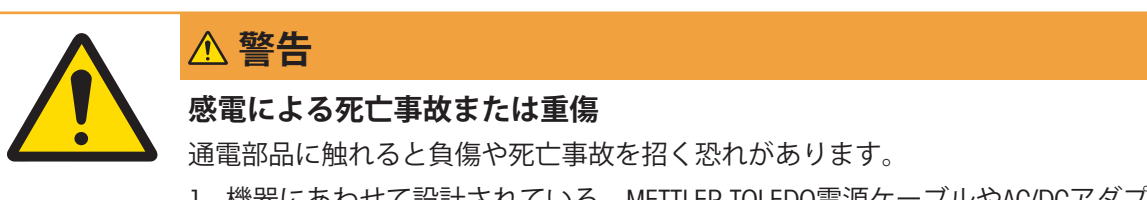

- 1 機器にあわせて設計されている、METTLER TOLEDO電源ケーブルやAC/DCアダプ タのみをご使用ください。
- 2 電源ケーブルをアース付き電源コンセントに接続します。
- 3 電気ケーブルと接続部材はすべて、液体や湿気から離れた場所に保管してく ださい。
- 4 ケーブルと電源プラグに損傷がないことを確認し、損傷があれば交換してく ださい。

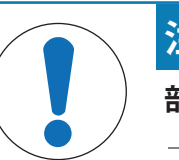

# **注記**

#### **部品を正しく使用しないと機器の損傷や故障を招く恐れがある**

お使いの機器専用のMETTLER TOLEDOからの部品のみを使用してください。

# <span id="page-15-0"></span>**機器構成と機能**

# <span id="page-15-1"></span>3.1 **分析天びんの概要**

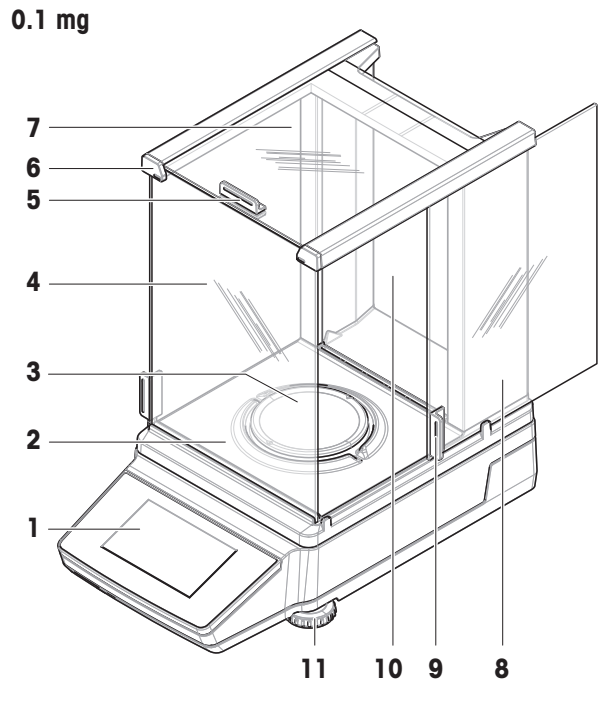

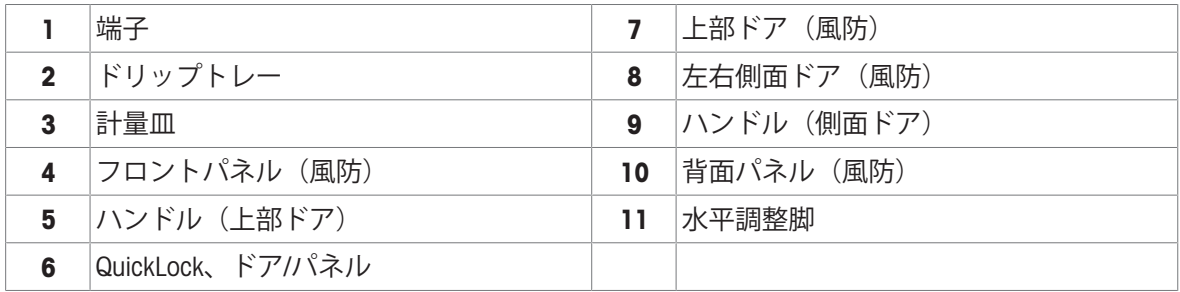

# 3.2 **上皿天びん(風防付き)の概要**

<span id="page-16-0"></span>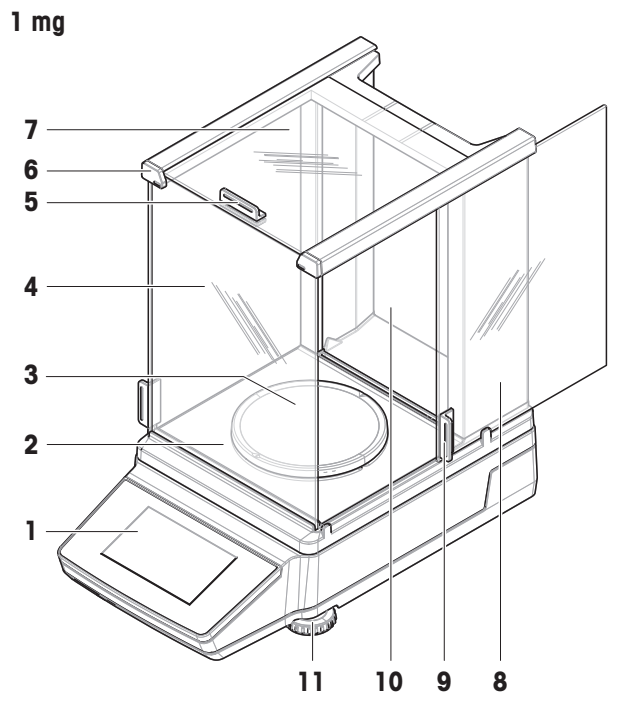

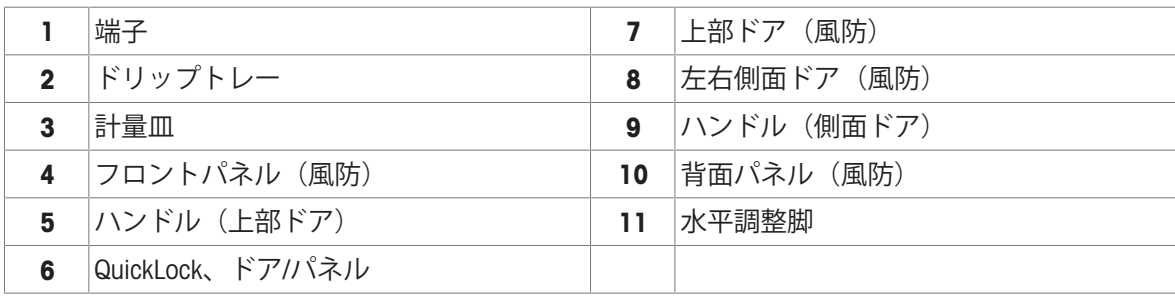

3.3 **上皿天びん(風防なし)の概要**

<span id="page-16-1"></span>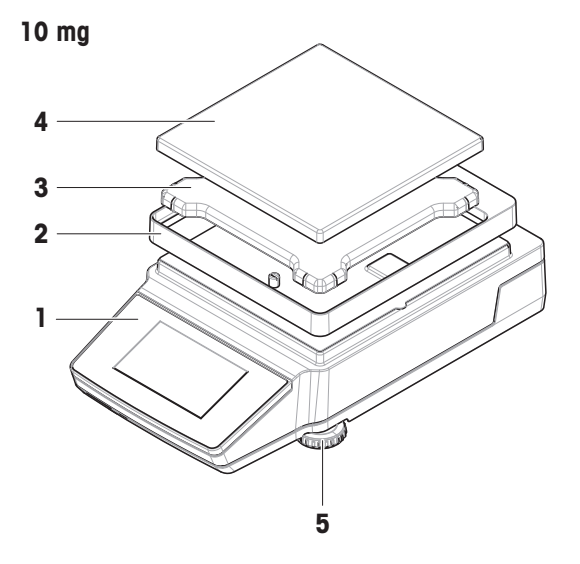

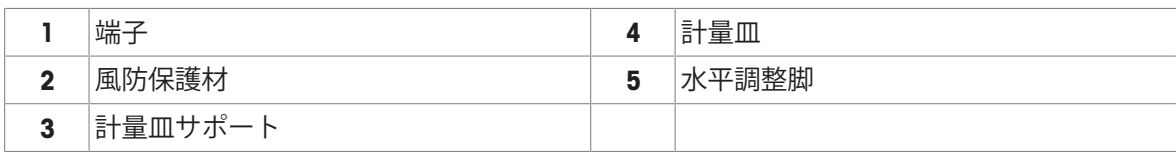

# 3.4 **端子の概要**

<span id="page-17-0"></span>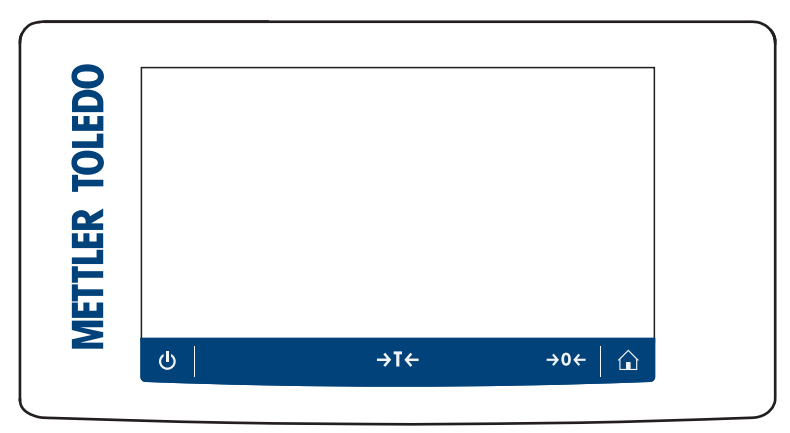

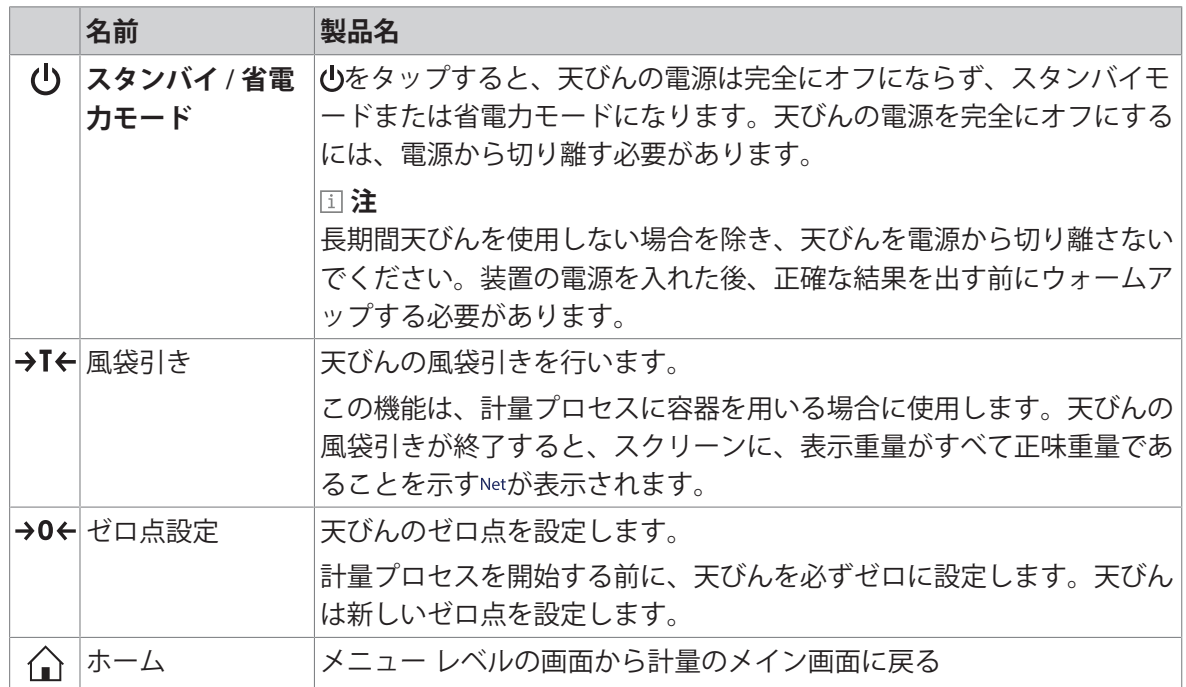

# <span id="page-17-1"></span>3.5 **インターフェース接続の概要**

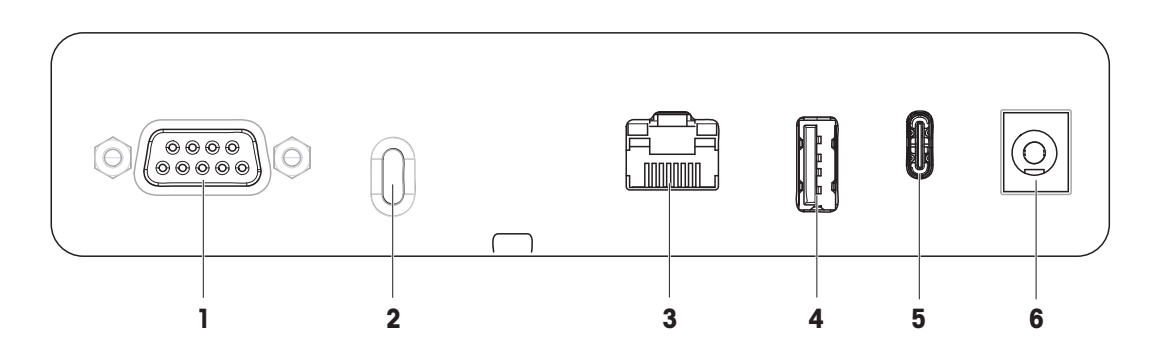

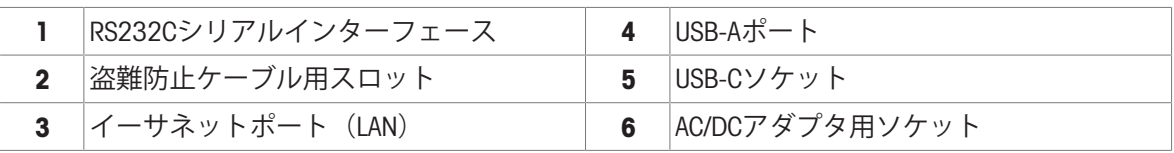

# <span id="page-18-0"></span>3.6 **コンポーネントの説明**

# 3.6.1 **風防**

<span id="page-18-1"></span>風防は、風や水蒸気などの小さな環境的影響から計 量エリアを保護します。サイドドアと上部ドアは、 手動で開くことができます。

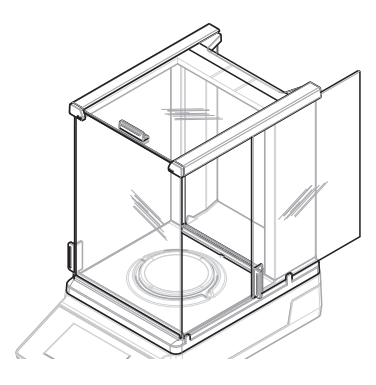

### 3.6.2 **計量皿**

<span id="page-18-2"></span>計量皿は、荷重伝達装置で計量アイテムをのせるた めに提供されます。

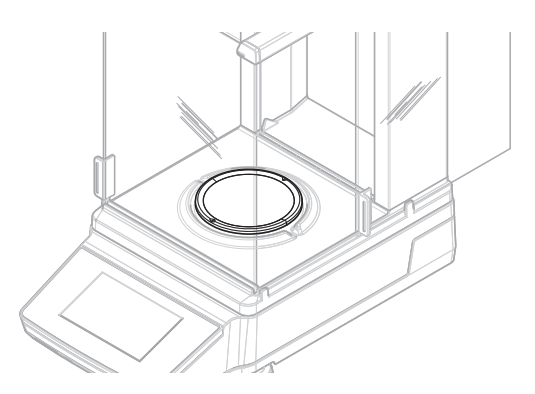

# 3.6.3 **ドリップトレー**

<span id="page-18-3"></span>ドリップトレーは、計量皿の下に配置されていま す。ドリップトレイの主な目的は、天びんの迅速な クリーニングを保証することです。

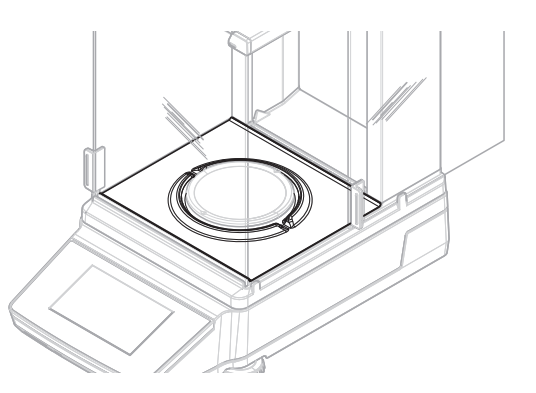

# 3.6.4 **ドアハンドル**

<span id="page-19-0"></span>ドアハンドルは風防ドアに取り付けられています。 ハンドルは、風防のサイドドアと上部ドアを手動で 開くために使用します。

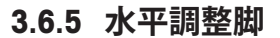

<span id="page-19-1"></span>天びんは、高さが調節可能な脚部の上に設置されま す。これらの脚部は、天びんを水平にするために使 用します。

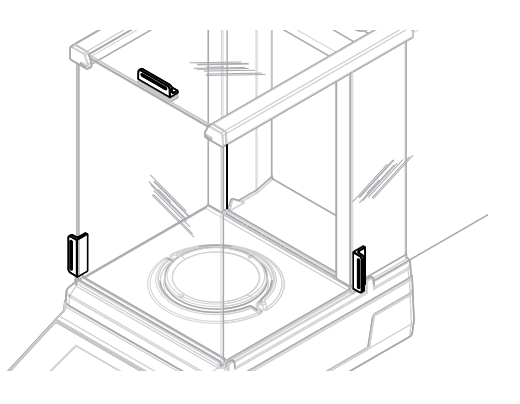

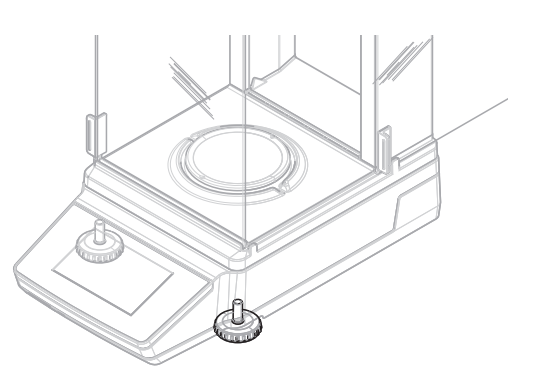

# 3.6.6 **端子**

<span id="page-19-2"></span>天びんターミナルは4.3インチのタッチセンサー式 ディスプレイを備えています。ターミナルと計量プ ラットフォームは交換可能なカバーで保護されてい ます。

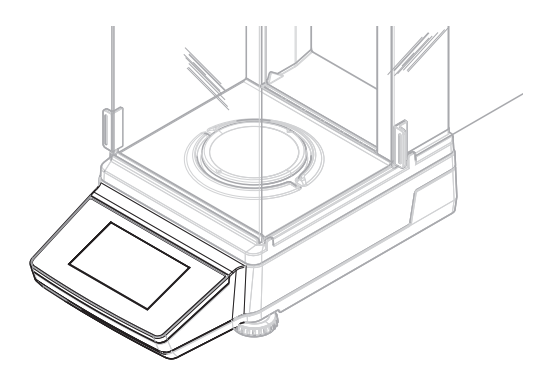

### 3.6.7 **風防用**QuickLock

<span id="page-19-3"></span>風防用QuickLockは、風防を計量プラットフォームに 固定するために使用します。

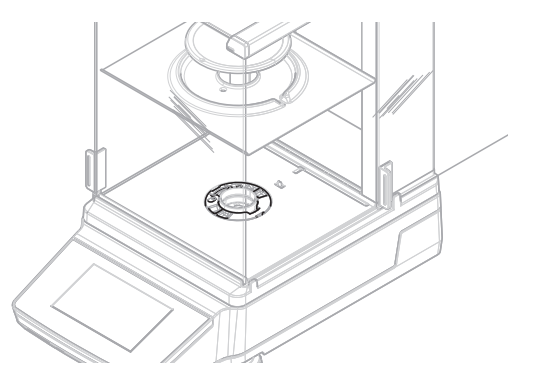

# 3.6.8 **ドア・フロントパネル用**QuickLock

<span id="page-20-0"></span>位置に応じて、QuickLockは上部ドア、側面ドア、風 防のフロントパネルをロック/ロック解除するため に使用します。

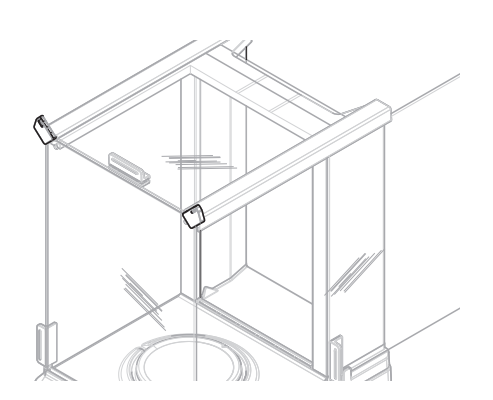

# 3.6.9 **背面パネル用ロック解除ボタン**

<span id="page-20-1"></span>ロック解除ボタンは、風防の背面パネルをロック/ ロック解除するために使用します。

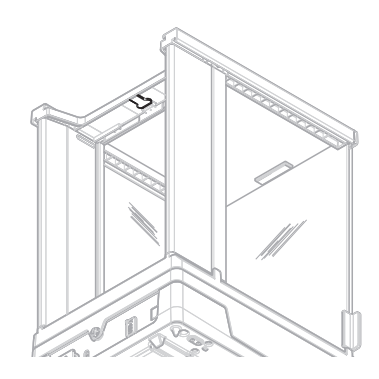

# <span id="page-20-2"></span>3.7 **機器情報ラベルの概要**

機器情報ラベルの情報は天びんの識別に役立ちます。

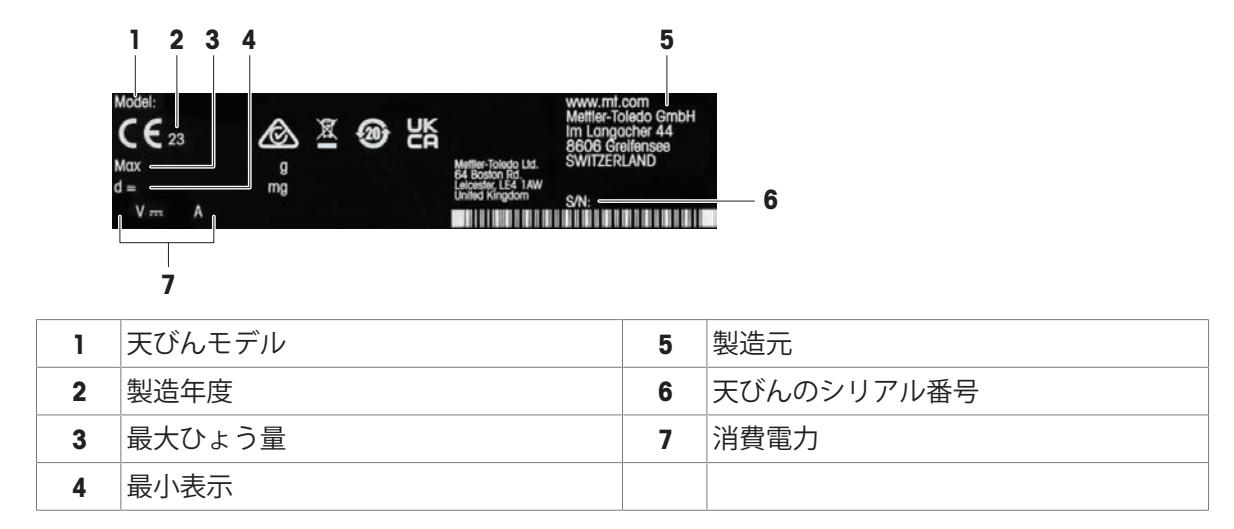

# <span id="page-21-0"></span>3.8 **ユーザーインターフェース**

#### 3.8.1 **概要**

<span id="page-21-1"></span>メイン計量画面(1)はすべてのメニューと設定を開くことができる中心的なナビゲーションポイ ントです。セクション **天びんメニュー** (2), **メイン設定** (3)およびアプリケーションセクション (4)は、該当するアイコンまたはタブをタップすると開きます。

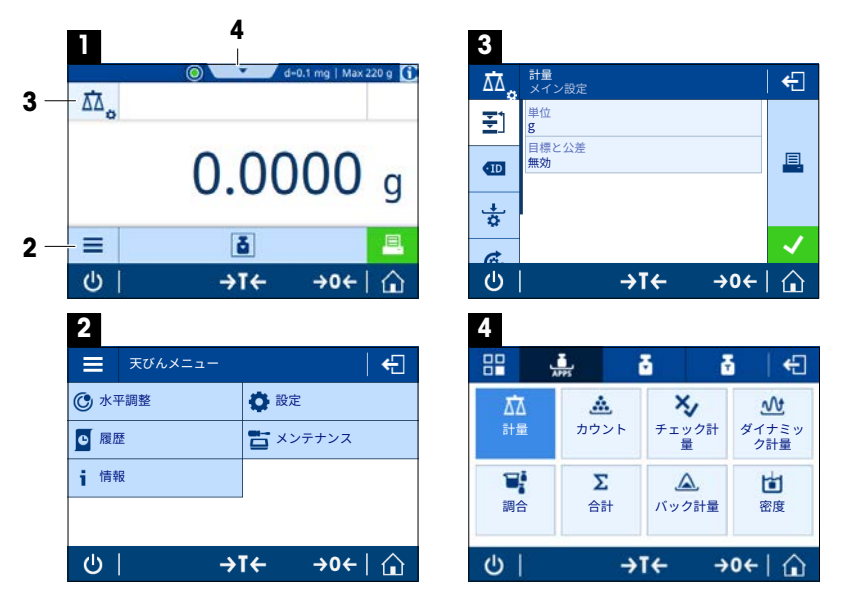

**以下も参照してください**

- [メイン計量画面](#page-21-2) 20 [ページ](#page-21-2)
- [天びんメニュー](#page-22-0) 21 [ページ](#page-22-0)
- [メイン設定](#page-23-0) 22 [ページ](#page-23-0)
- ∂ [アプリケーション](#page-23-1) ▶ 22 [ページ](#page-23-1)

### 3.8.2 **メイン計量画面**

<span id="page-21-2"></span>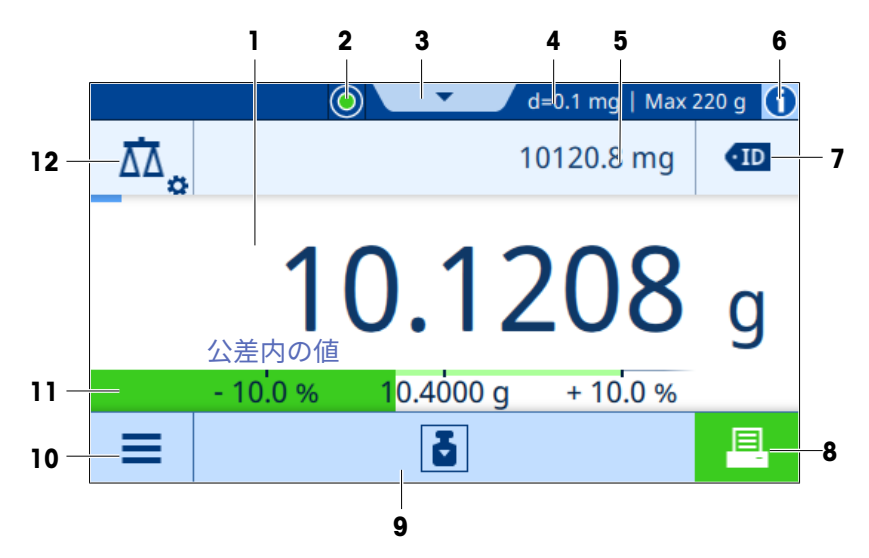

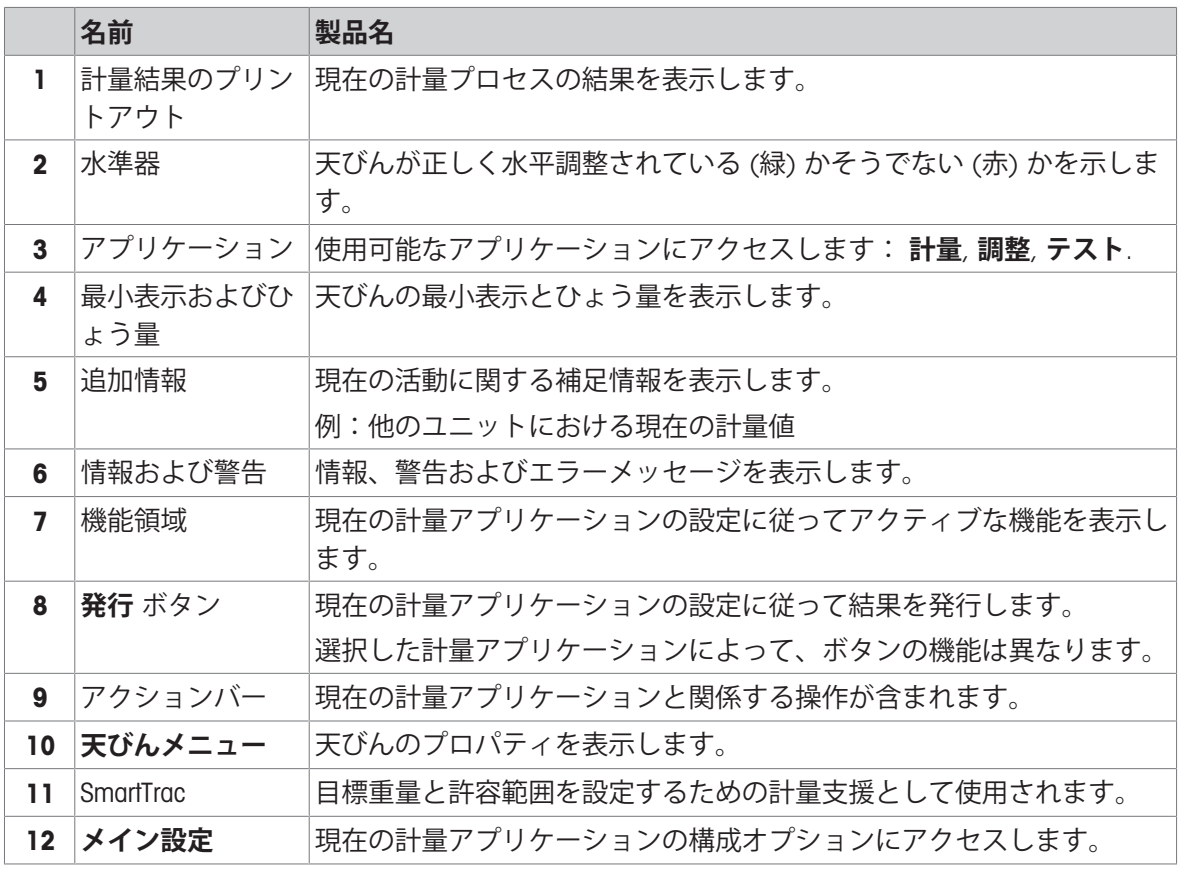

# 3.8.3 **天びんメニュー**

<span id="page-22-0"></span>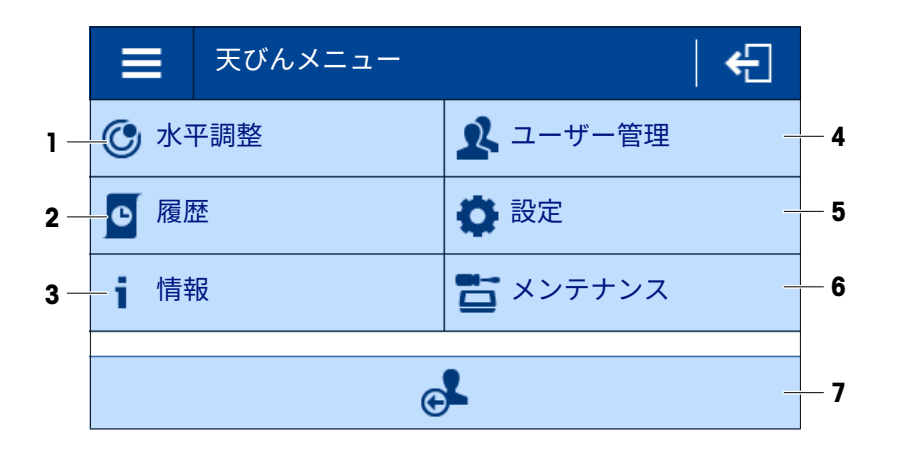

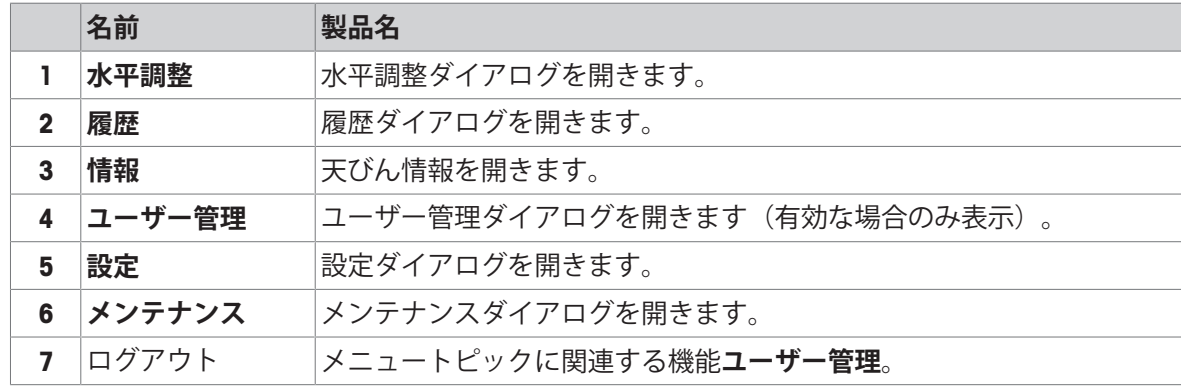

<span id="page-23-0"></span>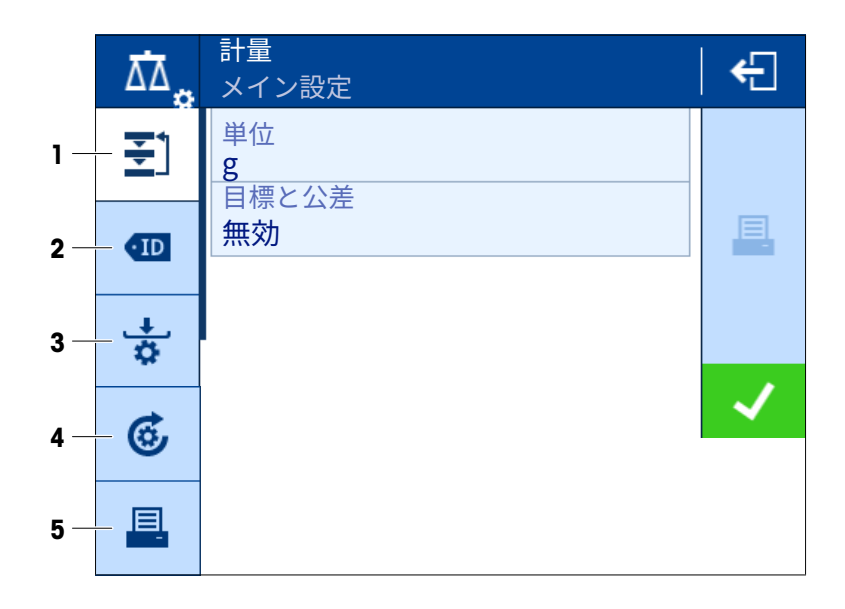

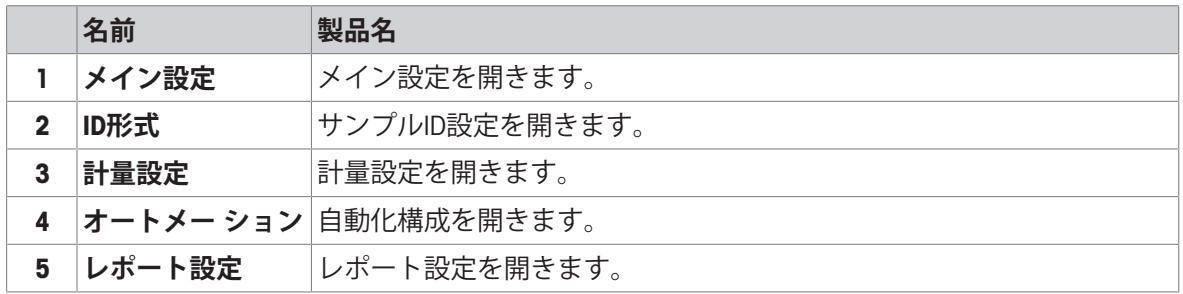

# 3.8.5 **アプリケーション**

<span id="page-23-1"></span>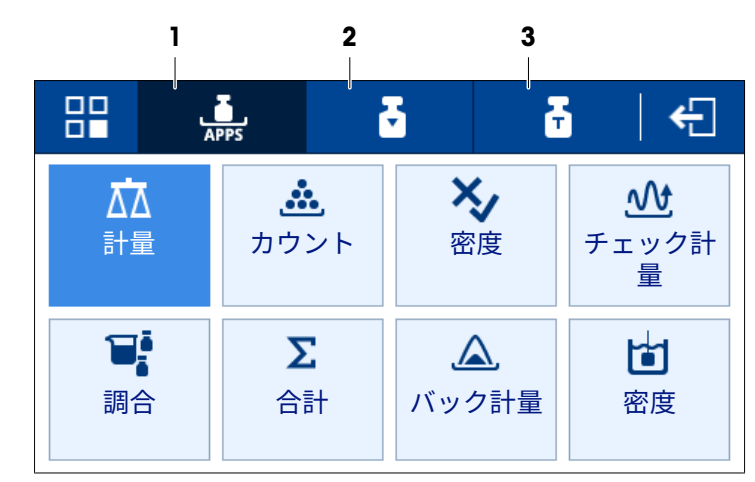

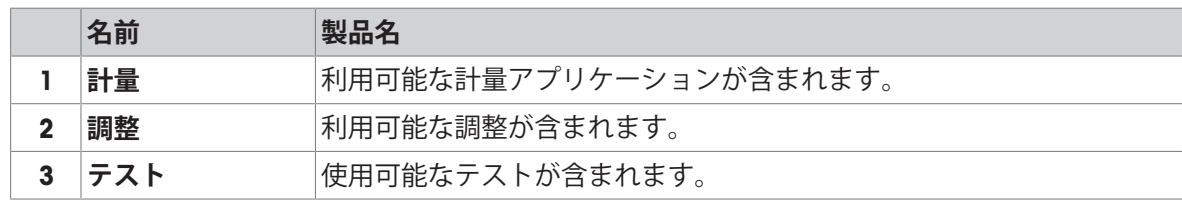

<span id="page-24-0"></span>3.8.6 **アイコンおよび記号**

### 3.8.6.1 **システムステータスアイコン**

<span id="page-24-1"></span>システムメッセージは、ユーザーアクション、ユーザー入力、またはシステムプロセスによって 表示されます。アイコンをタップすると、対応するシステムメッセージが表示されます。

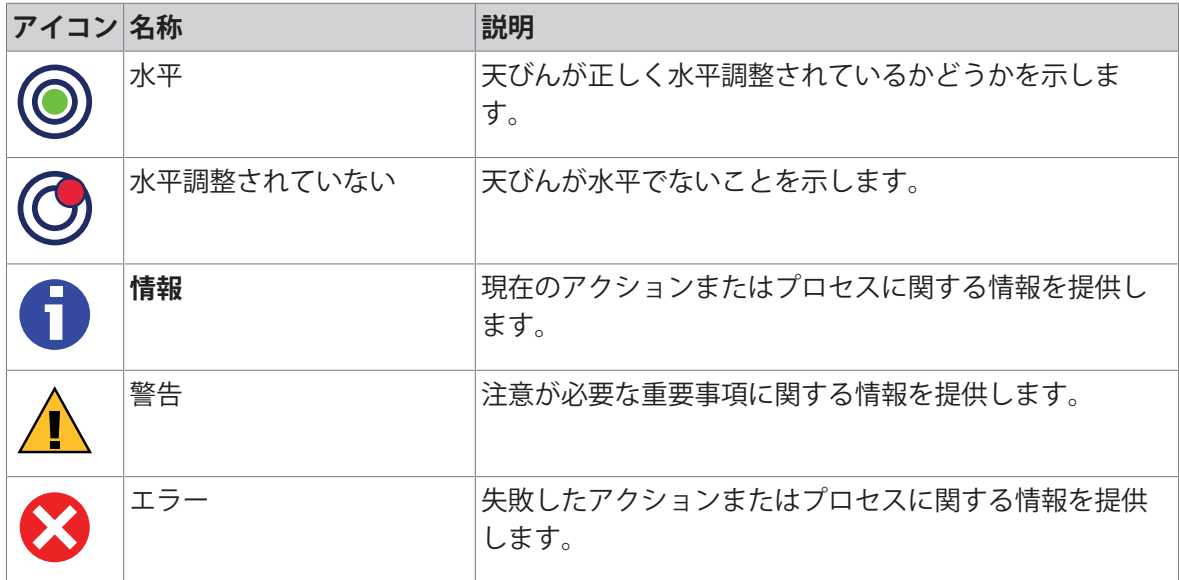

# 3.8.6.2 **計量ステータスアイコン**

<span id="page-24-2"></span>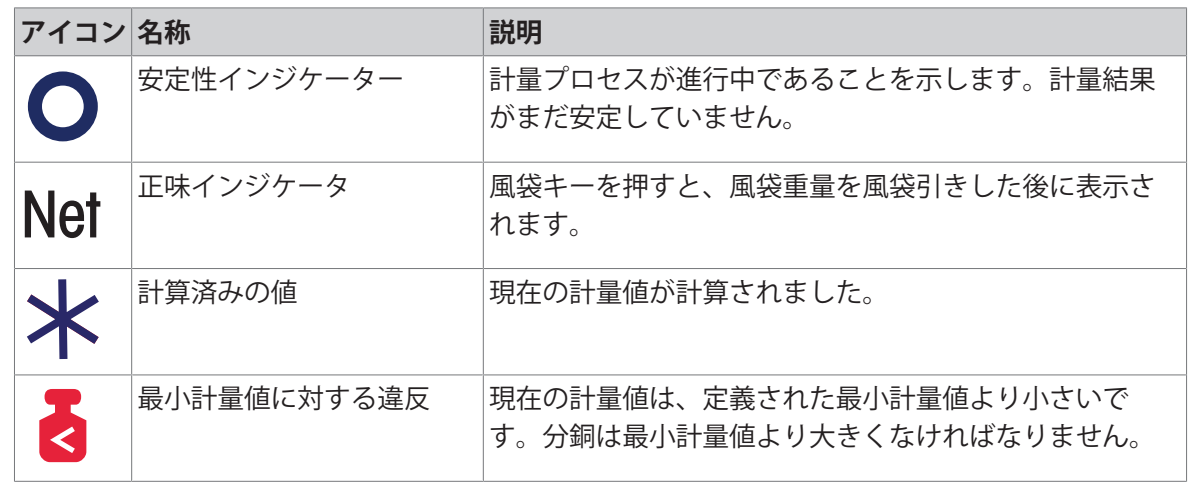

### 3.8.6.3 **プロセスステータスアイコン**

<span id="page-24-3"></span>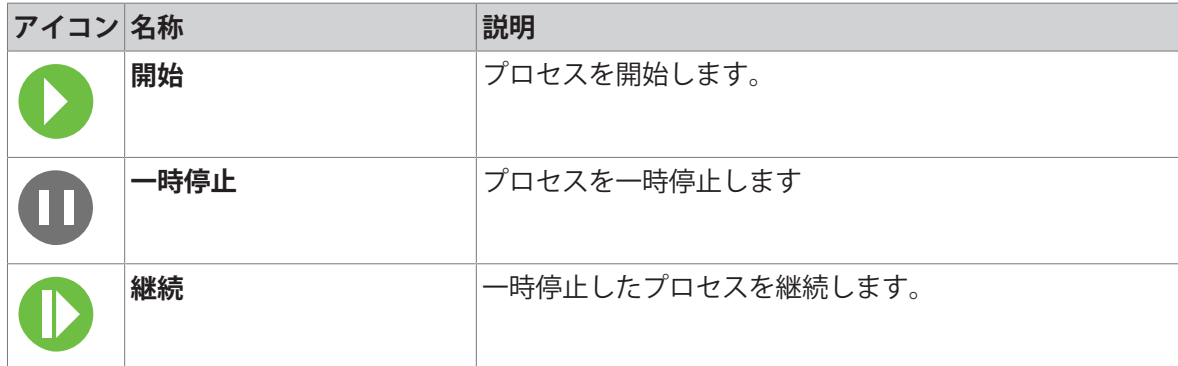

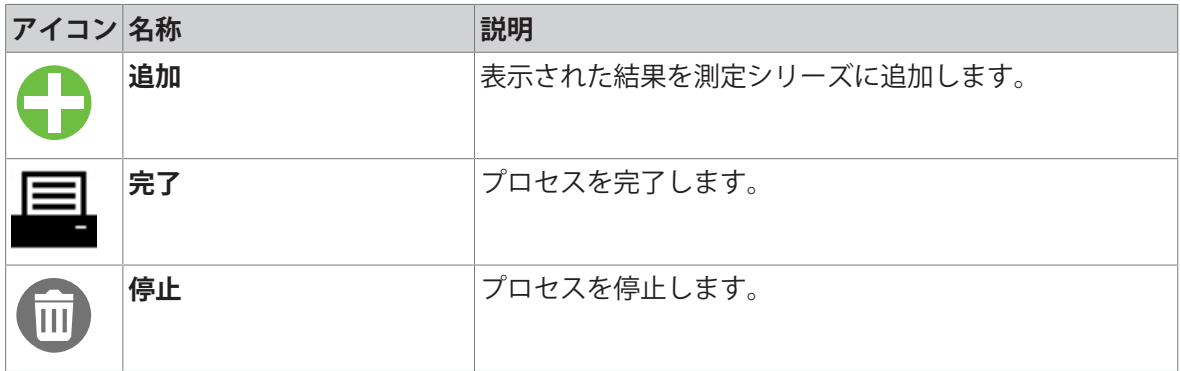

# <span id="page-26-0"></span>4 **設置および準備**

### 4.1 **設置場所の選定**

<span id="page-26-1"></span>天びんは高感度の精密機器です。天びんが設置される場所によって、計量結果の精度に多大な影 響を及ぼします。

#### **据付場所の要件**

室内の安定したテーブ 十分な間隔を確保 ルに配置 機器を水平に調整 適切な明るさを確保 直射日光が当たらない 振動しない まんは 強風に晒されない 温度変化が少ない

環境条件を考慮します。"技術データ"を参照してください。 天秤の十分な間隔: 全方向に装置の周り > 15 cm

# <span id="page-26-2"></span>4.2 **天びんの開梱**

パッケージを確認して、抜けているものがないか、また損傷している部品がないか確認します。 万が一部品が損傷している場合は、METTLER TOLEDO 代理店にお問い合わせください。

**注**

天びんのモデルによって、梱包材と部品の見た目が異なることがあります。

- 1 箱を開き、持ち上げストラップ(1)を使ってパッ ケージを取り出します。
- 2 銘板BOTTOM (2) が下を向くように梱包ケース を平らな面に置きます。

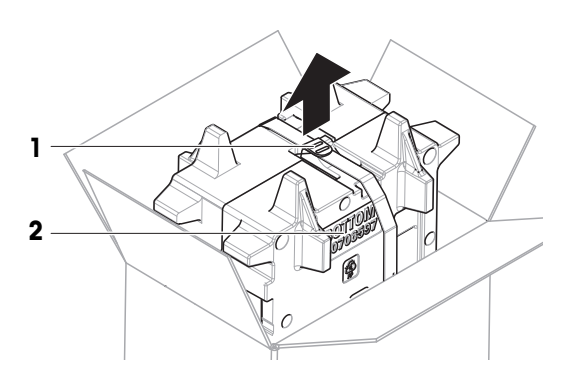

- 3 持ち上げストラップ(1)を開いて、ユーザマニュ アル(3)を取り外します。
- 1 3
- 4 梱包ケースの上部を取り外し、ドリップトレー (4)を開梱します。

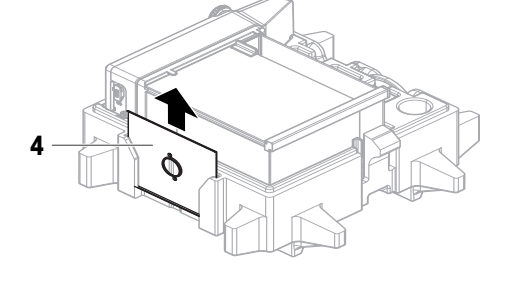

- 5 天びん(5)と他のすべての品目を慎重に開梱し ます。
- 6 保護バッグを取り外します。
- 7 計量プラットフォームとターミナルの保護カバ ーは取り付けたままにします。
- 8 梱包されているすべての部品を、今後のために 安全な場所に保管していてください。 → これで天びんを設置する準備が整いました。

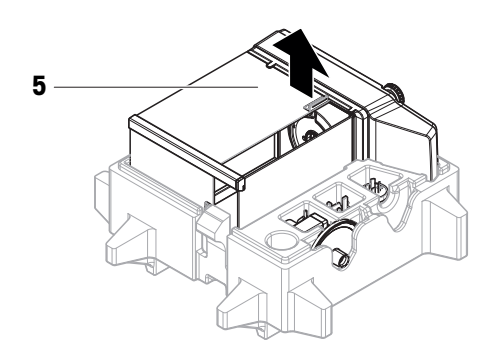

# <span id="page-27-0"></span>4.3 **設置**

**注**

天びんのモデルによって、見た目が異なることがあります。

# 4.3.1 **風防付き天びん**

<span id="page-27-1"></span>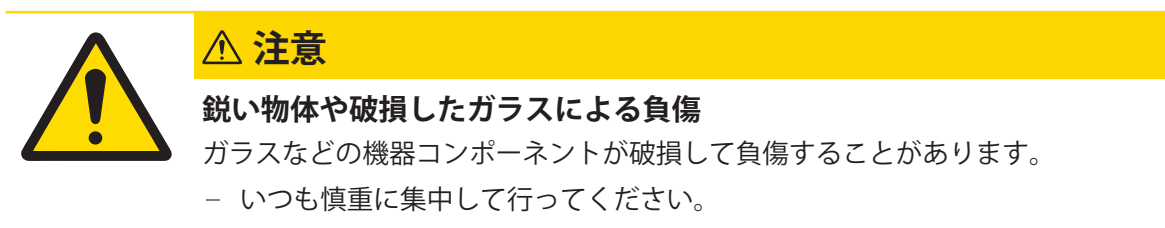

**注**

初めて天びんを開梱するとき、または風防をすでに組み立てているときは、手順1〜4を省略して ください。

1 風防の組み立て:QuickLock (1、右、左)を回し て、上部ドア(2)にスライドさせます。

2 側面ドア (3) (右、左)にスライドさせます。

3 フロントパネル (4) を取り付けて、次に QuickLock (1、右、左)を回してパネルを所定の 位置に固定します。

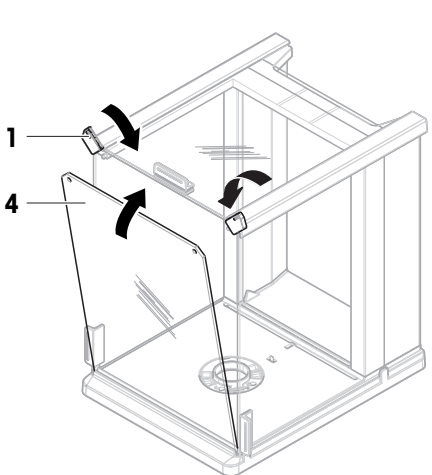

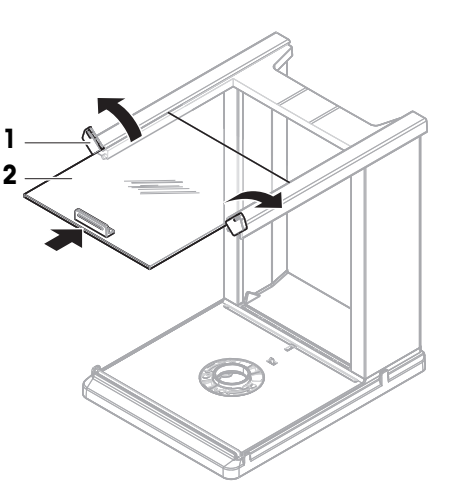

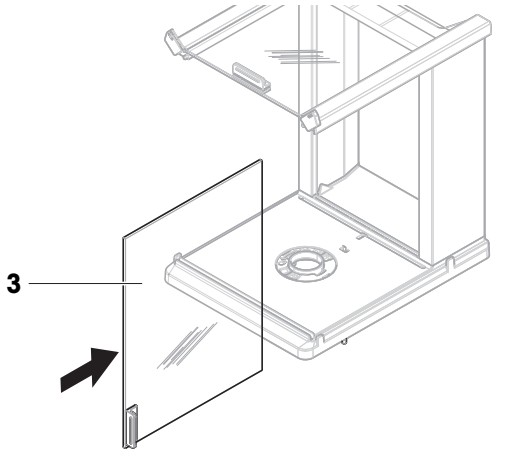

4 背面パネル (5) を取り付けます 。ロック解除 ボタン(6)がカチッとはまることを確認しま す。

→ 風防が組み立てられました。

5 QuickLock(8)を回して、風防(7)を計量プラ ットフォーム(9) に固定します。 **注** 天びんを保護するために、保護カバーは計量プ ラットフォーム (9) に取り付けたままにしま す。

6 ドリップトレー (10) を挿入します。

7 計量皿(11)を取り付けます。 → 天びんは使用するための準備が整っていま す。

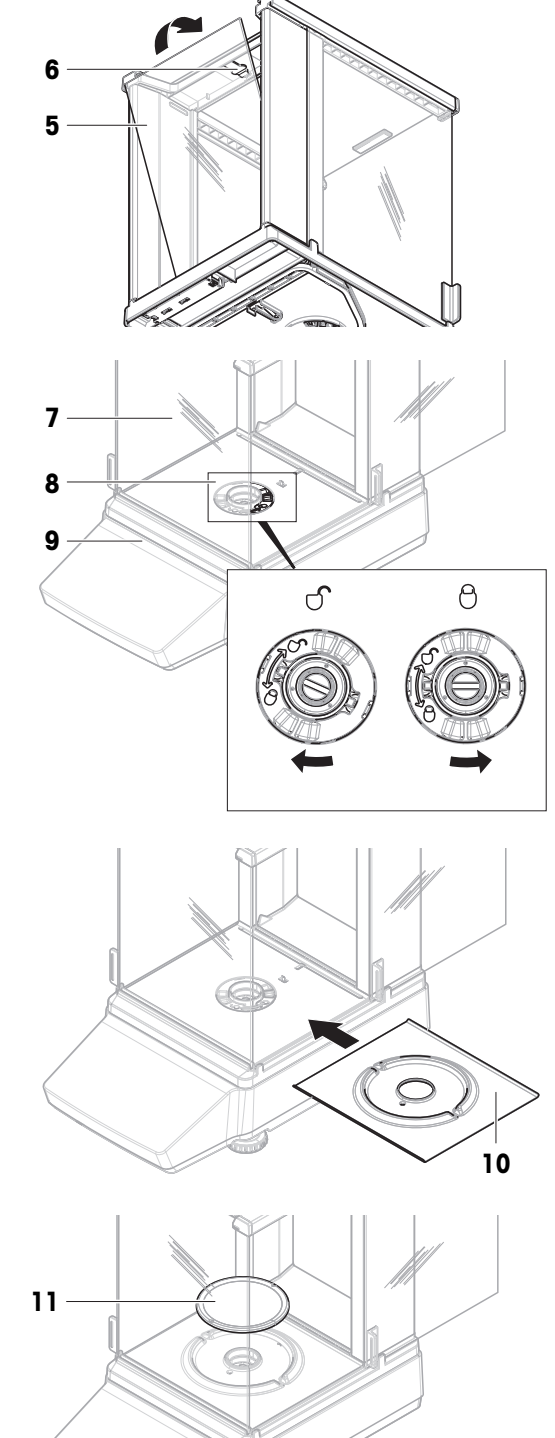

### 4.3.2 **風防なし天びん**

<span id="page-30-0"></span>1 風防保護材 (1) を計量プラットフォーム (2) の上に置きます。 **注** 天びんを保護するために、保護カバーは計量プ

ラットフォーム (2) に取り付けたままにしま す。

- 2 計量プラットフォーム(2)の上に、計量皿サポー ト(3)を置きます。
- 3 計量皿サポート(3)の上に、計量皿(4)を置 きます。
	- → 天びんは使用するための準備が整っていま す。

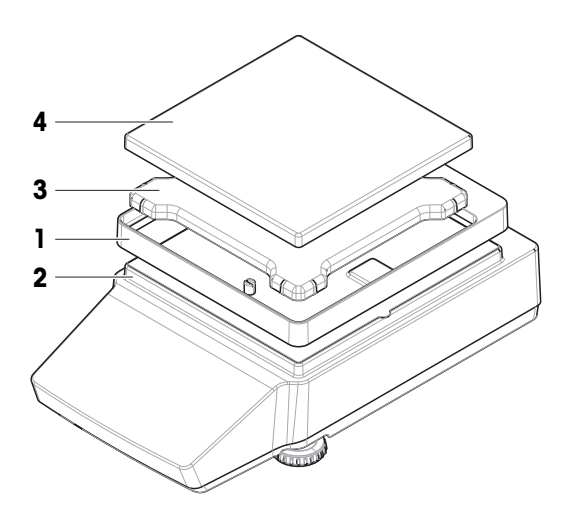

- <span id="page-30-1"></span>4.4 **準備**
- 4.4.1 **天びんの接続**

<span id="page-30-2"></span>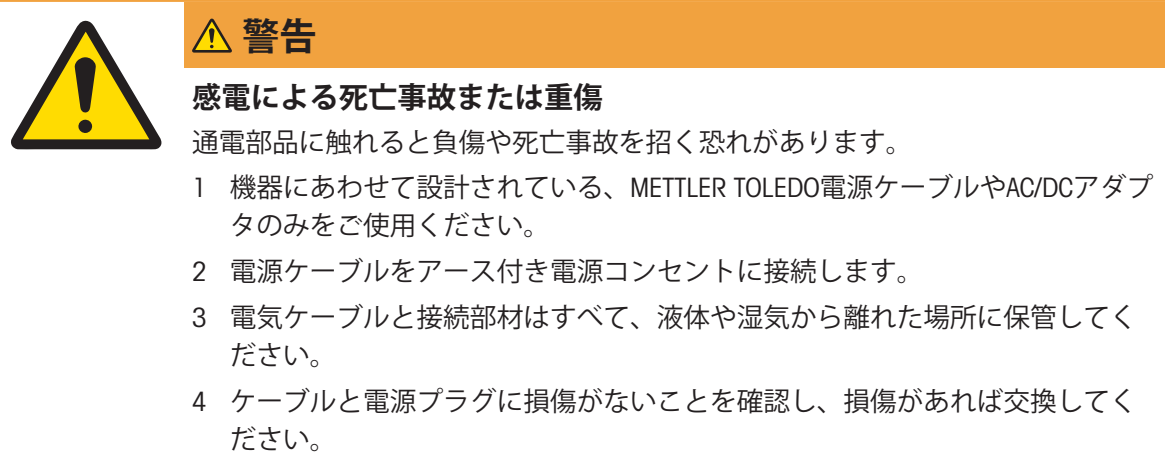

- 1 ケーブルは、破損しないように、また作業の妨げにならないように設置します。
- 2 AC/DCアダプターのプラグ (1) を装置の電源コン セントに差し込みます。
- 3 電源ケーブルのプラグを、手の届きやすい場所 にある接地付き電源コンセントに挿入します。 → 天びんは自動的にオンになります。

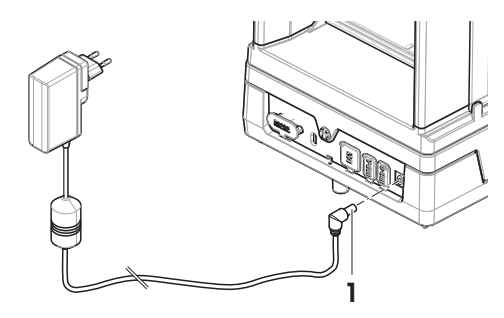

装置をスイッチで制御されたコンセントに繋がないでください。装置の電源を入れた後、正確な 結果を出す前にウォームアップする必要があります。

**注**

**以下も参照してください**

<span id="page-31-0"></span>[一般データ](#page-128-1) 127 [ページ](#page-128-1)

#### 4.4.2 **天びんの電源を入れる**

電源に接続すると、天びんは自動的にオンになります。

#### EULA (**エンドユーザライセンス契約**)

天びんの電源を最初にオンにしたとき、画面にEULA (エンドユーザライセンス契約) が表示されま す。

- 1 条件を読みます。
- 2 次をタップし、 ライセンス契約の条項に同意します 次を押して確定します: √ OK. メイン計量画面が表示されます。

### **順応とウォームアップ**

天びんが正確な測定を行うためには、以下が必要です。

- 室温に順応させる。
- 電源に接続してウォームアップする。

天びんの順応時間とウォーミングアップ時間については、「一般データ」で確認できます。

**注**

天びんがスタンバイモードを終了すると、すぐに使用できます。

#### **以下も参照してください**

- [一般データ](#page-128-1) 127 [ページ](#page-128-1)
- [スタンバイモードの開始](#page-32-1)/終了 31 [ページ](#page-32-1)
- [省電力モードの開始](#page-32-2) / 終了 31 [ページ](#page-32-2)
- <span id="page-31-1"></span>∂ [天びんの電源を切る](#page-32-3) ▶ 31 [ページ](#page-32-3)

#### 4.4.3 **天びんの水平調整**

確実に水平に安定して取り付けることは、繰り返し性と正確性を備えた測定結果を得る上での欠 かせない条件です。

天びんが水平でない場合、メイン画面のレベルコントロールが赤くなります。

- 1 メイン計量画面で、 のをタップします。
	- **→ ダイアログ 水平調整** が開きます。
- 2 アライメントドットがレベルコントロールの中 心に来るまで、画面の指示に従って両方の水平 調整脚 (1) を回します。

ダイアログへの代替アクセス方法 **水平調整**:

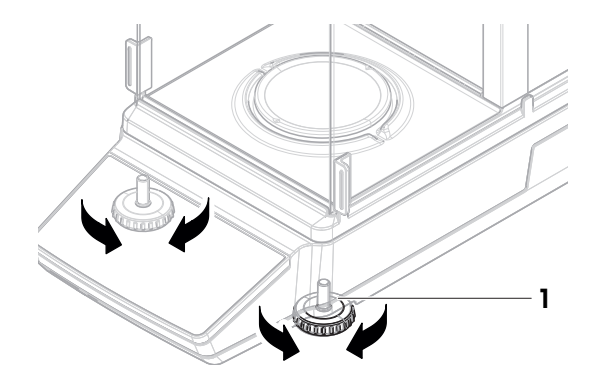

**ナビゲーション: 天びんメニュー** > **水平調整**

#### 4.4.4 **内部分銅調整の実行**

- <span id="page-32-0"></span> $\equiv$  ナビゲーション: ▼ > <sub>8</sub> アプリケーション > る 調整
- **調整** は次に設定 **内部**.
- 1 オプション1: メイン計量画面で **調整**をタップします。 オプション2: アプリケーションセクションを開き、 **調整**をタップして、調整を選択し、 **開始**をタップします。
	- → 調整が実施されました。
	- → 調整結果が表示されます。
- 2 次をタップし、 **終了**.
	- → 天びんの準備ができています。

#### 4.4.5 **スタンバイモードの開始**/**終了**

- <span id="page-32-1"></span>1 スタンバイモードに入るには、心を短く押します。 表示が青色になります。天びんに関する詳細情報のQRコードが表示されます。
- 2 スタンバイモードを終了するには、心を短く押します。 → 表示がオンになります。

#### 4.4.6 **省電力モードの開始** / **終了**

- <span id="page-32-2"></span>1 省電力モードに入るには、心を長押しします (2 秒以上)。 画面が暗くなります。天びんは省電力モードになっています。
- 2 省電力モードを終了するには、心を長押しします。
	- → 天びんの電源は入っています。

**注**

節電時間を設定することをお勧めします。定義した時刻に天びんが省電力モードを自動的に終了 すると、天びんはすぐに使用できます。

省電力モードを手動で終了した場合、天びんを使用する前にウォームアップする必要がありま す。

#### **以下も参照してください**

- [一般データ](#page-128-1) 127 [ページ](#page-128-1)
- <span id="page-32-3"></span>⊘ スタンバイ, 省雷カモード ▶ 38 [ページ](#page-39-0)

#### 4.4.7 **天びんの電源を切る**

天びんを完全に切るには、電源から切り離す必要があります。 心を押すと、天びんはスタンバイモ ードまたは省電力モードに移行します。

**注**

天びんの電源を完全にオフにしてから、しばらく期間が経過したときは、使用できるようになる 前にウォームアップをする必要があります。

#### **以下も参照してください**

[天びんの電源を入れる](#page-31-0) 30 [ページ](#page-31-0)

- [スタンバイモードの開始](#page-32-1)/終了 31 [ページ](#page-32-1)
- <span id="page-33-0"></span>[省電力モードの開始](#page-32-2) / 終了 31 [ページ](#page-32-2)

### 4.5 **簡易計量の実施**

**注**

風防付き天びんでの手順を説明します。風防なし天びんの場合は、風防に関する手順は省略して ください。

#### 4.5.1 **風防ドアの開閉**

<span id="page-33-1"></span>ドアハンドル(1)を使用して、ドアを手動で開 けます。

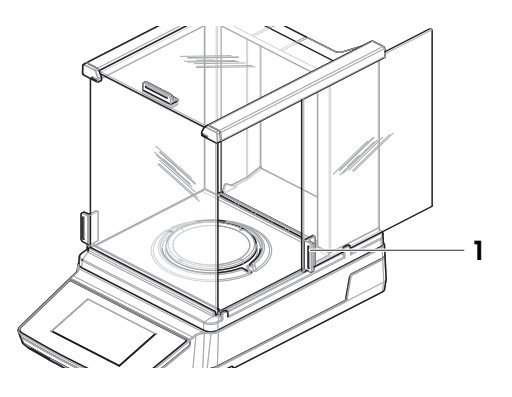

# 4.5.2 **天びんのゼロ点設定**

- <span id="page-33-2"></span>1 風防を開きます。
- 2 計量皿を空にします。
- 3 風防を閉じます。
- 4 →0←を押して天びんをゼロ点に戻します。
	- → 天びんがゼロ点に設定されます。

### 4.5.3 **天びんの風袋引き**

<span id="page-33-3"></span>サンプル容器が使用される場合は、天びんを風袋引きする必要があります。

- 天びんがゼロ点に設定されます。
- 1 サンプル容器 (1) を計量皿 (2) に載せます。
- 2 →T←を押すと天びんの風袋引きが実施されま す。
	- 天びんが風袋引きされます。アイコン **Net** が表 示されます。

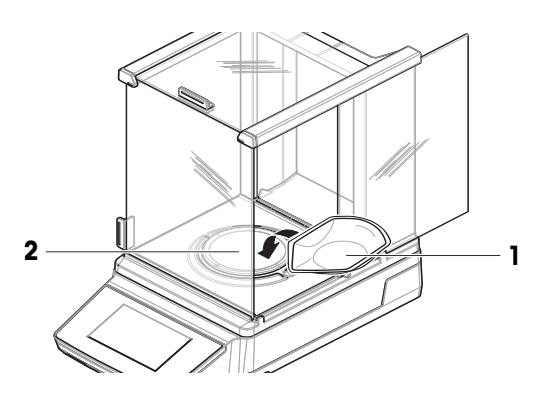

# 4.5.4 **計量の実行**

- <span id="page-34-0"></span>1 風防を開きます。
- 2 サンプル容器に被計量物をのせます。
- 3 風防を閉じます。
	- → 結果が表示されます。
- <span id="page-34-1"></span>4 オプション(プリンタが接続されている場合): 国をタップして計量結果を印刷します。

# 4.6 **運搬、梱包、保管**

#### 4.6.1 **近距離の運搬**

- <span id="page-34-2"></span>1 AC/DCアダプターを外し、インターフェースケー ブルをすべて抜きます。
- 2 天びんを両手で持ち、目的の位置まで水平に運 びます。使用場所の要件を考慮してください。

天びんを使用できる状態にするには、次の手順を実 行します:

- 1 逆の順序で接続します。
- 2 天びんがウォームアップするまで十分な時間待 ちます。
- 3 天びんの水平調整を行います。
- 4 内部分銅調整を実施します。

#### **以下も参照してください**

- [設置場所の選定](#page-26-1) 25 [ページ](#page-26-1)
- [天びんの電源を入れる](#page-31-0) 30 [ページ](#page-31-0)
- [天びんの水平調整](#page-31-1) 30 [ページ](#page-31-1)
- <span id="page-34-3"></span>[内部分銅調整の実行](#page-32-0) 31 [ページ](#page-32-0)

### 4.6.2 **天びんの長距離の運搬**

METTLER TOLEDO 天びんや天びんの構成部品の長距離輸送または発送の際には、オリジナルの梱包 材を使用することを推奨します。オリジナルの梱包材は、天びんとその構成部品に合わせて特別 に開発されたものであり、輸送中に最善の保護を提供します。

#### **以下も参照してください**

[天びんの開梱](#page-26-2) 25 [ページ](#page-26-2)

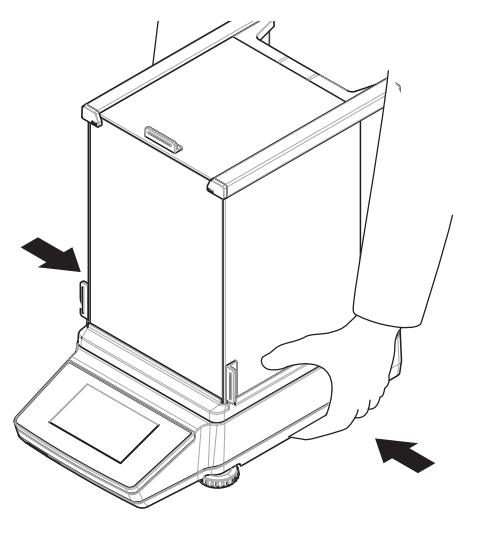

### 4.6.3 **梱包および保管**

#### <span id="page-35-0"></span>**天びんの梱包**

全部の梱包材を安全な場所に保管してください。オリジナルの梱包材は、天びんとその構成部品 に合わせて特別に開発されたものであり、輸送または保管に最善の保護を提供します。

#### **天びんの保管**

天びんは、必ず以下の条件下で保管してください:

- 室内で純正の梱包箱を使用
- 環境条件を遵守。「技術データ」をご参照ください。

**注**

保管期間が6か月を超えるときは、充電式バッテリーの充電が必要になっている可能性があります (日付、時刻のみリセットされます)。

#### **以下も参照してください**

<span id="page-35-1"></span>[技術仕様](#page-128-0) 127 [ページ](#page-128-0)

# 4.7 **床下計量**

計量作業テーブルの下で計量するために (床下計量作業)、天びんには計量フックが用意されてい ます。

- 計量テーブルまたはワークベンチを利用するこ とができ、そこから計量フックにアクセスする ことができます。
- 1 AC/DCアダプターから天びんを切断します。
- 2 すべてのインターフェイス ケーブルを取り外し ます。
- 3 天びんを慎重に横に傾けます。
- 4 計量フックカバー(1)を取り外します。 **注** 天びんのモデルMR304を除き、計量フックは前 方に近い位置にあります。

フック (2) にアクセスすることができます。

- 5 慎重に天びんを元に戻します。
- 6 AC/DCアダプタとインターフェースケーブルを再接続します。
- 計量フックが利用できるので、これを床下計量に使用します。

#### **以下も参照してください**

[寸法](#page-134-0) 133 [ページ](#page-134-0)

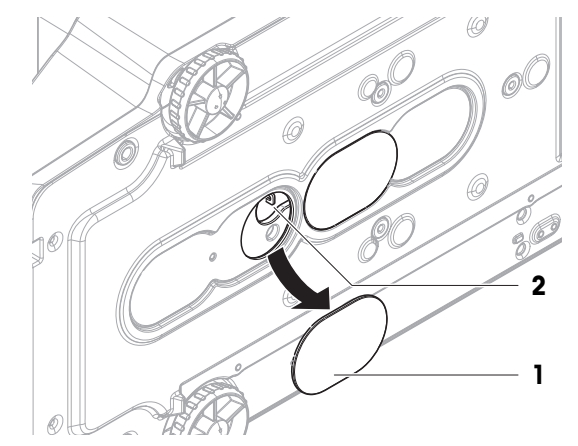
# 5 **操作**

5.1 **タッチスクリーン**

# 5.1.1 **アイテムの選択または起動**

1. 選択または有効化したい項目または機能をタッ プします。

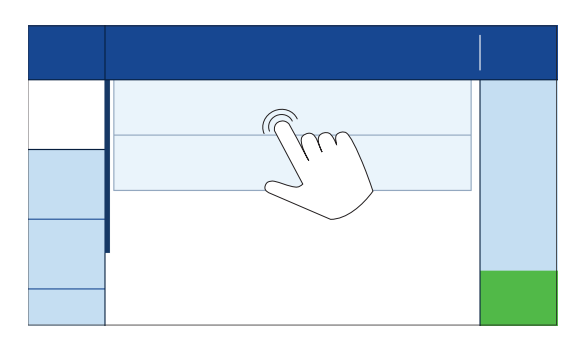

# 5.1.2 **スクロール**

1. 上下にスクロールすることにより、すべての項 目を表示できます。

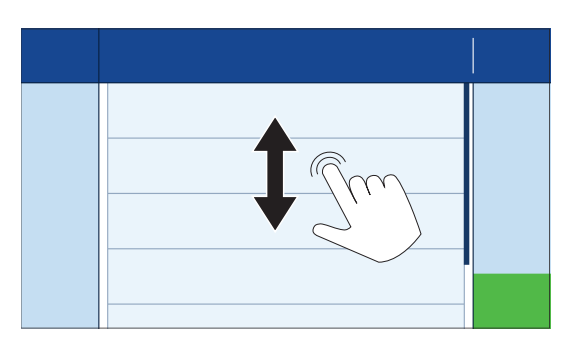

# 5.1.3 **フライインパネルを開く**

1. タブをタップするか、タブを下に引いてフライ インパネルを開きます。

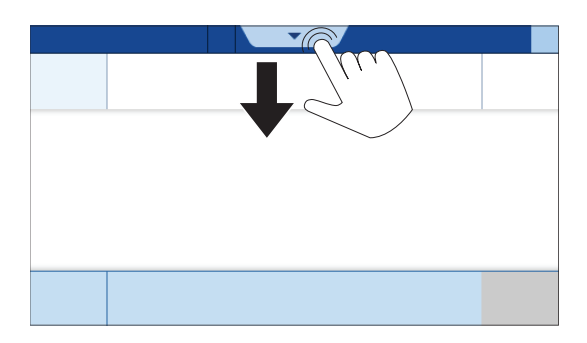

5.1.4 **文字と数字の入力**

**注**

文字をタップして長押しすると、特殊文字にアクセスできます。

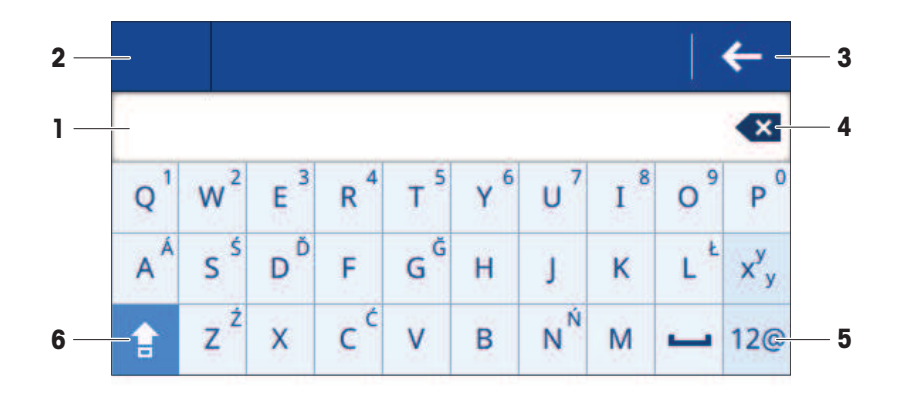

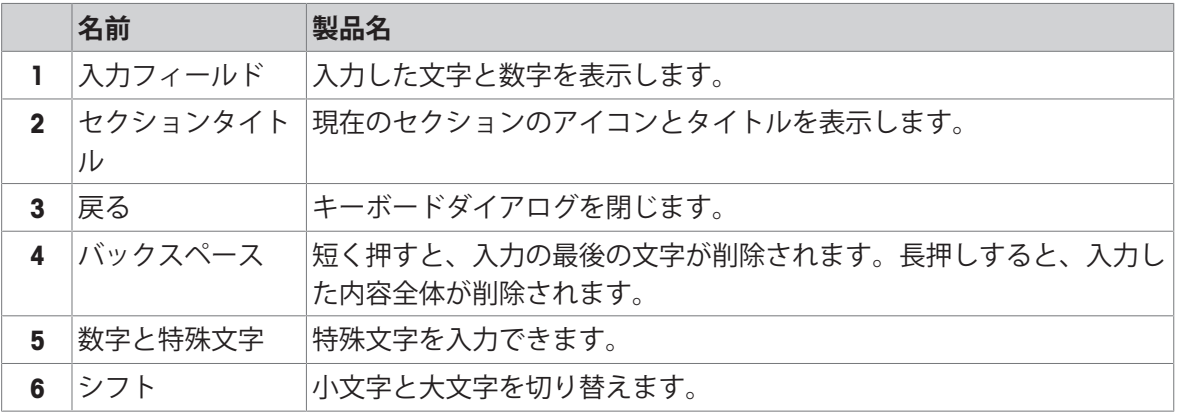

# 5.1.5 **値の変更**

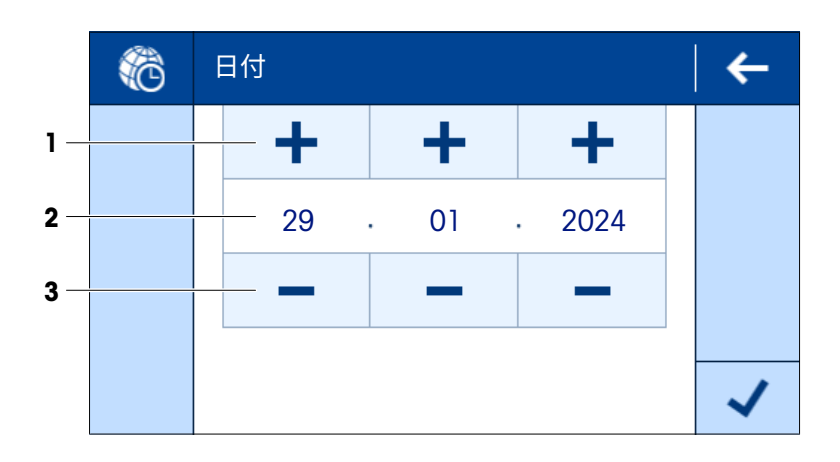

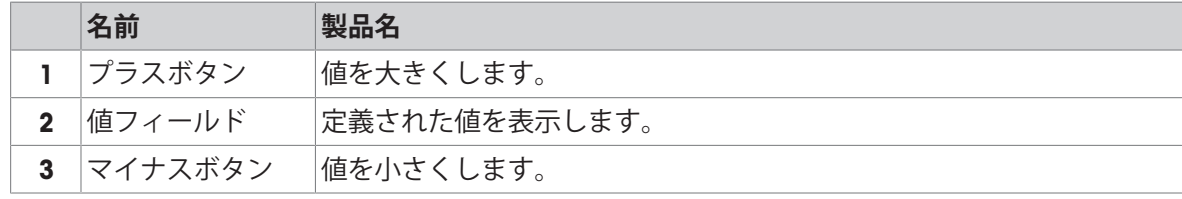

# 5.1.6 **スライディング**

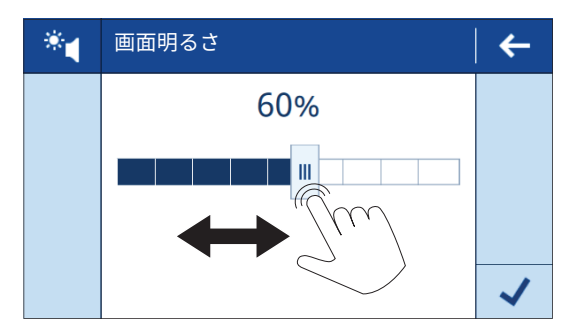

スライダーを左右に動かして値を変更します。

# 5.2 **天びんの一般設定**

5.2.1 **日付/時間/言語**

**三 ナビゲーション: 三 天びんメニュー > ☆ 設定 > 音 天びん > 翁 日付/時間/言語** 

- **日付/時間/言語**設定が開きます。
- 1 オプション: **日付形式**設定と**時間形式**をタップして、日付と時刻の表示方法を定義します。
- 2 設定**日付**をタップして日付を調整します。
- 3 √ OKをタップします。
- 4 **時間**設定をタップして時間を調整します。
- 5 √ OKをタップします。
- 6 **言語**設定をタップして、希望するシステム言語を選択します。
- 7 √ OKをタップします。
- **8 √保存**をタップします。

**注**

内部クロックに時間のずれが表示される場合があります。必要に応じて、時刻を調整します。

### **以下も参照してください**

設定: [日付/時間/言語](#page-84-0) 83 [ページ](#page-84-0)

## 5.2.2 **画面**/**音声**

### **ナビゲーション**: **天びんメニュー** > **設定** > **天びん** > **画面**/**音声**

- **画面**/**音声**設定が開きます。
- 1 設定**画面明るさ**をタップして、表示の明るさを調整します。
- 2 √ OKをタップします。
- 3 設定**音量**をタップして音量を調整します。
- 4 √ OKをタップします。

## **以下も参照してください**

設定: [画面](#page-85-0)/音声 84 [ページ](#page-85-0)

# 5.2.3 **スタンバイ**, **省電力モード**

**スタンバイ**機能は、作業時間中の電力消費の保存に役立ちます。**省電力モード**機能は、作業時間 外に天びんを休止状態にします。

**スタンバイ**状態から天びんをオンにした場合、すぐに使用できる状態になります。**省電力モード** 状態から天びんをオンにした場合、使用前に天びんをウォームアップする必要があります。

# **ナビゲーション**: **天びんメニュー** > **設定** > **天びん** > **一般**

- **一般**設定が開きます。
- 1 **スタンバイ**設定をタップします。
	- **注**

この機能は有効または無効にすることができます。

- 2 天びんがスタンバイ状態になるまでの時間を入力します。
- 3 √ OKをタップします。
- 4 **省電力モード**設定をタップします。
	- **注**

この機能は有効または無効にすることができます。

5 **作業を開始**と**作業を終了**の設定を定義します。

**注**

定義した時刻に天びんが省電力モードを自動的に終了すると、天びんはすぐに使用できます。

- 6 営業日を選択します。
	- **注**

定義された時間中、**省電力モード**機能は使用されません。

- 7 OKをタップします。
- **8 √保存**をタップします。

**以下も参照してください**

⊘ [設定](#page-85-1): 一般 ▶ 84 [ページ](#page-85-1)

- 5.2.4 **計量**/**品質**
- 5.2.4.1 **警告およびリマインダー**

# **ナビゲーション**: **天びんメニュー** > **設定** > **天びん** > **計量**/**品質**

**水平警告**

通常、水平調整は必要なときに行います。**強制水平調整**オプションが選択されている場合、天び んを使用する前に水平調整を行う必要があります。

- **計量**/**品質**設定が開きます。
- 1 **水平警告**設定をタップします。

**注**

この機能は有効または無効にすることができます。

- 2 希望するオプションを選択します。
- 3 √ OKをタップします。

設定: [計量](#page-81-0)/品質 80 [ページ](#page-81-0)

## 5.2.4.2 **計量プロファイル**

**ナビゲーション**: **天びんメニュー** > **設定** > **天びん** > **計量**/**品質** > **計量プロフ ァイル**

計量プロファイルは、天びんを特定の要件に適合させるために使用されます。最大3つの計量プロ ファイルを定義できます。

### **以下も参照してください**

設定: [計量](#page-81-0)/品質 80 [ページ](#page-81-0)

### 5.2.4.2.1 **環境**

この設定により、天びんを特定の場所に適応させることができます。

- 計量プロファイル設定が開きます。
- 1 プロファイルの名前を入力します。
- 2 **環境**設定をタップします。
- 3 環境条件に適合するオプションを選択します。
- 4 √OKをタップします。

### **以下も参照してください**

設定: [計量](#page-81-0)/品質 80 [ページ](#page-81-0)

### 5.2.4.2.2 **計量モード**

この設定では、計量信号のフィルタリング方法を定義します。標準的な計量アプリケーションに は、オプション**一般**が適しています。

- 計量プロファイル設定が開きます。
- 1 **計量モード**設定をタップします。
- 2 ニーズに合ったオプションを選択します。
- 3 √ OKをタップします。

## 5.2.4.2.3 **値リリース**

この設定は、計量結果が安定しているとみなされる時間を定義します。

- 計量プロファイル設定が開きます。
- 1 **値リリース**設定をタップします。
- 2 ニーズに合ったオプションを選択します。
- 3 √ OKをタップします。

# **以下も参照してください**

設定: [計量](#page-81-0)/品質 80 [ページ](#page-81-0)

# 5.3 **計量アプリケーション**

計量アプリケーションは、特定の計量タスクを実行するために使用されます。天びんはデフォル トパラメータと共にさまざまな計量アプリケーションを提供します。

## 5.3.1 **計量アプリケーションの概要**

このセクション**計量**では、天びんで使用可能な計量アプリケーションの概要を提供します。この セクションは、特定の計量手順に適した計量アプリケーションの選択に役立ちます。

**ナビゲーション**: > **アプリケーション** >

以下の計量アプリケーションが利用できます。

- **計量**
- <u>※</u>カウント
- **チェック計量**
- **20 ダイナミック計量**
- **調合**
- **合計**
- △ バック計量
- 固密度

### 5.3.2 **計量アプリケーションの一般設定**

### 5.3.2.1 **目標重量と公差の定義**

一部の計量アプリケーションでは、目標重量を定義するオプションがあります。また、計量結果 の公差範囲を定義することもできます。±公差範囲の代わりに、上限(+)および / または下限 (-)公差を定義できます。計量結果が範囲外の場合、メイン計量画面に表示されます。

### $\equiv$  ナビゲーション: ▼ > ♣ > 杰 計量 > 杰。

この例では、アプリケーション **計量**の目標重量と公差範囲の定義方法を示します。他の計量アプ リケーションの手順も同様です。

- セクション**※1メイン**が開きます。
- 1 設定**目標と公差**をタップします。 **注** この機能は有効または無効にすることができます。 **→ セクション⊕ 目標が開きます。**
- 2 目標重量を入力します。 または、 **吉**をタップして実際の重量で目標値を定義します。
- 3 **■■ + 公差**をタップします。
	- **注**

この機能は有効または無効にすることができます。

- 4 公差範囲 [% または単位] を入力します。 **注** %と単位を切り替えるには、対応するアイコンをタップします。
- 5 √ OKをタップします。
- **6 √保存**をタップします。
	- 目標重量と公差範囲がメイン計量画面に表示されます。 **注**

ディスプレイのスペースが限られているため、これらの値は常にパーセント [%] で表示さ れます。これは、単位を使用するようにこの設定を構成した場合にも適用されます。

## **以下も参照してください**

[メイン設定](#page-89-0) 88 [ページ](#page-89-0)

## 5.3.2.2 **サンプル**ID**の定義**

**ナビゲーション**: > > **計量** >

この例では、**計量**アプリケーションのサンプルIDを定義する方法を示します。他の計量アプリケー ションの測定手順も同様です。

- 計量アプリケーションの設定セクションが開きます。
- 1 **四ID形式**をタップします。
- 2 **サンプル** IDをタップします。

**注**

この機能は有効または無効にすることができます。

- 3 **デフォルト値**をタップして値を入力します。
- 4 √ OKをタップします。

### **説明の追加**

サンプル1件につき最大3つの説明を追加できます。

- **四ID形式**セクションが開きます。
- 1 **説明** 1をタップします。 **注** この機能は有効または無効にすることができます。
- 2 **タイプ**をタップして**サンプル**オプションを選択します。
- 3 **ラベル**をタップして説明を入力します。
- 4 √ OKをタップします。
- 5 **デフォルト値**をタップして値を入力します。
- 6 √ OKをタップします。
- 7 **プロンプト入力**をタップします。このオプションを有効にすると、サンプルIDの値を入力する よう求められます。
- 8 √ OKをタップします。
- 9 **保存**をタップします。

 $\equiv$  ナビゲーション: ▼ > ♣ > 杰 計量 > 杰。

この例では、**計量**アプリケーションの設定方法を示します。他の計量アプリケーションの測定手 順も同様です。

- 計量アプリケーションの設定セクションが開きます。
- 1 **計量**をタップします。
- 2 **情報重量**をタップして、メイン計量画面に表示する二次重量の単位を選択します。 **注**

この機能は有効または無効にすることができます。

- 3 **計量プロファイル**をタップして、目的のオプションを選択します。
- 4 OKをタップします。
- 5 **重量値取得モード**をタップして、目的のオプションを選択します。
- **6 √保存**をタップします。

### **以下も参照してください**

[計量設定](#page-90-0) 89 [ページ](#page-90-0)

## 5.3.2.4 **計量シリーズの設定**

一部の計量アプリケーションでは、計量シリーズを定義するオプションがあります。このオプシ ョンを有効にすると、天びんは統計計算もできるようになります。

### **≡ ナビゲーション: ▼ > ♣ > 杰 計量 > 杰。**

この例では、**計量**アプリケーションの計量シリーズの設定方法を示します。他の計量アプリケー ションの測定手順も同様です。

- 計量アプリケーションの設定セクションが開きます。
- 1 有効化されている場合、オプション: **◎**をタップしてID形式、その後説明をタップします。
- 2 **タイプ**をタップしてSeriesオプションを選択します。
- 3 √ OKをタップします。
- 4 自動タイムスタンプを有効にする場合は、自動値をタップします。 **注** 有効にすると、この設定はオプション**デフォルト値**と**プロンプト入力**を無効にします。
- 5 √ OKをタップします。
- 6 **計量**をタップします。
- 7 **測定シリーズ**をタップして、この機能を有効にします。
- 8 オプション: **統計計算**をタップして、この機能を有効にします。
- 9 オプション: **許容範囲**をタップして値を入力します。
	- **注**

この機能は有効または無効にすることができます。

- 10 √ OKをタップします。
- **11 √保存をタップします。**

[計量設定](#page-90-0) 89 [ページ](#page-90-0)

5.3.2.5 **自動化された機能の使用**

ほとんどの計量アプリケーションでは、特定の機能を自動化するオプションがあります。たとえ ば、**自動風袋引き**オプションを使用すると、天びんは自動的に最初の安定重量を風袋重量として 保存します。

 $\equiv$  ナビゲーション: ▼ > ♣ > 爫 計量 > 爫。

この例では、アプリケーション**計量**の自動機能の選択方法を表示します。すべての機能は個別に 有効または無効にすることができます。他の計量アプリケーションの手順も同様です。

- **セクションあ オートメー ションが開きます。**
- 1 **自動ゼロ点設定**をタップして、天びんが自動的にゼロ設定されるしきい値を入力します。 **注**

希望の単位を選択します。

- 2 √ OKをタップします。
- 3 **自動風袋引き**をタップして、この機能を有効または無効にします。
- 4 **重量リコール**をタップして、目的のオプションを選択します。
- **5 √ OK**をタップします。
- **6 √保存**をタップします。 → メインの計量画面が開きます。
- 7 →ஈをタップします。
- 8 プリセット風袋重量を入力します。
- 9 **適用**をタップします。
	- → プリセット風袋重量がメイン計量画面に表示されます。

### **以下も参照してください**

<span id="page-44-0"></span>[オートメー](#page-91-0) ション 90 [ページ](#page-91-0)

## 5.3.2.6 **レポートの設定**

初期設定では、計量値と重量単位のみが発行されます。レポートが、さらに詳細な情報を表示す るように設定できます。レポートは、次の発行戦略のコンテンツを定義します。

- プリンタでのデータの印刷
- USBメモリ上のファイルへのデータのエクスポート
- EasyDirect**天びん**ソフトウェアへのデータ転送

### $\equiv$  ナビゲーション: ▼ > ♣ > 죠 計量 > 죠。

この例では、**計量**アプリケーションのレポートを設定する方法を示します。他の計量アプリケー ションの測定手順も同様です。

- 計量アプリケーションの設定セクションが開きます。
- 1 **■レポート**をタップします。
- 2 **ヘッダとフッタ**をタップします。
- 3 レポートに表示したい項目をタップします。
- 4 **タイトル**をタップしてタイトル名を入力します。
- 5 √ OKをタップします。
- 6 **空白のライン**をタップして数字を入力します。
- 7 √ OKをタップします。
- 8 >をタップして、レポート設定の次のセクションに進みます。
- 9 レポートに表示したい項目をタップします。
- 10 レポート設定の最後のセクションに達するまで継続します。
- 11 **保存**をタップします。

[レポート設定](#page-91-1) 90 [ページ](#page-91-1)

## 5.3.3 **アプリケーション「計量」**

アプリケーション**計量**は基本的な計量機能を提供します。このアプリケーションは、単純な計量 タスクや一連の測定を実行するために使用します。

目標重量や公差などの計量アイテムの設定を指定できます。

### **ナビゲーション**: > > **計量**

#### **測定手順の例**

- 1 アプリケーションセクションを開きます。 → セクション みが選択されます。
- 2 **計量**をタップします。 対応する計量アプリケーションが開きます。
- 3 →0←を押して天びんをゼロ点に戻します。
- 4 風防ドアを開きます(該当する場合)。
- 5 被計量物 (1) を計量皿 (2) に載せます。
- 6 風防ドアを閉じます(該当する場合)。
- 7 重量が安定するのを待ちます。 → 結果が表示されます。
- 8 オプション、設定に応じて: **発行**をタップして 計量結果を印刷またはエクスポートします。

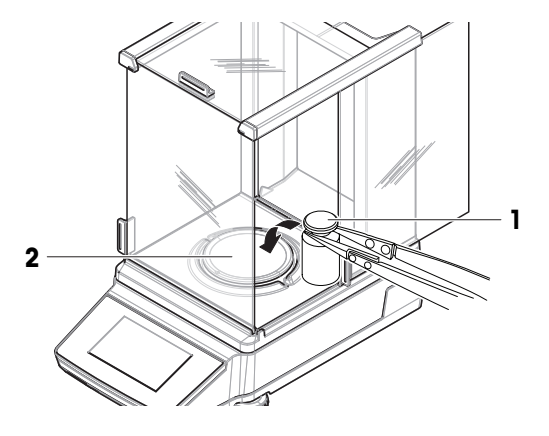

## **以下も参照してください**

設定: [アプリケーション「計量」](#page-89-1) 88 [ページ](#page-89-1)

5.3.4 **アプリケーション「カウント」**

アプリケーション**カウント**は、計量皿に載せた個数を測定するために使用します。基準量は、定 義された数の基準となるピースの平均重量に基づいて決定されるため、すべてのピースがほぼ等 しい重量であると有利です。

### **≡ ナビゲーション: ▼ > ▲ > ▲ カウント**

### **測定手順の例**

この例では、サンプル容器内でピースの個数を数える方法を示します。

- 1 アプリケーションセクションを開きます。 → セクション …が選択されます。
- 2 **あカウント**をタップします。 対応する計量アプリケーションが開きます。
- 3 タイトルセクション**基準**をタップします。 または、感をタップしてこの設定にアクセスします。 ● 基準重量を定義する画面が開きます。
- 4 左のタイトルセクションをタップして、基準ピースの数を定義します。たとえば、5を入力し ます。
- 5 √ OKをタップします。
- 6 計量皿に空のサンプル容器を載せます。
- 7 →T←を押すと天びんの風袋引きが実施されます。
- 8 5つの基準ピースをサンプル容器に入れます。
	- → 基準ピースの総重量が表示されます。
- 9 **√ OK**をタップします。
	- 基準ピースの数が示されます。
	- 基準ピース1つ分の重量が左のタイトルセクションに表示されます。
- 10 サンプル容器にピースを入れます。
	- → サンプル容器内の合計個数が表示されます。

#### **以下も参照してください**

設定: [アプリケーション「カウント」](#page-92-0) 91 [ページ](#page-92-0)

### 5.3.5 **アプリケーション「チェック計量」**

**チェック計量**アプリケーションは、基準目標重量に対する公差範囲内のサンプル重量の偏差をチ ェックします。

## **ナビゲーション**: > > **チェック計量**

### **測定手順の例**

この例では、目標重量に対してサンプルをチェックする方法を示します。ここでは、±公差範囲を 使用します。

- 1 アプリケーションセクションを開きます。
	- → セクション …が選択されます。
- 2 **チェック計量**をタップします。
	- 対応する計量アプリケーションが開きます。
- 3 3 \*\*をタップします。
	- **→ メイン設定**が開きます。
- 4 **目標重量**をタップして基準サンプルの値を入力します。 **注** または、 をタップして基準サンプルを計量します。
- 5 ■■をタップして公差の値を入力します。
- 6 √ OKをタップします。
	- **→ メイン設定**が開きます。
- 7 **確認しきい値**をタップして値を入力します。
- 8 √ OKをタップします。
	- **→ メイン設定**が開きます。
- 9 **保存**をタップします。
	- メインの計量画面が開きます。
- 10 計量皿にサンプルを載せます。
	- → 結果が表示されます。

**注**

結果が公差範囲内にある場合、背景は緑色になりま す。

結果が公差範囲外の場合、背景は赤色になります。

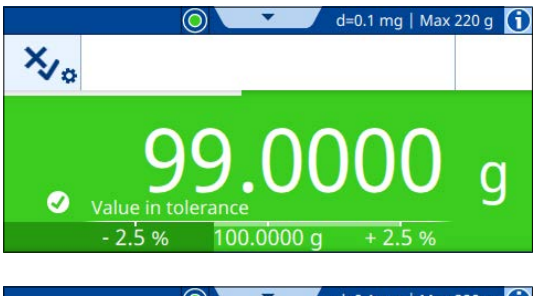

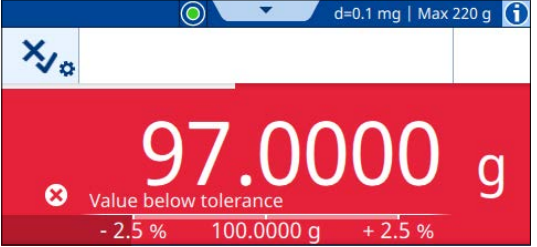

# **以下も参照してください**

設定: [アプリケーション「チェック計量」](#page-95-0) 94 [ページ](#page-95-0)

# 5.3.6 **アプリケーション「ダイナミック計量」**

**ダイナミック計量**アプリケーションは不安定なサンプルの重量を測定します。また、不安定な環 境条件下での計量も可能です。計算される重量は、定義された時間にわたる複数の計量の平均で す。

**ナビゲーション**: > > **ダイナミック計量**

## **測定手順の例**

この例では、サンプル容器での動物計量を手動で開始する方法を示します。

- 1 アプリケーションセクションを開きます。
	- セクション が選択されます。
- 2 **必ダイナミック計量**をタップします。

● 対応する計量アプリケーションが開きます。

- 3 タイトルセクションをタップして、測定時間を秒単位で定義します。たとえば、5を入力しま す。
	- **注**

または、 をタップしてこの設定にアクセスします。

- 4 √ OKをタップします。
- 5 **モード開始**をタップします。
- 6 [**手動**]を選択します。
- 7 OKをタップします。
- **8 √保存**をタップします。
	- → メインの計量画面が開きます。
- 9 計量皿に空のサンプル容器を載せます。
- 10 →T←を押すと天びんの風袋引きが実施されます。
	- → Net 表示されます。
- 11 サンプルをサンプル容器に入れます。
	- 結果が表示されます。
- **12 ▶ 開始をタップします。** 
	- 天びんは定義された測定時間にわたって動的な重量を取得しています。
	- → 結果は青色の背景に表示されます。

13 次をタップし、√終了.

### **以下も参照してください**

設定: [アプリケーション「ダイナミック計量」](#page-98-0) 97 [ページ](#page-98-0)

## 5.3.7 **アプリケーション「調合」**

アプリケーション**調合**は、複数のコンポーネントを順番に計量するために使用されます。天びん は、追加されたコンポーネントの総重量を表示します。 **充填する**機能は、定義された目標重量に 達するために成分を追加する際に使用されます。

#### **ナビゲーション**: > > **調合**

### **測定手順の例調合**

この例では、サンプル容器にコンポーネントを追加する方法を示します。

1 アプリケーションセクションを開きます。

→ セクション みが選択されます。

- 2 **調合**をタップします。
	- 対応する計量アプリケーションが開きます。
- 3 →0←を押して天びんをゼロ点に戻します。
- 4 **開始**をタップします。
- 5 計量皿に空のサンプル容器を載せます。
- 6 →T←を押すと天びんの風袋引きが実施されます。
	- → Net 表示されます。
- 7 最初の成分をサンプル容器に加えます。
- 8 **追加**をタップします。
- 9 2番目の成分をサンプル容器に加えます。
- 10 **追加**をタップします。
- 11 **完了**をタップします。
	- → 結果が表示されます。

### **測定手順の例充填する**

この例では、定義された目標重量に達するためにサンプルに液体を添加する方法を示します。

- 1 アプリケーションセクションを開きます。
	- → セクション みが選択されます。
- 2 **調合**をタップします。
	- 対応する計量アプリケーションが開きます。
- 3 →0←を押して天びんをゼロ点に戻します。
- 4 **開始**をタップします。
- 5 計量皿に空のサンプル容器を載せます。
- 6 →T←を押すと天びんの風袋引きが実施されます。
	- → Net 表示されます。
- 7 サンプルをサンプル容器に入れます。
- 8 **追加**をタップします。
- 9 別のサンプルをサンプル容器に入れます。
- 10 **追加**をタップします。
	- サンプルの総重量がタイトルバーに表示されます。
- 11 すべてのサンプルで測定手順を繰り返します。
- 12 **充填する**をタップします。
	- サンプルの総重量が表示されます。
- 13 目的の目標重量が表示されるまで、サンプル容器に液体を加えます。
	- 追加された液体の重量がタイトルセクションに表示されます。
- 14 √ OKをタップします。
- 15 **完了**をタップします。
	- サンプル数とサンプルの総重量が表示されます。

## **以下も参照してください**

設定: [アプリケーション「調合」](#page-100-0) 99 [ページ](#page-100-0)

# 5.3.8 **アプリケーション「合計」**

アプリケーション**合計**は、異なるサンプルを個別に計量するために使用されます。天びんは計量 の合計を自動的に計算します。

## $\equiv$  ナビゲーション: ▼ > <sub>☆</sub> > ∑ 合計

### **測定手順の例**

この例では、個別に計量されたサンプルの合計重量を自動的に計算する方法を示します。

- 1 アプリケーションセクションを開きます。 → セクション …が選択されます。
- 2 **合計**をタップします。 対応する計量アプリケーションが開きます。
- 3 →0←を押して天びんをゼロ点に戻します。
- 4 **開始**をタップします。
- 5 最初のサンプルを計量皿に載せます。
- 6 重量が安定するのを待ちます。
- 7 **追加**をタップします。
- 8 計量皿からサンプルを取り除きます。
- 9 計量皿に別のサンプルを載せます。
- 10 重量が安定するのを待ちます。
- 11 **追加**をタップします。
	- 両方のサンプルの合計重量がタイトルセクションに表示されます。
- 12 計量皿からサンプルを取り除きます。
- 13 すべてのサンプルで測定手順を繰り返します。
- 14 **完了**をタップします。
	- サンプル数と合計重量が表示されます。
- **15 √ 完了**をタップします。

### **以下も参照してください**

設定: [アプリケーション「合計」](#page-102-0) 101 [ページ](#page-102-0)

## 5.3.9 **アプリケーション「バック計量」**

**バック計量**アプリケーションは、2つの計量値の差を計算するために使用します。

## **ナビゲーション**: > > **バック計量**

### **測定手順の例**

この例では、サンプル容器を空にした後、サンプル容器に残っているサンプルの量を計算する方 法を示します。

- 1 アプリケーションセクションを開きます。
	- → セクション みが選択されます。
- 2 △バック計量をタップします。
	- 対応する計量アプリケーションが開きます。
- 3 **開始**をタップします。
- 4 計量皿に空のサンプル容器を載せます。
	- → 天びんは風袋引きを行います。
- 5 サンプルをサンプル容器に入れます。
	- **→ 最初の重量**: サンプルの重量が表示されます。
- 6 計量皿からサンプル容器を取り外し、サンプルを取り除きます。
- 7 サンプル容器を計量皿に載せます。
	- **→ 最終重量**: 残りのサンプルの重量が表示されます。
	- δ: タイトルセクションに取り除いたサンプルの重量が表示されます。
- 8 **完了**をタップします。
	- → 結果が表示されます。
- 9 次をタップし、 √終了.

設定: [アプリケーション「バック計量」](#page-104-0) 103 [ページ](#page-104-0)

### 5.3.10 **アプリケーション「密度」**

**密度**アプリケーションは、固体の密度を測定するために使用されます。密度測定は、**アルキメデ スの原理**に基づいて行われます。液体に浸された物体は、それが置き換えた液体の重量に等しい 重量の損失を経験する。

# $\equiv$  ナビゲーション: ▼ > **●** > ■ 密度

### **測定手順の例**

この例では、密度測定キットを使って固体の密度を測定する方法について説明します。カスタム 置換液が使用されます。

- 密度測定キットはこの天びんで利用可能です。
- 1 アプリケーションセクションを開きます。
	- セクション が選択されます。
- 2 **密度**をタップします。
	- 対応する計量アプリケーションが開きます。
- 3 置換液を示すタイトルセクションをタップします。
	- **注**

または、固。をタップしてこの設定にアクセスします。

- 4 [**カスタム**]を選択します。
- 5 **保存**をタップします。
- 6 置換液の密度を表示するタイトルセクションをタップします。 **注**

または、 固。をタップしてこの設定にアクセスします。

7 値を入力します。

**注**

水の場合、密度はあらかじめ定義されています。

- 8 **開始**をタップします。
- 9 置換液を含む密度測定キットを計量皿に載せます。
- 10 √ OKをタップします。
	- → Net 表示されます。
- 11 計量皿にサンプルを載せます。
- 12 √ OKをタップします。
- 13 置換液にサンプルを入れます。
- 14 √ OKをタップします。
	- 結果が表示されます。
- 15 次をタップし、√終了.

設定: [アプリケーション「密度」](#page-107-0) 106 [ページ](#page-107-0)

## 5.4 **調整**

このセクションでは、内部または外部調整の設定と実行方法について説明します。

内部分銅調整は内蔵分銅を使用して天びんを調整します。通常、天びんは特定のイベント後に内 部部分銅調整を自動的に実行するように設定されます。

外部分銅による調整には、天びんの調整に分銅が必要です。通常、外部調整はお客様のSOPで要求 された場合にのみ実行されます。

 $\equiv$  ナビゲーション: ▼ > <sub>8</sub> アプリケーション > る 調整

## 5.4.1 **調整方法**

この設定は、調整を開始するたびに実行する調整タイプを定義します。

#### **測定手順の例**

この例では、調整タイプ**内部**を調整タイプ**外部**に変更する方法を示します。

- 1 アプリケーションセクションを開きます。
- 2 **調整**をタップします。
- 3 **外部** (**オフ**)をタップします。
	- **調整方法**が開きます。
- 4 オプション**外部調整**を選択します。
- 5 **保存**をタップします。
- 6 日をタップして、メインの計量画面に戻ります。

### **以下も参照してください**

設定: [調整方法](#page-109-0) 108 [ページ](#page-109-0)

### 5.4.2 **調整の編集**

この例では、調整タイプ**内部**の編集方法を示します。調整タイプ**外部**の編集の測定手順は類似し ています。

- 1 アプリケーションセクションを開きます。
- 2 **調整**をタップします。
- 3 **内部**をタップします。
	- メインの計量画面が開きます。
- 4 る。をタップします。
- 設定のあるセクションが開きます。
- 5 必要に応じて設定を変更します。
- **6 √保存**をタップします。
	- → メインの計量画面が開きます。

[調整設定](#page-109-1) 108 [ページ](#page-109-1)

## 5.4.3 **内部分銅調整の実行**

- **ナビゲーション:** > **アプリケーション** > **調整**
- **調整** は次に設定 **内部**.
- 1 オプション1: メイン計量画面で **調整**をタップします。 オプション2: アプリケーションセクションを開き、 **調整**をタップして、調整を選択し、 **開始**をタップします。
	- → 調整が実施されました。
	- → 調整結果が表示されます。
- 2 次をタップし、√終了.
	- → 天びんの準備ができています。

## 5.4.4 **外部調整の実行**

外部調整用の外部試験荷重は、天びんのひょう量の少なくとも10%の重さでなければなりませ ん。天びんのひょう量の10%を下回る外部試験荷重は、天びんに表示されません。

## **三 ナビゲーション:▼ > �� アプリケーション > & 調整**

この例では、点検用分銅の定義方法と外部調整の実行方法を示します。

- **調整が外部に設定されている場合。**
- 1 メイン計量画面で **調整**をタップします。
- 2 計量皿に点検用分銅を置いてください。
	- → 調整が実施されました。
- 3 指示されたら、計量皿から分銅を外します。
	- 調整結果が表示されます。
- 4 次をタップし、√終了.
	- → 天びんの準備ができています。

### **以下も参照してください**

設定: [外部分銅調整](#page-110-0) 109 [ページ](#page-110-0)

# 5.5 **テスト**

日常点検は、GWP®、または他の品質管理システムによる正確な計量結果を確保します。テストは 一定の間隔で定期的に実行し、結果は文書化して記録に残します。

METTLER TOLEDO プロセス要件に基づき実行する日常点検を定義することをお手伝をいたします。 詳細内容については、お近くのMETTLER TOLEDO販売代理店にお問い合わせください。

## 5.5.1 **テストの編集**

この例では、感度テストの編集方法を示します。他の日常点検の編集手順は類似しています。

- 1 アプリケーションセクションを開きます。
- 2 **& テスト**をタップします。
- 3 **感度**をタップします。
	- → メインの計量画面が開きます。
- 4 品をタップします。
	- → 設定のあるセクションが開きます。
- 5 必要に応じて設定を変更します。
- 6 √ OKをタップします。
- 7 **保存**をタップします。
	- → メインの計量画面が開きます。

## **以下も参照してください**

- 設定:[感度テスト](#page-111-0) 110 [ページ](#page-111-0)
- 2 設定:[繰り返し性テスト](#page-112-0) ▶ 111 [ページ](#page-112-0)
- 設定:[偏置誤差テスト](#page-113-0) 112 [ページ](#page-113-0)

# 5.5.2 **テストの実施**

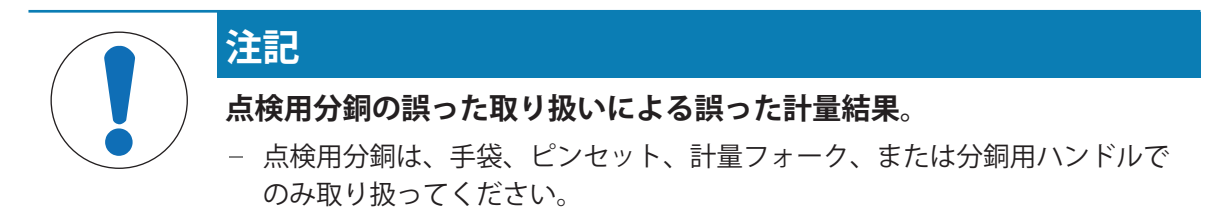

## 5.5.2.1 **感度テスト**

天びんの感度は天びんの指示値と実際の荷重間の偏差を定義します。感度テストでは、1つのテス トポイントを使用して感度を測定できます。

## **≡ ナビゲーション: ▼ > 膃 アプリケーション > & テスト > & 感度**

この例では、テストポイントで感度テストを実行する方法を示します。

- **テストポイントが定義されます。**
- 点検用分銅と点検用分銅を取り扱うための適切なツールが利用可能です。
- 1 **感度テスト**アプリケーションを開きます。
- 2 ▶ 開始をタップします。
	- → 天びんがゼロ点設定中です。
- 3 計量皿に点検用分銅を置いてください。
- 4 指示されたら、計量皿から点検用分銅を外します。
	- 結果が表示されます。

5 次をタップし、√終了.

# **以下も参照してください**

⊘ 設定:[感度テスト](#page-111-0) ▶ 110 [ページ](#page-111-0)

### 5.5.2.2 **繰り返し性テスト**

天びんの繰り返し性を測定するために、繰り返し性テストでは1個の試験荷重によって一連の測定 の標準偏差を計算します。

繰り返し性とは、同一のサンプルを同じ方法、条件下で繰り返して計量した場合に、天びんが同 じ計量値を提供するかどうかの尺度です。試験中、荷重を計量皿の同じ場所に何度か置いて測定 します。その後、測定された重量値の間の相違が計算されます。測定値結果の広がりは繰り返し 性を意味しています。

繰り返し性は周囲環境条件(通風、温度変化、振動)および計量実施者の経験にも依存します。 したがって、一連の計量値は、同一のオペレーターが、同じ場所で、一定の周囲環境条件の下で 中断することなく実行する必要があります。

## **ナビゲーション**: > **アプリケーション** > **テスト** > **繰り返し性**

この例では、繰り返し性テストの実施方法を示します。

- 点検用分銅を用分銅を取り扱うための適切なツールが利用可能です。
- 1 **繰り返し性テスト**アプリケーションを開きます。
- 2 必要に応じて、 左のタイトルセクションをタップして、点検用分銅の公称重量を定義します。
- 3 √ OKをタップします。
- 4 必要に応じて、右のタイトルセクションをタップして繰り返し回数を定義します。 **注**

または、 をタップしてこれらの設定にアクセスします。

5 **保存**をタップします。

→ メインの計量画面が開きます。

- 6 **開始**をタップします。
- 7 計量皿に点検用分銅を置いてください。
- 8 指示されたら、点検用分銅を外します。

→ 天びんがゼロ点設定中です。

- 9 この測定手順を定義されている回数繰り返します。
- 10 指示されたら、点検用分銅を外します。
	- → 結果が表示されます。

11 次をタップし、√終了.

#### **以下も参照してください**

⊘設定:[繰り返し性テスト](#page-112-0) ▶ 111 [ページ](#page-112-0)

# 5.5.2.3 **偏置誤差テスト**

偏置荷重テストは、偏置荷重誤差 (コーナー荷重誤差) が必要なユーザー SOP 許容範囲内に留まる ことを確認します。偏置誤差は荷重負荷点が中心にない (偏心) ことによって発生する計量誤差で す。偏置誤差は荷重の重量が大きくなるほど、計量皿の中心点 (1) からの距離が離れるほど増加し ます。計量皿の異なる部分に同じ荷重を置いても表示が安定している場合は、その天びんには偏 置誤差はありません。

結果は、測定された4つの偏置誤差 (2~5) のうち、最高値を採用します。

**≡ ナビゲーション: ▼ > 嘂 アプリケーション > & テスト > & 偏置誤差** 

この例では、偏置誤差テストの実行方法を示します。

- 点検用分銅と点検用分銅を取り扱うための適切なツールが利用可能です。
- 1 **偏置誤差テスト**アプリケーションを開きます。
- 2 必要に応じて、 タイトルセクションをタップして、点検用分銅の公称重量を定義します。 **注**

または、 をタップしてこの設定にアクセスします。

- 3 **開始**をタップします。
- 4 指示されたら、点検用分銅を計量皿の適切な位 置に置きます。
- 5 指示されたら、点検用分銅を外します。

結果が表示されます。

6 次をタップし、√終了.

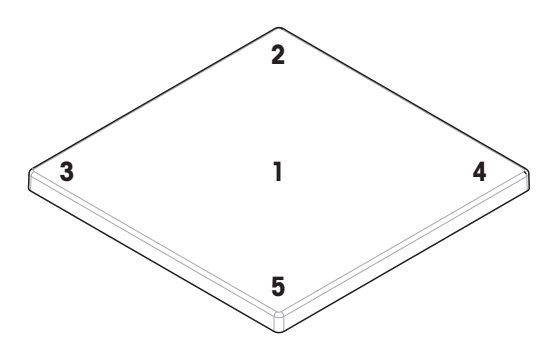

## **以下も参照してください**

設定:[偏置誤差テスト](#page-113-0) 112 [ページ](#page-113-0)

# 5.6 **インタフェース**

5.6.1 **イーサネット**

## **ナビゲーション**: **天びんメニュー** > **設定** > **インタフェース**

この例では、周辺機器またはサービスとイーサネット経由で通信できるように天びんを設定する 方法を示します。

- **インタフェース**セクションが開きます。
- 1 **イーサネット**機能をタップします。
	- **注**

この機能は有効または無効にすることができます。

- 2 **ホスト名**パラメータをタップして名前を変更します。
- 3 √ OKをタップします。
- 4 **ネットワーク設定**パラメータをタップします。
- 5 希望するオプションを選択します。
- 6 √ OKをタップします。
- 7 オプション**手動**を選択した場合: 必要に応じて、他のパラメータを変更します(例:IP **アドレ ス**)。
- 8 √ OKをタップします。
- 9 √保存をタップします。

♂設定: [インタフェース](#page-85-2) ▶ 84 [ページ](#page-85-2)

## 5.6.2 Bluetooth

## **ナビゲーション**: **天びんメニュー** > **設定** > **インタフェース**

この例では、天びんがBluetooth経由でプリンタと通信できるように設定する方法を示します。

**注**

この機能はBluetoothアダプタが天びんに接続されている場合にのみ使用できます。

- Bluetoothアダプタが天びんに接続されています。
- **インタフェース**セクションが開きます。
- 1 Bluetooth機能をタップします。

### **注**

この機能は有効または無効にすることができます。

- 2 Bluetooth IDパラメータをタップして名前を変更します。
- 3 √ OKをタップします。
- 4 **保存**をタップします。

## **以下も参照してください**

⊘設定: [インタフェース](#page-85-2) ▶ 84 [ページ](#page-85-2)

# 5.7 **デバイス/プリンタ**

# **ナビゲーション**: **天びんメニュー** > **設定** > **デバイス/プリンタ**

#### **以下も参照してください**

- 設定: [デバイス/プリンタ](#page-87-0) 86 [ページ](#page-87-0)
- [アクセサリ](#page-137-0) 136 [ページ](#page-137-0)

# 5.7.1 **プリンタ**

プリンタはプロセスと結果の文書化に使用されます。各計量アプリケーションでは、印刷プロセ スを手動で開始できます。結果が自動的に印刷されるように天びんを設定することもできます。

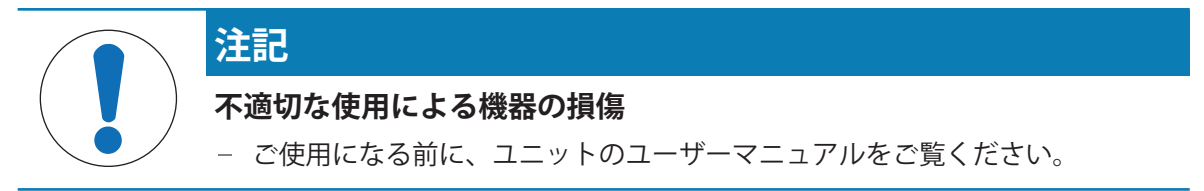

# 5.7.1.1 RS232**経由のプリンタのインストール**

## **プリンタのインストールと接続**

この例では、RS232プリンタを設置し、天びんに接続する方法について説明します。 RS232プリンタとは異なり、USBプリンタは天びんによって自動的に検出されます(プラグアンド プレイ)。

**注**

適切に機能させるためには、METTLER TOLEDOの適切なケーブルを使用してください。

# **ナビゲーション**: **天びんメニュー** > **設定** > **デバイス/プリンタ**

- RS232プリンタがオンになっています。
- プリンタを天びんに接続するための適切なケーブルが入手可能です。
- 天びんのメイン計量画面が開きます。
- 1 ケーブルをRS232プリンタに接続します。
- 2 ケーブルを天びんのRS232ポートに接続します。
- 3 セクション**デバイス/プリンタ**に移動します。
- 4 ←をタップします。
- 5 オプションRS232を選択します。
- **6 → 次へ**をタップします。
- 7 オプション**プリンタ**を選択します。
- 8 → 次へをタップします。
- 9 プリンタモデルを選択します。
- 10 √をタップします。
- 11 プリンタを設定します。
- 12 √をタップします。
	- **→ プリンタが ! デバイス/プリンタリストに表示されます。**
- 13 √をタップします。
	- → プリンタの使用準備ができました。

## **テストページの印刷**

# **ナビゲーション**: **天びんメニュー** > **設定** > **デバイス/プリンタ**

- プリンタが天びんに接続されます。
- メイン計量画面が開きます。
- 1 セクション *L デバイス/プリンタに移*動します。
- 2 適切なプリンタをタップします。
- 3 値をタップします。
	- → プリンタは短いテキストを印刷します。
- 4 √ OKをタップします。

# 5.7.1.2 Bluetooth**経由のプリンタのインストール**

<span id="page-59-0"></span>この例では、プリンタのインストール方法とBluetooth経由で天びんに接続する方法について説明し ます。

Bluetooth アダプタの取付方法につきましては、同梱の設置説明書をご参照ください。

**天びんへのプリンタ接続**

**ナビゲーション**: **天びんメニュー** > **設定** > **インタフェース** > Bluetooth

## **ナビゲーション**: **天びんメニュー** > **設定** > **デバイス/プリンタ**

- プリンタのスイッチがオンになっている。
- Bluetooth RS アダプタ (プリンタに接続) と Bluetooth USB アダプタ (天びんに接続)が使用 できます。
- Bluetooth RS アダプタのスイッチはDCEの位置に あります。
- Bluetooth RS アダプタで MAC アドレス (固有デバ イスアドレス)を特定しました。
- メイン計量画面が開きます。
- 1 Bluetooth USB アダプタ (1) を天びんのUSB-Aポート (2) に接続します。
- 2 Bluetooth RSアダプタ (3) をプリンタ (4) に接 続します。
	- → Bluetooth RSアダプタのライトが点滅し始めま す。
- 3 セクションBluetoothに移動して機能を有効にし ます。
- 4 **保存**をタップします。
- 5 **デバイス/プリンタ**をタップします。
- 6 十をタップします。
- 7 オプションBluetoothを選択します。
- 8 → 次へをタップします。
	- → 天びんはデバイスを検索しています。
- 9 Bluetooth RSアダプタのMACアドレスを選択します (3)。
- **10 → 次へ**をタップします。
	- ⇒ 天びんは、プリンタの Bluetooth USBアダプタ(1)とBluetooth RSアダプタ(3)をペアリング しています。
- 11 → 次へをタップします。
	- → 天びんはプリンタに接続中です。
- 12次をタップし、√終了.

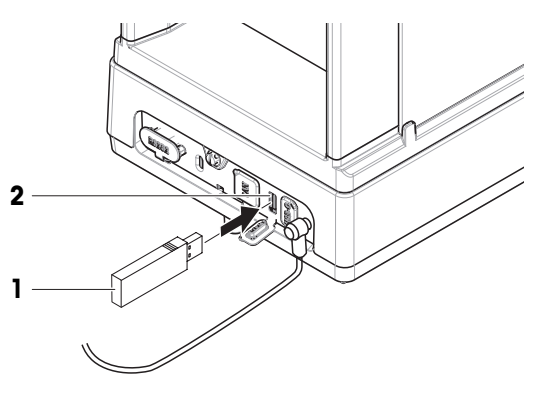

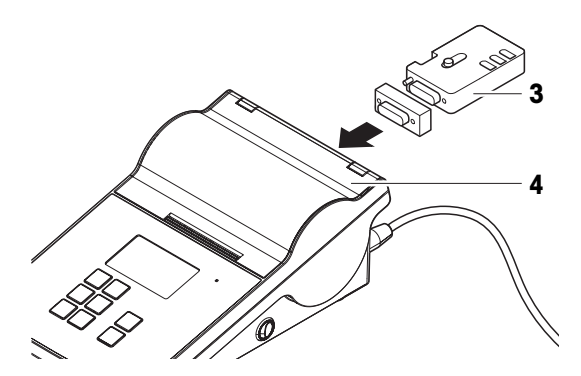

**テストページの印刷**

# **ナビゲーション**: **天びんメニュー** > **設定** > **デバイス/プリンタ**

- プリンタが天びんに接続されます。
- メイン計量画面が開きます。
- 1 セクション**「』デバイス/プリンタ**に移動します。
- 2 適切なプリンタをタップします。
- 3 個をタップします。
	- → プリンタは短いテキストを印刷します。
- 4 √ OKをタップします。

# **以下も参照してください**

**⊘ 設定[: Bluetooth](#page-86-0) ▶ 85 [ページ](#page-86-0)** 

5.7.2 **バーコード リーダー**

バーコード リーダーを使用して、ディスプレイ上の任意の入力フィールドにテキストまたは数字 を入力できます。フィールドのフォーマットは、スキャンされたコードと互換性がある必要があ ります。

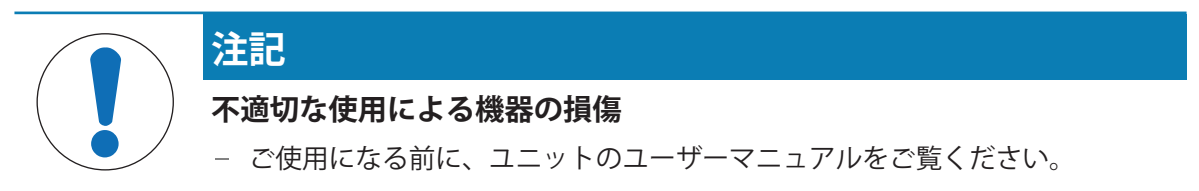

5.7.2.1 **バーコードリーダーによるサンプル**ID**のスキャン**

この例では、**計量**アプリケーションでバーコードリーダーを使用してサンプルIDをスキャンする方 法を示します。

## **バーコード リーダーの取り付け**

- バーコード リーダーを使用できます。
- メイン計量画面が開きます。
- バーコードリーダーのUSBケーブルを天びんの適切なUSBポートに接続します。
	- → 天びんはバーコード リーダーを自動的に検出します。
	- **⇒ バーコード リーダーが デバイス/プリンタリストに表示されます。**
	- バーコード リーダーの使用準備ができました。

# **バーコード リーダーによるサンプル**ID**のスキャン**

- バーコード リーダーは次のように設定されています。ライン終端文字 が"に設定されていま す。"を入力します。
- バーコード リーダーが天びんに接続されています。
- 計量アプリケーションが開きます。
- 1 応。をタップして設定を開きます。
- 2 **四ID形式**をタップします。
- 3 **サンプル** IDをタップします。
- 4 **デフォルト値**をタップします。
- 5 バーコード リーダーでサンプルIDのコードをスキャンします。 **→ スキャンしたサンプルIDが対応するフィールドに表示されます。**
- 6 オプション: もう一度**デフォルト値**をタップして、スキャンしたサンプルIDを手動で変更しま す。
- 7 OKをタップします。
- 8 **保存**をタップします。

### 5.7.3 **フットスイッチ**

フットスイッチを使用して、ターミナルを使用せずに天びんの特定の操作を実行できます。

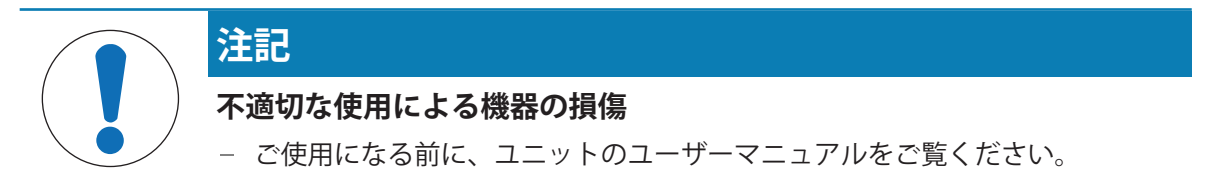

この例では、フットスイッチをUSB経由で取り付けて使用する方法を示します。

#### **フットスイッチの取り付けと設定**

- フットスイッチが使用できます。
- メイン計量画面が開きます。
- 1 フットスイッチのUSBケーブルを天びんの適切なUSBポートに接続します。 → 天びんはフットスイッチを自動的に検出します。
	- **→ フットスイッチが ! デバイス/プリンタリストに表示されます。**
- 2 フットスイッチをタップします。
- 3 **機能**をタップして、フットスイッチの使用方法を設定します。
- 4 √ OKをタップします。
- **5 √保存**をタップします。
	- これでフットスイッチの使用準備ができました。

# 5.7.4 **キーボード**

キーボードを使用して、ターミナルを使用せずに天びんの特定の操作を実行できます。

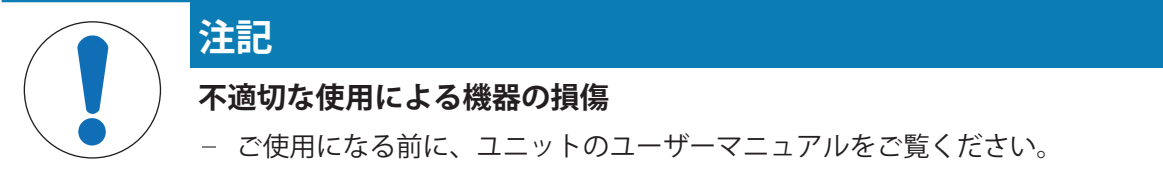

この例では、キーボードをUSB経由でインストールして使用する方法を示します。

# **キーボードのインストールと設定**

- USBケーブル付きのキーボードを準備します。
- メイン計量画面が開きます。
- 1 キーボードのUSBケーブルを天びんの適切なUSBポートに接続します。 → 天びんはキーボードを自動的に認識します。
	- **→ I デバイス/プリンタ** リストにキーボードが表示されます。
- 2 √ OKをタップします。 → キーボードの使用準備ができました。

# 5.7.5 **デバイスの追加と削除**

# **ナビゲーション**: **天びんメニュー** > **設定** > **デバイス/プリンタ**

この例では、USBインターフェイス付きプリンタの追加と削除の方法を示します。

# **デバイスの追加**

- 1 設定セクション**デバイス/プリンタ**を開きます。
- 2 十をタップします。
- 3 オプションUSBを選択します。
- 4 **次へ**をタップします。
- 5 支持が表示されたら、機器を天びんに接続します。 → デバイスは自動的に検出されます。
- **6 √保存**をタップします。
	- **→ デバイスがデバイス/プリンタ**リストに表示されます。

## **デバイスの削除**

- 1 設定セクション**デバイス/プリンタ**を開きます。
- 2 削除するデバイスを選択します。
- 3 面をタップします。
- 4 OKをタップします。

## 5.7.6 **機器の設定の編集**

## **ナビゲーション**: **天びんメニュー** > **設定** > **デバイス/プリンタ**

- 1 設定セクション**デバイス/プリンタ**を開きます。
	- 使用可能なデバイスのリストが表示されます。
- 2 必要に応じて設定を調整します。

# 5.8 **サービス**

天びんには、リモートで天びんを制御したり、データを管理したりする方法が複数あります。

## **ナビゲーション**: **天びんメニュー** > **設定** > **サービス**

# **以下も参照してください**

<span id="page-63-0"></span>設定: [サービス](#page-87-1) 86 [ページ](#page-87-1)

## 5.8.1 MT-SICS**サービス**

MT-SICSは、コンピュータからコマンドを送信して天びんを操作できるサービスです。これによ り、天びんをシステムに統合できます。

MT-SICS(MXおよびMR天びん向け)に関するすべての文書はオンラインで入手できます。

[www.mt.com/labweighing-software-download](https://www.mt.com/labweighing-software-download)

この例では、天びんとコンピュータをUSB経由で接続する方法を示します。他の接続オプションも 同様に機能します。接続後、コンピュータからMT-SICSのコマンドを使用して天びんを制御し、デ ータを受信できます。

## **天びんの設定**

### **ナビゲーション**: **天びんメニュー** > **設定** > **サービス**

- **サービス**セクションが開きます。
- 1 MT-SICS**サービス**機能をタップします。 **注** この機能は有効または無効にすることができます。
- 2 **インタフェース**設定をタップします。
- 3 オプションUSBを選択します。
- 4 √ OKをタップします。
- 5 **コマンドセット**設定をタップします。
- 6 オプションMT-SICSを選択します。
- 7 √ OKをタップします。
- 8 **保存**をタップします。

### **天びんを主電源に接続する**

USB経由でMT-SICSを接続する場合は、コンピュータにUSBドライバをインストールする必要があり ます。これにより、天びんとの通信用のCOMポートが作成されます。 USBドライバはオンラインで入手できます。

[www.mt.com/labweighing-software-download](https://www.mt.com/labweighing-software-download)

- USBドライバはコンピュータ上にインストールされます。
- ターミナルプログラムがインストールされ、コンピュータで実行されています。
- METTLER TOLEDOから適切なケーブルが入手可能です。
- 1 ターミナルプログラムに必要な接続設定を行います。
- 2 何らかのコマンド、例えば、天びんから安定した重量を取得するためのsを天びんに送信し て、接続をテストします。
	- 重量、日付、時間とともに文字列がターミナルプログラムによって受信できれば、接続は正 常に確立されています。
	- ターミナルプログラムから応答がない場合は、接続設定を確認してください。

- **⊘ 設定: MT-SICS[サービス](#page-87-2) ▶ 86 [ページ](#page-87-2)**
- <span id="page-64-1"></span>**⊘ [データの転送](#page-68-0):MT-SICSサービス ▶ 67 [ページ](#page-68-0)**

## 5.8.2 EasyDirect**天びん**

この例では、天びんとコンピュータをUSB経由で接続する方法を示します。接続後、コンピュータ からEasyDirect**天びん**ソフトウェアを使用して、天びんを制御し、データを受信できます。

## **天びんの設定**

## **ナビゲーション**: **天びんメニュー** > **設定** > **サービス**

- **サービス**セクションが開きます。
- 1 **EasyDirect天びん**機能をタップします。 **注** この機能は有効または無効にすることができます。
- 2 **インタフェース**設定をタップします。
- 3 オプションUSBを選択します。
- 4 OKをタップします。
- **5 √保存**をタップします。

## **天びんを主電源に接続する**

EasyDirect**天びん**ソフトウェアをコンピュータにインストールする必要があります。ソフトウェア はオンラインで入手できます。

[www.mt.com/EasyDirectBalance](http://www.mt.com/EasyDirectBalance)

- METTLER TOLEDOから、天びんをコンピュータに接続するために適したケーブルが入手可能で す。
- 1 **EasyDirect天びん**ソフトウェアをコンピュータにインストールします。
- 2 指示に従い、天びんとの接続を確立します。

### **以下も参照してください**

- **⊘ 設定[: EasyDirect](#page-88-0)天びん ▶ 87 [ページ](#page-88-0)**
- <span id="page-64-0"></span>**⊘ [データの転送](#page-69-0):EasyDirect天びん ▶ 68 [ページ](#page-69-0)**

# 5.8.3 **カーソルにドロップ**

この例では、**カーソルにドロップ**サービスを使用してデータをコンピュータに転送できるように 天びんを設定する方法を示します。

### **注**

カーソルにドロップサービスを使用する場合、特殊文字の使用は制限されます。

**天びんの設定**

## **ナビゲーション**: **天びんメニュー** > **設定** > **サービス**

- **サービス**セクションが開きます。
- 1 **カーソルにドロップ**サービスをタップします。 **注** この機能は有効または無効にすることができます。
- 2 **インタフェース**設定をタップします。
- 3 オプションUSBを選択します。
- 4 √ OKをタップします。

## **天びんを主電源に接続する**

- METTLER TOLEDOから適切なケーブルが入手可能です。
- 天びんをコンピュータに接続します。

### **以下も参照してください**

- **∂ データの転送:[カーソルにドロップ](#page-67-0) ▶ 66 [ページ](#page-67-0)**
- ⊘設定: [カーソルにドロップ](#page-88-1) ▶87 [ページ](#page-88-1)

# 5.9 **出力**

天びんには、結果を発行したり、データを別の機器やサービスに転送したりするさまざまな方法 があります。このセクションの設定は、天びん用に定義された機器とサービスに適用されます。

# 5.9.1 **データの印刷**

この設定は、ターゲットプリンタと印刷データの印刷フォーマットを定義するために使用しま す。

# **ナビゲーション**: **天びんメニュー** > **設定** > **天びん** > **出力**

- プリンタは、天びんに接続されます。
- **出力**セクションが開きます。
- 1 **印字**機能をタップします。
	- **注**

この機能は有効または無効にすることができます。

2 √をタップします。

# **以下も参照してください**

[設定](#page-83-0): 出力 82 [ページ](#page-83-0)

## 5.9.1.1 USB**経由で結果を手動で印刷**

この例では、USB経由で天びんに接続されたプリンタで結果を手動で印刷する方法を示します。

**注**

RS232接続されているプリンタには、適切なRS232 - USBケーブル (METTLER TOLEDOから入手) を 使用する必要があります。

- プリンタはUSB経由で天びんに接続されています。
- 選択した任意の計量アプリケーションが開きます。
- 計量アプリケーションの**レポート**セクションが設定されます。
- 1 計量皿にサンプルを載せます。
	- 結果が表示されます。
- 2 圖をタップします。
	- レポートの設定に従って結果が印刷されます。

### **以下も参照してください**

[レポートの設定](#page-44-0) 43 [ページ](#page-44-0)

### 5.9.1.2 Bluetooth**経由での結果の自動印刷**

この例では、Bluetooth経由で天びんに接続されたプリンタで結果を自動的に印刷する方法を示しま す。

- プリンタはBluetooth経由で天びんに接続されています。
- 任意の計量アプリケーション(例:計量)を開きます。
- 計量アプリケーションの**レポート**セクションが設定されます。
- 1 計量アプリケーションの設定セクション(例: な。)に移動します。
- 2 **計量**をタップします。
- 3 **重量値取得モード**をタップします。
- 4 オプション**自動、安定** (**ゼロを含まない**)または**自動、安定しています** (**ゼロを含む**)を選択しま す。
- 5 √をタップします。 → メイン計量画面が開きます。
- 6 計量皿にサンプルを載せます。
	- → 結果は、自動的に印刷されます。

## **以下も参照してください**

- **⊘ Bluetooth[経由のプリンタのインストール](#page-59-0) ▶ 58 [ページ](#page-59-0)**
- [レポートの設定](#page-44-0) 43 [ページ](#page-44-0)

## 5.9.2 USB**メモリへのデータのエクスポート**

この設定は、エクスポートするデータの保存場所とファイル形式を定義するために使用します。 **注**

USBメモリによっては、エクスポートに最大 15 秒かかることがあります。

## **ナビゲーション**: **天びんメニュー** > **設定** > **天びん** > **出力**

- USBメモリが天びんに接続されています。
- 計量アプリケーションのレポートセクションが設定されます。
- **出力**セクションが開きます。
- 1 **日ファイルをエクスポート**をタップします。 **注**
	- この機能は有効または無効にすることができます。
- 2 **エクスポート先**オプションをタップしてUSBメモリを選択します。
- 3 **ファイルタイプ**オプションをタップしてフォーマットを選択します。
- 4 ノをタップします。

### **以下も参照してください**

- 2 [設定](#page-83-0): 出力 ▶ 82 [ページ](#page-83-0)
- [レポートの設定](#page-44-0) 43 [ページ](#page-44-0)

## 5.9.3 **サービスへのデータ転送**

この設定は、ターゲットサービスに転送されるデータの種類を定義します。利用可能なサービス は**カーソルにドロップ**、 MT-SICS**サービス**、およびEasyDirect**天びん**です。

### **以下も参照してください**

<span id="page-67-0"></span>[設定](#page-83-0): 出力 82 [ページ](#page-83-0)

# 5.9.3.1 **データの転送**:**カーソルにドロップ**

天びんには、計量結果をコンピュータに送信するオプションがあります。この機能は、Excelシー トやテキストファイルに結果を送信する場合などに使用できます。**カーソルにドロップ**サービス では、結果はキーボード入力のようにカーソルが配置されているコンピュータに送信されます。

## **天びんの設定**

## **ナビゲーション**: **天びんメニュー** > **設定** > **天びん** > **出力**

- パソコンを天びんに接続します。
- カーソルにドロップサービスが有効化され、設定されています。
- **出力**セクションが開きます。
- 1 **データを転送します**機能をタップします。

**注**

この機能は有効または無効にすることができます。

- 2 設定**転送先**をタップします。
- 3 オプション**カーソルにドロップ**を選択します。
- 4 √をタップします。
- 5 セクション**データタイプ**で、転送するデータの種類を選択します。
- 6 セクション**フィールド設定**で、転送されるデータのレイアウトを定義します。

7 √をタップします。

**データの転送**

この例では、計量データは**カーソルにドロップ**サービスを通じてExcelに転送されます。ここで は、どのデータが転送されるかが定義されます:

# **ナビゲーション**: **天びんメニュー** > **設定** > **サービス** > **カーソルにドロップ**

- パソコンを天びんに接続します。
- 天びんは上記のとおりに設定されています。
- 1 コンピュータでExcelを開き、対象のセルを選択します。
- 2 計量を行い、**発行**をタップします。

→ 計量データはExcelのターゲットセルに追加されます。

3 次の計量データのために、次のセルが自動的に選択されます。

## **以下も参照してください**

[カーソルにドロップ](#page-64-0) 63 [ページ](#page-64-0)

# 5.9.3.2 **データの転送**:MT-SICS**サービス**

<span id="page-68-0"></span>すべてのMR天びんをネットワークに統合できます。天びんは、コンピュータと通信するように設 定できます。サービスMT-SICS (METTLER TOLEDO Standard Interface Command Set) は、天びんの操作 コマンドの送信に使用します。 詳細についてはMETTLER TOLEDO担当者にお問い合わせください。 MT-SICS(MXおよびMR天びん向け)に関するすべての文書はオンラインで入手できます。

[www.mt.com/labweighing-software-download](https://www.mt.com/labweighing-software-download)

# **天びんの設定**

# **ナビゲーション**: **天びんメニュー** > **設定** > **天びん** > **出力**

- パソコンを天びんに接続します。
- MT-SICSサービスが有効化され、設定されています。
- **出力**セクションが開きます。
- 1 **データを転送します**機能をタップします。 **注** この機能は有効または無効にすることができます。
- 2 設定**転送先**をタップします。
- 3 オプションMT-SICS**サービス**を選択します。
- 4 √をタップします。
- 5 設定**出力モード**をタップして、希望するオプションを選択します。
- 6 √をタップします。

## **データの転送**

この例では、計量データはMT-SICSサービスに転送されます。データ形式はMT-SICSで定義されま す。

- MT-SICSのコンピュータが天びんに接続されています。
- 天びんは上記のとおりに設定されています。
- 計量を行い、**発行**をタップします。 → 計量データがMT-SICSクライアントに送信されます。

### **以下も参照してください**

<span id="page-69-0"></span>**⊘ MT-SICS[サービス](#page-63-0) ▶ 62 [ページ](#page-63-0)** 

5.9.3.3 **データの転送**:EasyDirect**天びん**

EasyDirect**天びん**は、最大10台の天びんから測定結果と天びんの詳細を収集、分析、保存、エクス ポートするソフトウェアです。

## **天びんの設定**

# **ナビゲーション**: **天びんメニュー** > **設定** > **天びん** > **出力**

- EasyDirect天びんソフトウェアを搭載したコンピュータが天びんに接続されています。
- EasyDirect天びんサービスが有効化され、設定されています。
- **出力**セクションが開きます。
- 1 **データを転送します**機能をタップします。 **注** この機能は有効または無効にすることができます。
- 2 設定**転送先**をタップします。
- 3 オプションEasyDirect**天びん**を選択します。
- 4 √をタップします。

### **データの転送**

この例では、計量データはEasyDirect**天びん**ソフトウェアに転送されます。どのデータが転送され るかは、アプリケーション固有の**レポート**セクションで定義されています。

- EasyDirect天びんソフトウェアを搭載したコンピュータが天びんに接続されています。
- 天びんは上記のとおりに設定されています。
- 1 コンピュータでソフトウェアEasyDirect**天びん**を開き、天びんを選択します。
- 2 計量を行い、**発行**をタップします。
	- **→ 計量データはソフトウェアEasyDirect天びんに送信されます。**

### **以下も参照してください**

- **⊘ [EasyDirect](#page-64-1)天びん ▶ 63 [ページ](#page-64-1)**
- [レポートの設定](#page-44-0) 43 [ページ](#page-44-0)

# 5.9.4 **発行オプション**

これらの設定は、特定のタイプの結果の発行方法を定義するために使用します。結果タイプと は、例えば、テスト結果です。

## **三 ナビゲーション: 三 天びんメニュー > ✿ 設定 > 音 天びん > ¥ 出力**

- **出力**セクションが開きます。
- 1 **単一の結果**をタップします。
	- 動作がアプリケーション固有の設定**重量値取得モード**で定義されていることを示す情報が表 示されます。
- 2 √をタップします。
- 3 **ワークフローの結果**、**調整結果**、および/または**テスト結果**をタップします。
- 4 オプションを選択してください。
- 5 √をタップします。

### **以下も参照してください**

2 設定: [出力](#page-83-0) ▶ 82 [ページ](#page-83-0)

5.10 **ユーザー管理**

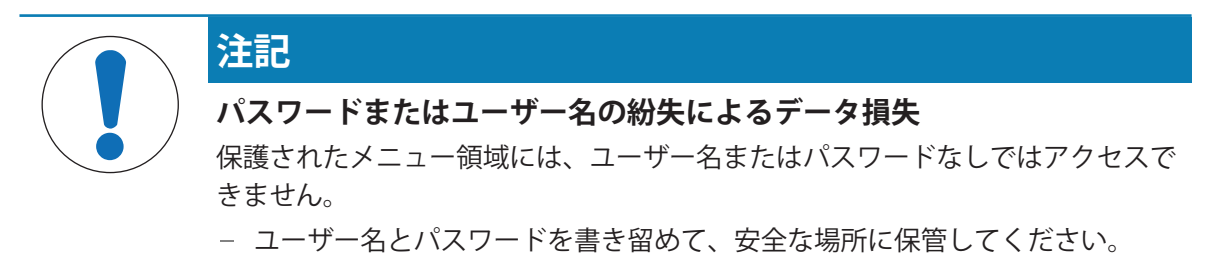

5.10.1 **ユーザー管理の有効化** / **無効化**

# **ナビゲーション**: **天びんメニュー** > **設定** > **天びん** > **一般**

- **一般**設定が開きます。
- 1 **ユーザー管理**設定をタップします。
- 2 オプション**有効**または**無効**を選択します。
- 3 **JOK**をタップします。

## 5.10.2 **ユーザーとユーザーグループの管理**

**ナビゲーション**: **天びんメニュー** > **ユーザー管理**

5.10.2.1 **自動ログアウト**

**ナビゲーション**: **天びんメニュー** > **ユーザー管理** > **ユーザー管理** – **一般**

- セクション**ユーザー管理 一般**が開きます。
- 1 **自動ログアウト**設定をタップします。

**注**

この機能は有効または無効にすることができます。

- 2 自動ログアウトまでの待機時間を設定します。
	- 天びんが使用されていない場合、現在のユーザーは定義された待機時間後に自動的にログア ウトします。
- 3 **保存**をタップします。

- [ユーザー管理](#page-79-0) 一般 78 [ページ](#page-79-0)
- 5.10.2.2 **新規ユーザプロファイルの作成**
	- **ナビゲーション**: **天びんメニュー** > **ユーザー管理** > **ユーザー管理 ユーザ**
	- セクション**ユーザー管理 ユーザ**が開きます。
	- 1 ←をタップします。
	- 2 ユーザー名を入力します。
	- 3 → 次へをタップします。
	- 4 グループを割り当てます。
	- 5 **次へ**をタップします。
	- 6 オプション: ユーザーの名と姓を入力します。
	- 7 ユーザーが現在アクティブか非アクティブかを選択します。
	- 8 言語を選択します。
	- 9 オプション: パスワードを設定します。
	- 10 **保存**をタップします。
		- 新規ユーザーがユーザーリストに表示されます。

### **以下も参照してください**

- [ユーザー管理](#page-79-1) ユーザ 78 [ページ](#page-79-1)
- 5.10.2.3 **ユーザを削除**

### **ナビゲーション**: **天びんメニュー** > **ユーザー管理** > **ユーザー管理** – **ユーザ**

- セクション**ユーザー管理 ユーザ**が開きます。
- 1 削除したいユーザーをタップします。
- ユーザー詳細が開きます。
- 2 面をタップします。
- 3 √ OKをタップします。
	- ユーザーがユーザーリストから削除されます。

## 5.10.2.4 **管理グループ**

この例では、ユーザーグループの権限を管理する方法を示します。これらの設定を変更できるか どうかは、ユーザーの権限によって異なります。

### **ナビゲーション**: **天びんメニュー** > **ユーザー管理** > **ユーザー管理** – **グループ**

- セクション**ユーザー管理 グループ**が開きます。
- 1 グループをタップします。
- 2 **グループ名**をタップして名前を変更します。
- 3 **アプリケーション実行**をタップして、このグループが実行できるアプリケーションを選択しま す。
- 4 OKをタップします。
- 5 その他の設定をタップして、対応する権限を有効または無効にします。
- **6 √保存**をタップします。

### **以下も参照してください**

⊘ [ユーザー管理](#page-80-0) – グループ ▶ 79 [ページ](#page-80-0)

## 5.11 **パスワード保護**

- **ユーザー管理**機能が有効になっている場合、各ユーザーには個別のパスワードを持ちます。
- ユーザーは独自のパスワードを定義および変更できます。
- ユーザー管理を設定する権限を持つユーザーは、任意のユーザーのパスワードを変更できま す。
- ユーザーがパスワードを忘れた場合、リセットを要求できます。

#### 5.11.1 **ログインとログアウト**

**ユーザー管理**機能が有効になっている場合、天びんを使用するにはユーザーがログインする必要 があります。

#### **ログイン**

- ログインダイアログが開きます。
- 1 ユーザを選択し、パスワードを入力します。
- 2 √ OKをタップします。
- 3 **→ ログイン**をタップします。

#### **ログアウト**

- これでログインが完了します。
- 1 = メニューをタップします。
- 2 **4 ログアウト**をタップします。

#### 5.11.2 **パスワードの変更**

#### **ナビゲーション**: **天びんメニュー** > **ユーザー管理** > **ユーザー管理** – **ユーザ**

- これでログインが完了します。
- セクション**ユーザー管理 ユーザ**が開きます。
- 1 適切なユーザーをタップします。
- 2 *₽パスワードをタップします*。
- 3 旧パスワードを入力します。
- 4 √ OKをタップします。
- 5 新しいパスワードを2回入力します。
- 6 √ OKをタップします。

7 **保存**をタップします。

#### 5.11.3 **パスワードのリセット**

**ユーザー管理**機能を設定する権限を持つユーザーがパスワードを忘れた場合、パスワードのリセ ットを要求できます。

- ログインダイアログが開きます。
- 1 ··· さらにをタップします。
- 2 **コリセットパスワードを要求**をタップします。
- 3 ユーザー名を入力します。
- 4 √ OKをタップします。
- 5 サービスコードを控え、 ♡ サービス要求をタップします。 → METTLER TOLEDOサービス担当者の情報が表示されます。
- 6 METTLER TOLEDOサービス担当者に電話またはメールにてお問い合わせください。 → 一度だけログインできる一時パスワードが与えられます。
- 7 一時パスワードでログインし、新しいパスワードを選択します。

## 5.12 **特定計量器天びんでは使用できません**

### 5.12.1 **定義**

#### **特定計量器天びんでは使用できません**

承認された天びんとは、現地の法的要件の対象となる天びんです。特定計量器天びんでは、正味 の計量結果はより高いレベルの管理に適合する必要があります。特定計量器天びんは、法定計 量、重量ベースの取引、または法律適用のための質量測定などに使用されます。"取引証明用天び ん"という用語には、特定計量器(LFT)天びん、特定計量器(検定済み天びん)、登録済み天びん が含まれます。

これらの天びんの制限と特別な動作については、本セクションに説明されている他に、取扱説明 書の特定の天びん設定にも記載されています。

特定計量器天びんを識別するために、/Mまたは/Aの文字がモデル名に追加されます。

#### **実際のスケール間隔、**d

値dは"実際のスケール間隔"を表します。OIML R76-1 [T.3.2.2] によると、連続した 2 回分の表示値 の違いを表しています。一部の国では、この値dは"スケール分割"または"スケール分割間隔"として 定義されています。実際には、多くの場合、"最小表示"と呼ばれます。

#### **検証スケール間隔、**e

この値eは"検証スケール間隔" [OIML R76-1:T.3.2.3]を表します。この値は、ある機器の分類と検 証に使用されます。これは機器の絶対的な精度を表し、市場調査の文脈において関連性がありま す。

検証スケール間隔の最小値は 1 mg です。[OIML R76-1:3.2]

### 5.12.2 **説明的なマーク**

OIML R76-1 [7.1.4] に準拠した機器の記述マーキングは、型式ラベルに記載されています。

Min: ひょう量 (最小計量値)

- Max: 最大ひょう量(本書では"ひょう量"と呼ぶ)
- e: 最小検証スケール間隔:
- d: 実際のスケール間隔

機器情報ラベルには、機器のその他の計測学的特性と限度も記載されています。

## 5.12.3 **ゼロ点設定と風袋引きの制限**

### **天びんのゼロ点設定**

- 天びんのスイッチをオンにすると、初期ゼロ点設定が実行されます。最初のゼロ点設定中に天 びんのひょう量の 20% を超える荷重がのせられた場合、ゼロ設定は不可能であり、計量値は 表示されません。[OIML R76-1:T.2.7.2.4 および 4.5.1]
- 動作中に、ゼロ設定が可能な範囲は天びんのひょう量の ± 2% です。[OIML R76-1:4.5.1]

#### **天びんの風袋引き**

総重量がマイナスの場合、天びんの風袋引きはできません。[OIML R76-1:4.6.4]

### 5.12.4 **アプリケーション**:**計量**

すべての天びんには、**計量**という名前のアプリケーションが付属しています。特定計量器天びん の場合:

- アプリケーションの単位**計量**は、使用可能な任意のメートル単位に変更できます。単位を変更 するには、天びんを再起動する必要があります。
- 天びんの電源を入れると、計量画面にアプリケーション**計量**が表示されます。
- アプリケーション**計量**で使用される計量プロファイルでは、設定はデフォルトで**計量結果の最 小表示** 1dです。これは変更できますが、天びんの再起動後にデフォルトに戻ります。

### 5.12.5 **計量結果の表現**

特定計量器による計量結果の表示は、計量単位、計量値、および分銅の種類を示すインジケータ に関するルールに従います。これらの規則は、以下の段落で説明されています。

#### **単位**

限定された単位セットを選択することができます。

#### **計量結果**

実際のスケール間隔が検証スケール間隔よりも短い (d < e) 場合、eより小さい桁は未確認の桁と 呼ばれます。天びんで最大 4 桁(d≥ 0.1 mg) まで表示される場合は、未確認の桁がマークされま す。例えば、100 mgの分銅が e = 1 mg の天びんに配置されタ場合、d = 0.1 mgは100.[0] mgとし て印字されます。[OIML R76-1: 3.4.1、3.4.2]

- メイン計量画面の一次重量値: 未確認の桁はグレーアウト表示
- メイン計量画面の二次重量値(**情報重量**): 未確認の桁はグレーアウト表示
- **結果リスト**、詳細表示: 未確認の数字は括弧内に入る
- 印字例: 未確認の数字は括弧内に入る
- データのエクスポート: 特殊マーキングなし

重量値の表示は、計量結果の精度には影響しません。これは法定計量の要件に準拠しています。

### **計量結果のインジケータ**

**正味重量**、**風袋重量**、**総重量**などの計量結果のタイプは OIML R76-1 [T.5.2、T.5.3、4.6.5、 4.6.11、4.7] に従ってマークされます。

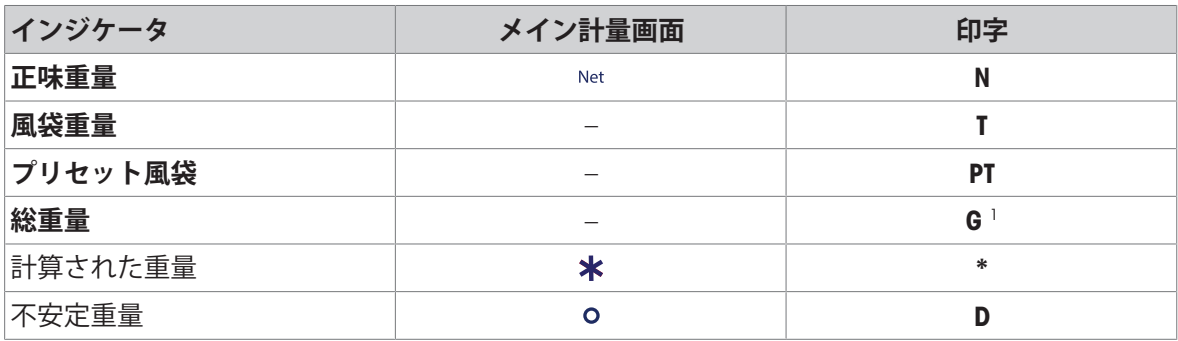

1 印字に総重量のみが含まれる場合、インジケータGは省略されます。

### 5.12.6 MT-SICS

特定計量器天びんでは、以下のコマンドは使用できません。

- $\bullet$  CO
	- 調整タイプは変更できません。
- $\bullet$  TI
	- 風袋引きを直ちに実行することはできません。[OIML R76-1:4.6.8]
- $\bullet$  ZI
	- 直ちにゼロ点設定を行うことはできません。[OIML R76-1:4.5.6]

## 5.12.7 **リファレンス**

OIML R 76-1 Edition 2006 (E), Non-automatic weighing instruments, Part 1: Metrological and technical requirements – Tests

# 6 **ソフトウェアの説明**

# 6.1 **天びんメニュー設定**

**天びんメニュー**セクションには、一般的な設定と情報が含まれます。**天びんメニュー**セクション を開くには、メイン画面のニシンボルをタップします。

**天びんメニュー**セクションは以下のトピックに分かれています。

- **水平調整**
- **履歴**
- **情報**
- **ユーザー管理**
- **設定**
- **メンテナンス**

### 6.1.1 **水平調整**

天びんを確実に水平に安定して設置することは、繰り返し性と正確性を備えた測定結果を得る上 で欠かせない条件です。メニュートピック**水平調整**は天びんの水平調整に使用します。

### **ナビゲーション: 天びんメニュー** > **水平調整**

**注**

天びんの水平調整後、内部部分銅調整を実施する必要があります。

#### **以下も参照してください**

[天びんの水平調整](#page-31-0) 30 [ページ](#page-31-0)

#### 6.1.2 **履歴**

天びんは、メニュートピック**履歴**で実行されたテストと調整を記録します。

**ナビゲーション**: **天びんメニュー** > **履歴**

メニュートピック**履歴**は以下のセクションに分かれています。

- ■ 調整の履歴
- **テスト履歴**
- **サービス履歴**
- **アクティビティログ**
- **ソフトウェア更新履歴**
- **③ エラーログ**

### 6.1.2.1 **調整の履歴**

**三 ナビゲーション: 三 天びんメニュー > ■ 履歴 > ■ 調整** 最大500件の登録を保存できます。

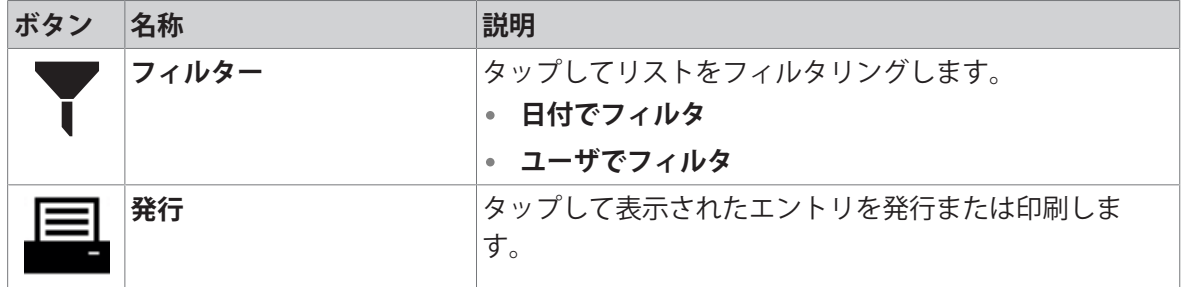

6.1.2.2 **テスト履歴**

**ナビゲーション**: **天びんメニュー** > **履歴** > **テスト**

最大500件の登録を保存できます。

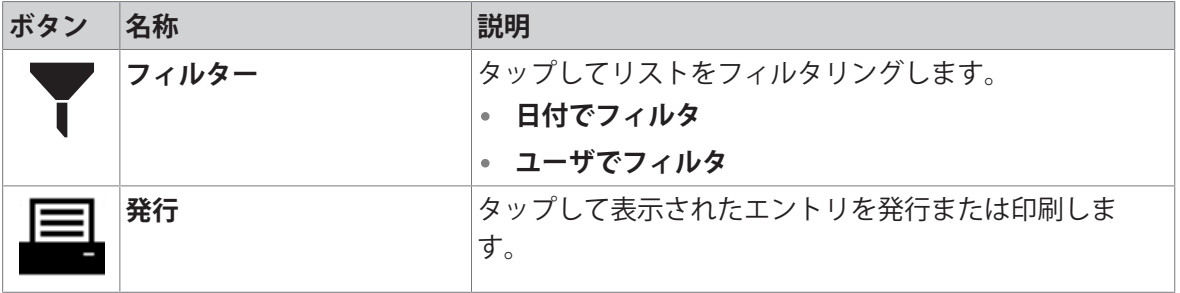

#### 6.1.2.3 **サービス履歴**

**ナビゲーション**: **天びんメニュー** > **履歴** > **サービス**

最大100件の登録を保存できます。

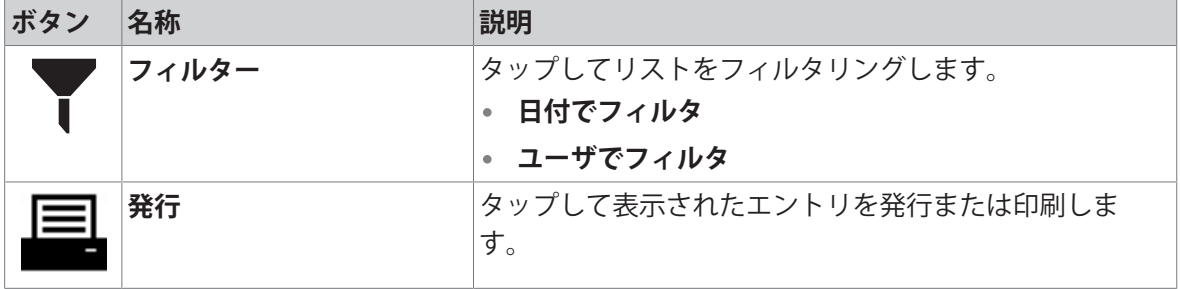

6.1.2.4 **アクティビティログ**

 $\equiv$  **ナビゲーション: ☰ 天びんメニュー > 図 履歴 > ■ アクティビティログ** 

最大500件の登録を保存できます。

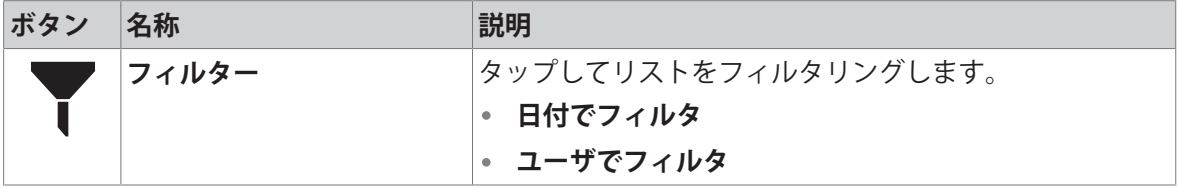

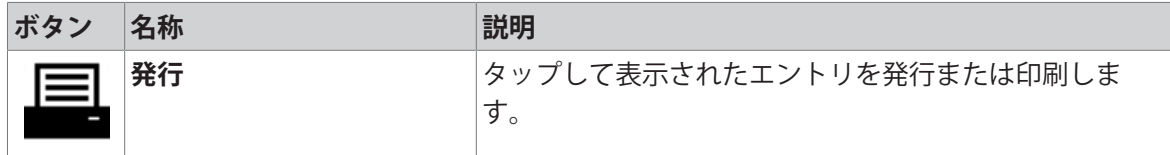

6.1.2.5 **ソフトウェア更新履歴**

# **ナビゲーション**: **天びんメニュー** > **履歴** > **ソフトウェアアップデート** 最大100件の登録を保存できます。

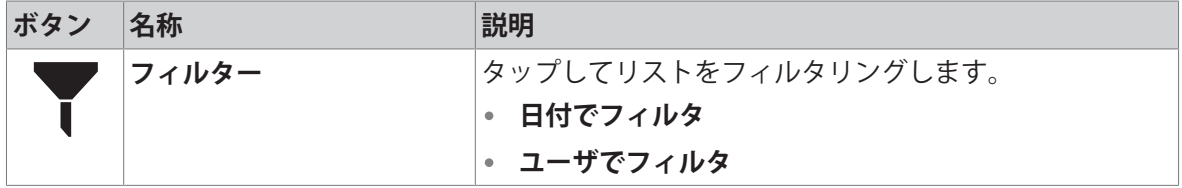

6.1.2.6 **エラーログ**

## **三 ナビゲーション: 三 天びんメニュー > 図 履歴 > 図 エラーログ**

最大500件の登録を保存できます。

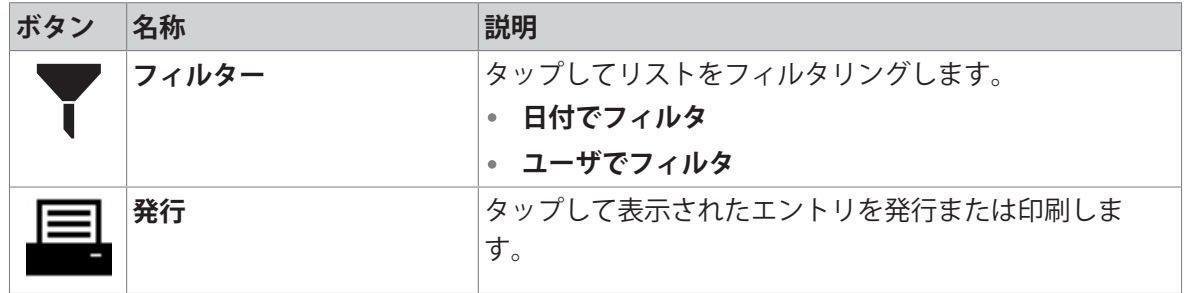

### 6.1.3 **情報**

**ナビゲーション**: **天びんメニュー** > **情報**

メニュートピック**情報**は以下のセクションに分かれています:

- **天びん情報**
- **♡ サービスおよびサポート情報**
- 6.1.3.1 **天びん情報**

#### **ナビゲーション**: **天びんメニュー** > **情報** > **天びん情報**

セクション**天びん情報**では、以下のトピックについて説明します。

- **天びん**ID
- **ログインユーザー**(**ユーザー管理**が有効になっている場合)
- **ソフトウェア**
- **ハードウェア**
- **ネットワーク**
- **ユーザーライセンス契約を終了**

#### 6.1.3.2 **サービスおよびサポート情報**

**ナビゲーション**: **天びんメニュー** > **情報** > **サービスおよびサポート情報** セクション**サービスおよびサポート情報**では、以下のトピックについて説明します。 **サービス情報**

**サービスサポート連絡先**

#### 6.1.4 **ユーザー管理**

メニュートピック**ユーザー管理**では、ユーザーとユーザーグループの権限を定義できます。ユー ザには、ユーザグループを割り当てることができます。

メニュートピック**ユーザー管理**は、**設定**メニュートピックで有効になっている場合にのみ表示さ れます。このため、システムを起動するたびにログインダイアログが開きます。

最大10名のユーザーを作成することができます。ユーザーは常にユーザーグループの一部であ り、対応するグループの権限を持っています。適切な権限を持つユーザはユーザの権限を設定 し、変更することができます。

**注**

画面の明るさとサウンドに関する設定は、すべてのユーザーが編集でき、変更はすべてのユーザ ーに適用されます。どのユーザも他のユーザの設定に影響を与えずに天びんのインターフェース にユーザ特有の言語を設定できます。

#### **ナビゲーション**: **天びんメニュー** > **ユーザー管理**

メニュートピック**ユーザー管理**は以下のセクションに分かれています:

- **ユーザー管理 一般**: すべてのユーザに適用される設定
- **ユーザー管理 ユーザ**: 個々のユーザの設定
- **ユーザー管理 グループ**: ユーザグループに適用される設定

#### **以下も参照してください**

[ユーザー管理](#page-70-0) 69 [ページ](#page-70-0)

#### 6.1.4.1 **ユーザー管理** – **一般**

### **ナビゲーション**: **天びんメニュー** > **ユーザー管理** > **ユーザー管理** – **一般**

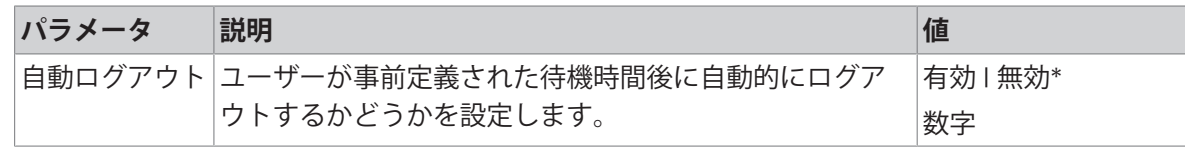

\* 工場出荷時設定

### 6.1.4.2 **ユーザー管理** – **ユーザ**

#### **ナビゲーション**: **天びんメニュー** > **ユーザー管理** > **ユーザー管理** – **ユーザ**

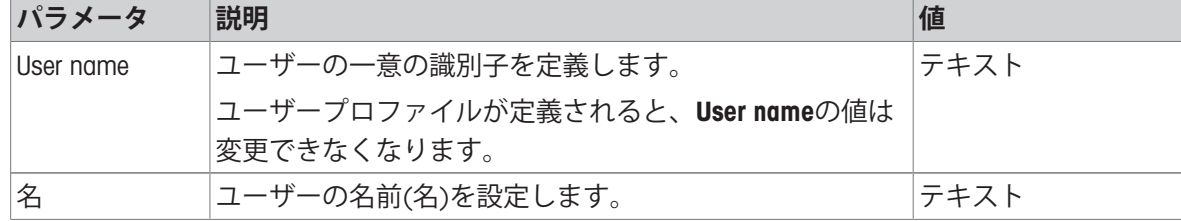

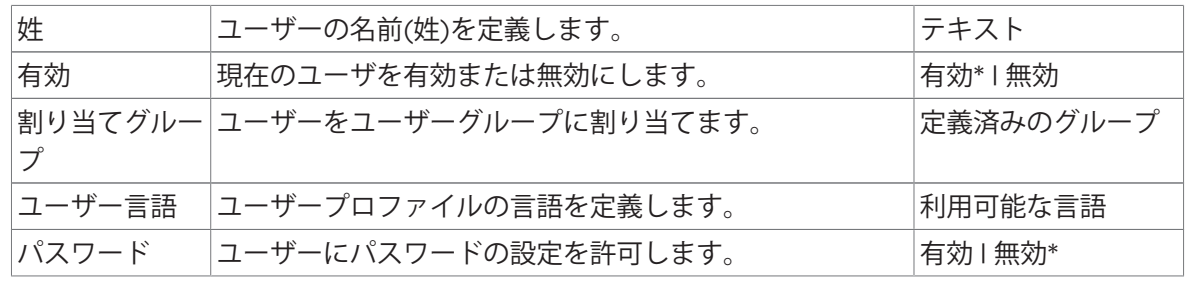

## 6.1.4.3 **ユーザー管理** – **グループ**

# <span id="page-80-0"></span>**ナビゲーション**: **天びんメニュー** > **ユーザー管理** > **ユーザー管理** – **グループ 注**

このセクションは、対応する権限を持つユーザーのみがアクセスできます。

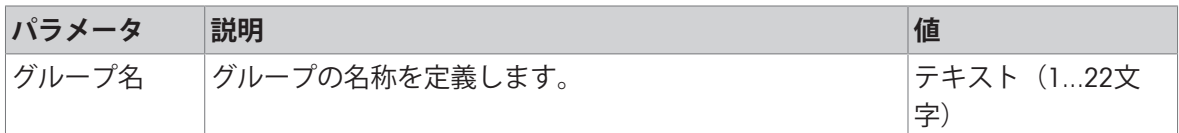

### **アクティビティ権限**

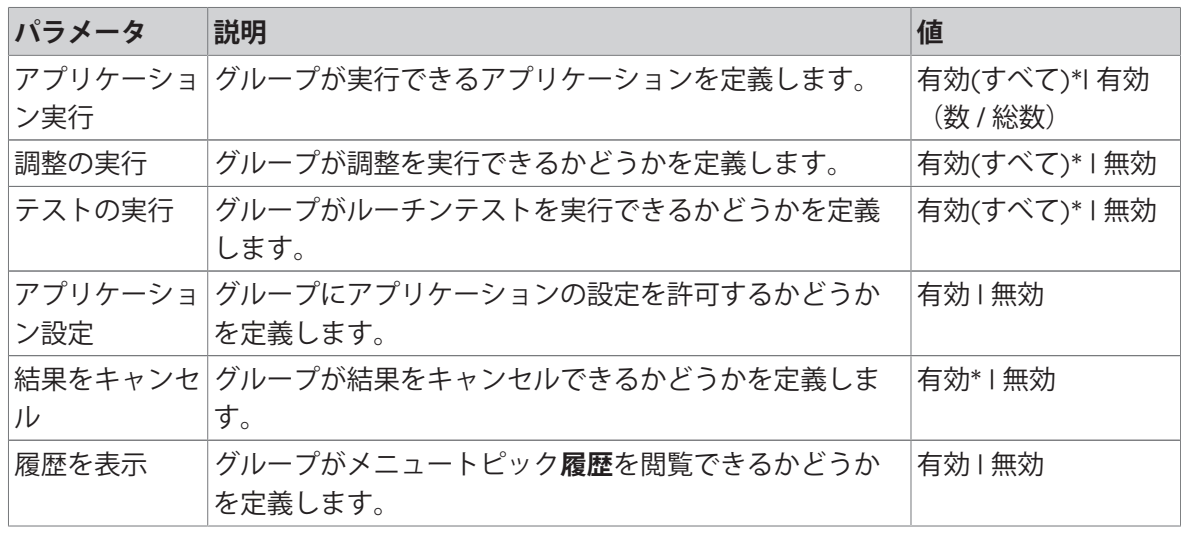

\* 工場出荷時設定

#### **一般設定権限**

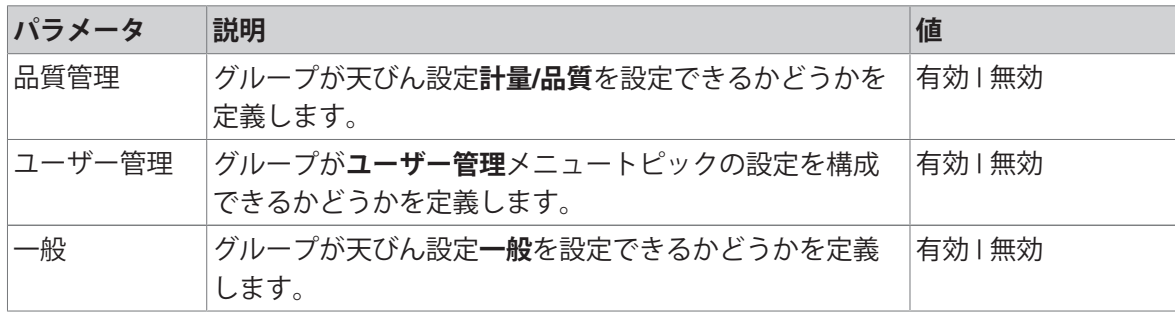

## 6.1.5 **設定**

このセクションでは、特定要件を満たすために変更可能な天びんの設定について説明します。天 びんの設定は、計量システム全体およびすべてのユーザーに適用されます。

### **ナビゲーション**: **天びんメニュー** > **設定**

メニュートピック**設定**は以下のセクションに分かれています:

- **天びん**
- ぶ インタフェース
- **デバイス/プリンタ**
- <del>¢。 サ</del>ービス

### 6.1.5.1 **設定**: **天びん**

### **ナビゲーション**: **天びんメニュー** > **設定** > **天びん**

セクション**天びん**は以下のサブセクションに分かれています。

- **計量**/**品質**
- **出力**
- **日付/時間/言語**
- **\*** 画面/音声
- **一般**

### 6.1.5.1.1 **設定**: **計量**/**品質**

### **ナビゲーション**: **天びんメニュー** > **設定** > **天びん** > **計量**/**品質**

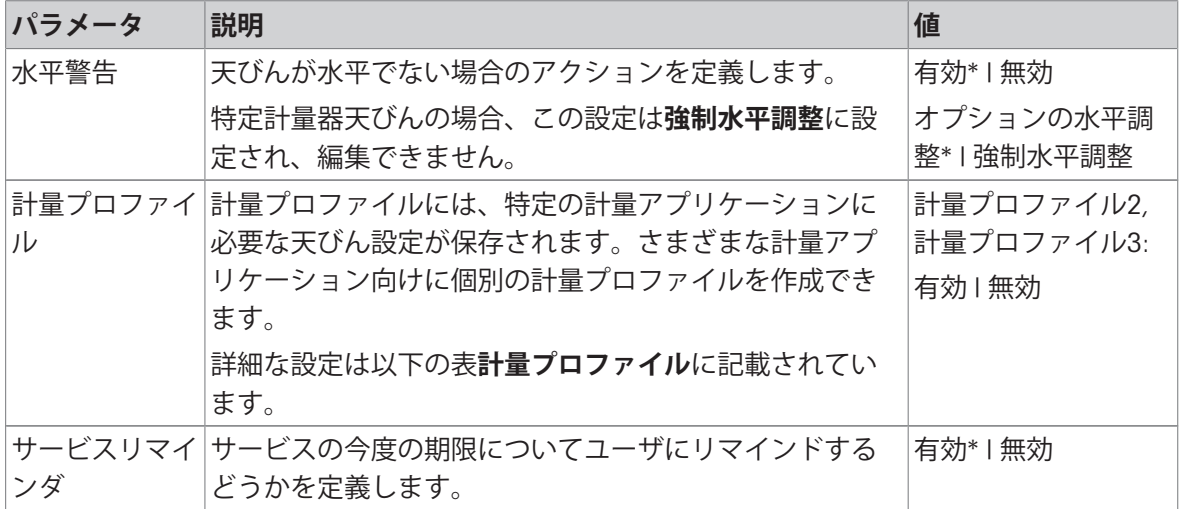

\* 工場出荷時設定

#### **計量プロファイル**

計量性能に関連する設定と天びん校正のデータは、計量プロファイルに保存できます。

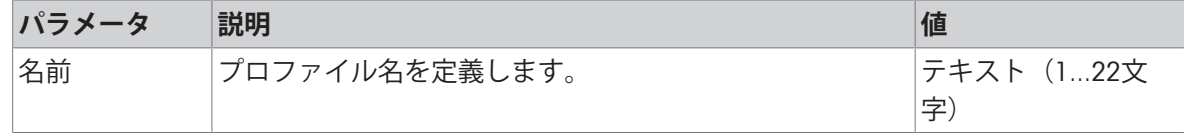

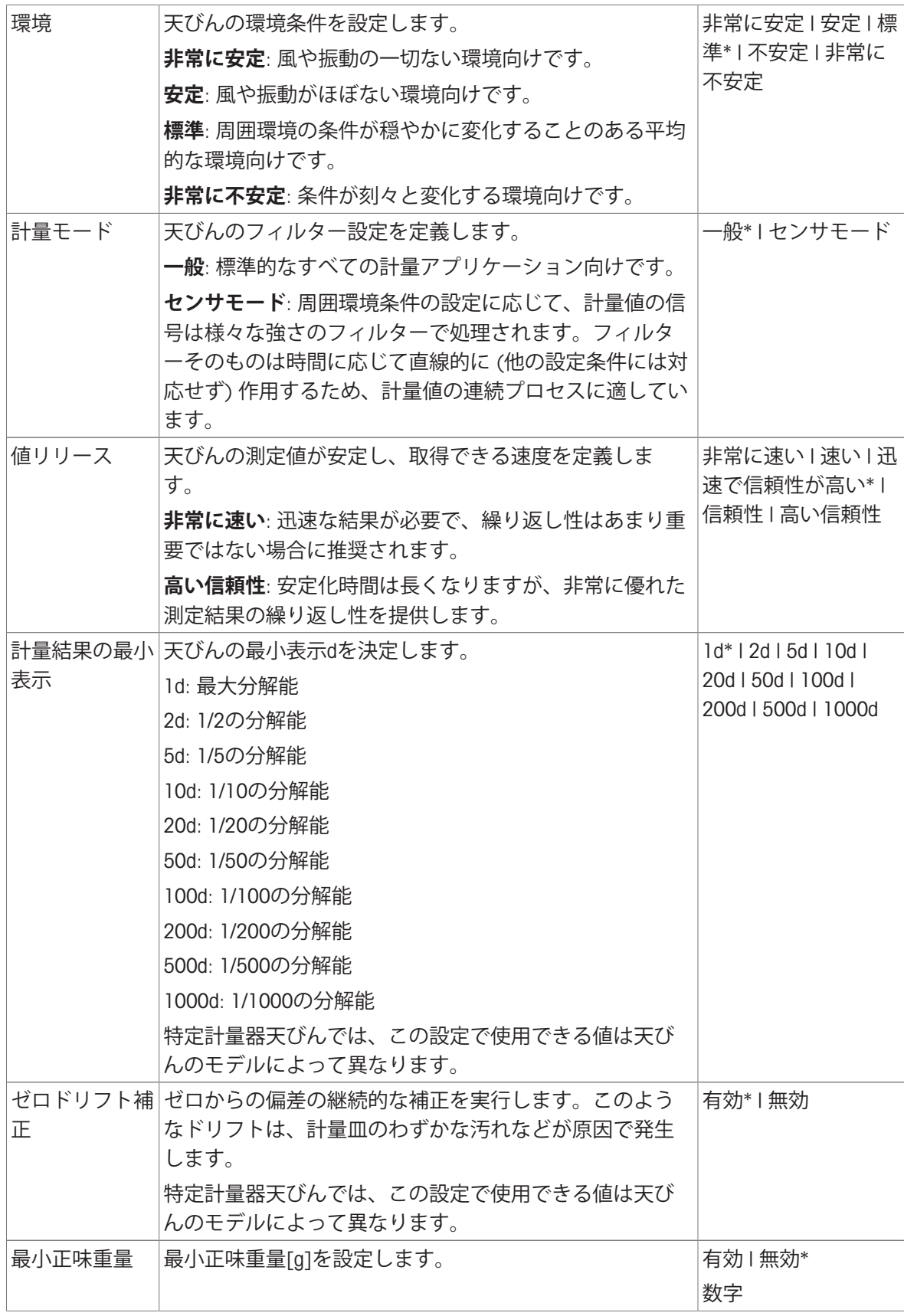

### 6.1.5.1.2 **設定**: **出力**

# $\equiv$  ナビゲーション: ≡ 天びんメニュー > ✿ 設定 >  $\stackrel{a}{\Rightarrow}$  天びん > ヾ 出力

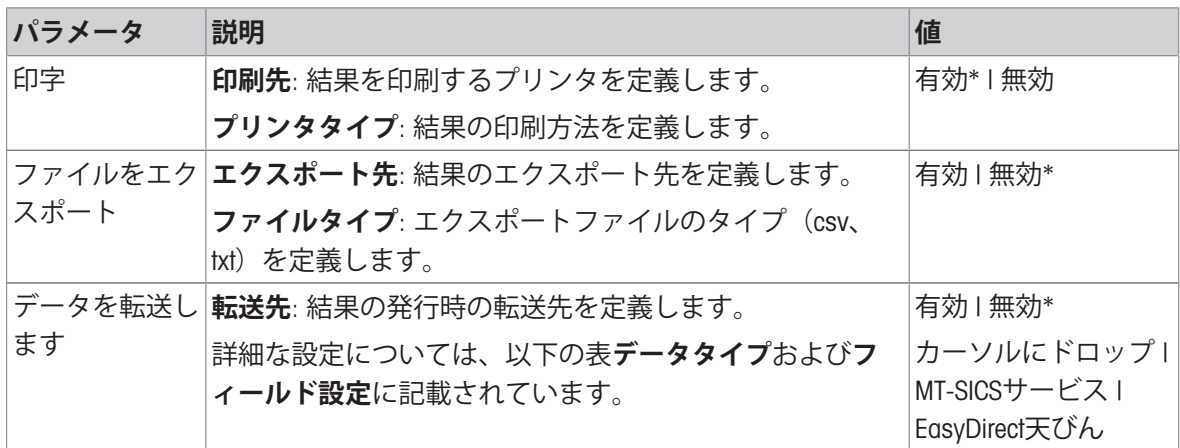

\* 工場出荷時設定

### **発行オプション**

これらの設定は、利用可能なすべての発行オプションに適用されます。

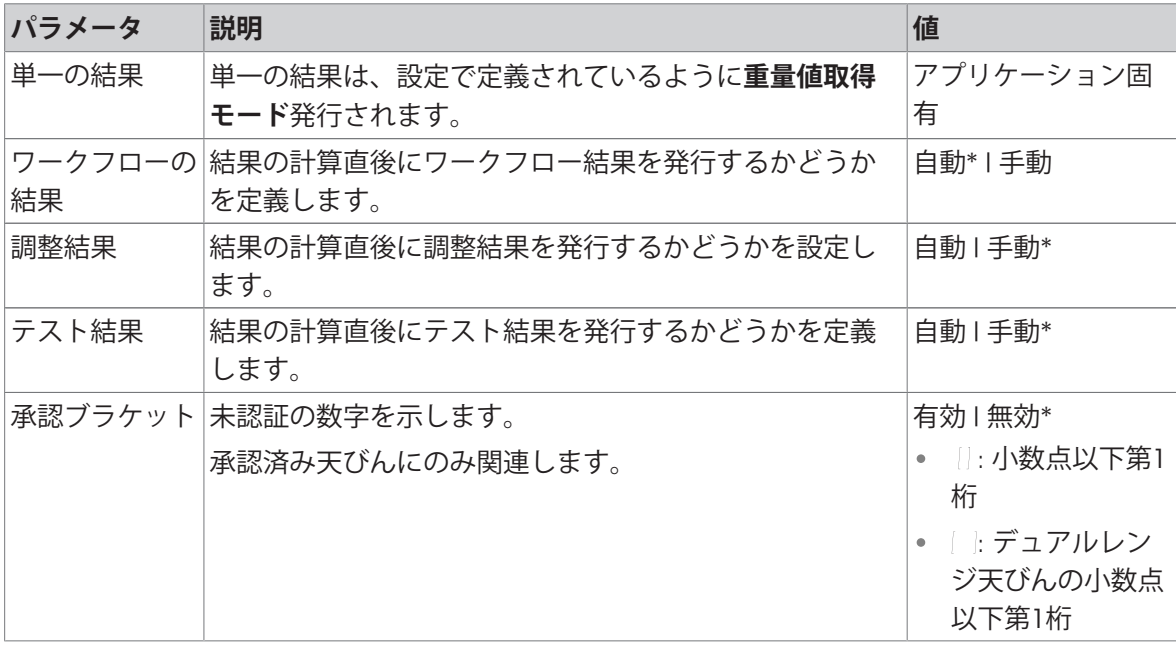

\* 工場出荷時設定

**データタイプ**

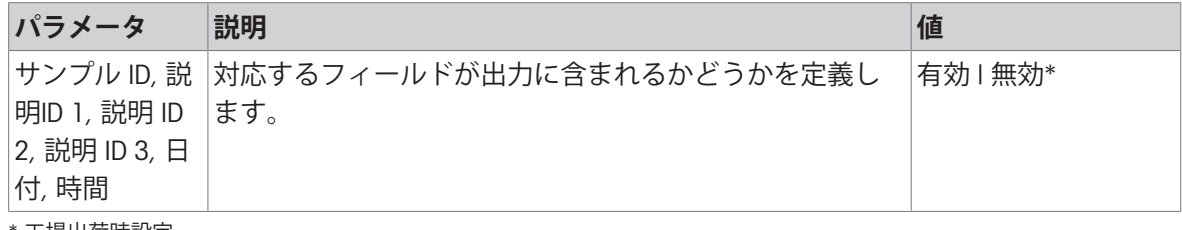

**フィールド設定**

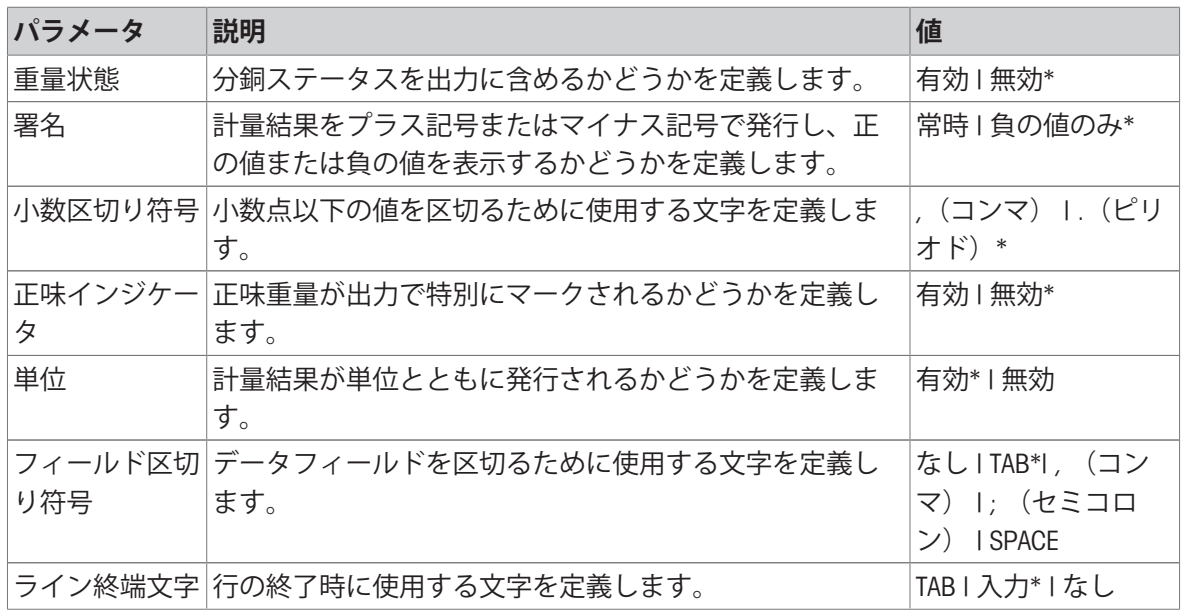

\* 工場出荷時設定

### **以下も参照してください**

[出力](#page-65-0) 64 [ページ](#page-65-0)

#### 6.1.5.1.3 **設定**: **日付/時間/言語**

## $\equiv$  ナビゲーション:  $\equiv$  天びんメニュー > ⇔ 設定 >  $\stackrel{a}{\approx}$  天びん > ® 日付/時間/言語

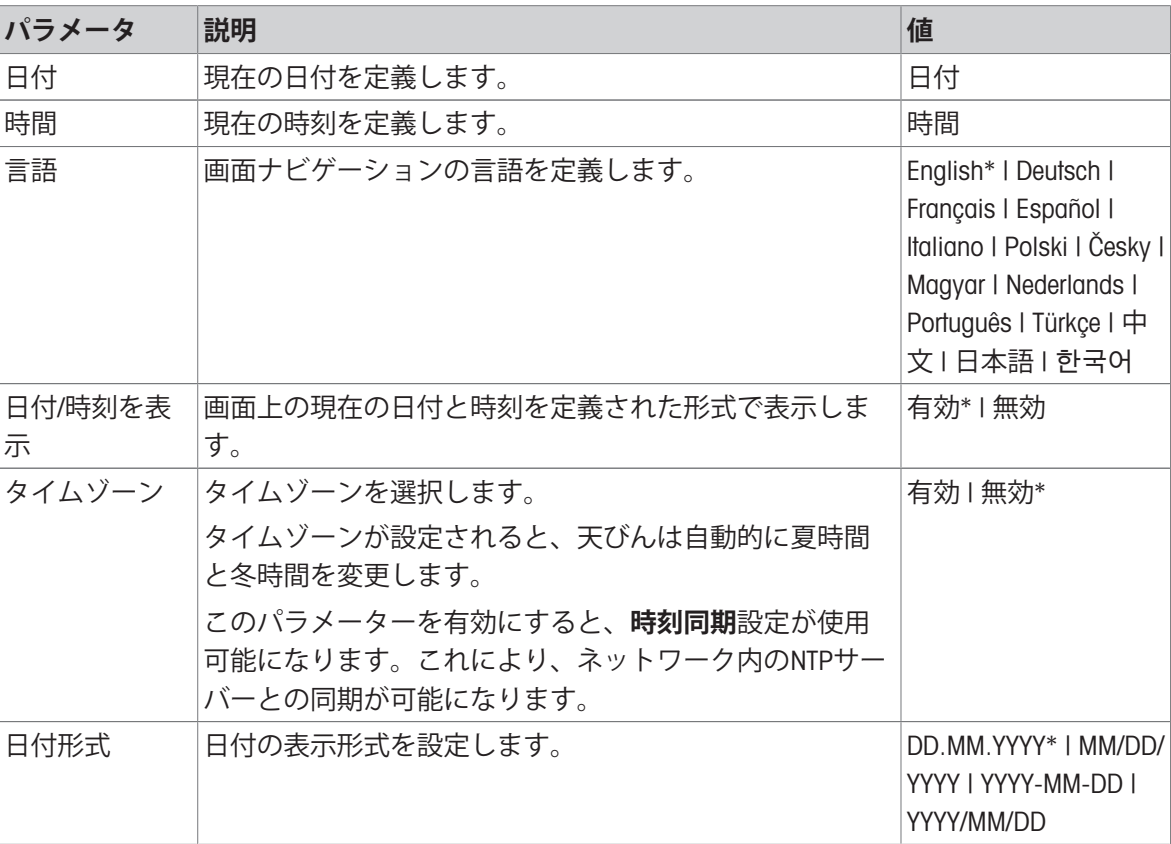

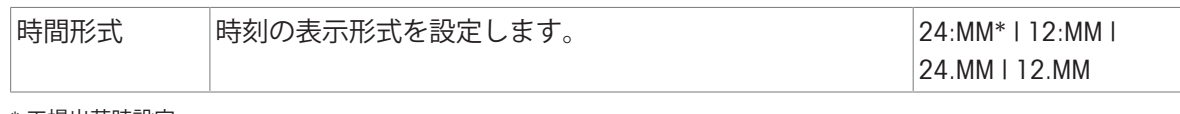

#### 6.1.5.1.4 **設定**: **画面**/**音声**

### **ナビゲーション**: **天びんメニュー** > **設定** > **天びん** > **画面**/**音声**

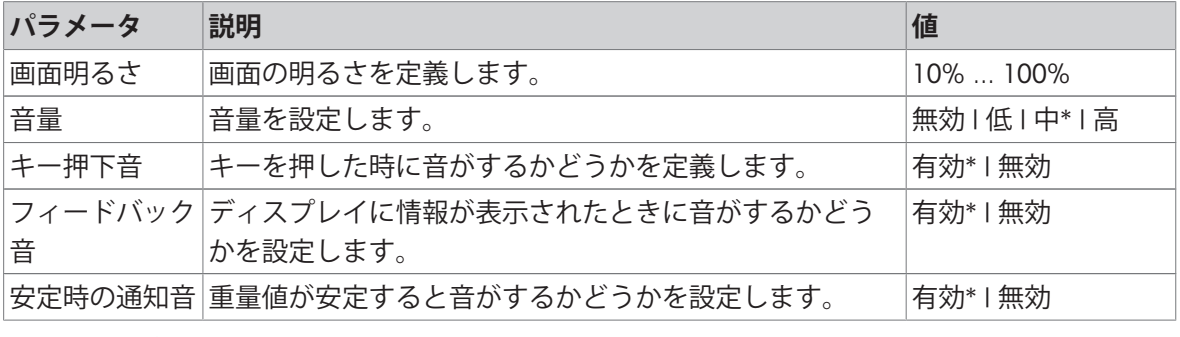

\* 工場出荷時設定

#### 6.1.5.1.5 **設定**: **一般**

# **ナビゲーション**: **天びんメニュー** > **設定** > **天びん** > **一般**

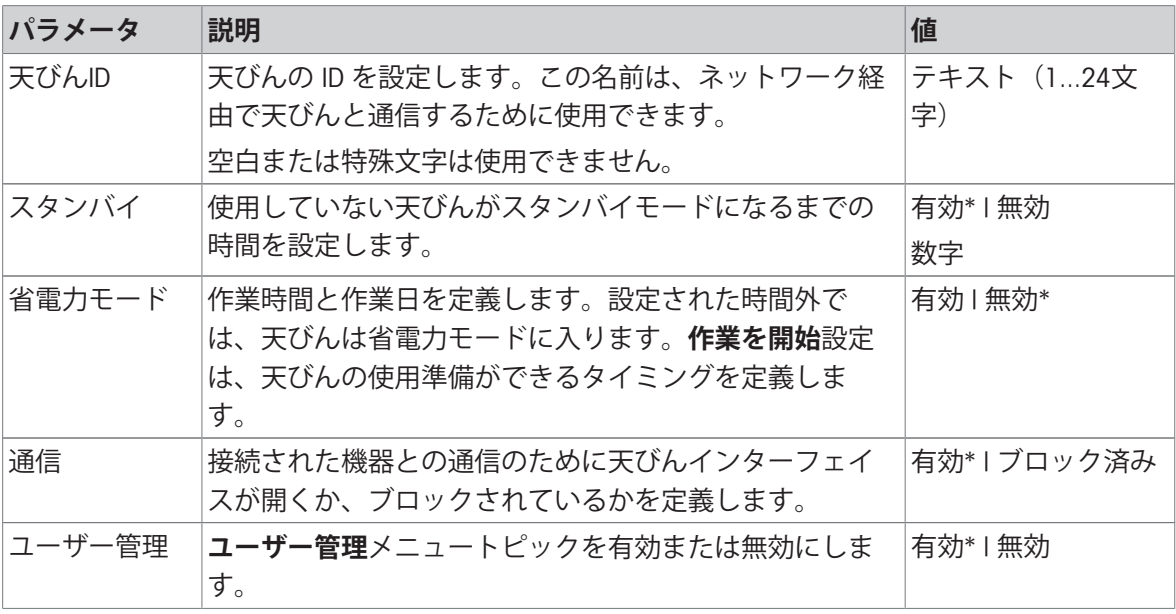

\* 工場出荷時設定

## 6.1.5.2 **設定**: **インタフェース**

# **ナビゲーション**: **天びんメニュー** > **設定** > **インタフェース** セクション**インタフェース**は以下のサブセクションに分かれています。

- <B イーサネット
- » Bluetooth

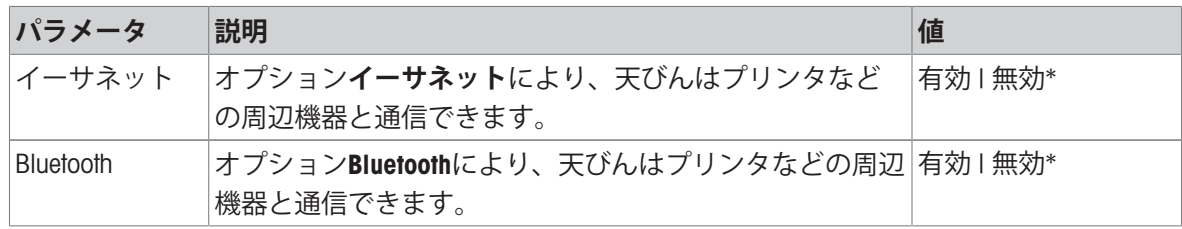

#### **以下も参照してください**

♂ [インタフェース](#page-56-0) ▶ 55 [ページ](#page-56-0)

#### 6.1.5.2.1 **設定**: **イーサネット**

インターフェイス**イーサネット**により、天びんをネットワークに接続し、以下の操作を実行でき ます。

- 計量結果をXMLファイルとして共有フォルダに保存
- MT-SICS通信プロトコルまたはLabXを使用した天びんとのリモート通信

### **ナビゲーション**: **天びんメニュー** > **設定** > **インタフェース** > **イーサネット**

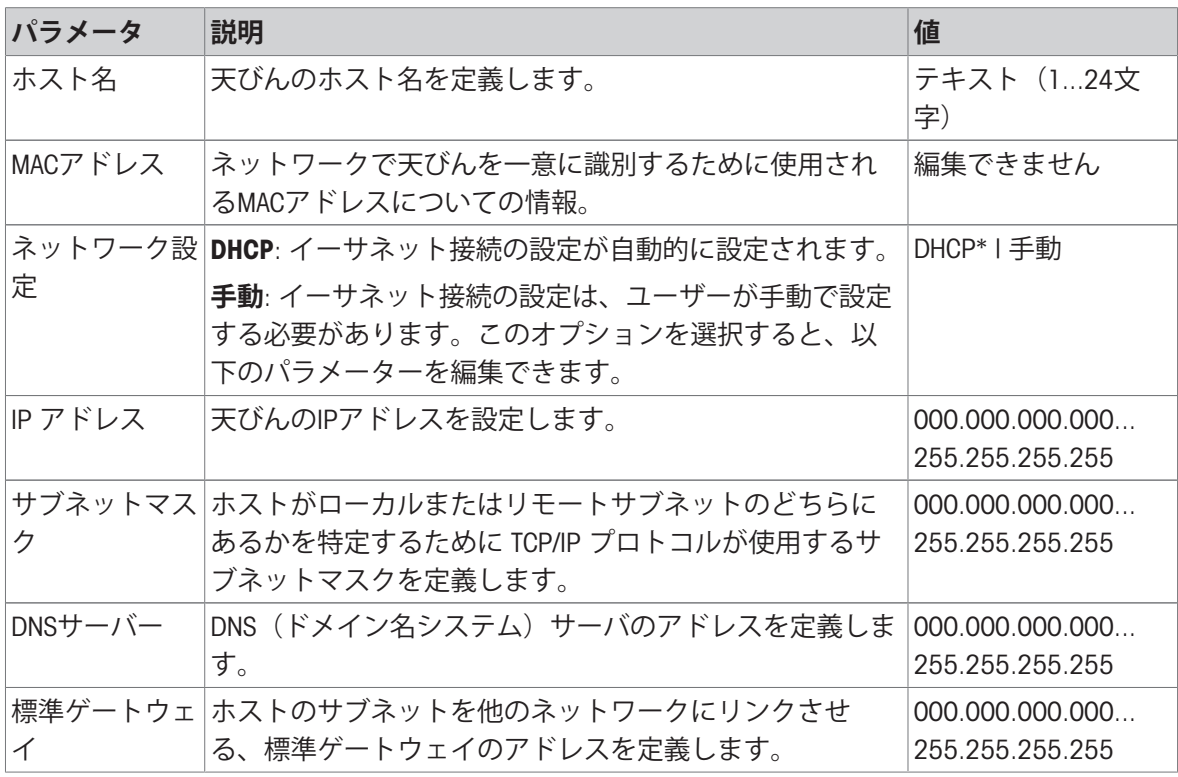

\* 工場出荷時設定

### 6.1.5.2.2 **設定**: Bluetooth

### **ナビゲーション**: **天びんメニュー** > **設定** > **インタフェース** > Bluetooth

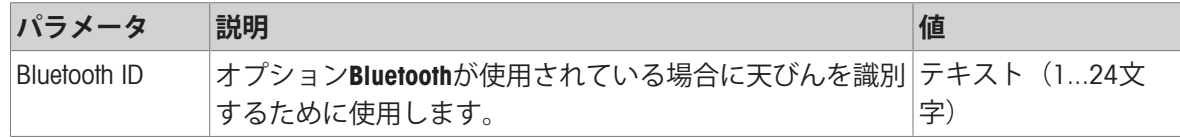

| パラメータ | 説明                        | 値                                              |
|-------|---------------------------|------------------------------------------------|
| 物理的接続 | 天びんと周辺機器間の物理的な接続のタイプを定義しま | IUSB*   RS232   USB-<br> RS232変換器   ネット<br>ワーク |

**ナビゲーション**: **天びんメニュー** > **設定** > **デバイス/プリンタ**

#### 6.1.5.4 **設定**: **サービス**

天びんとの通信に使用できるサービスはいくつかあります。1 回に 1 つのサービスしか有効化で きないことに留意してください。

### **ナビゲーション**: **天びんメニュー** > **設定** > **サービス**

セクション**サービス**は以下のサブセクションに分かれています。

- MT-SICSサービス
- EasyDirect**天びん**
- **ロカーソルにドロップ**

**以下も参照してください**

[サービス](#page-62-0) 61 [ページ](#page-62-0)

6.1.5.4.1 **設定**: MT-SICS**サービス**

### **ナビゲーション**: **天びんメニュー** > **設定** > **サービス** > MT-SICS**サービス**

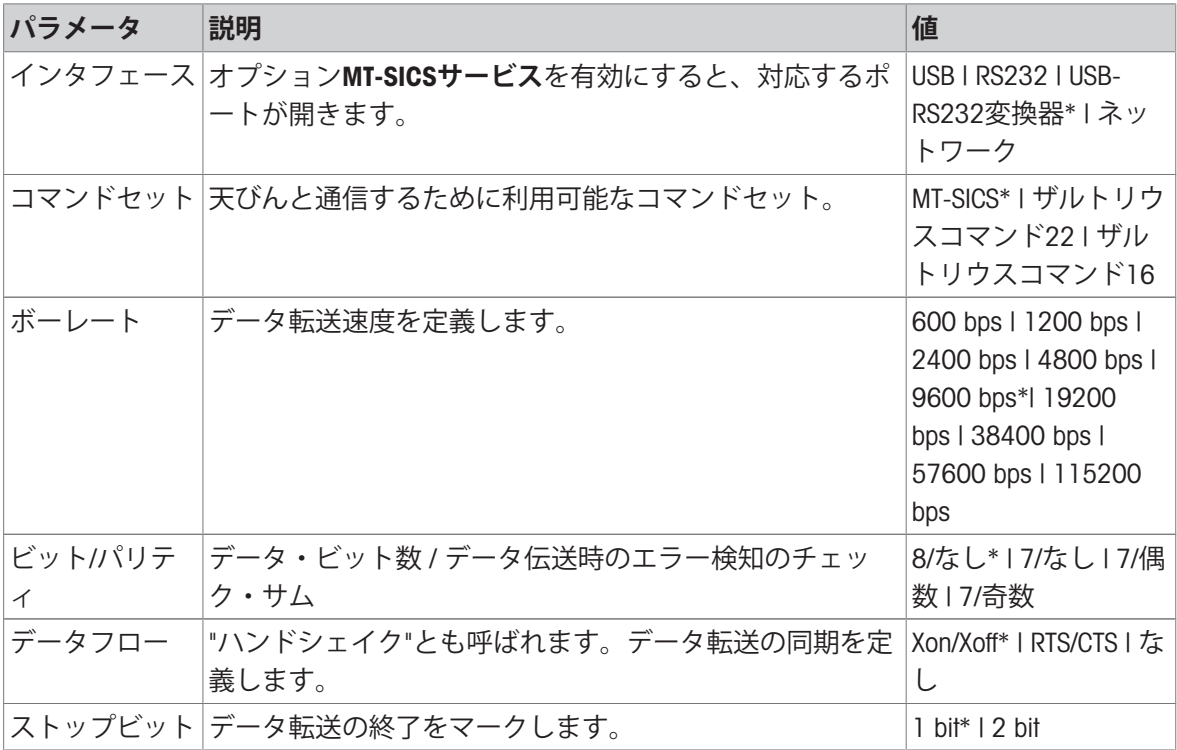

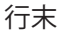

### **以下も参照してください**

**⊘ MT-SICS[サービス](#page-63-0) ▶ 62 [ページ](#page-63-0)** 

#### 6.1.5.4.2 **設定**: EasyDirect**天びん**

### **ナビゲーション**: **天びんメニュー** > **設定** > **サービス** > EasyDirect**天びん**

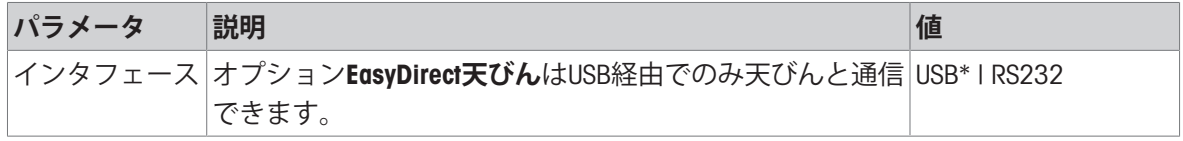

\* 工場出荷時設定

#### **以下も参照してください**

**⊘ [EasyDirect](#page-64-0)天びん ▶ 63 [ページ](#page-64-0)** 

### 6.1.5.4.3 **設定**: **カーソルにドロップ**

## $\equiv$  **ナビゲーション: ≡ 天びんメニュー > ✿ 設定 > �� サービス > 星 カーソルにドロップ**

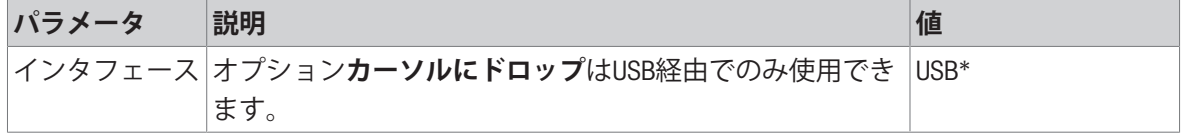

\* 工場出荷時設定

#### **以下も参照してください**

∂ [カーソルにドロップ](#page-64-1) 63 [ページ](#page-64-1)

### 6.1.6 **メンテナンス**

### **ナビゲーション**: **天びんメニュー** > **メンテナンス**

**注**

このセクションは、対応する権限を持つユーザーのみがアクセスできます。 メニュートピック**メンテナンス**は以下のセクションに分かれています:

- **インポート**/**エクスポート**
- **ソフトウェアアップデート**
- **リセット**
- **日 サポートファイルの保存**
- **水準器センター調整**
- **アサービスツール接続**

#### **以下も参照してください**

- **⊘ USB[メモリへのデータのエクスポート](#page-66-0) ▶ 65 [ページ](#page-66-0)**
- [ソフトウェアのアップデート](#page-121-0) 120 [ページ](#page-121-0)
- [天びんのリセット](#page-121-1) 120 [ページ](#page-121-1)
- ⊘ [サポートファイルの保存](#page-127-0) ▶ 126 [ページ](#page-127-0)

# 6.2 **計量アプリケーションの設定**

## 6.2.1 **設定**: **アプリケーション「計量」**

このセクションでは、**計量**アプリケーションの設定について説明します。

 $\equiv$  ナビゲーション: ▼ > **▲ > △ 計量** > △

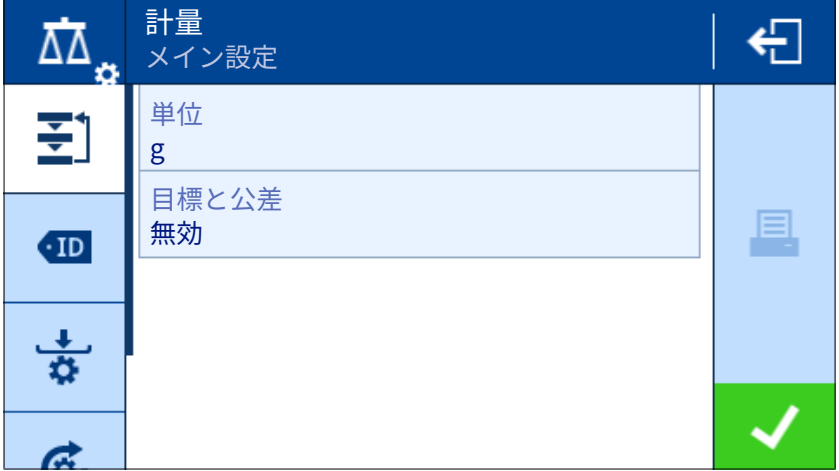

この計量アプリケーションの設定は次のようにグループ化されています。

- **メイン設定**
- ID**形式**
- **計量設定**
- **オートメー ション**
- **圖 レポート設定**

#### **以下も参照してください**

[アプリケーション「計量」](#page-45-0) 44 [ページ](#page-45-0)

## 6.2.1.1 **メイン設定**

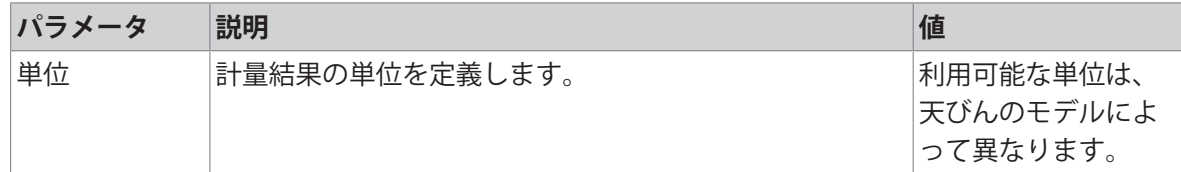

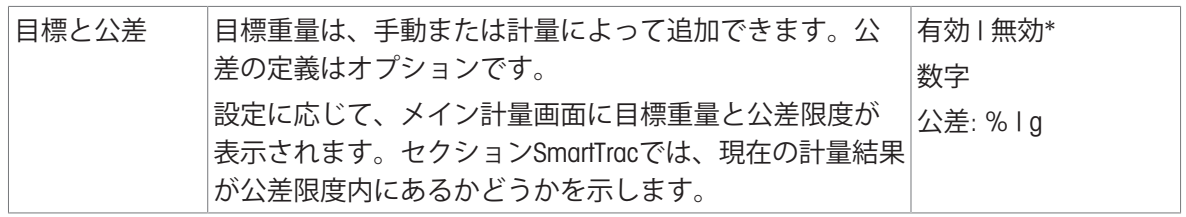

# 6.2.1.2 ID**形式**

# **サンプル**ID

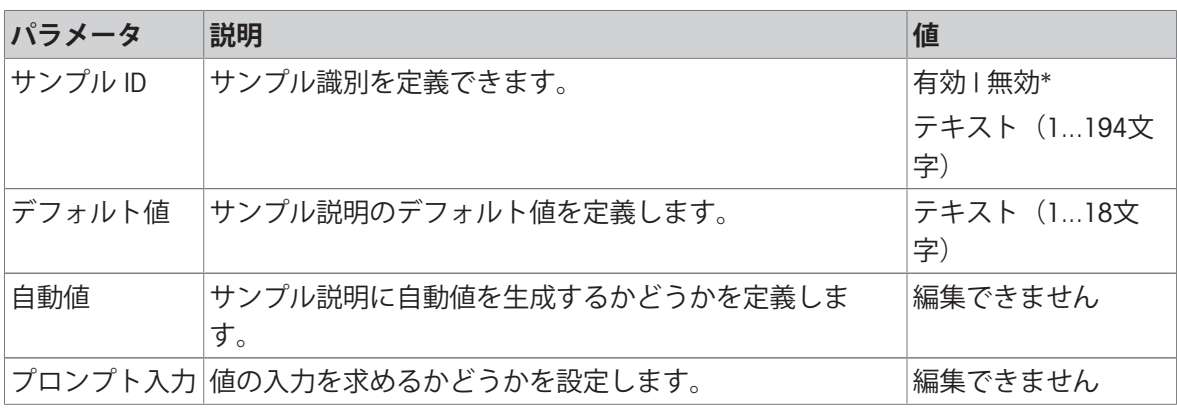

\* 工場出荷時設定

# **製品名**

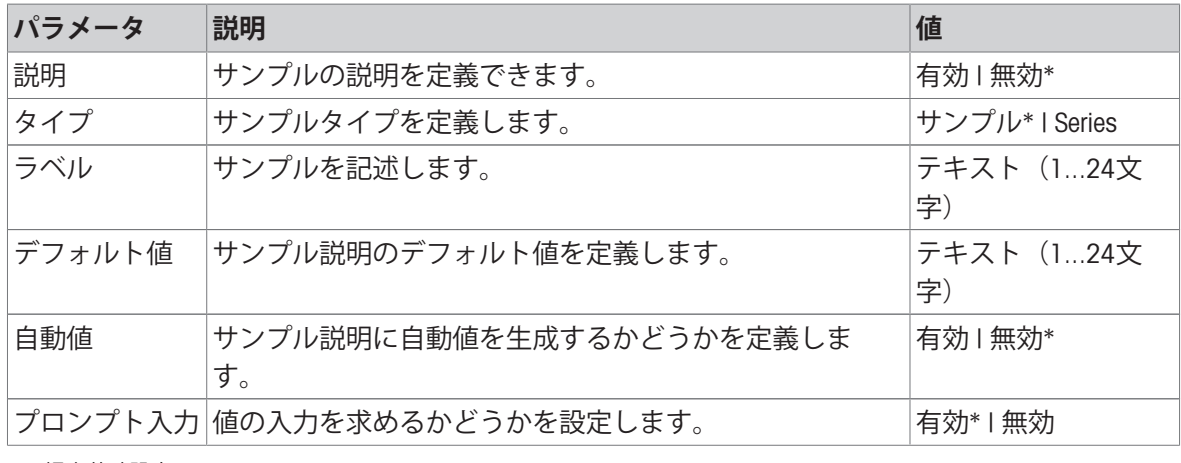

\* 工場出荷時設定

# 6.2.1.3 **計量設定**

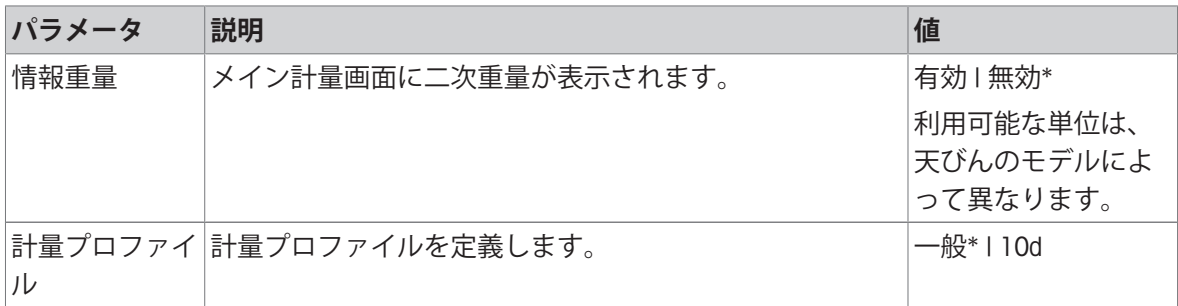

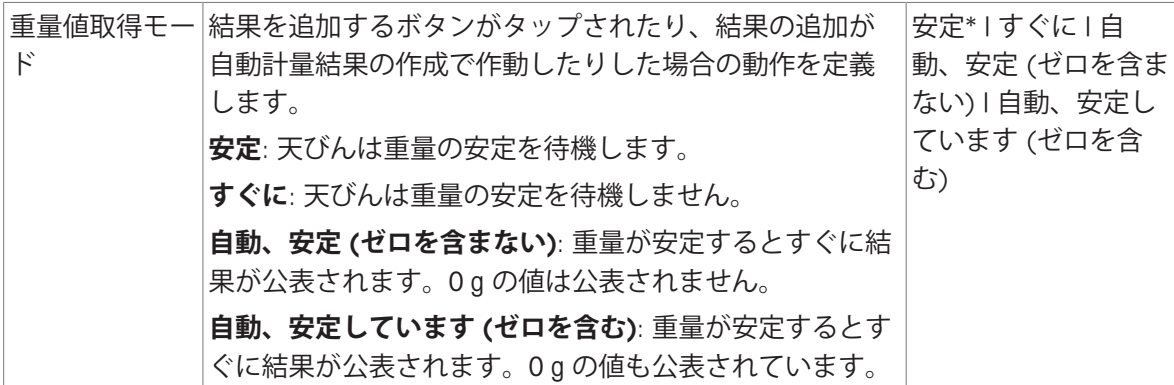

**シリーズ/統計**

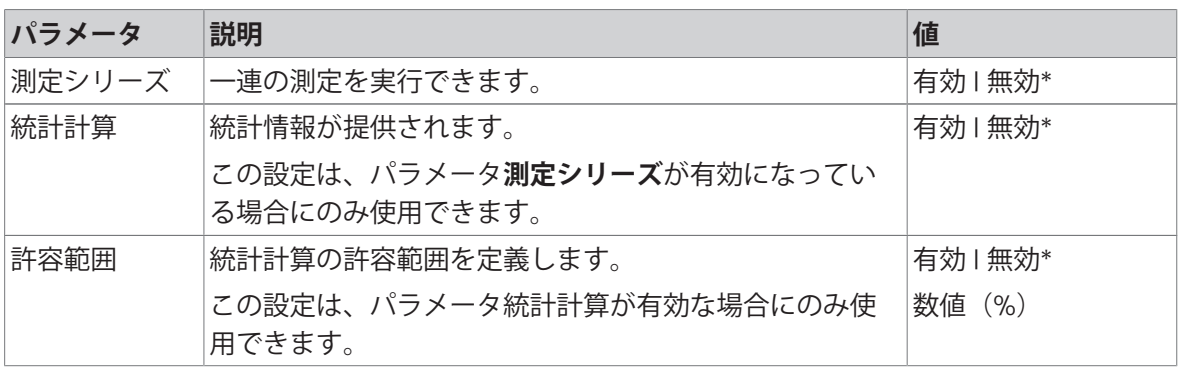

\* 工場出荷時設定

### **以下も参照してください**

[計量プロファイル](#page-40-0) 39 [ページ](#page-40-0)

# 6.2.1.4 **オートメー ション**

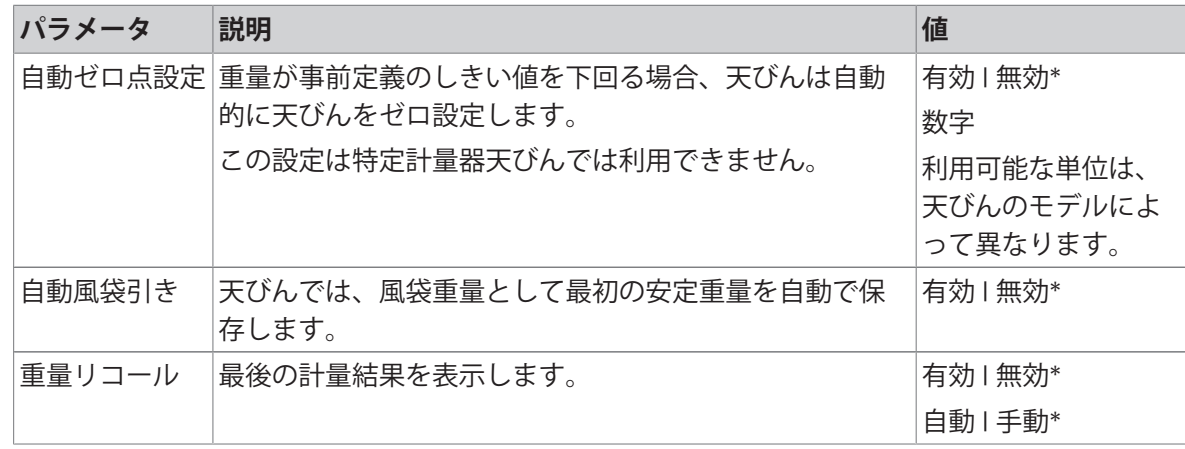

\* 工場出荷時設定

# 6.2.1.5 **レポート設定**

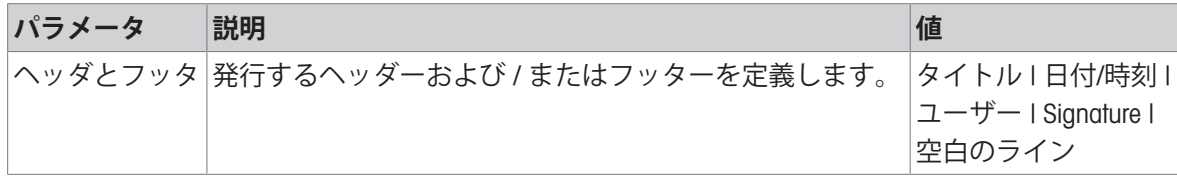

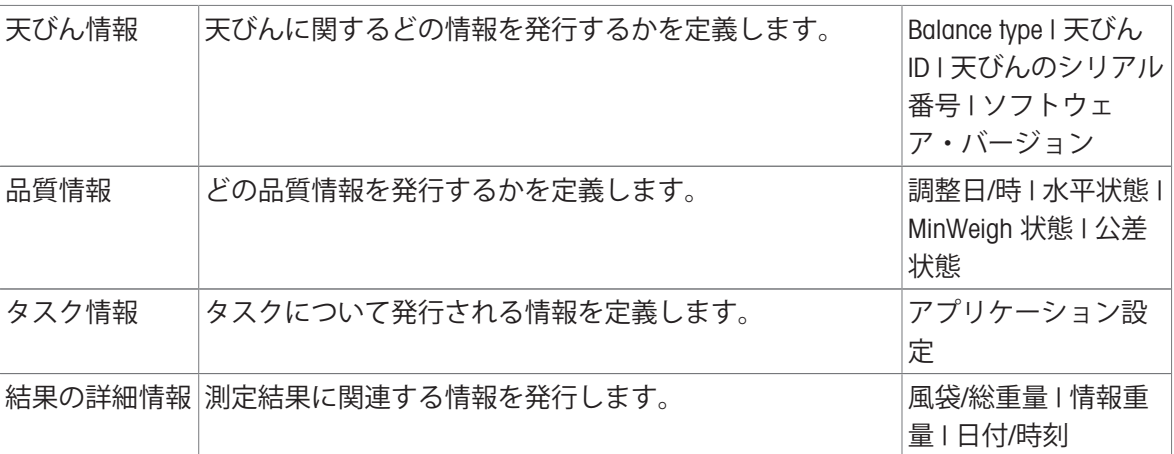

# 6.2.2 **設定**: **アプリケーション「カウント」**

このセクションでは、**カウント**アプリケーションの設定について説明します。

 $\equiv$  ナビゲーション: ▼ > **▲ > ▲** カウント > ▲。

この計量アプリケーションの設定は次のようにグループ化されています。

- **メイン設定**
- ID**形式**
- **計量設定**
- **オートメー ション**
- **レポート設定**

### **以下も参照してください**

[アプリケーション「カウント」](#page-45-1) 44 [ページ](#page-45-1)

## 6.2.2.1 **メイン設定**

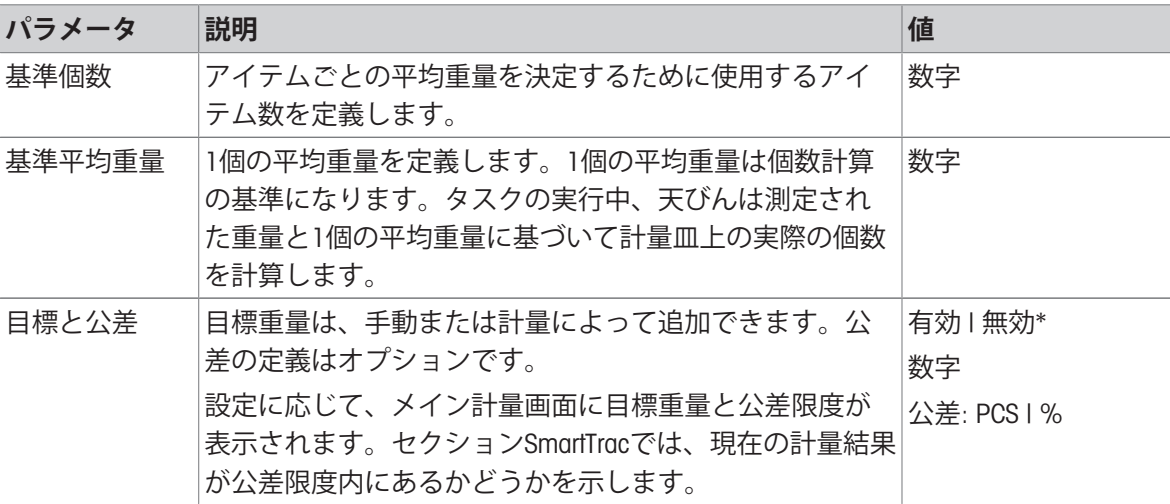

# 6.2.2.2 ID**形式**

# **サンプル**ID

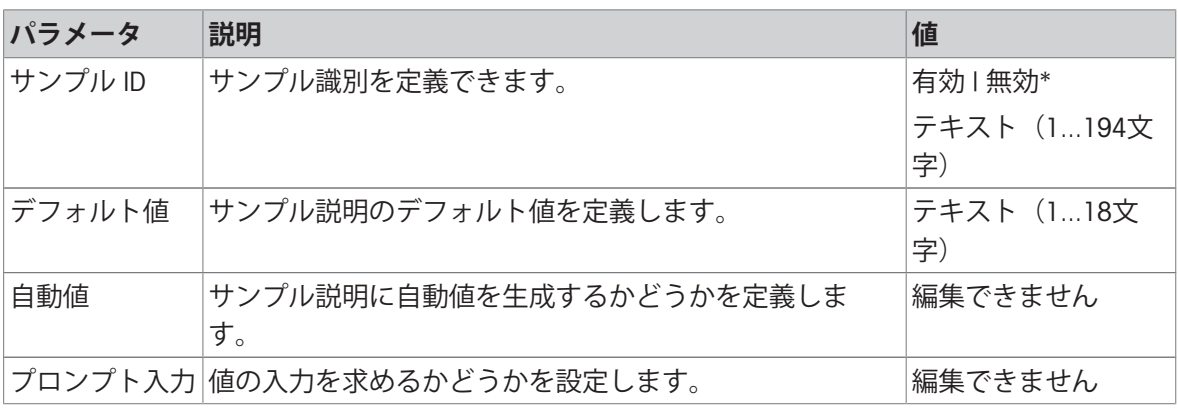

\* 工場出荷時設定

### **製品名**

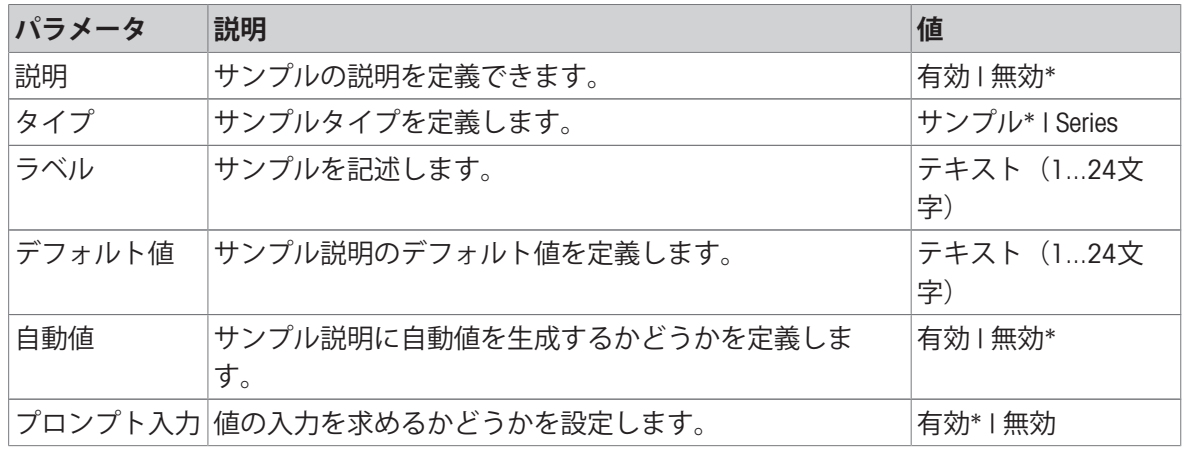

\* 工場出荷時設定

# 6.2.2.3 **計量設定**

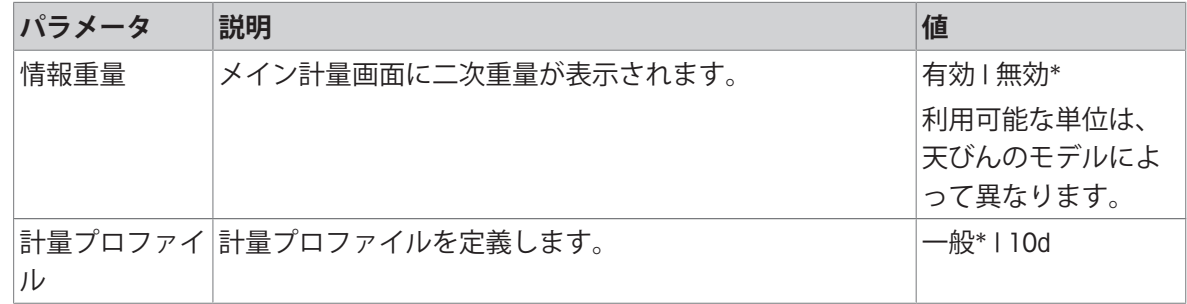

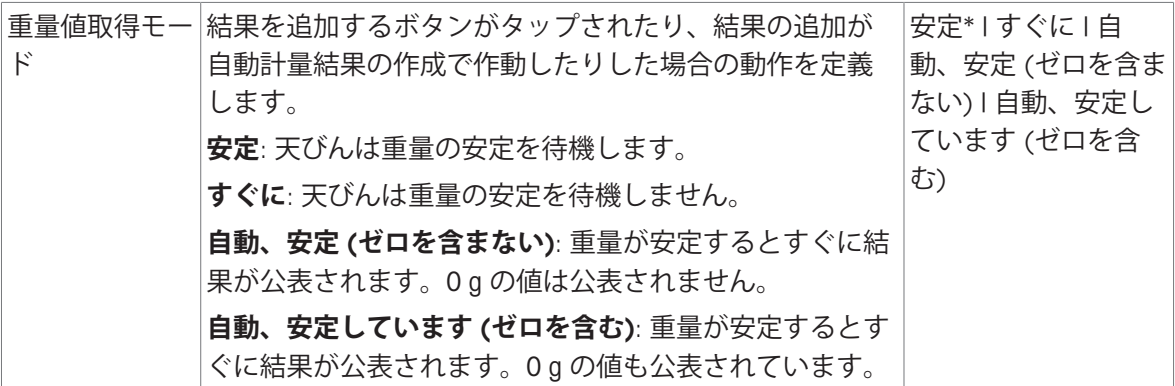

**シリーズ/統計**

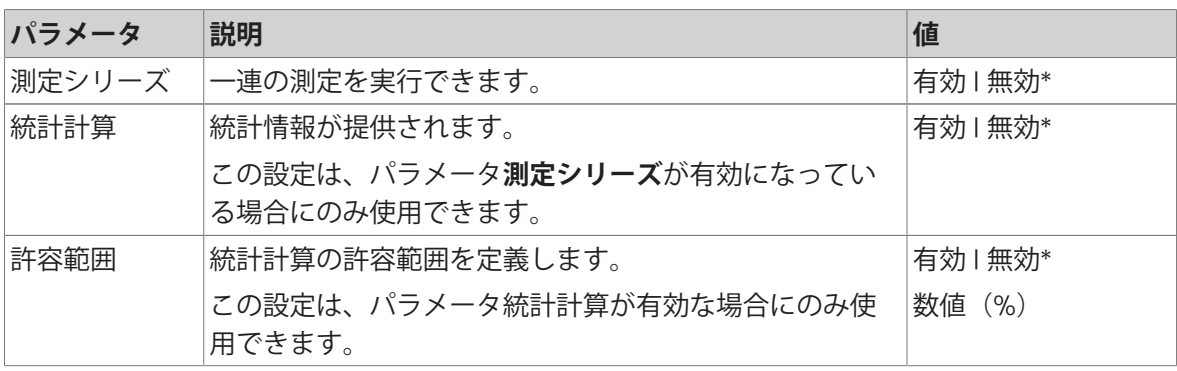

\* 工場出荷時設定

#### **以下も参照してください**

[計量プロファイル](#page-40-0) 39 [ページ](#page-40-0)

# 6.2.2.4 **オートメー ション**

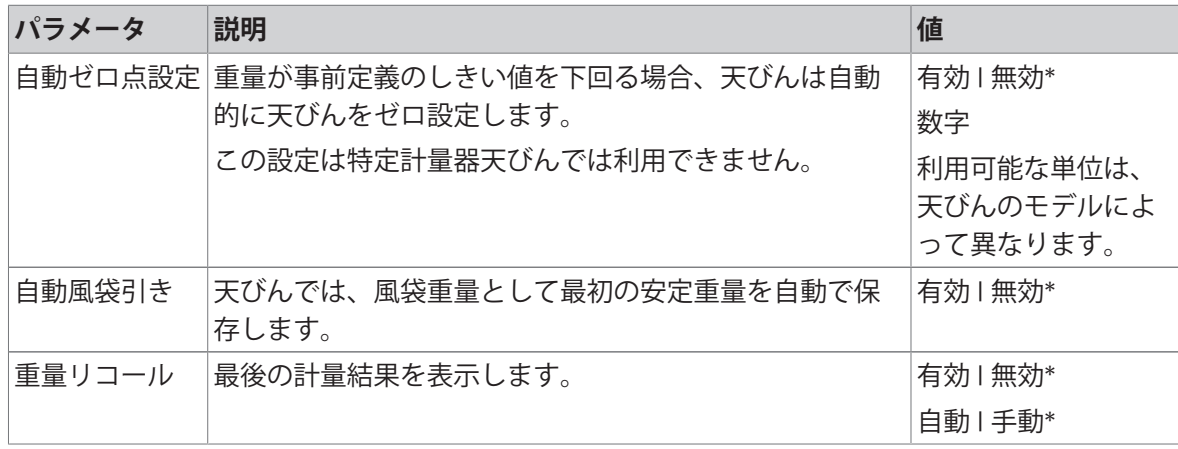

\* 工場出荷時設定

# 6.2.2.5 **レポート設定**

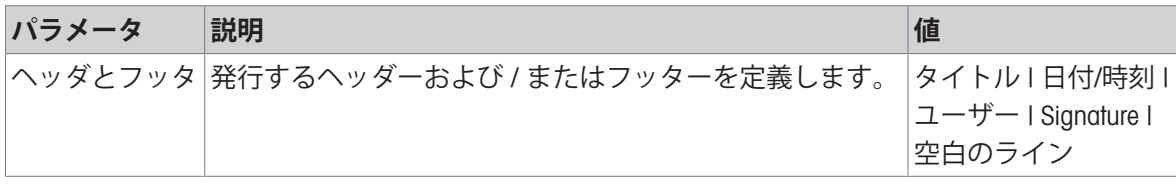

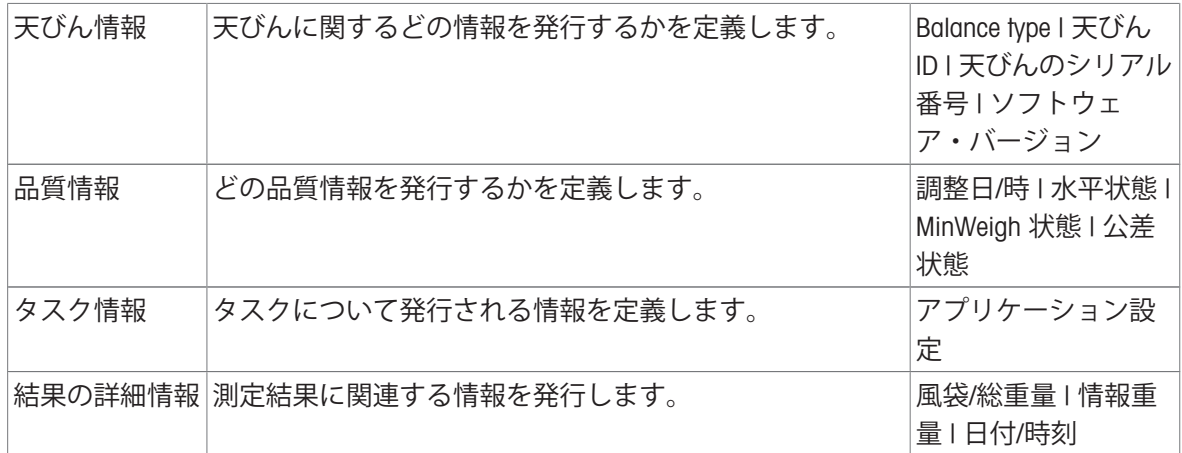

# 6.2.3 **設定**: **アプリケーション「チェック計量」**

このセクションでは、**チェック計量**アプリケーションの設定について説明します。

### ≡ ナビゲーション: ▼ > **▲ > ◇ チェック計量** > <sup></sup>

この計量アプリケーションの設定は次のようにグループ化されています。

- **メイン設定**
- ID**形式**
- **計量設定**
- **オートメー ション**
- **レポート設定**

### **以下も参照してください**

[アプリケーション「チェック計量」](#page-46-0) 45 [ページ](#page-46-0)

## 6.2.3.1 **メイン設定**

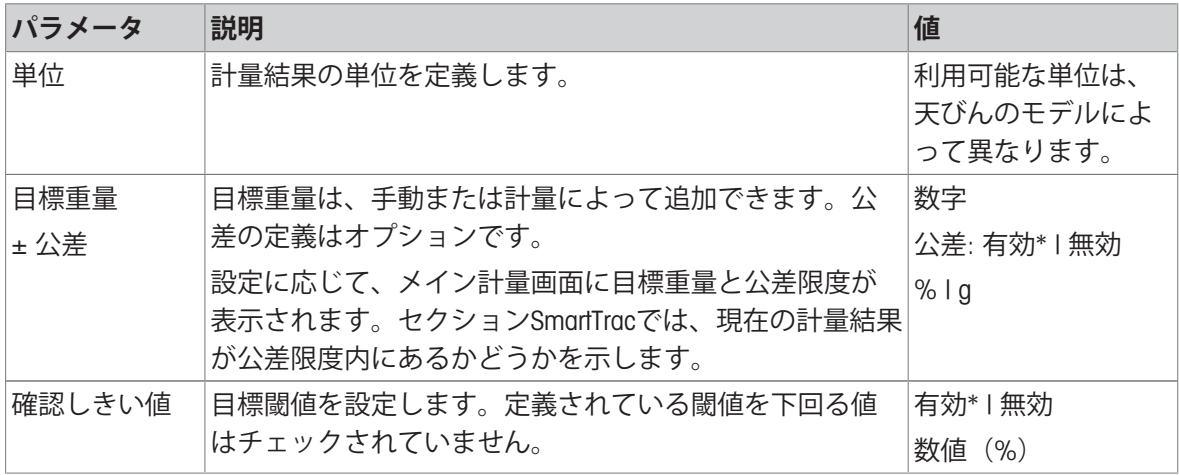

# 6.2.3.2 ID**形式**

# **サンプル**ID

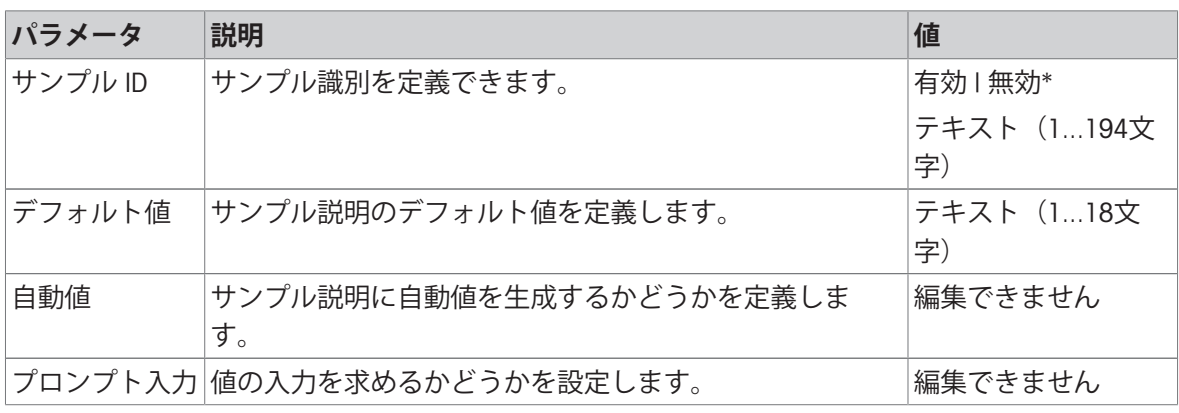

\* 工場出荷時設定

# **製品名**

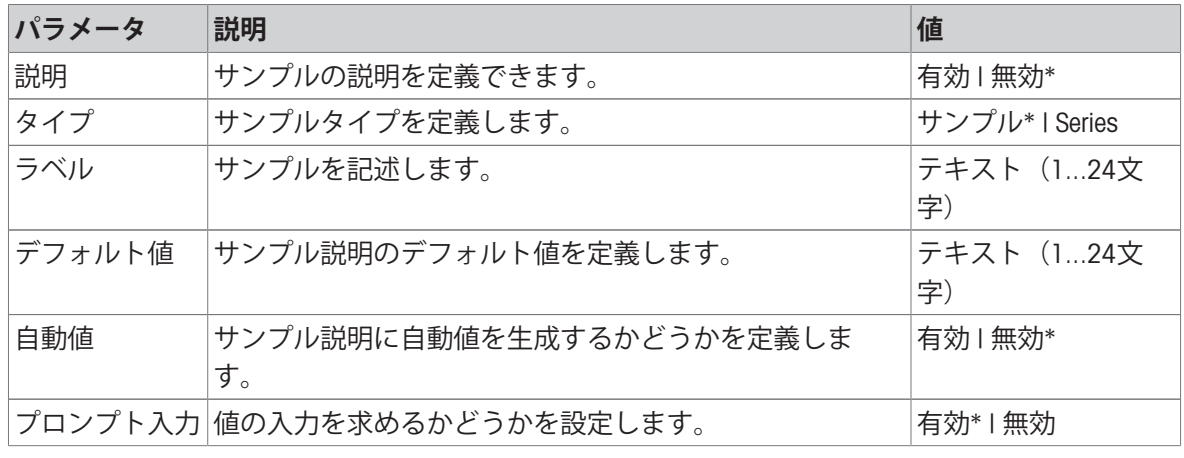

\* 工場出荷時設定

# 6.2.3.3 **計量設定**

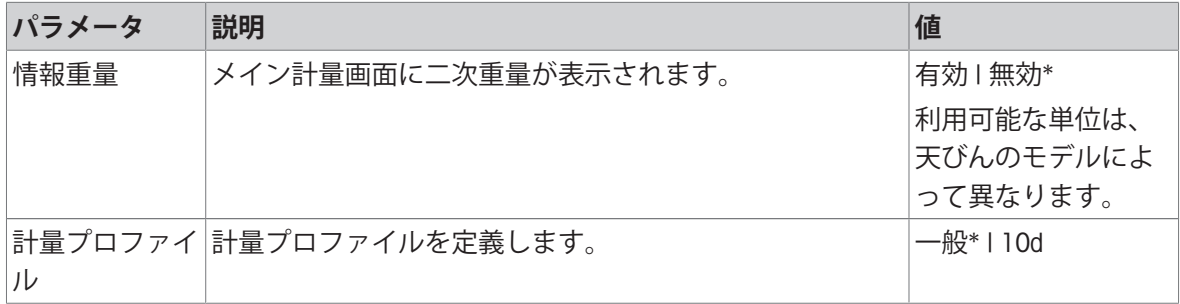

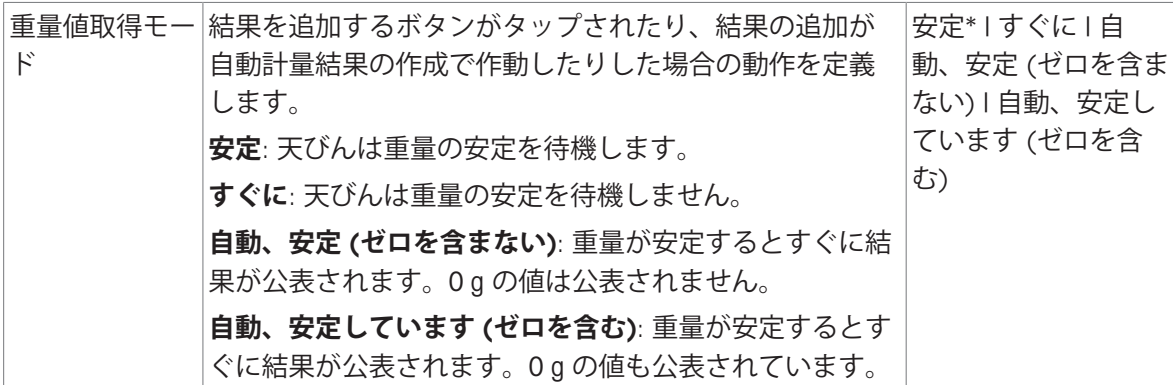

**シリーズ/統計**

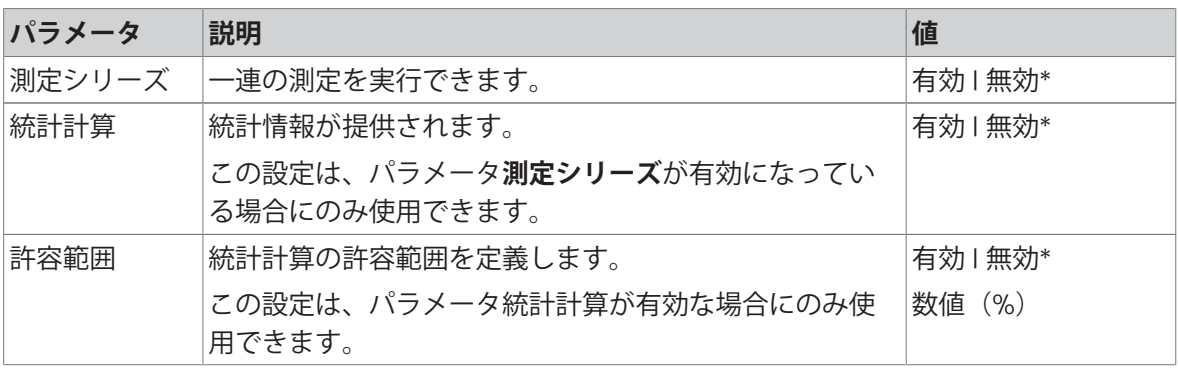

\* 工場出荷時設定

### **以下も参照してください**

[計量プロファイル](#page-40-0) 39 [ページ](#page-40-0)

## 6.2.3.4 **オートメー ション**

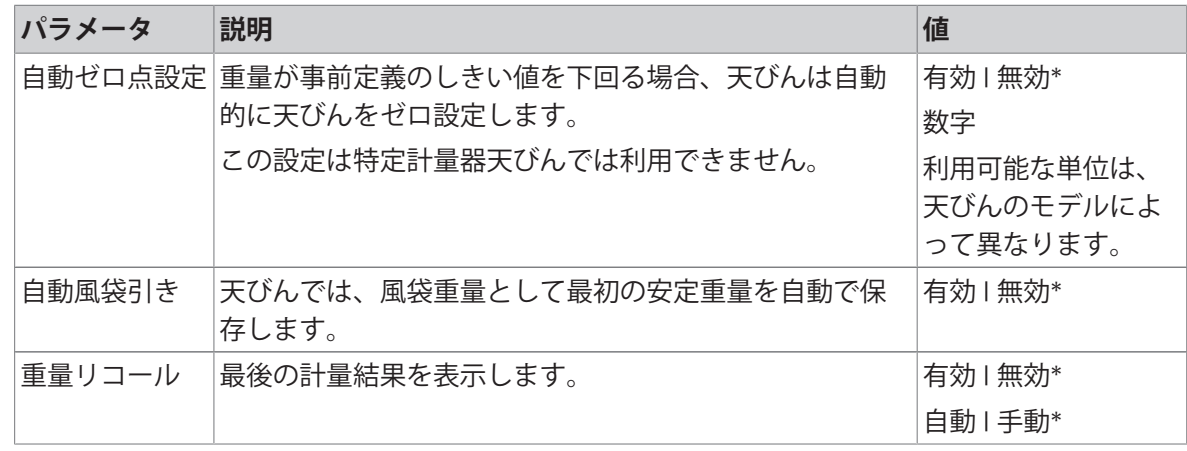

\* 工場出荷時設定

# 6.2.3.5 **レポート設定**

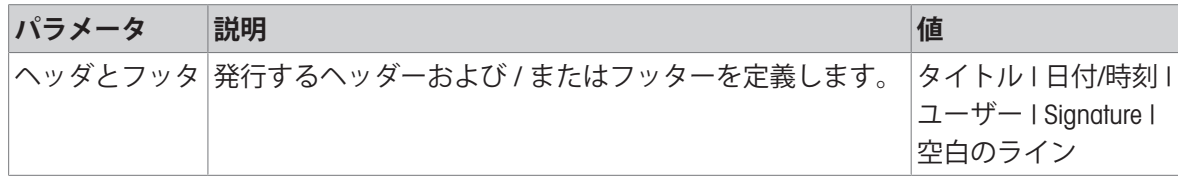

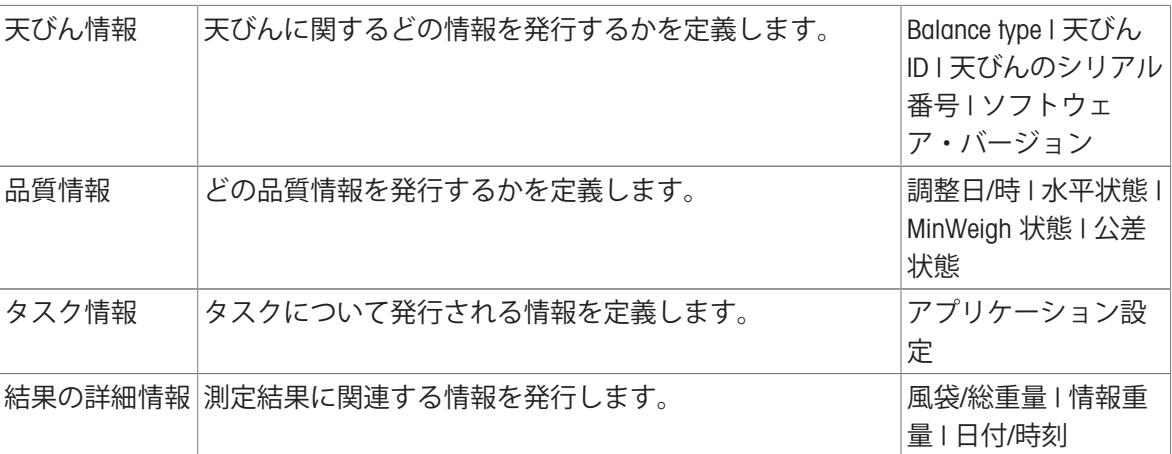

## 6.2.4 **設定**: **アプリケーション「ダイナミック計量」**

このセクションでは、**ダイナミック計量**アプリケーションの設定について説明します。

### **ナビゲーション**: > > **ダイナミック計量** >

この計量アプリケーションの設定は次のようにグループ化されています。

- **メイン設定**
- ID**形式**
- **計量設定**
- **オートメー ション**
- **レポート設定**

### **以下も参照してください**

[アプリケーション「ダイナミック計量」](#page-47-0) 46 [ページ](#page-47-0)

## 6.2.4.1 **メイン設定**

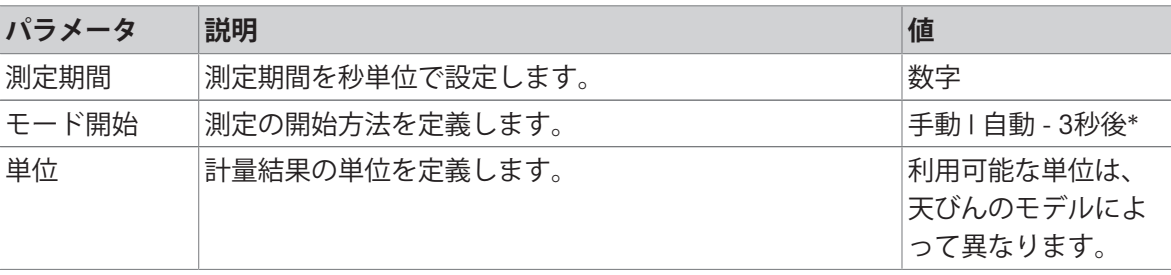

\* 工場出荷時設定

# 6.2.4.2 ID**形式**

#### **サンプル**ID

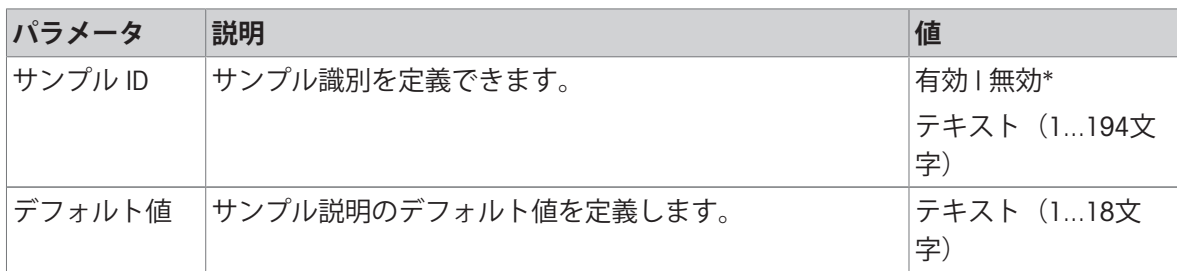

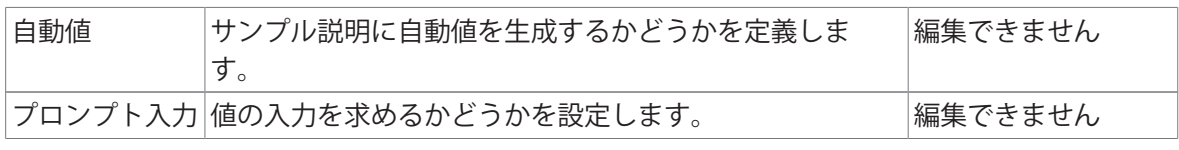

# **製品名**

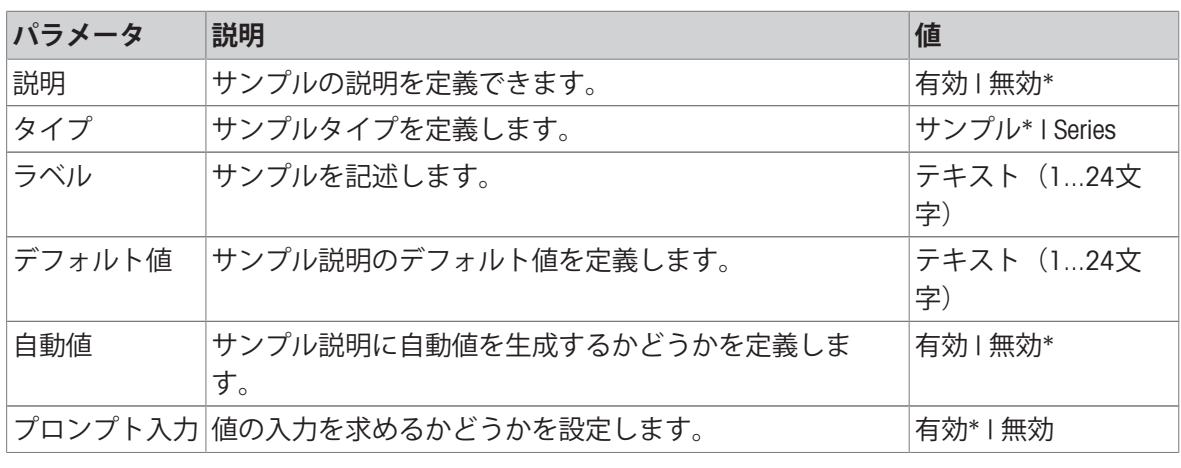

\* 工場出荷時設定

## 6.2.4.3 **計量設定**

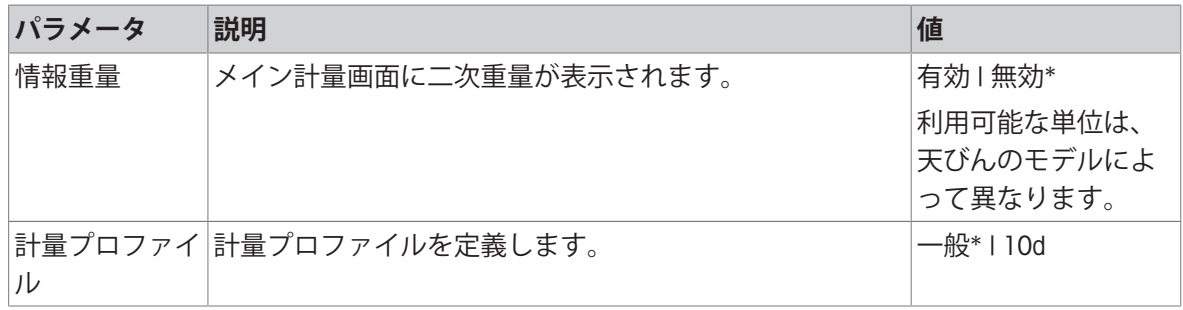

\* 工場出荷時設定

**シリーズ/統計**

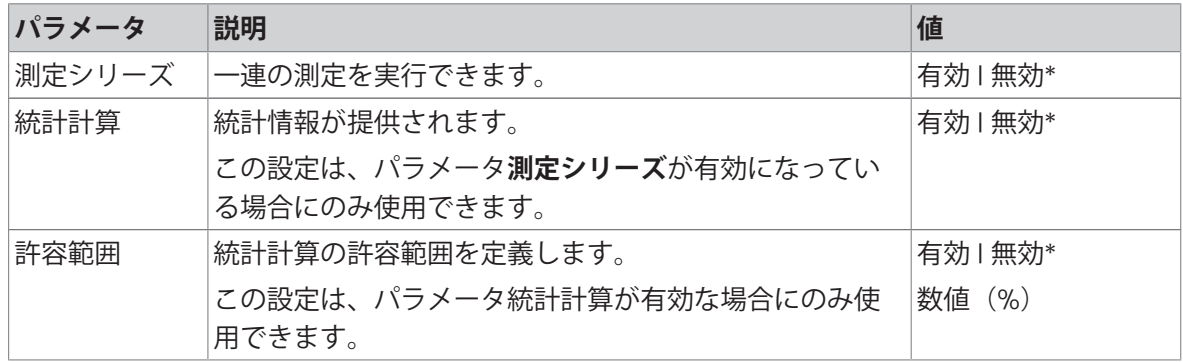

### 6.2.4.4 **オートメー ション**

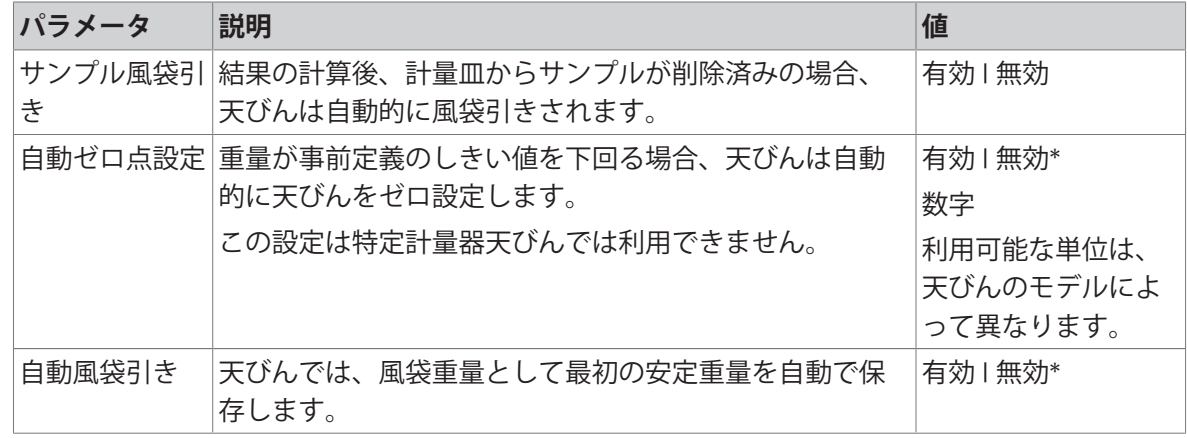

\* 工場出荷時設定

## 6.2.4.5 **レポート設定**

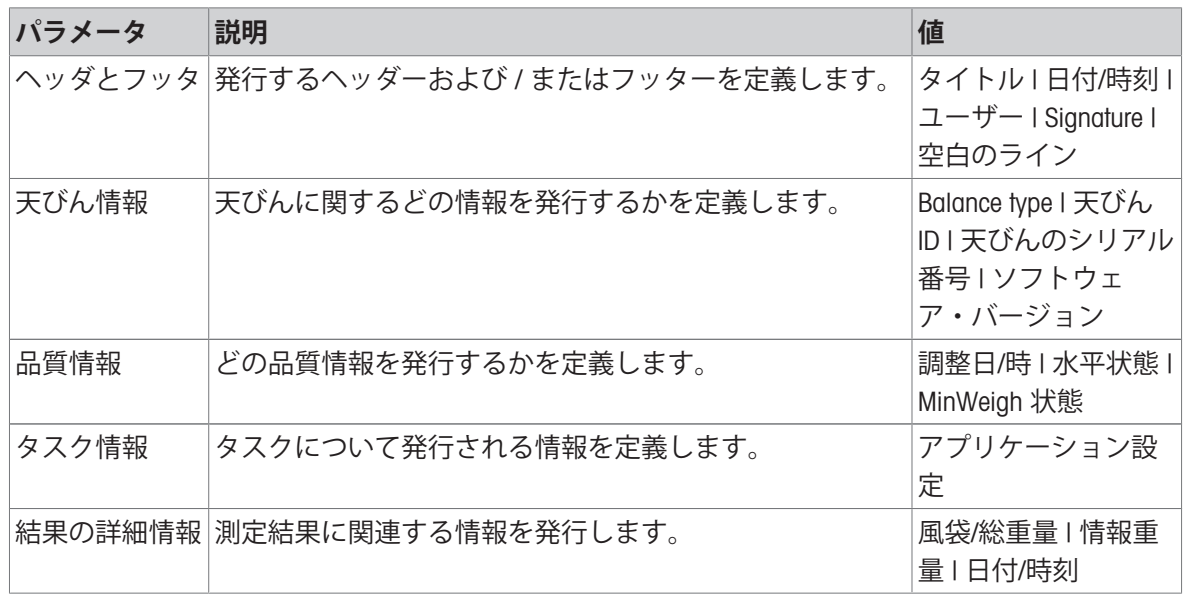

## 6.2.5 **設定**: **アプリケーション「調合」**

このセクションでは、**調合**アプリケーションの設定について説明します。

 $\equiv$  ナビゲーション: ▼ > **★ > C** 調合 > C →

この計量アプリケーションの設定は次のようにグループ化されています。

- **メイン設定**
- ID**形式**
- **計量設定**
- **オートメー ション**
- **レポート設定**

**以下も参照してください**

[アプリケーション「調合」](#page-48-0) 47 [ページ](#page-48-0)

# 6.2.5.1 **メイン設定**

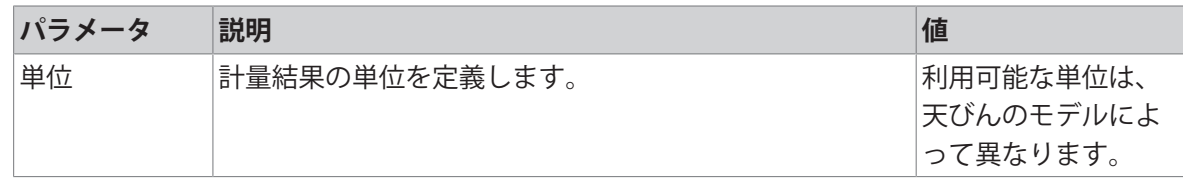

# 6.2.5.2 ID**形式**

## **サンプル**ID

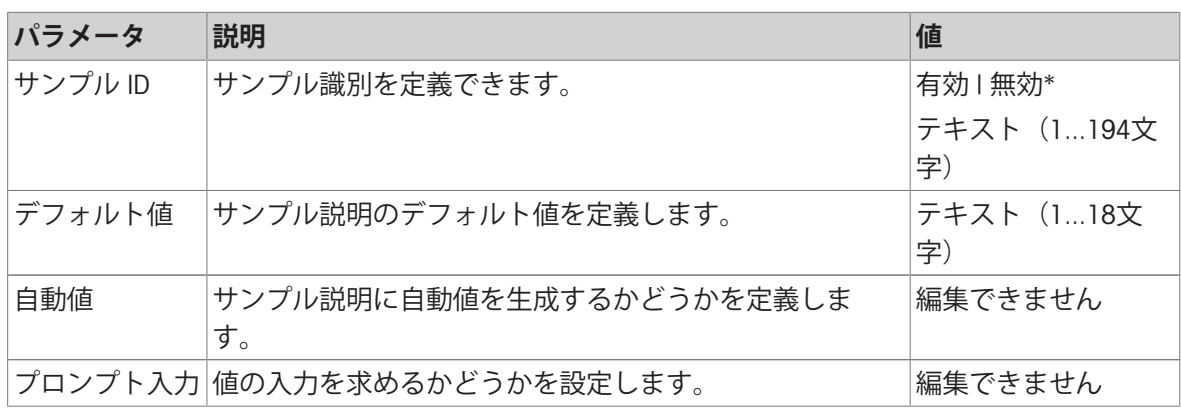

\* 工場出荷時設定

# **製品名**

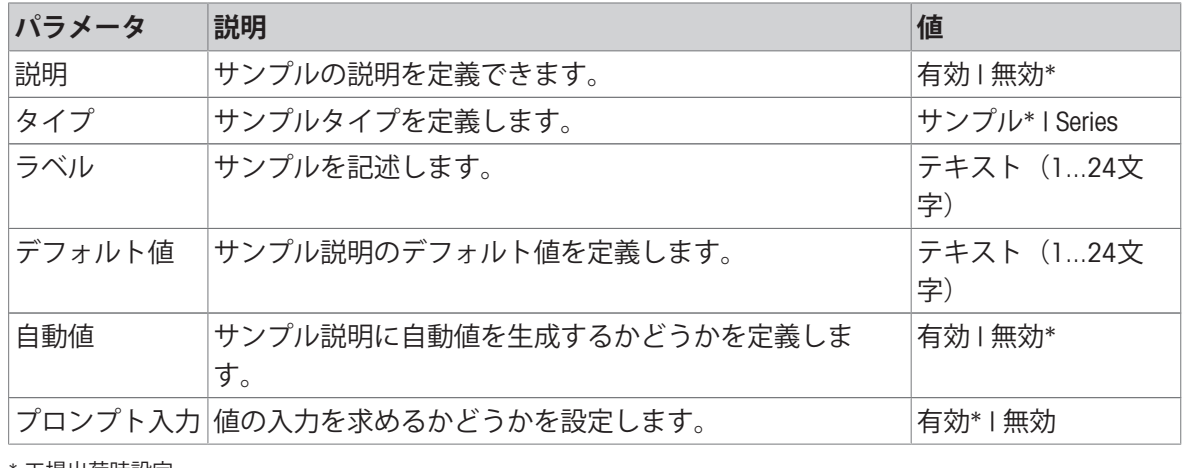

\* 工場出荷時設定

# 6.2.5.3 **計量設定**

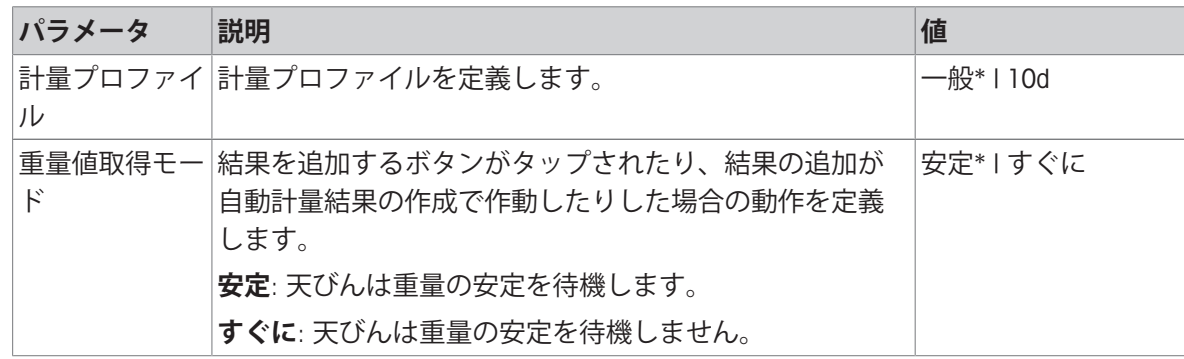

### 6.2.5.4 **オートメー ション**

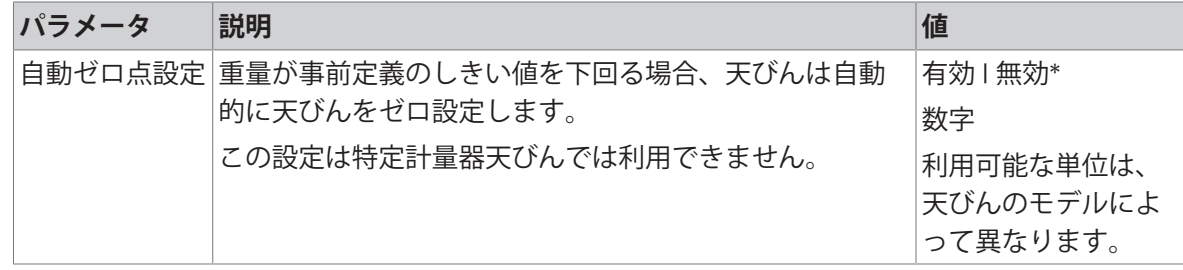

\* 工場出荷時設定

### 6.2.5.5 **レポート設定**

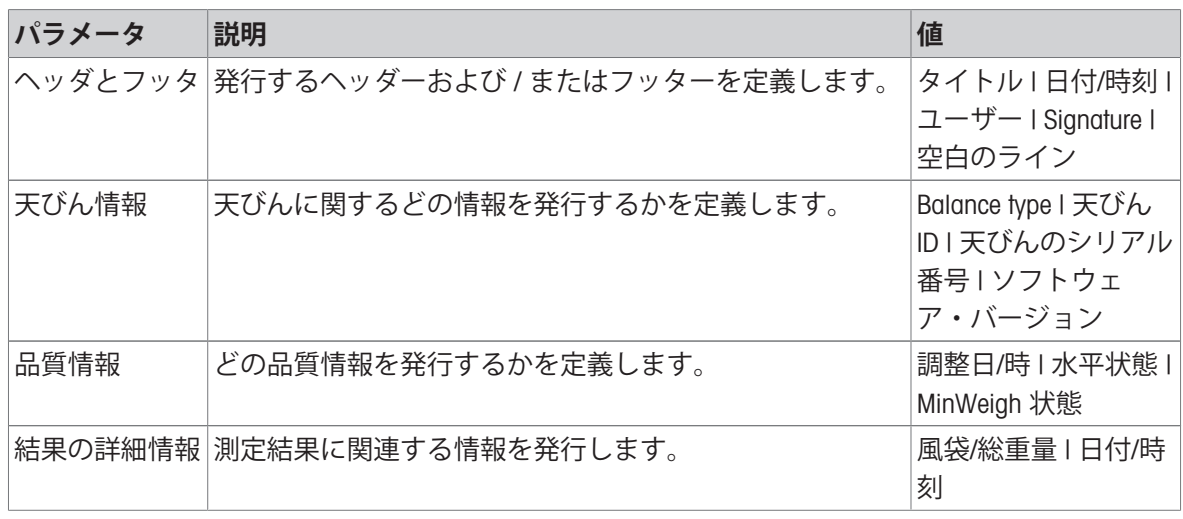

## 6.2.6 **設定**: **アプリケーション「合計」**

このセクションでは、**合計**アプリケーションの設定について説明します。

 $\equiv$  ナビゲーション: ▼ > <del>▲</del> > ∑ 合計 > ∑。

この計量アプリケーションの設定は次のようにグループ化されています。

- **メイン設定**
- **四** ID形式
- **計量設定**
- **オートメー ション**
- **レポート設定**

**以下も参照してください**

[アプリケーション「合計」](#page-49-0) 48 [ページ](#page-49-0)

6.2.6.1 **メイン設定**

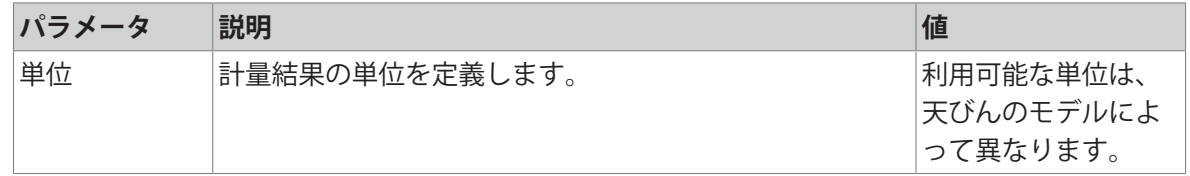

# 6.2.6.2 ID**形式**

## **サンプル**ID

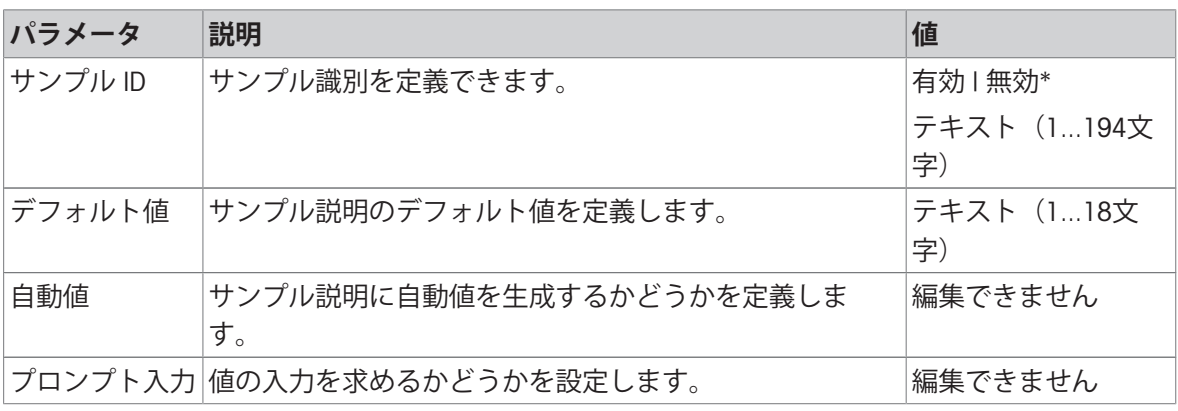

\* 工場出荷時設定

## **製品名**

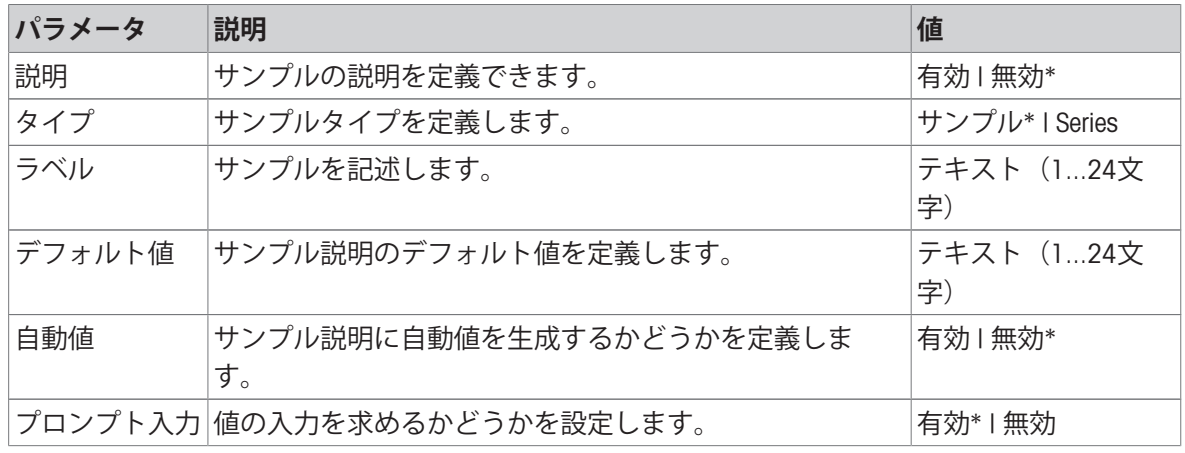

\* 工場出荷時設定

# 6.2.6.3 **計量設定**

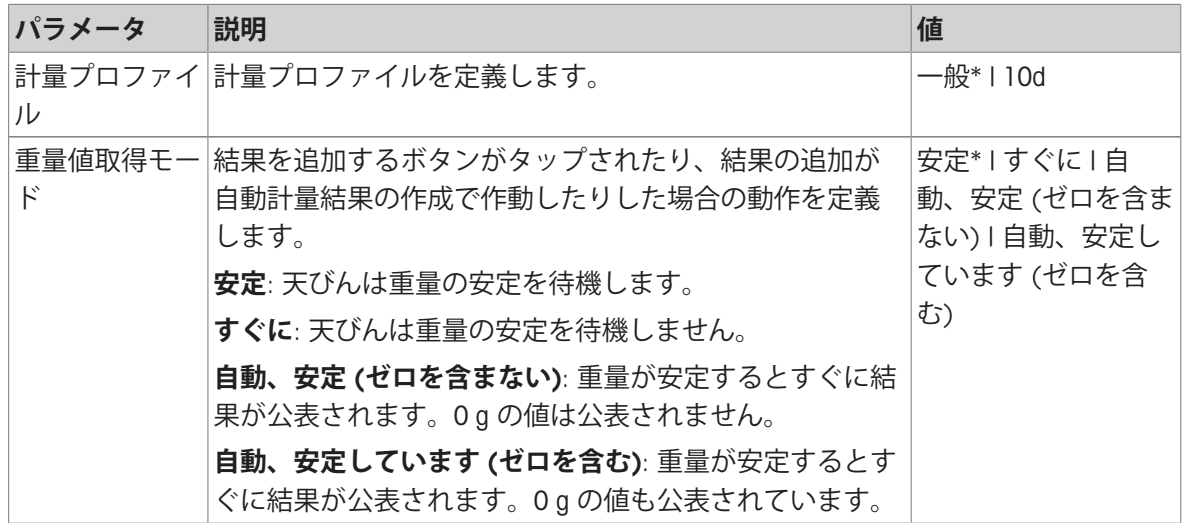

### 6.2.6.4 **オートメー ション**

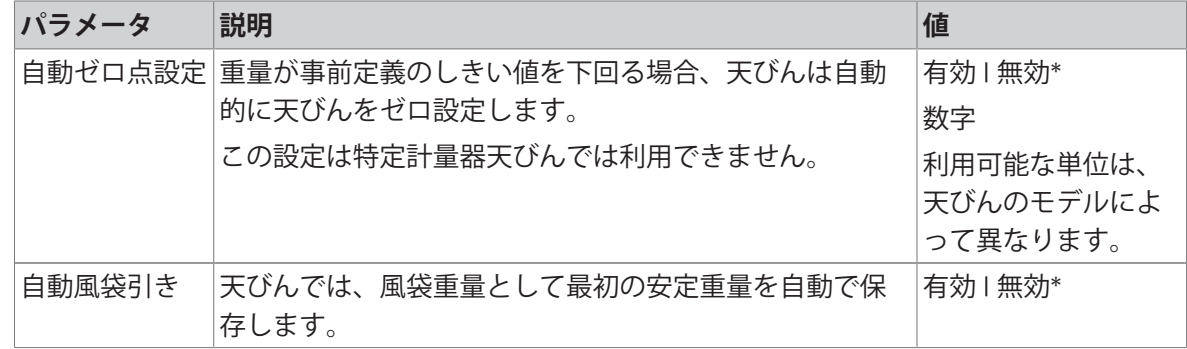

\* 工場出荷時設定

### 6.2.6.5 **レポート設定**

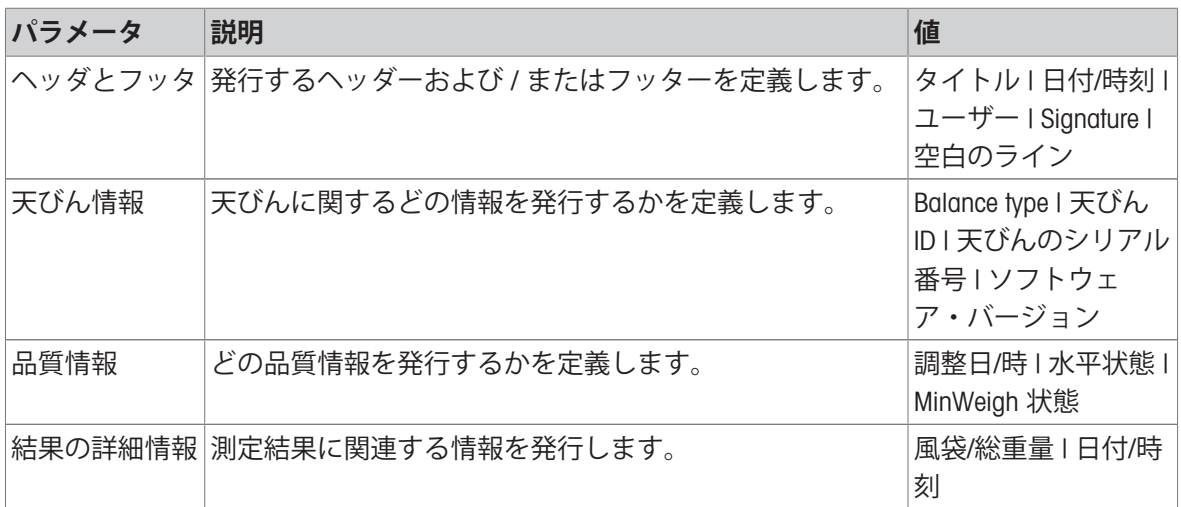

## 6.2.7 **設定**: **アプリケーション「バック計量」**

このセクションでは、**バック計量**アプリケーションの設定について説明します。

 $\equiv$  ナビゲーション: ▼ > <u>▲</u> > △ バック計量 > △。

この計量アプリケーションの設定は次のようにグループ化されています。

- **メイン設定**
- **四** ID形式
- **計量設定**
- **オートメー ション**
- **レポート設定**

### **以下も参照してください**

[アプリケーション「バック計量」](#page-50-0) 49 [ページ](#page-50-0)

6.2.7.1 **メイン設定**

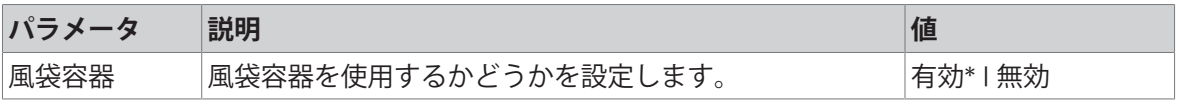

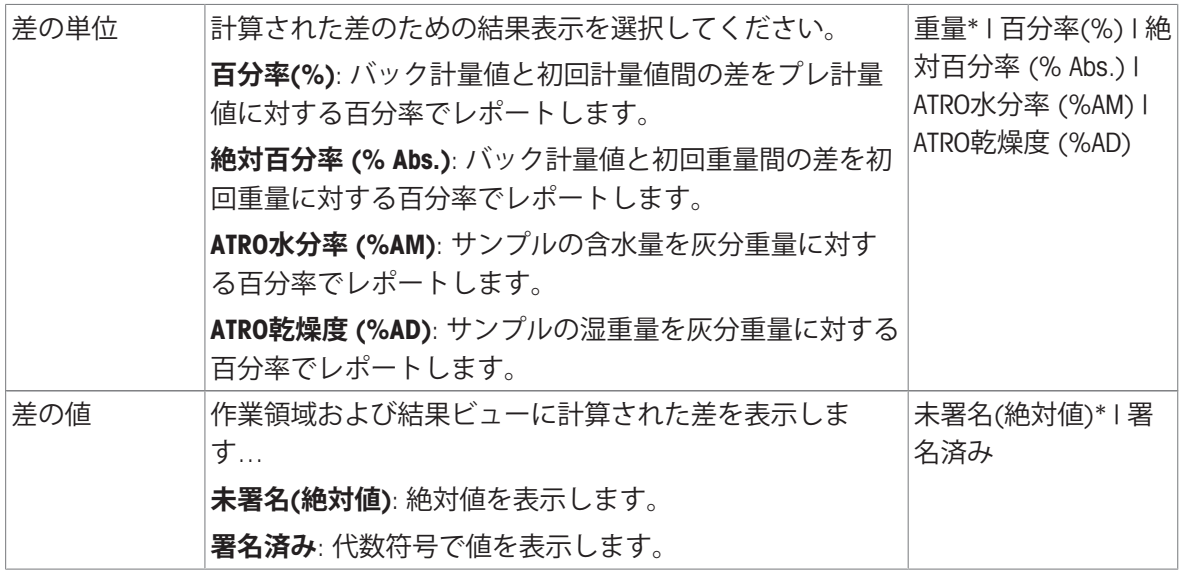

## **計量の初期値**

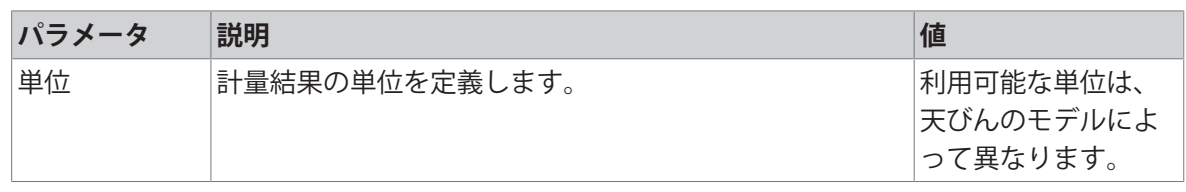

\* 工場出荷時設定

## 6.2.7.2 ID**形式**

# **サンプル**ID

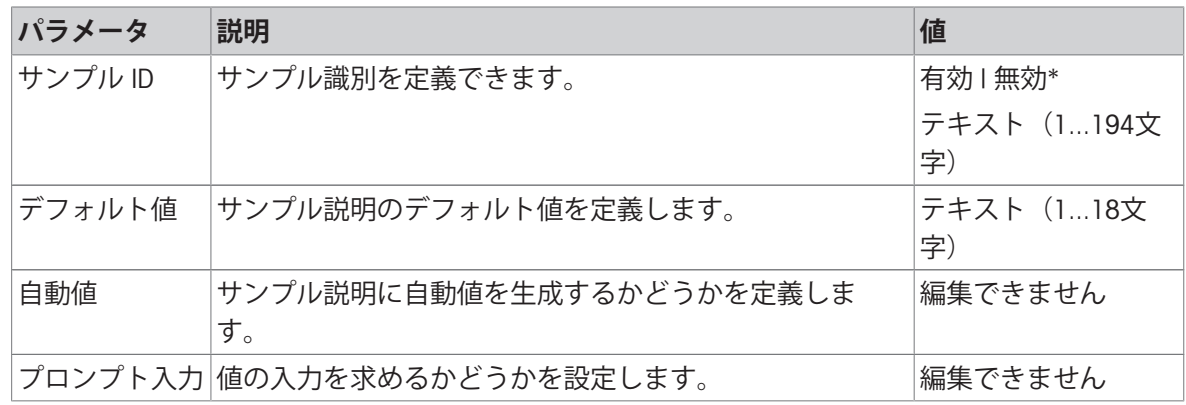

\* 工場出荷時設定

# **製品名**

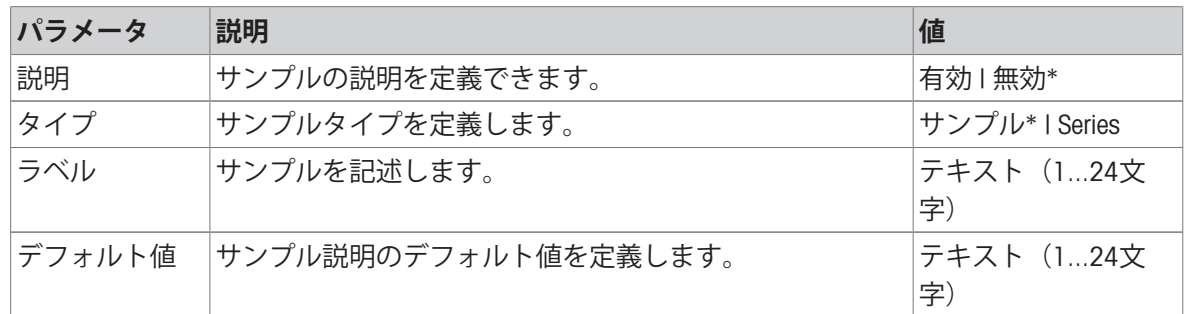

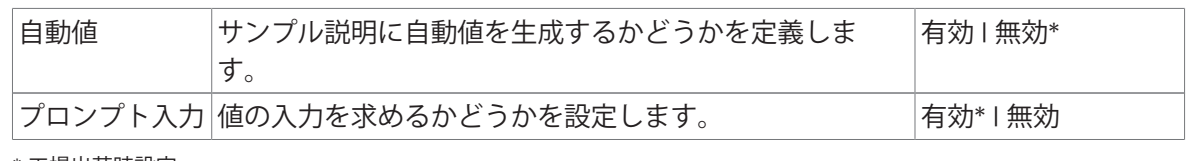

# 6.2.7.3 **計量設定**

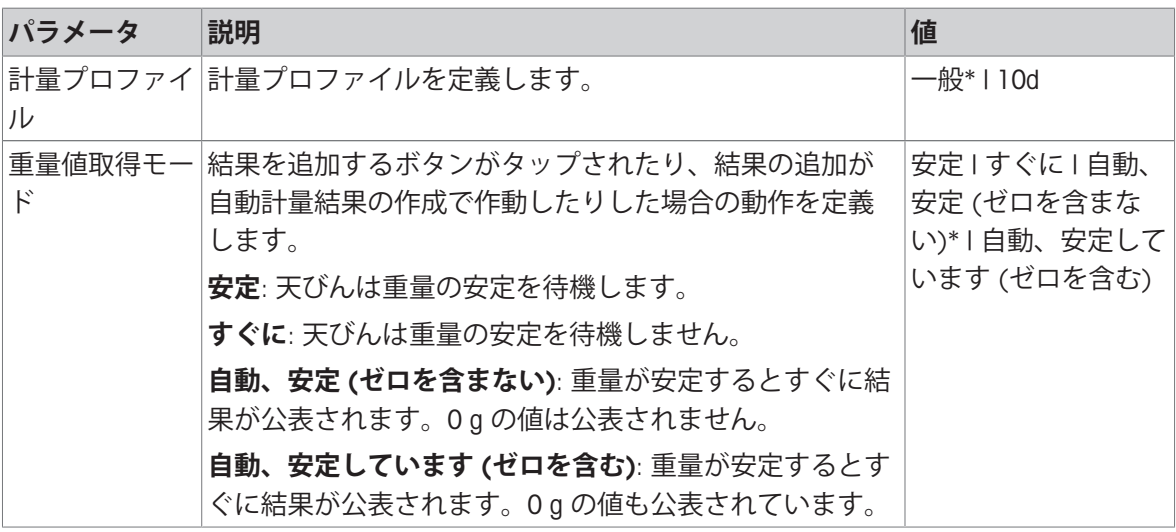

\* 工場出荷時設定

**シリーズ/統計**

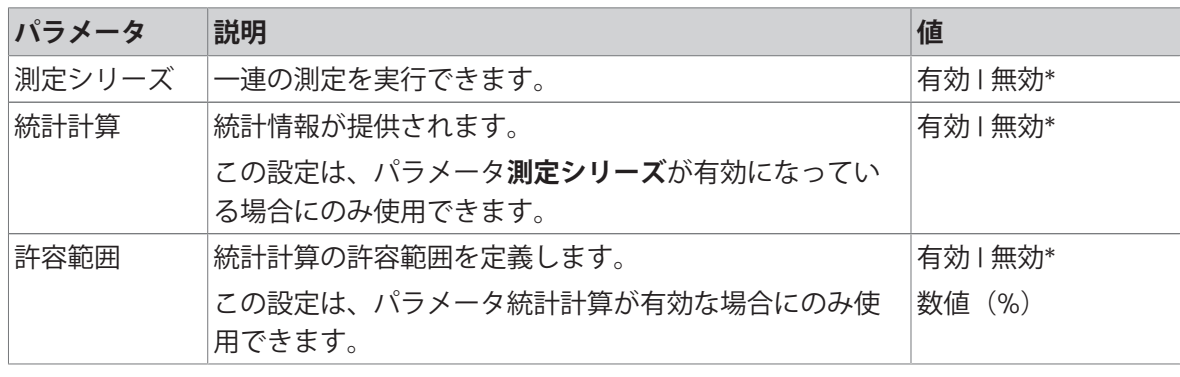

\* 工場出荷時設定

# 6.2.7.4 **オートメー ション**

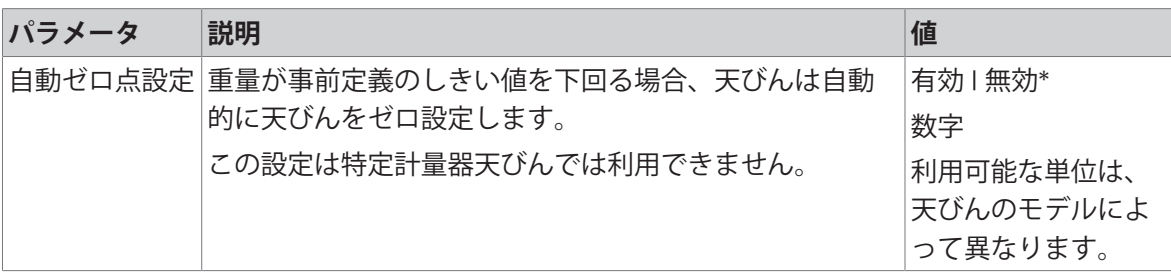

### 6.2.7.5 **レポート設定**

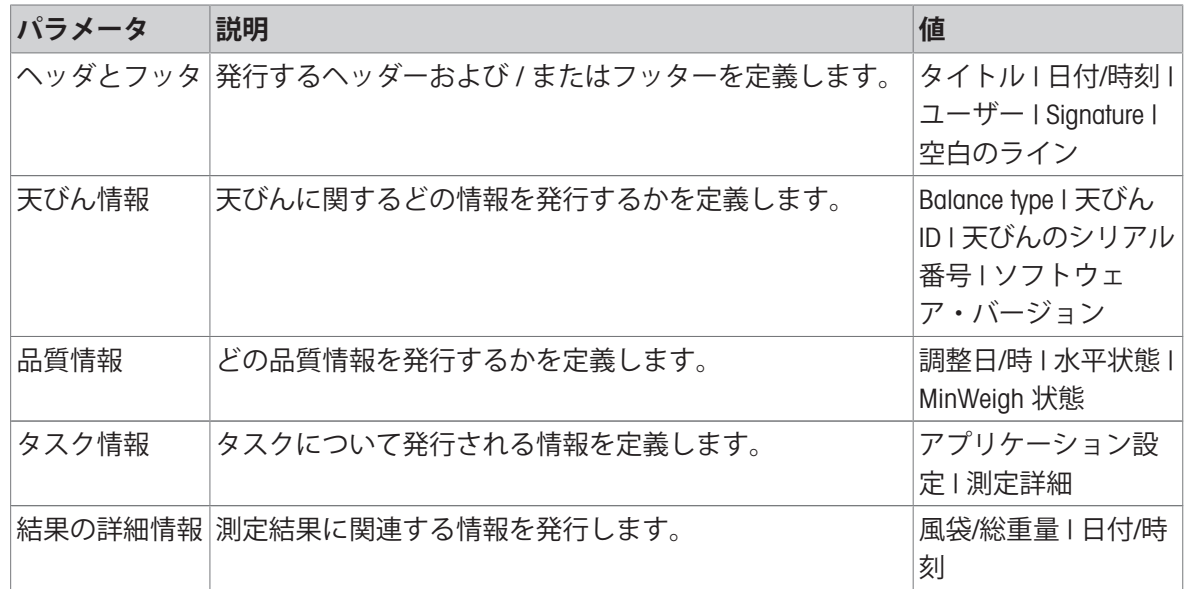

# 6.2.8 **設定**: **アプリケーション「密度」**

このセクションでは、**密度**アプリケーションの設定について説明します。

### $\equiv$  ナビゲーション: ▼ > **▲** > 固密度 > 固。

この計量アプリケーションの設定は次のようにグループ化されています。

- **メイン設定**
- ID**形式**
- **計量設定**
- **レポート設定**

### **以下も参照してください**

♂ [アプリケーション「密度」](#page-51-0) ▶ 50 [ページ](#page-51-0)

## 6.2.8.1 **メイン設定**

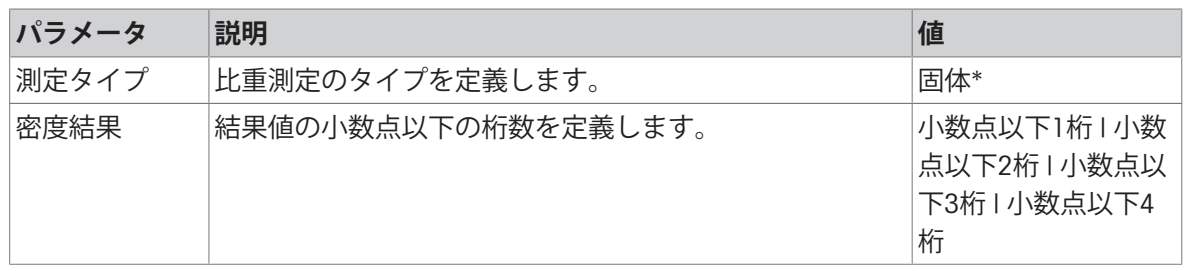

\* 工場出荷時設定

### **計量の初期値**

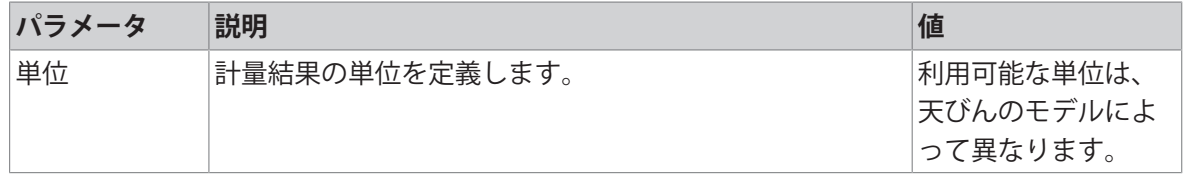
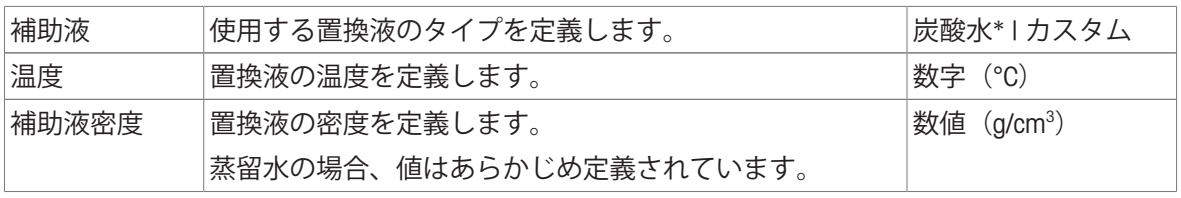

\* 工場出荷時設定

# 6.2.8.2 ID**形式**

### **サンプル**ID

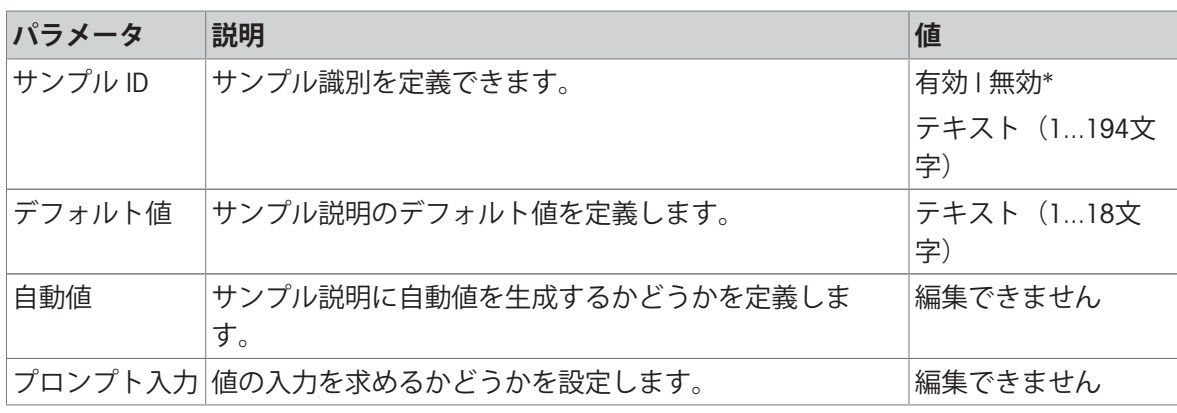

\* 工場出荷時設定

# **製品名**

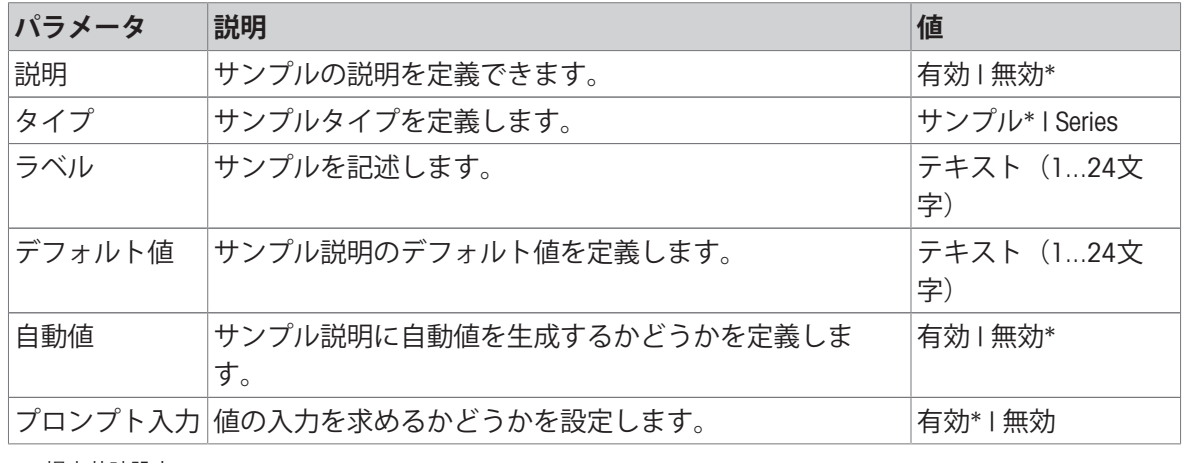

\* 工場出荷時設定

# 6.2.8.3 **計量設定**

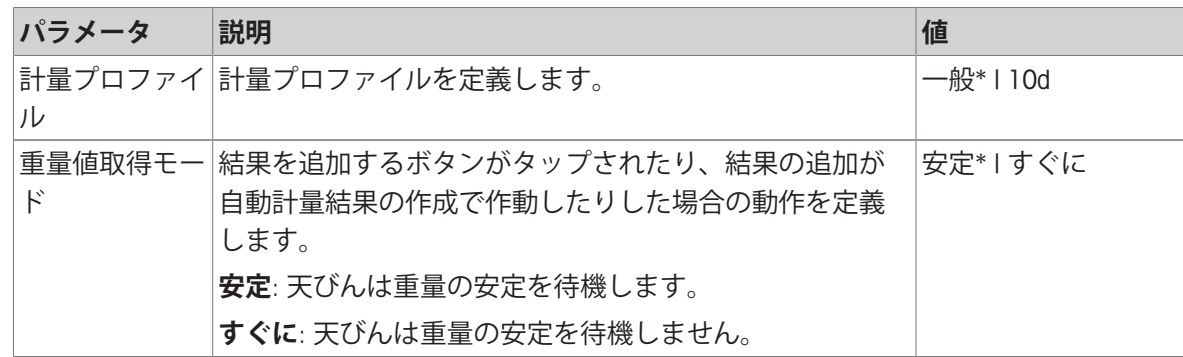

\* 工場出荷時設定

**シリーズ/統計**

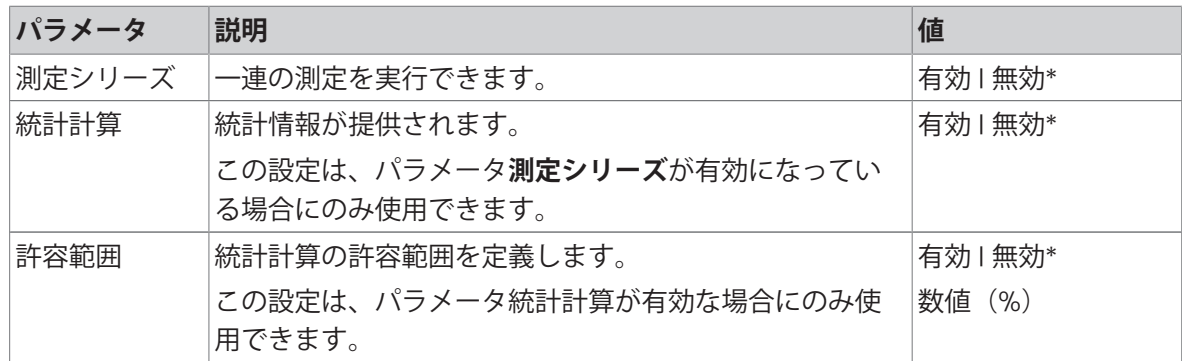

\* 工場出荷時設定

#### 6.2.8.4 **レポート設定**

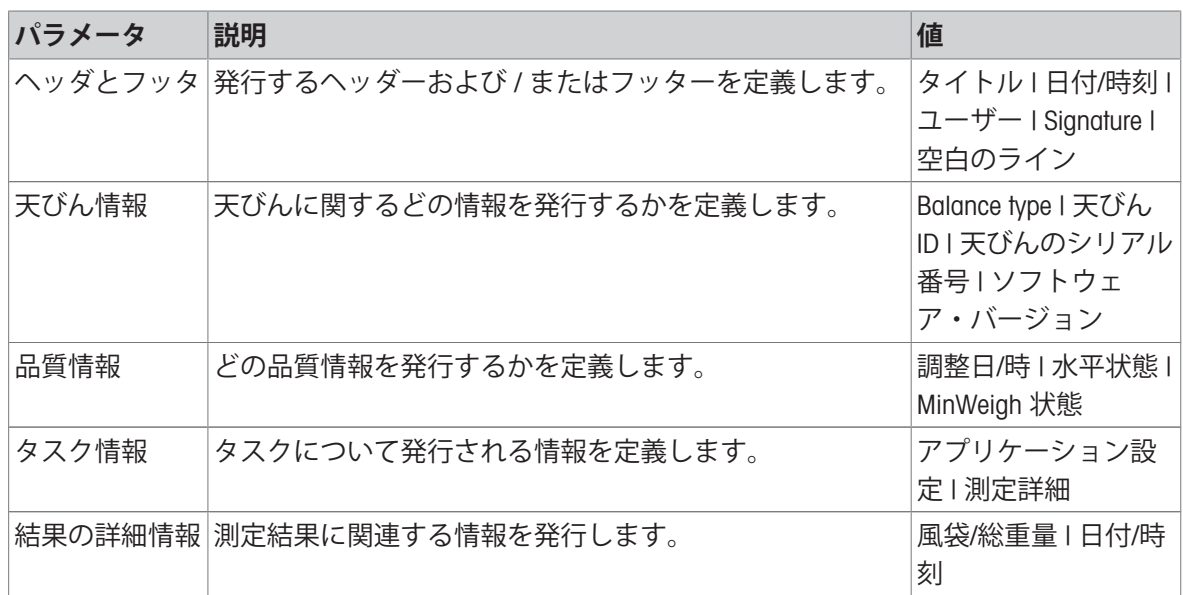

# 6.3 **調整設定**

**以下も参照してください**

[調整の編集](#page-52-0) 51 [ページ](#page-52-0)

### 6.3.1 **設定**: **調整方法**

# $\equiv$  ナビゲーション: ▼ > 品 アプリケーション > & 調整 > 非アクティブな調整

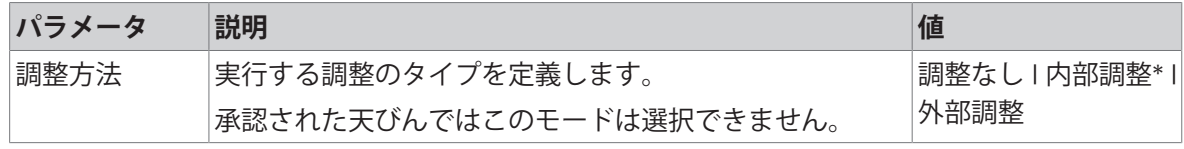

\* 工場出荷時設定

# **以下も参照してください**

[調整方法](#page-52-1) 51 [ページ](#page-52-1)

### 6.3.2 **設定**: **内部分銅調整**

 $\equiv$  ナビゲーション: ▼ > <sub>■</sub> アプリケーション > る 調整 > <mark>る</mark> 内部 > る。 設定は以下のサブセクションに分かれています:

- **仕様**
- **国レポート**

#### **仕様**

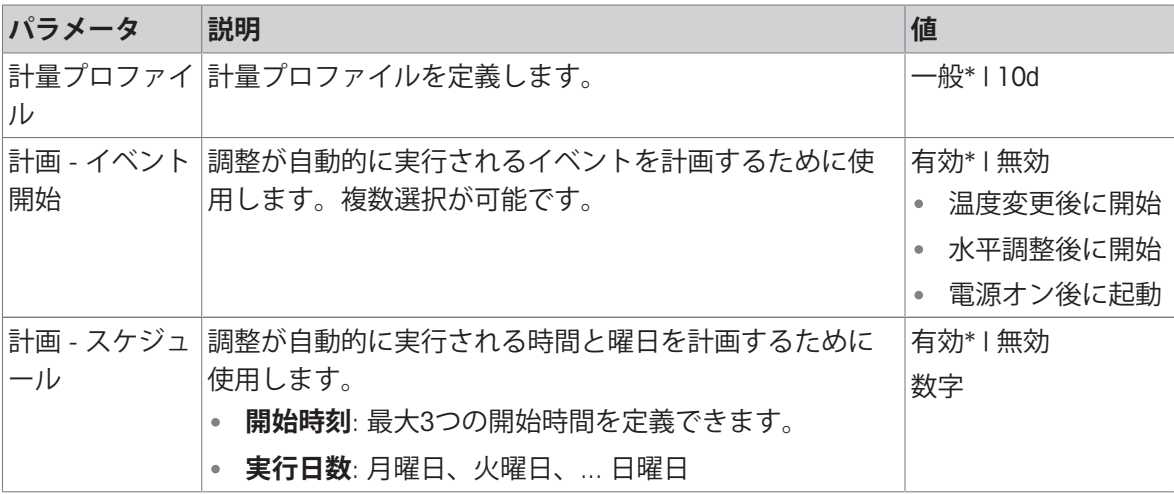

\* 工場出荷時設定

#### **レポート**

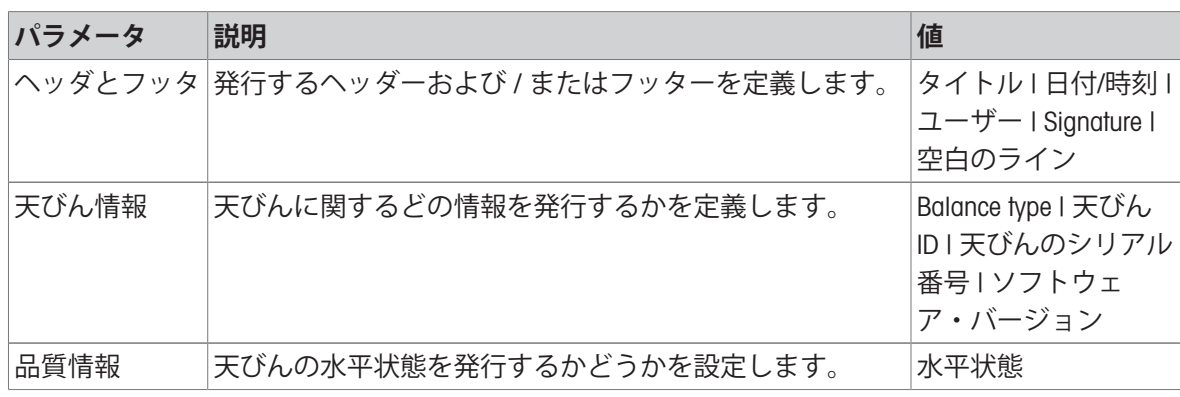

# 6.3.3 **設定**: **外部分銅調整**

 $\equiv$  ナビゲーション: ▼ > <sub>品</sub> アプリケーション > & 調整 > & 外部 > & 。 設定は以下のサブセクションに分かれています:

#### **仕様**

• ■レポート

**仕様**

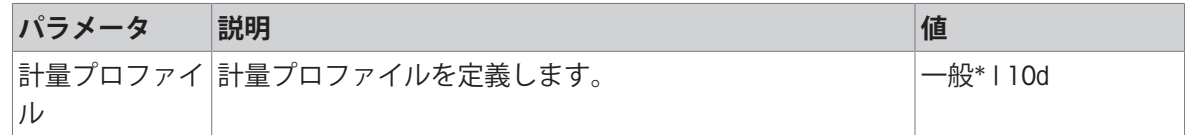

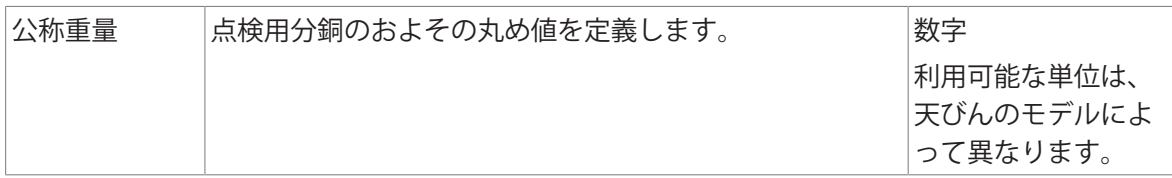

\* 工場出荷時設定

#### **レポート**

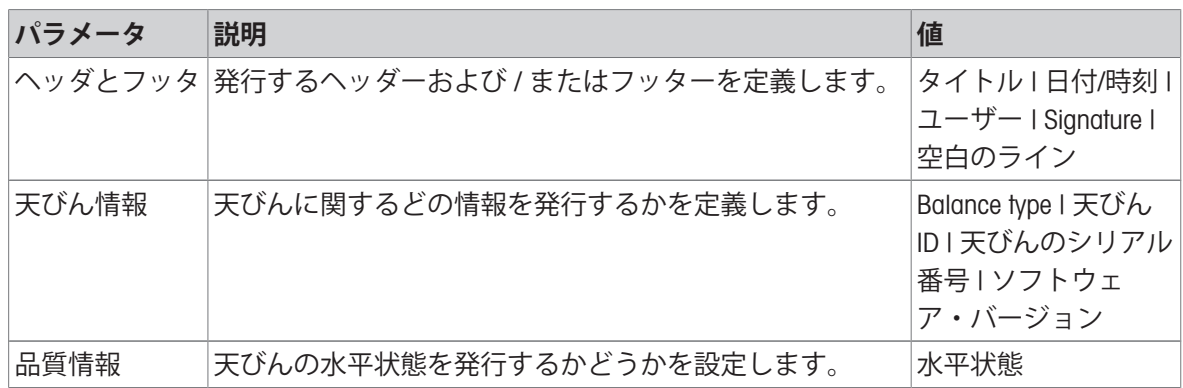

# 6.4 **テスト設定**

 $\equiv$  ナビゲーション: ▼ > <sub>■</sub> アプリケーション > △

セクション**テスト**は以下のサブセクションに分けられます:

- **感度**
- **繰り返し性**
- **偏置誤差**
- 6.4.1 **設定**:**感度テスト**

# $\equiv$  ナビゲーション: ▼ > <sub>■</sub> アプリケーション > 品 テスト > 品 感度 > 品

設定は以下のサブセクションに分かれています:

- **仕様**
- **国レポート**

**仕様**

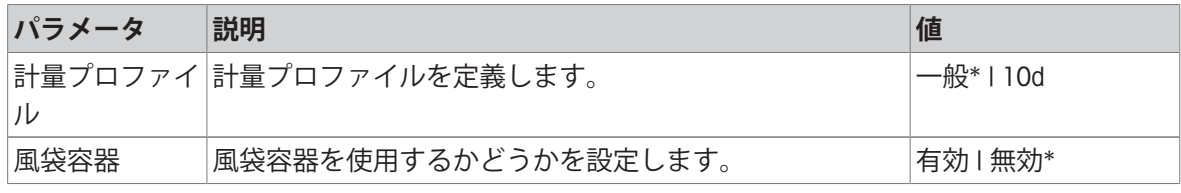

\* 工場出荷時設定

### **テストポイント**

最大2つのテストポイントを定義できます。

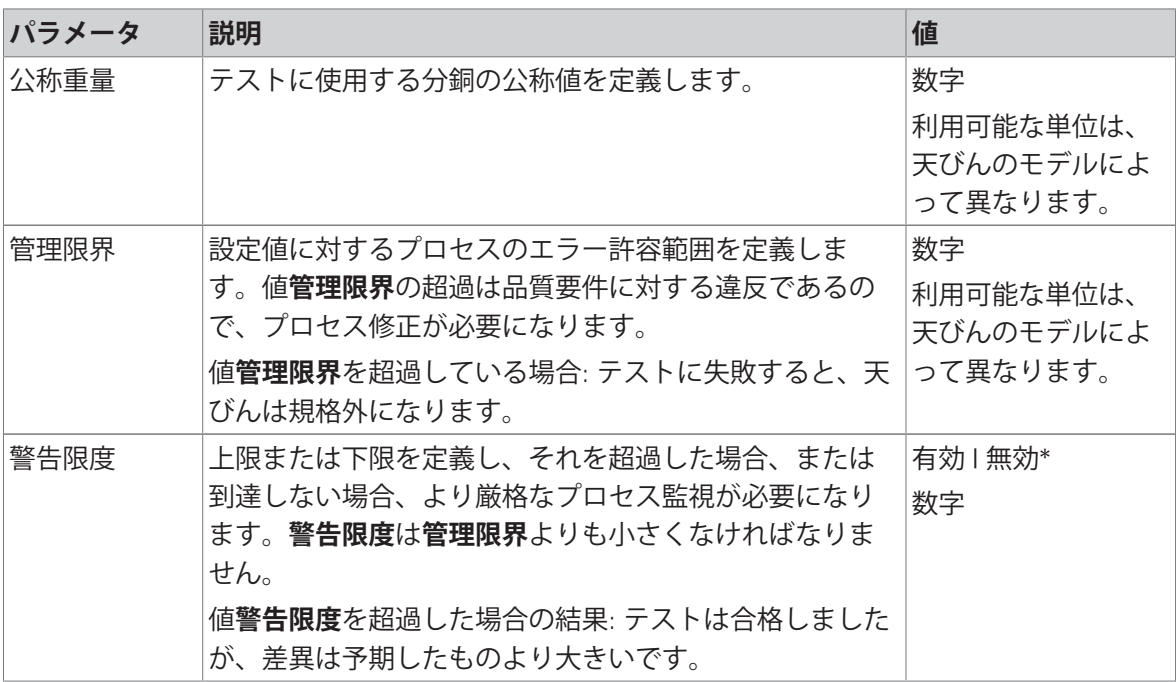

\* 工場出荷時設定

**レポート**

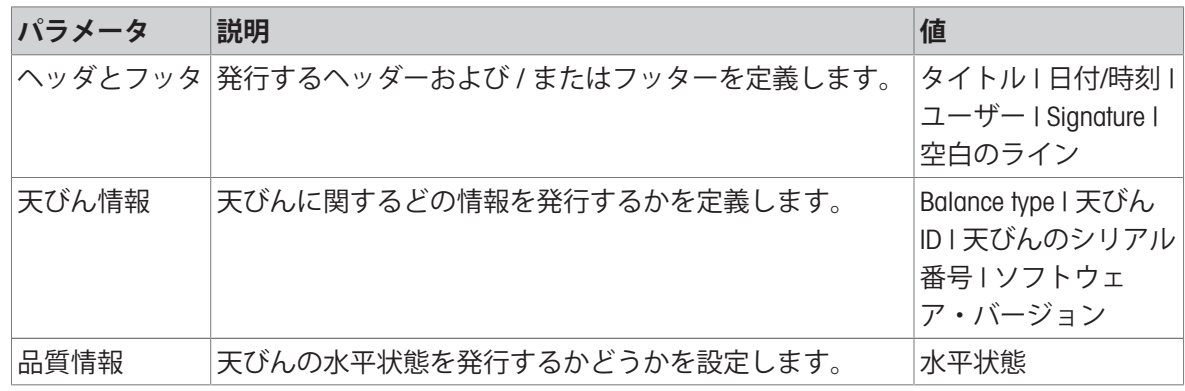

# 6.4.2 **設定**:**繰り返し性テスト**

 $\equiv$  ナビゲーション: ▼ > 品 アプリケーション > & テスト > & 繰り返し性 > &。 設定は以下のサブセクションに分かれています:

- **仕様**
- ■レポート

**仕様**

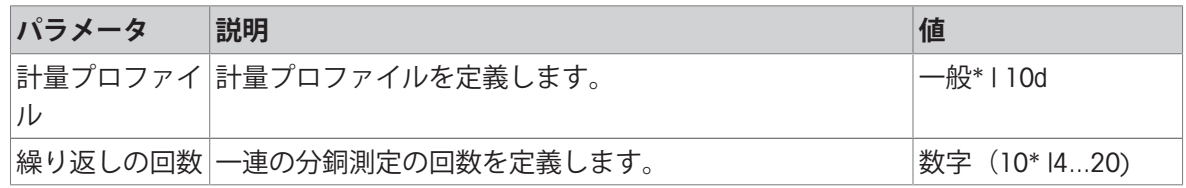

風袋容器 風袋容器を使用するかどうかを設定します。 インタック インスタン しゅう

\* 工場出荷時設定

#### **テストポイント**

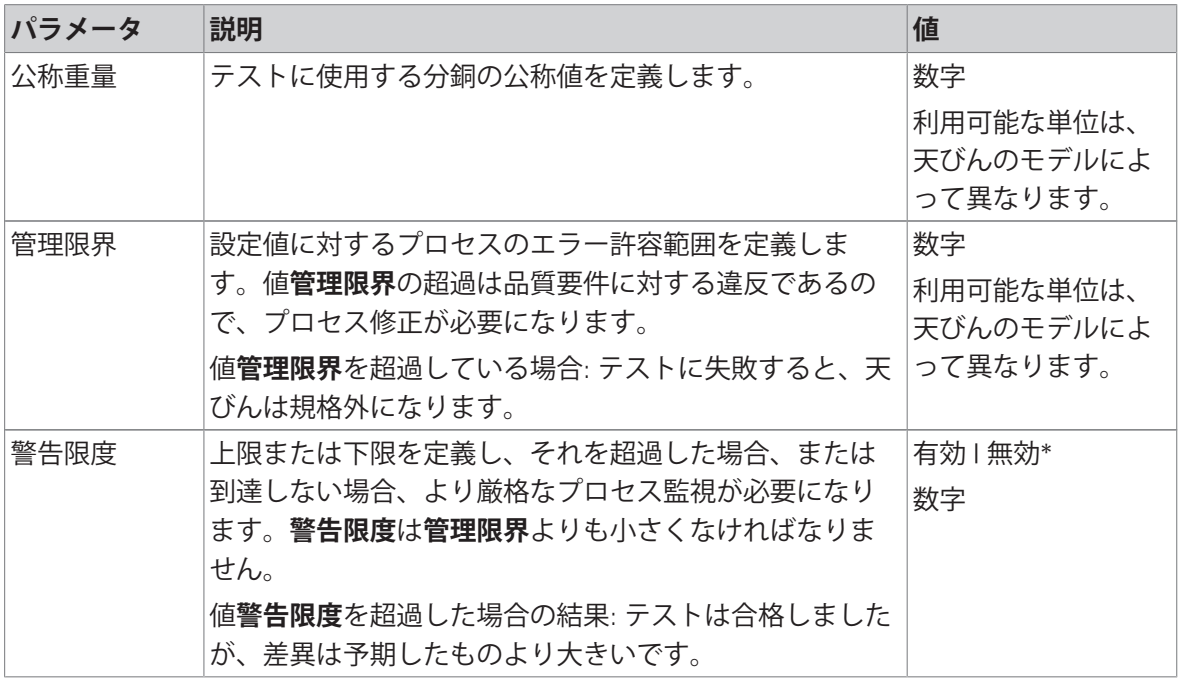

\* 工場出荷時設定

**レポート**

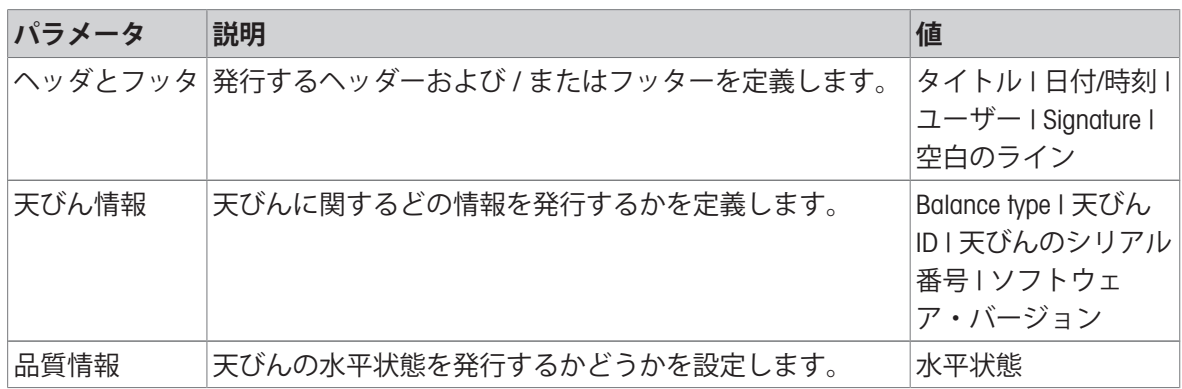

#### **以下も参照してください**

♂ [繰り返し性テスト](#page-55-0) ▶ 54 [ページ](#page-55-0)

### 6.4.3 **設定**:**偏置誤差テスト**

# $\equiv$  ナビゲーション: ▼ > 品 アプリケーション > & テスト > & 偏置誤差 > &。 設定は以下のサブセクションに分かれています:

- **仕様**
- **圖レポート**

**仕様**

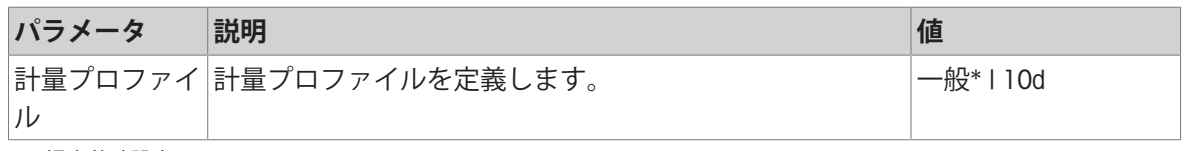

\* 工場出荷時設定

# **テストポイント**

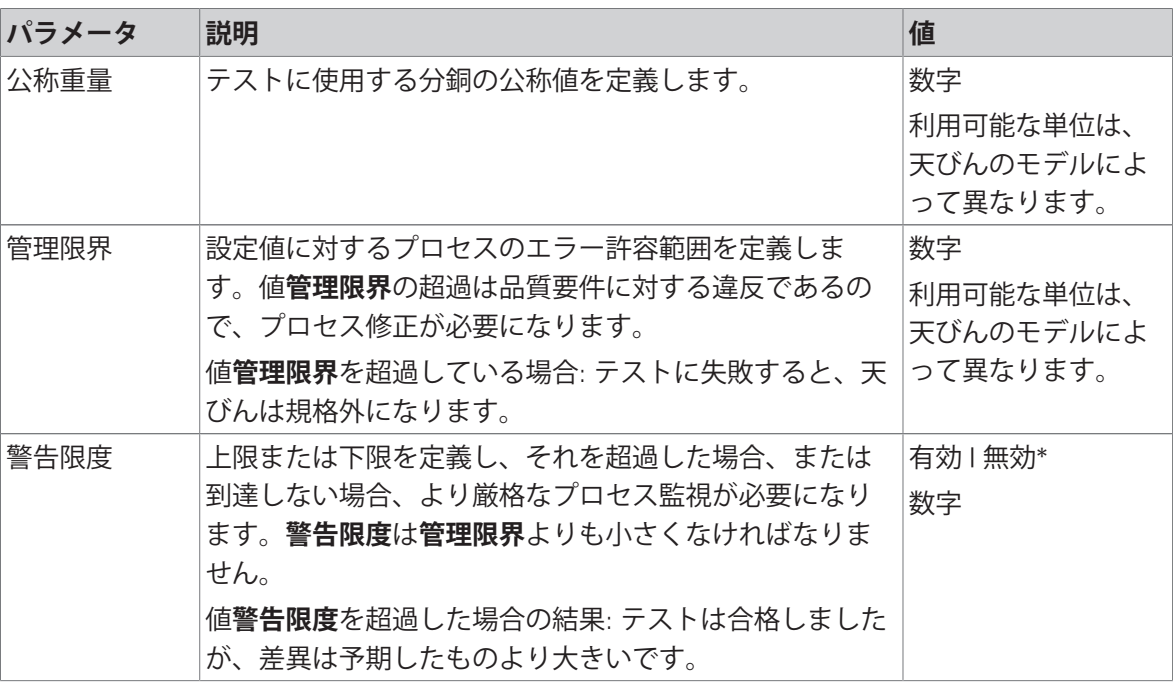

\* 工場出荷時設定

**レポート**

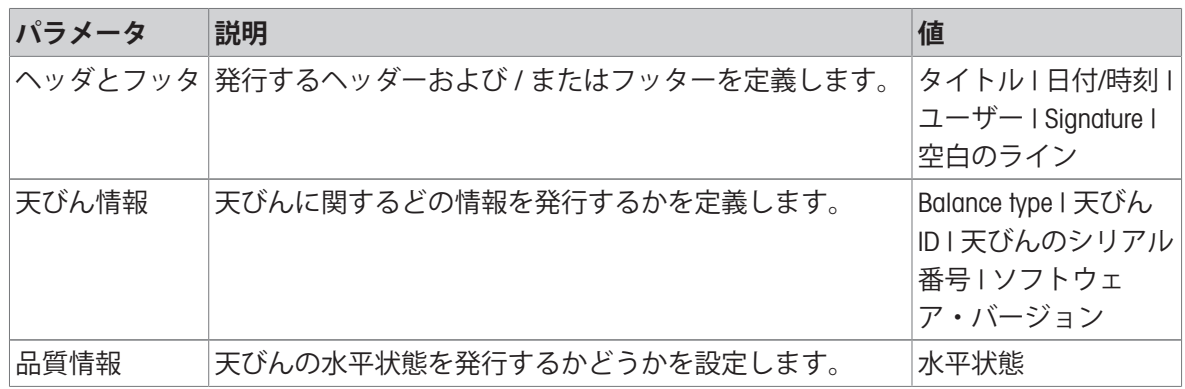

### **以下も参照してください**

[偏置誤差テスト](#page-56-0) 55 [ページ](#page-56-0)

# 7 **メンテナンス**

天びんの機能と計量結果の正確さを保証するには、ユーザーがメンテナンスを実行する必要があ ります。

# 7.1 **メンテナンス作業**

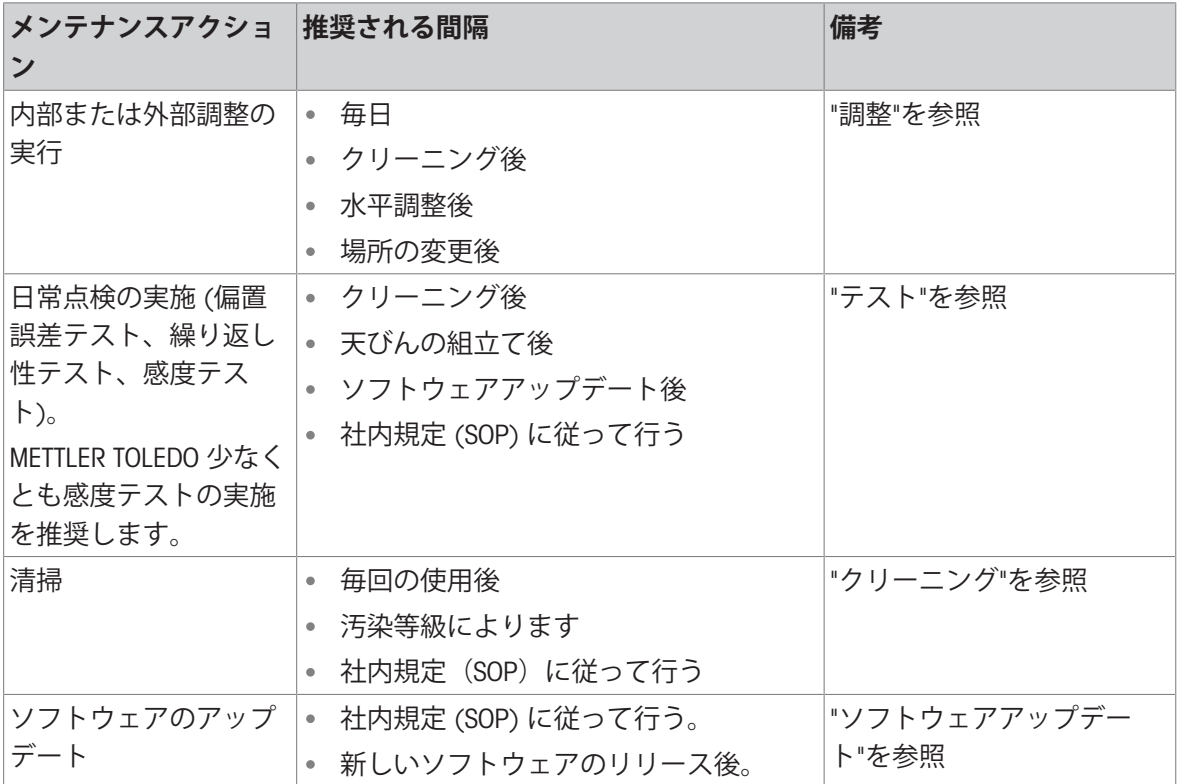

#### **以下も参照してください**

- [調整](#page-52-2) 51 [ページ](#page-52-2)
- [テスト](#page-53-0) 52 [ページ](#page-53-0)
- [洗浄](#page-115-0) 114 [ページ](#page-115-0)
- <span id="page-115-0"></span>[ソフトウェアアップデート](#page-120-0) 119 [ページ](#page-120-0)

# 7.2 **洗浄**

# 7.2.1 **洗浄のために分解**

**注**

天びんのモデルによって、見た目が異なることがあります。

**注**

ほとんどの場合、天びんを洗浄する際に保護カバーを取り外す必要はありません。

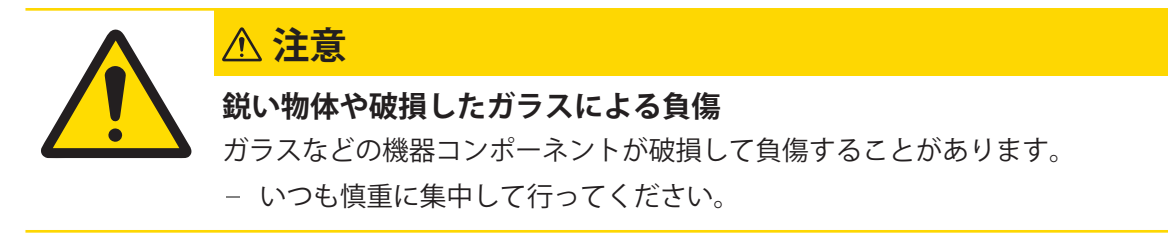

1

2

3

4

1 計量皿 (1) とドリップトレー (2) を取り外し ます。

2 QuickLock (3、右、左) を回し、側面ドア (4) (右、左)を手前に引いてを取り外します。

3 フロントパネル (5) を手前に傾けて、上に持ち 上げて取り外します。

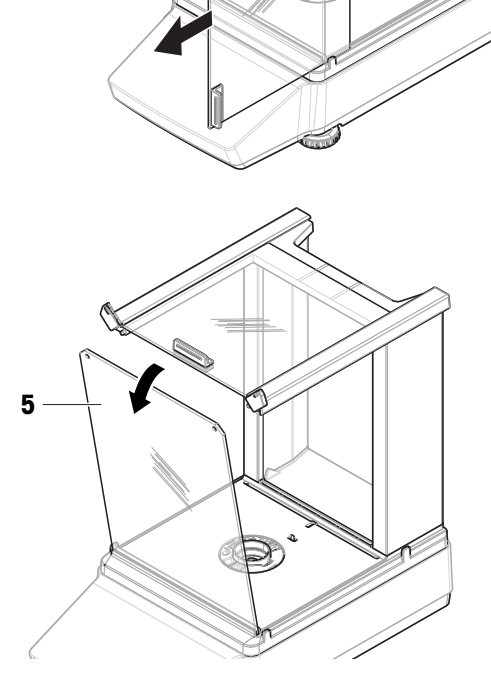

4 上部ドア(6)を手前に引いて取り外します。

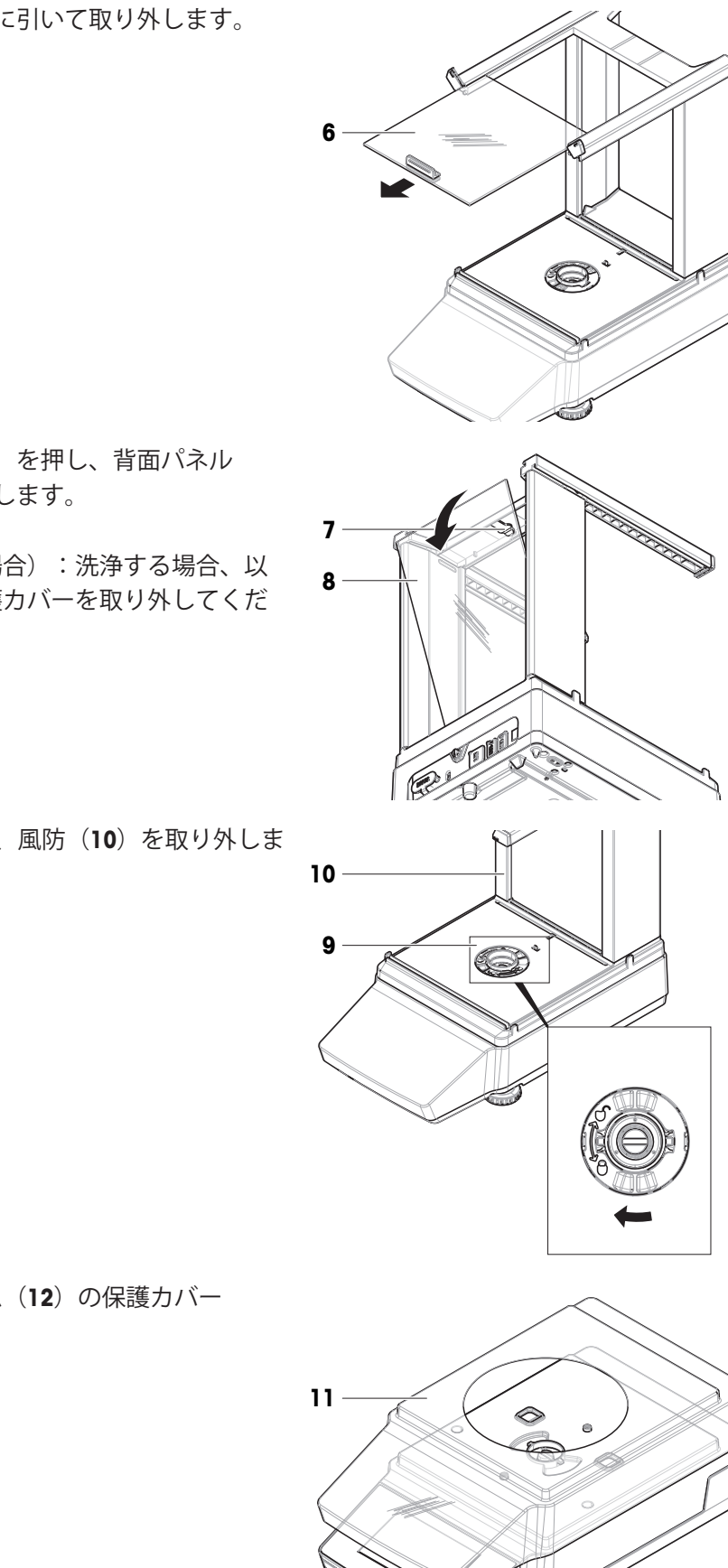

12

5 ロック解除ボタン(7)を押し、背面パネル (8)を傾けて取り外します。

**注**

オプション(必要な場合):洗浄する場合、以 下の手順に従って保護カバーを取り外してくだ さい。

6 QuickLock(9)を開き、風防(10)を取り外しま す。

7 軽量プラットフォーム (12) の保護カバー (11)を外します。

### 7.2.1.2 **風防なし天びん**

- 1 風防保護材(1)を取り外します。
- 2 計量皿(2)を取り外します。
- 3 計量皿サポート(3)を取り外します。 **注** オプション(必要な場合):洗浄する場合、以

下の手順に従って保護カバーを取り外してくだ さい。

- 4 ネジ (4) を取り外して、EMCプレート (5) を 取り外します。
- 5 軽量プラットフォーム (7) の保護カバー (6) を外します。

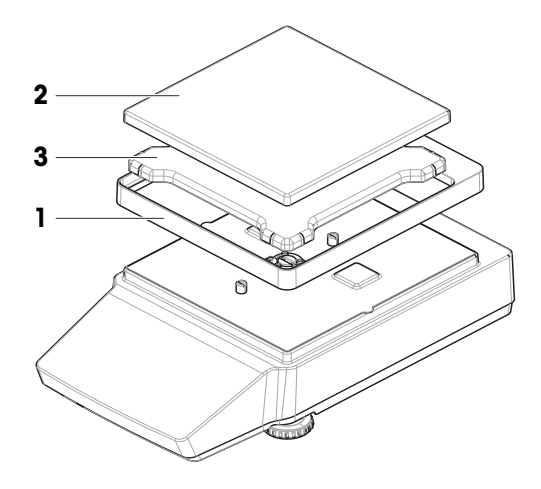

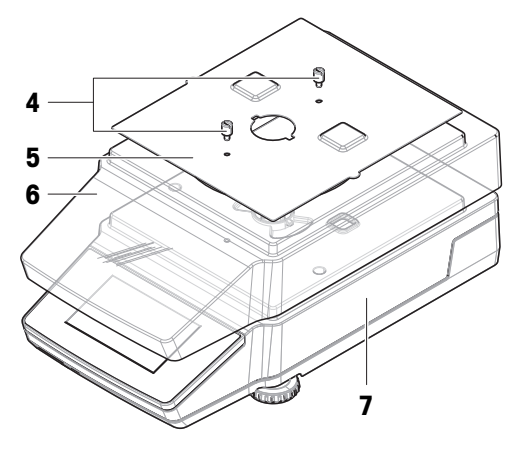

# 7.2.2 **洗浄剤**

次の表に、METTLER TOLEDOが推奨する清掃用具と洗浄剤を示します。表に指定されているエージ ェントの濃度に注意を払います。

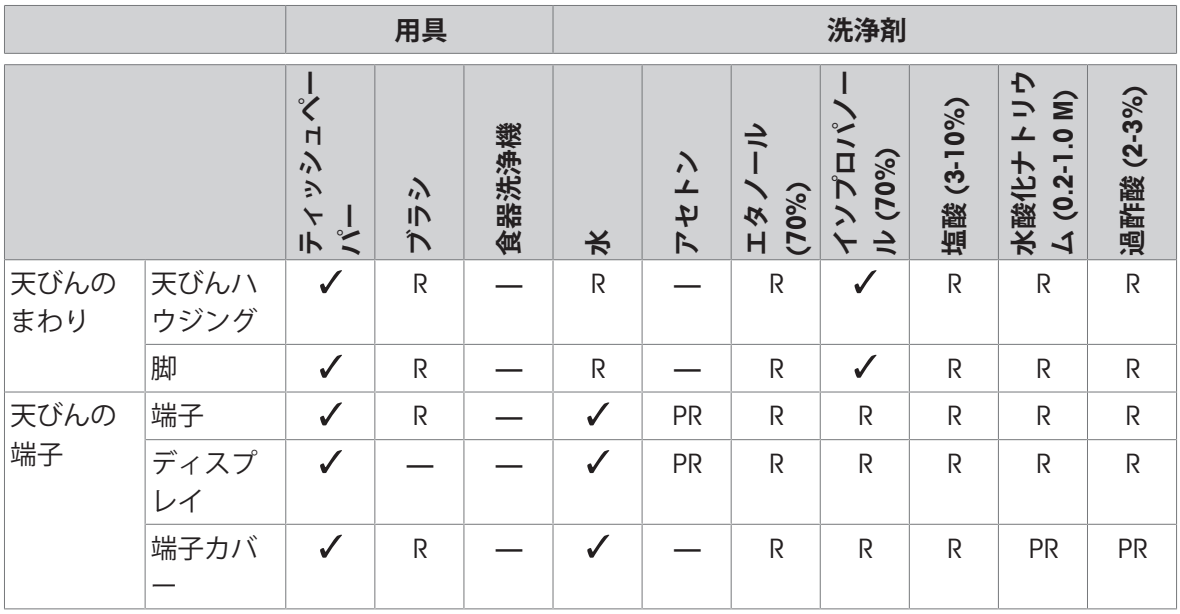

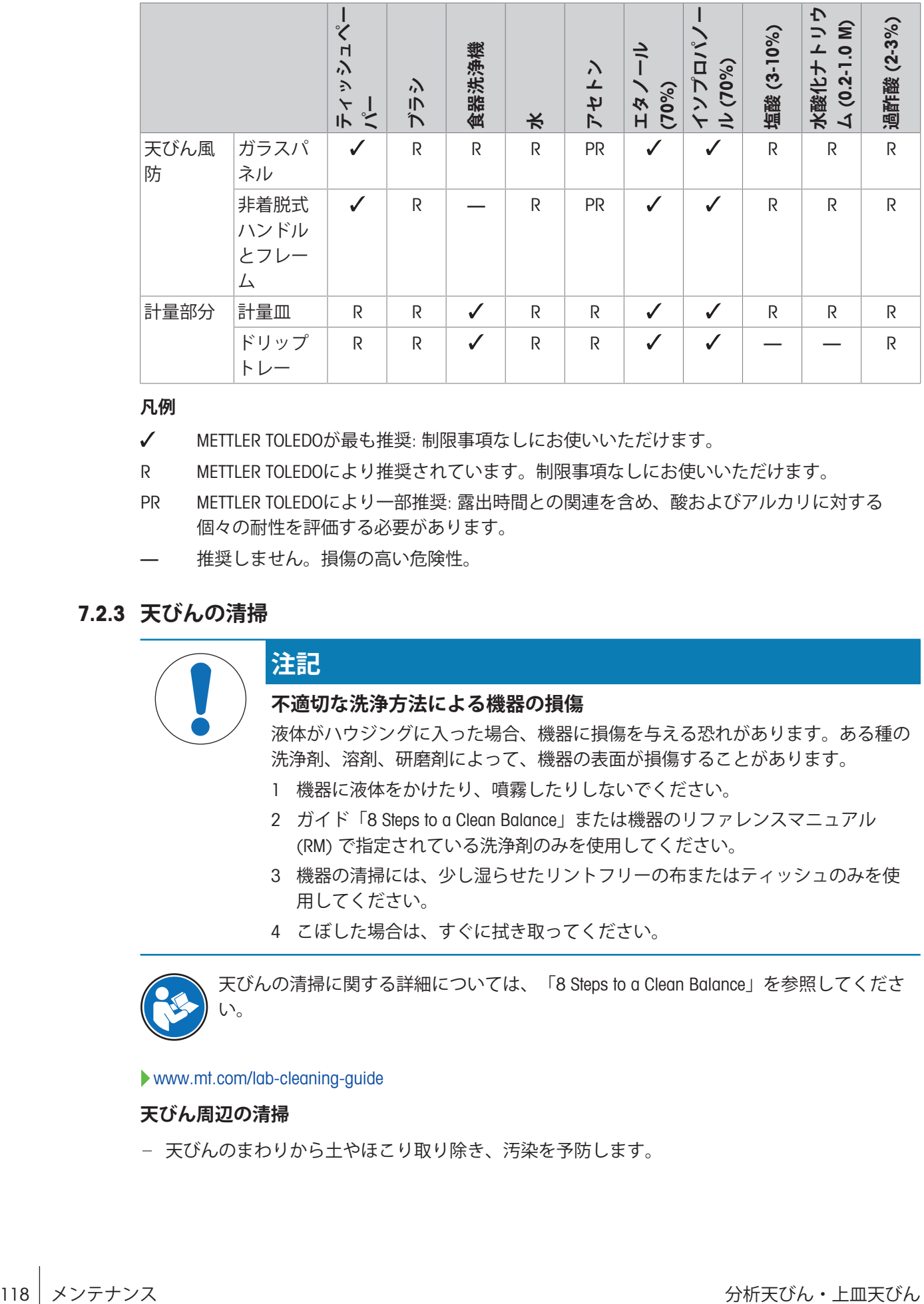

**凡例**

METTLER TOLEDOが最も推奨: 制限事項なしにお使いいただけます。

R METTLER TOLEDOにより推奨されています。制限事項なしにお使いいただけます。

- PR METTLER TOLEDOにより一部推奨: 露出時間との関連を含め、酸およびアルカリに対する 個々の耐性を評価する必要があります。
- 推奨しません。損傷の高い危険性。

### 7.2.3 **天びんの清掃**

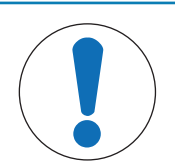

### **注記**

#### **不適切な洗浄方法による機器の損傷**

液体がハウジングに入った場合、機器に損傷を与える恐れがあります。ある種の 洗浄剤、溶剤、研磨剤によって、機器の表面が損傷することがあります。

- 1 機器に液体をかけたり、噴霧したりしないでください。
- 2 ガイド「8 Steps to a Clean Balance」または機器のリファレンスマニュアル (RM) で指定されている洗浄剤のみを使用してください。
- 3 機器の清掃には、少し湿らせたリントフリーの布またはティッシュのみを使 用してください。
- 4 こぼした場合は、すぐに拭き取ってください。

天びんの清掃に関する詳細については、「8 Steps to a Clean Balance」を参照してくださ い。

[www.mt.com/lab-cleaning-guide](http://www.mt.com/lab-cleaning-guide)

#### **天びん周辺の清掃**

天びんのまわりから土やほこり取り除き、汚染を予防します。

#### **ターミナルの清掃**

糸くずの出ない布またはティッシュと中性洗浄剤でターミナルをクリーニングします。

#### **取り外し可能な部品のクリーニング**

糸くずの出ない布またはティッシュと中性洗剤ですべての取り外し可能な部分をクリーニング するか、食器洗浄機 (80 °Cまで)で洗浄します。

#### **計量ユニットのクリーニング**

- 1 AC/DCアダプターから天びんを切断します。
- 2 中性洗剤で湿らせたリントフリーの布を使用して、天びんの表面をクリーニングします。
- 3 最初に使い捨てティッシュで粉体やほこりを拭き取ります。
- 4 糸くずの出ない湿った布と、水で希釈した溶剤 (例えば、70%のイソプロパノールまたはエタ ノール) を使用して、粘性の高い物質を除去します。

#### 7.2.4 **清掃後における機器の準備**

- 1 天びんを元通りに組み立てます。
- 2 風防ドア (上部、側面) が普通に開閉することを確認します(該当する場合)。
- 3 AC/DCアダプターに天びんを再接続します。
- 4 水平調整の状態を確認し、必要であれば天びんの水平調整を行います。
- 5 「技術データ」に指定されたウォームアップに従ってください。
- 6 内部分銅調整を実施します。
- 7 社内規定に従って定期的にテストを実施してください。METTLER TOLEDOは天びん洗浄後に感度 テストを実施することをお勧めします。
- 8 →0←を押して天びんをゼロ点に戻します。 → 天びんは使用するための準備が整っています。

#### **以下も参照してください**

- [天びんの水平調整](#page-31-0) 30 [ページ](#page-31-0)
- [技術仕様](#page-128-0) 127 [ページ](#page-128-0)
- ◇ [内部分銅調整の実行](#page-53-1) ▶ 52 [ページ](#page-53-1)

### 7.3 **サービス**

認定サービス技術者による定期的な保守・点検により、長期にわたって信頼性を維持できます。 利用できるサービスオプションの詳細については、METTLER TOLEDOのサービス担当者までお問い 合わせください。

# <span id="page-120-0"></span>7.4 **ソフトウェアアップデート**

ソフトウェアの検索:

[www.mt.com/labweighing-software-download](https://www.mt.com/labweighing-software-download)

ソフトウェアのアップデートにサポートが必要な場合はMETTLER TOLEDOサービス担当者に連絡し てください。

METTLER TOLEDO ソフトウェアの更新の前に、データをストレージデバイスに保存することをお勧 めします。

### 7.4.1 **ソフトウェアのアップデート**

# **ナビゲーション**: **天びんメニュー** > **メンテナンス** > **ソフトウェアアップデート ソフトウェアアップデート**機能は、該当する権限を持つユーザーのみが使用できます。

- ソフトウェアインストーラを含むUSBメモリが天びんに接続されています。
- 1 A ソフトウェアアップデートをタップします。
- 2 [**ソフトウェアアップデート**]を選択します。
- 3 → 次へをタップします。
	- アップデートウィザードが開くと、ステップごとの測定手順が表示されます。
- 4 指示されたら、**ライセンス契約の条項に同意します**をタップして✔ OKで確定します。。

#### 7.4.2 **ソフトウェアアップデートの操作の準備**

- 1 心を押して天びんのスイッチを入れます。
- 2 水平状況をチェックします。必要に応じて天びんの水平調整を実施します。
- 3 内部分銅調整を実施します。
- 4 会社の内部規則に従って定期的なテストを実行します。
- 5 →0←を押して天びんをゼロ点に戻します。
	- → 天びんは使用するための準備が整っています。

#### **以下も参照してください**

- [天びんの水平調整](#page-31-0) 30 [ページ](#page-31-0)
- ⊘ [内部分銅調整の実行](#page-53-1) ▶ 52 [ページ](#page-53-1)

#### 7.5 **天びんのリセット**

リセットすると、天びんは工場出荷時の状態に戻ります。すべてのユーザーデータが削除されま す。天びんをリセットするには、適切な権限が必要です。

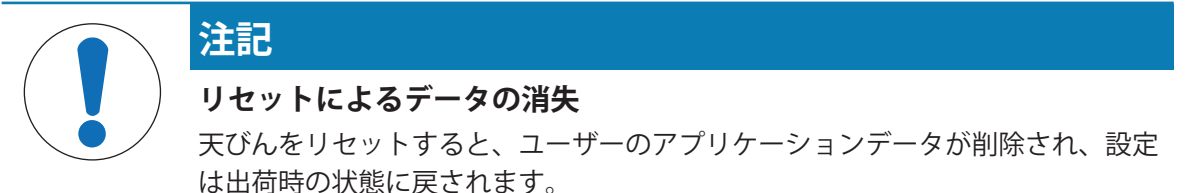

■ ユーザー管理 > 一般: ユーザーの設定権限が有効になっています。

- 1 **メニュー**をタップします。
- 2 **メンテナンス**をタップします。
- 3 **リセット**をタップします。
- 4 **リセット**をタップして確定します。
	- 天びんは工場出荷時設定で再起動します。

# 8 **トラブルシューティング**

考えられるエラーとその原因および解決方法については次の章で説明します。次の説明を実行し てもエラーが修正できない場合は、METTLER TOLEDOにお問い合わせください。

# 8.1 **エラーメッセージ**

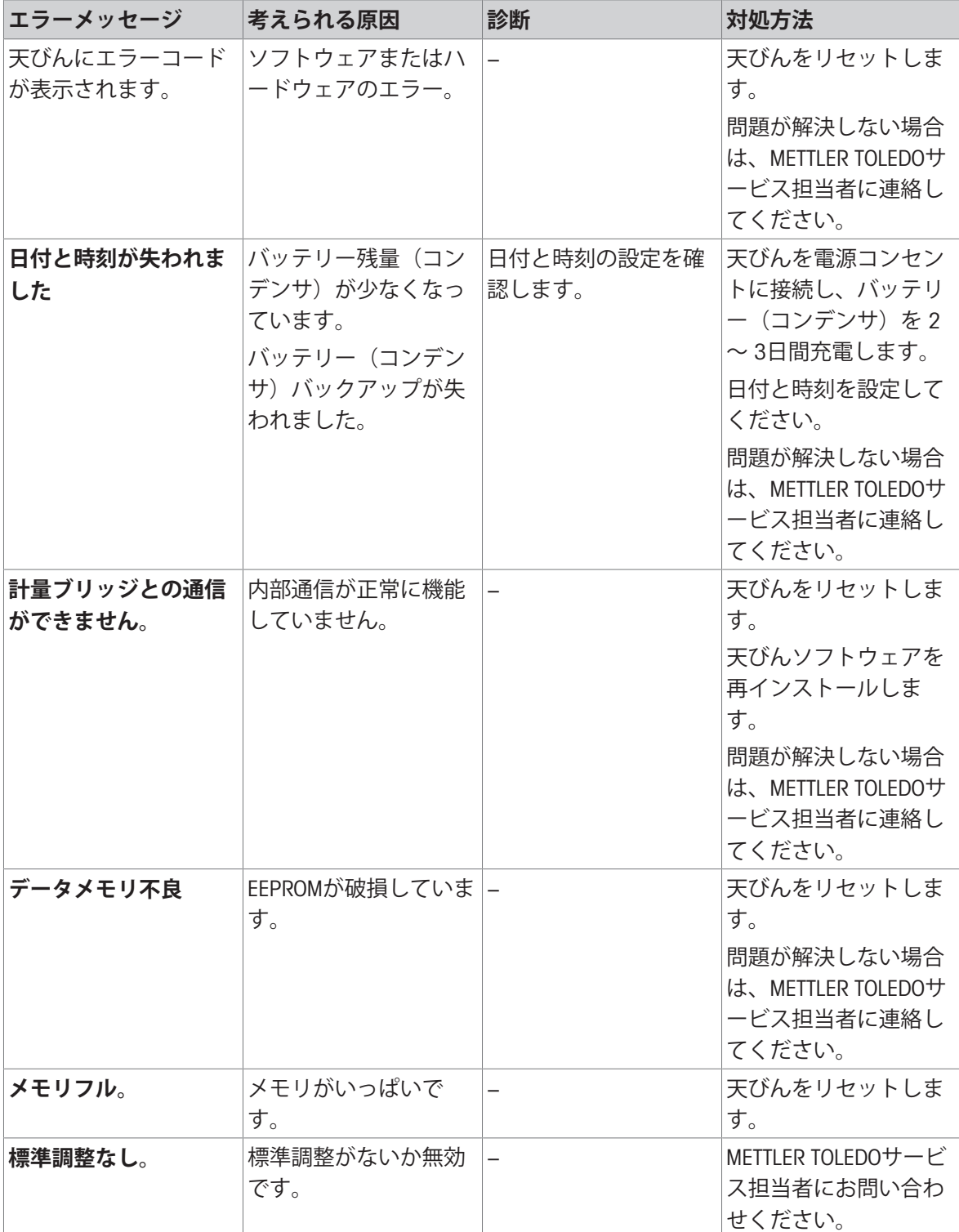

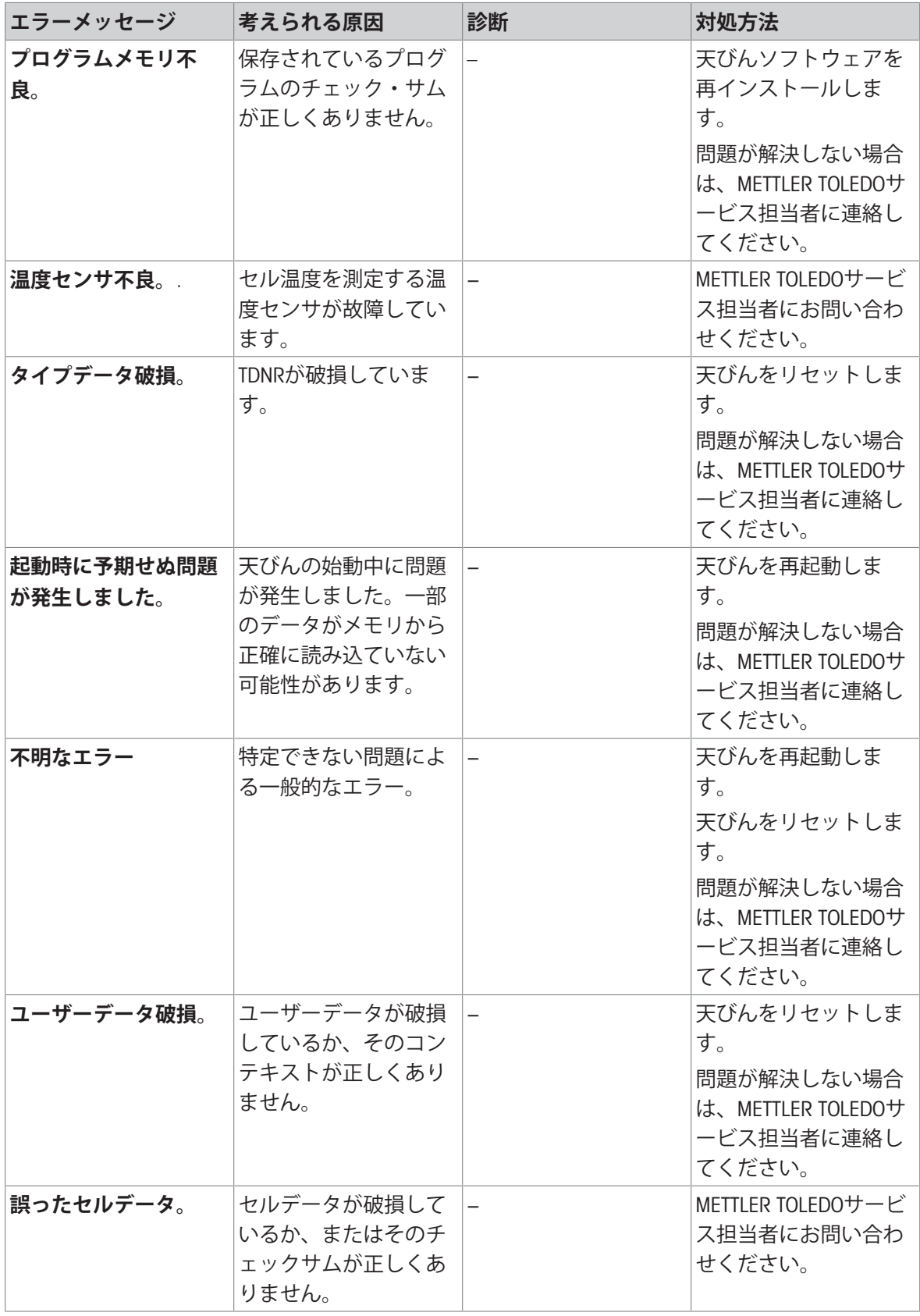

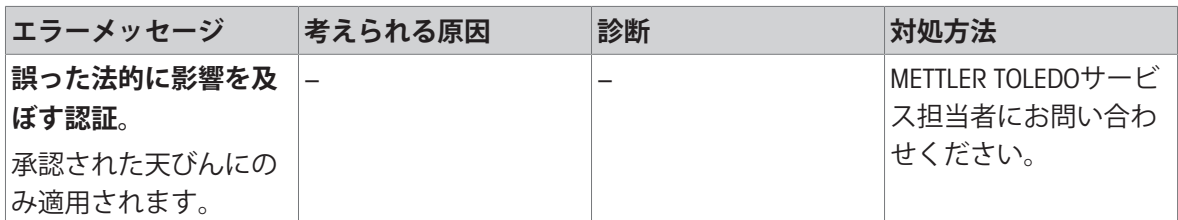

# 8.2 **エラーの症状**

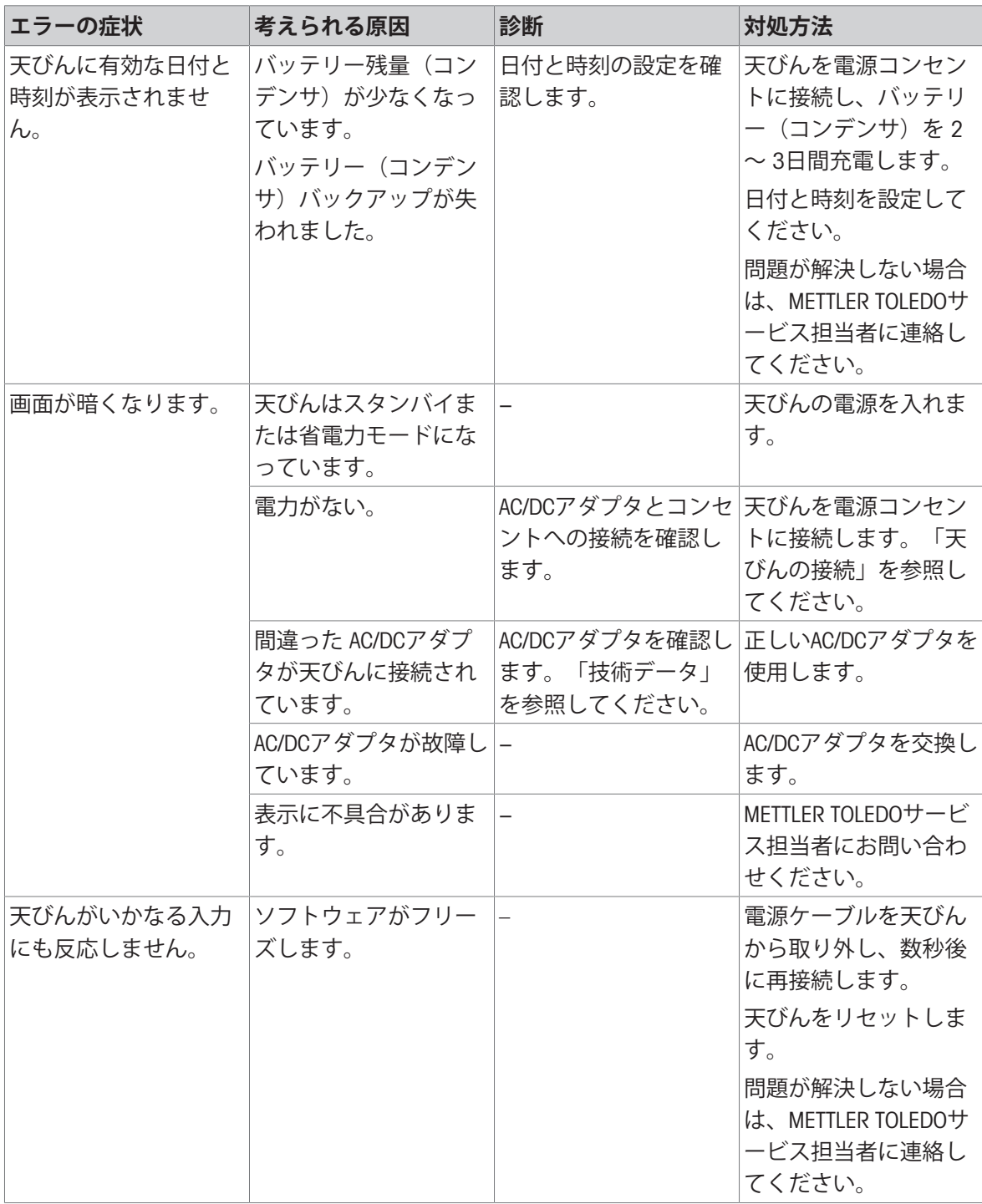

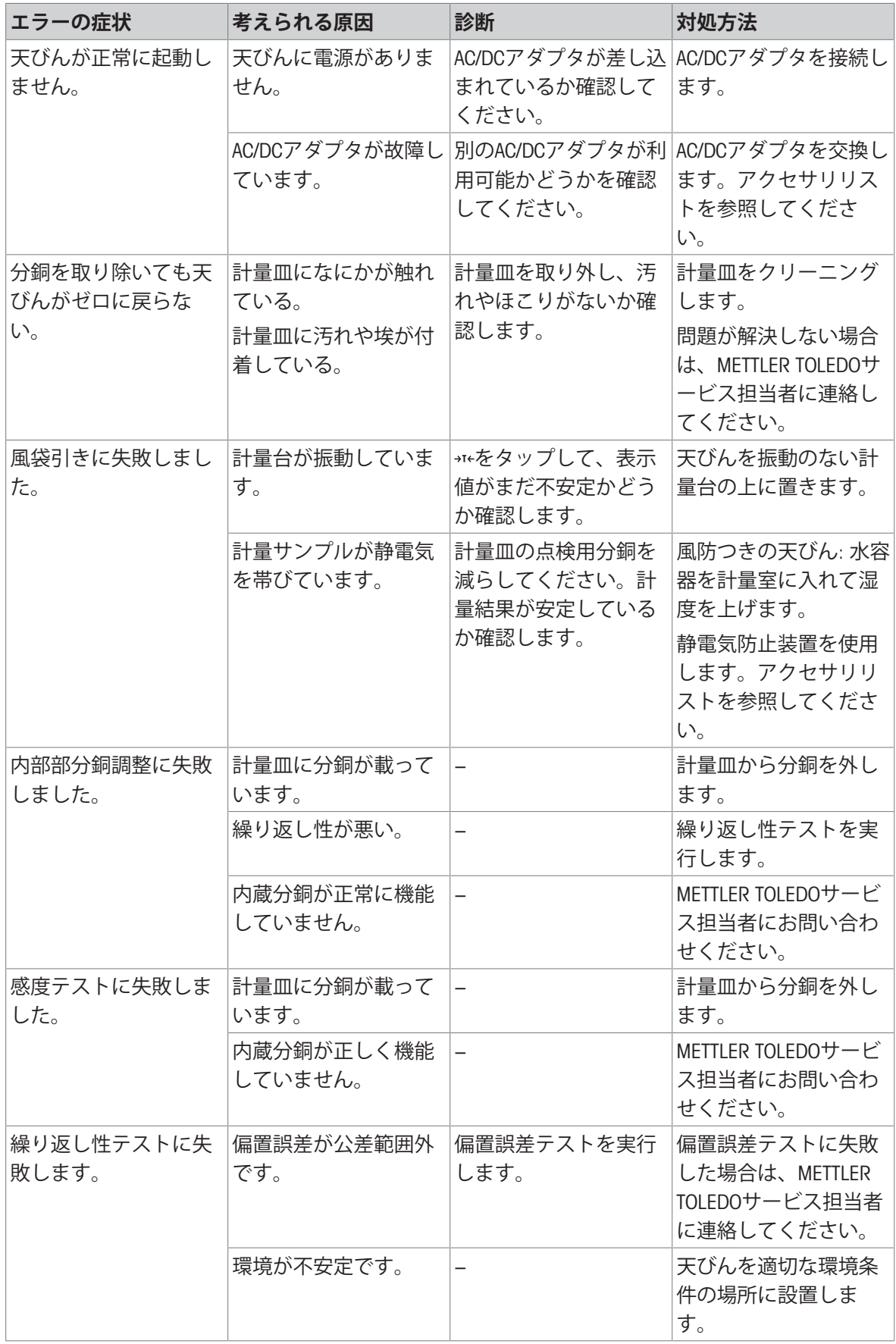

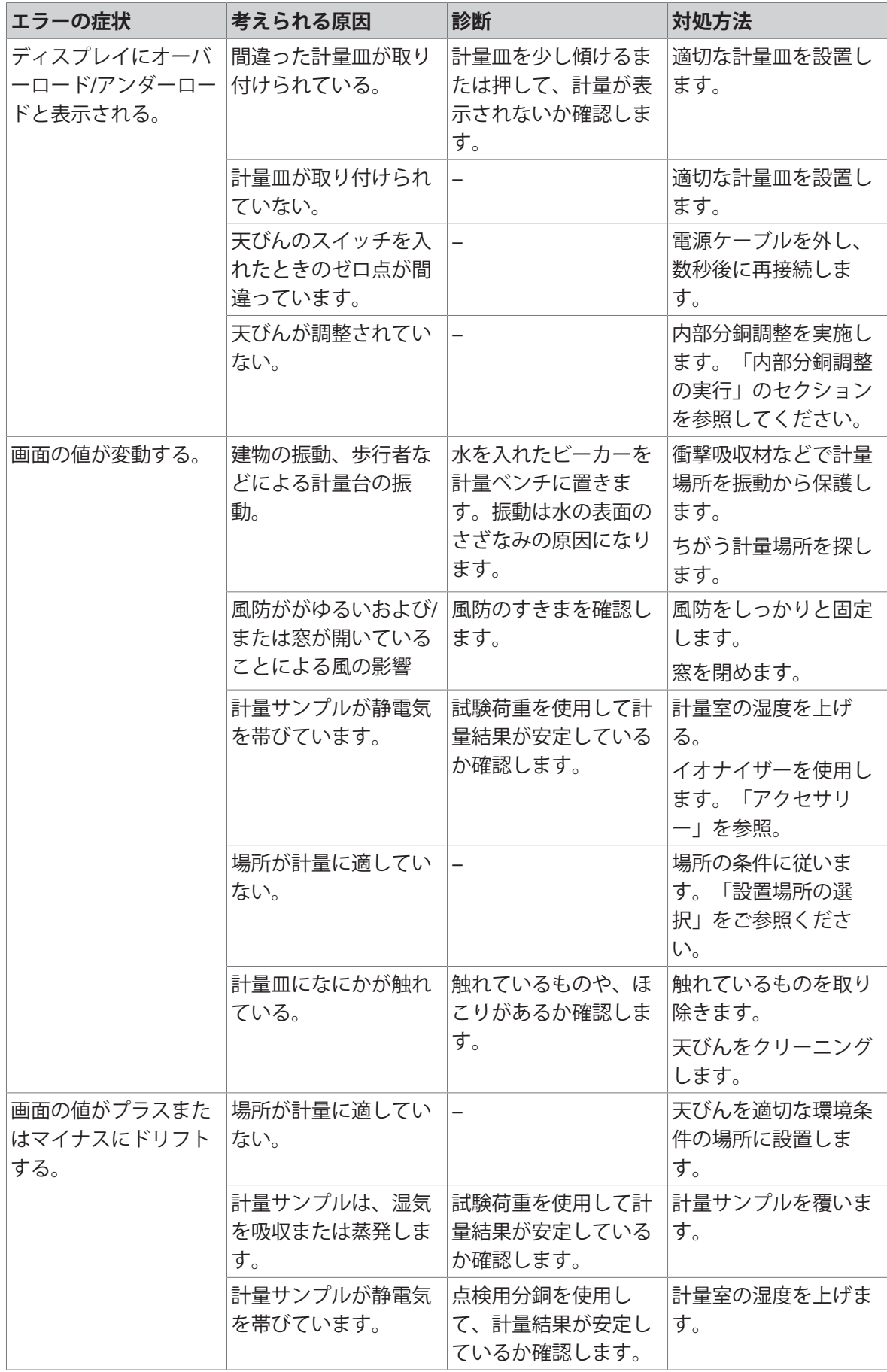

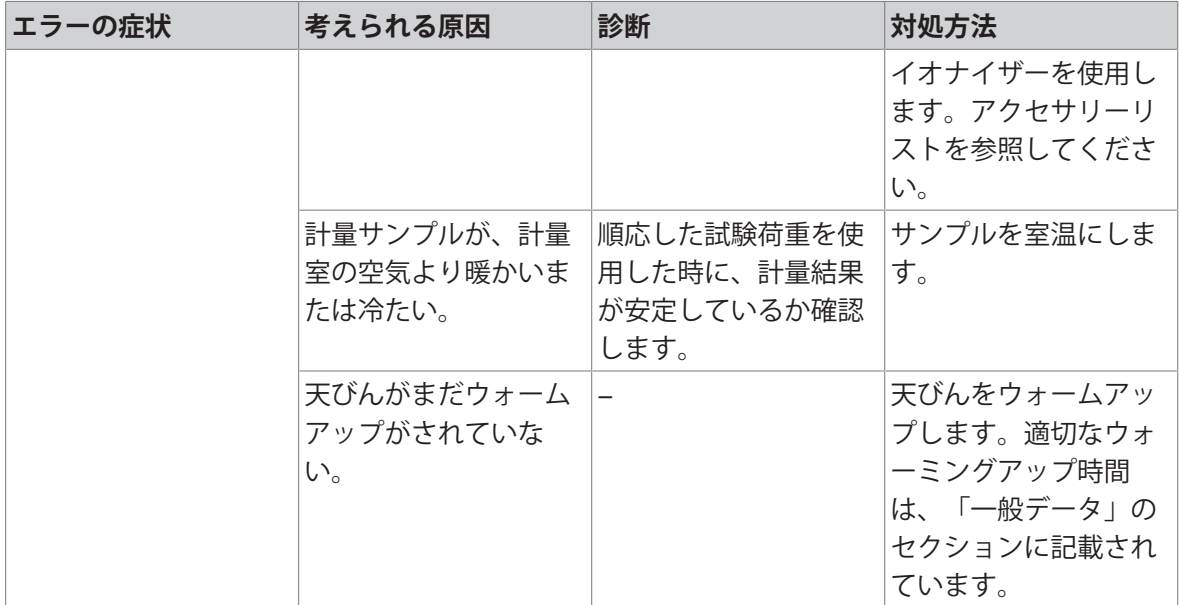

# 8.3 **サポートファイルの保存**

METTLER TOLEDOサービス担当者にヘルプを要請すると、サポートファイルの送信が求められる場 合があります。このファイルは分析され、天びんの問題の解決に役立ちます。

#### **ナビゲーション**: **天びんメニュー** > **メンテナンス**

- **盲 メンテナンス**セクションが開きます。
- USBメモリが使用可能です。
- 1 **日サポートファイルの保存**をタップします。
- 2 USBメモリを天びんに接続します。
- 3 √ OKをタップします。
	- → サポートファイルはUSBメモリに保存済みです。

### 8.4 **エラー修正後の稼働の準備**

トラブルシューティングの後、次の手順を実行し、天びんを操作できる状態にします。

- 天びんが完全に組立てられ、きれいな状態であることを確認します。
- AC/DCアダプターに天びんを再接続します。

# <span id="page-128-0"></span>9 **技術仕様**

# 9.1 **一般データ**

#### **電源**

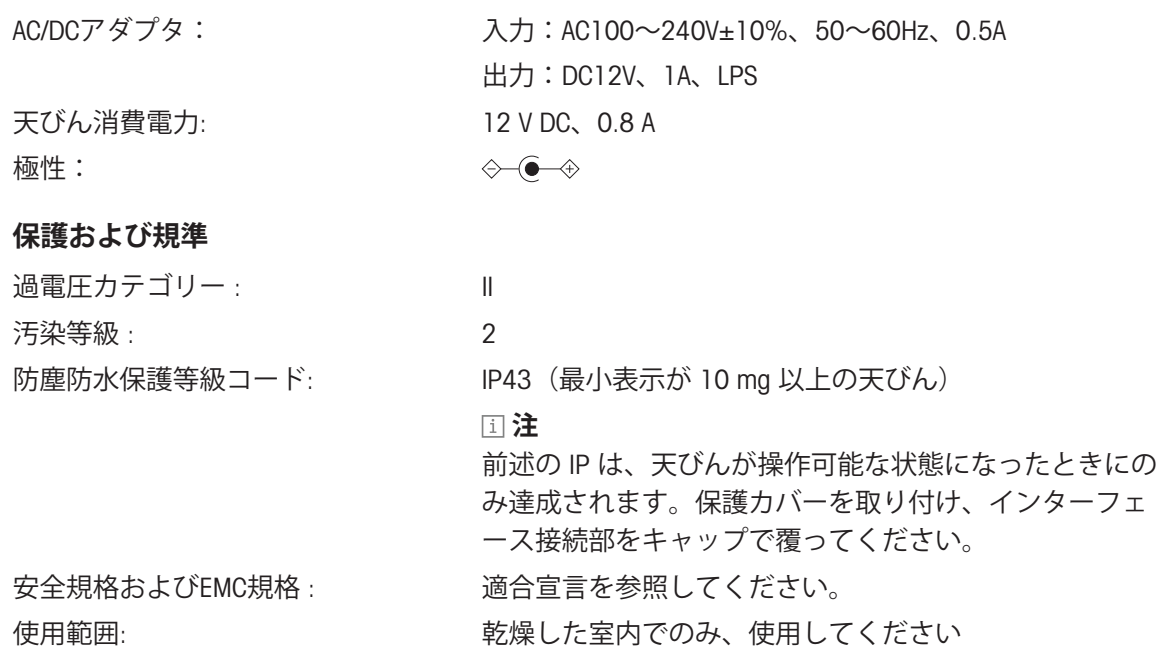

# **理体タル**

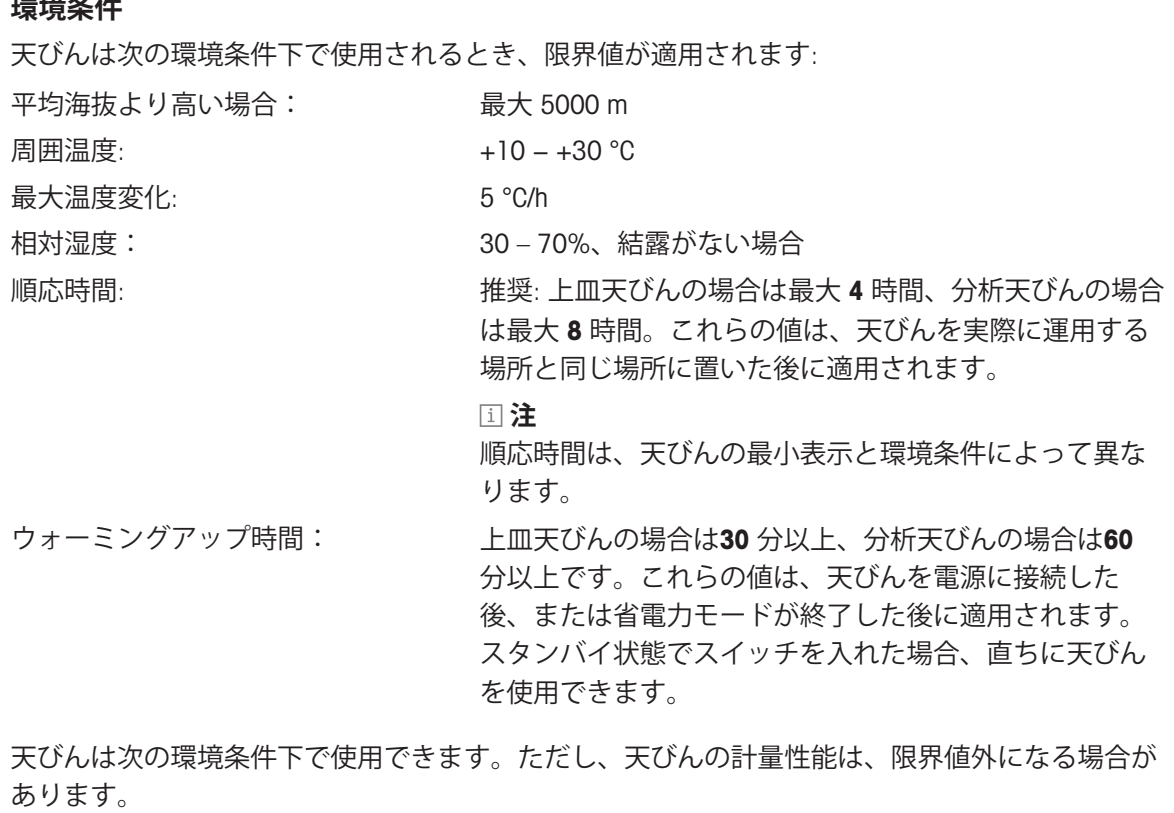

周囲温度: +5 °C – +40 °C

天びんは次の環境条件下で梱包の切り離しおよび保管ができます: 周囲温度:  $-25 - +70$  °C 相対湿度: 10 - 90%、結露がない場合

# 9.2 **モデル別仕様**

# 9.2.1 **分析天びん、最小表示** 0.1 mg

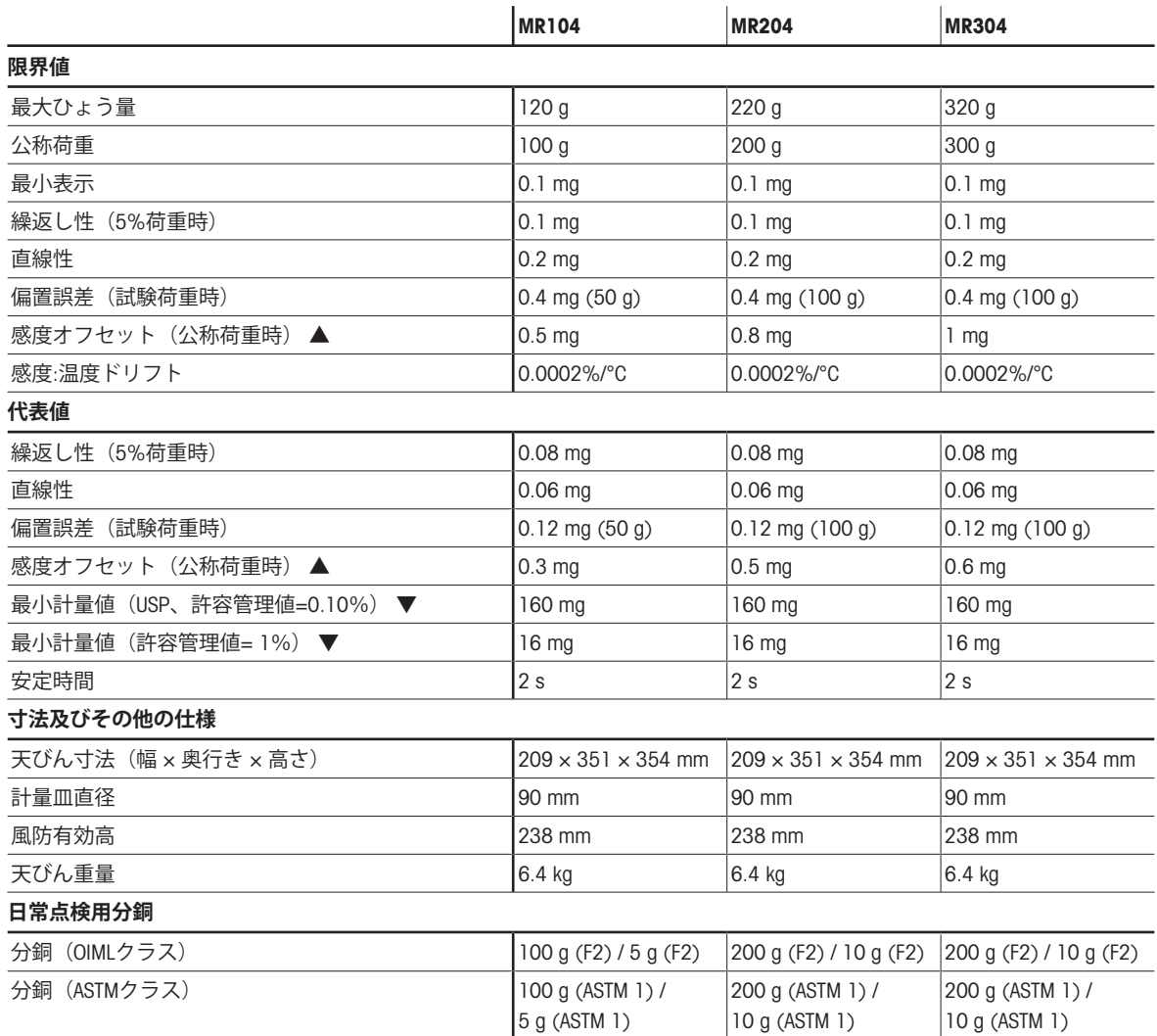

▲ 内蔵分銅による調整後

# 9.2.2 **上皿天びん、最小表示** 1 mg

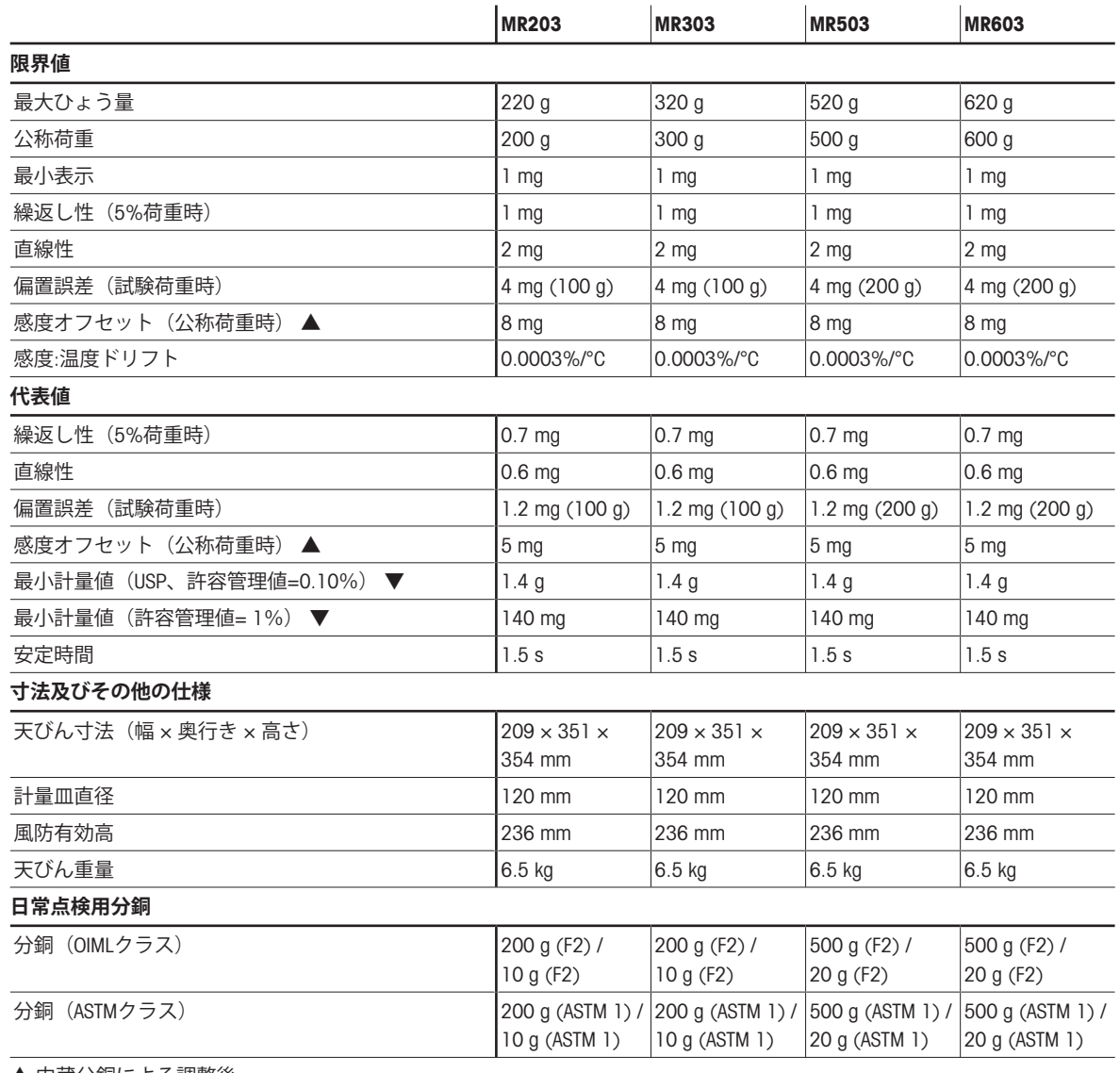

▲ 内蔵分銅による調整後

# 9.2.3 **上皿天びん、最小表示** 10 mg **または** 100 mg

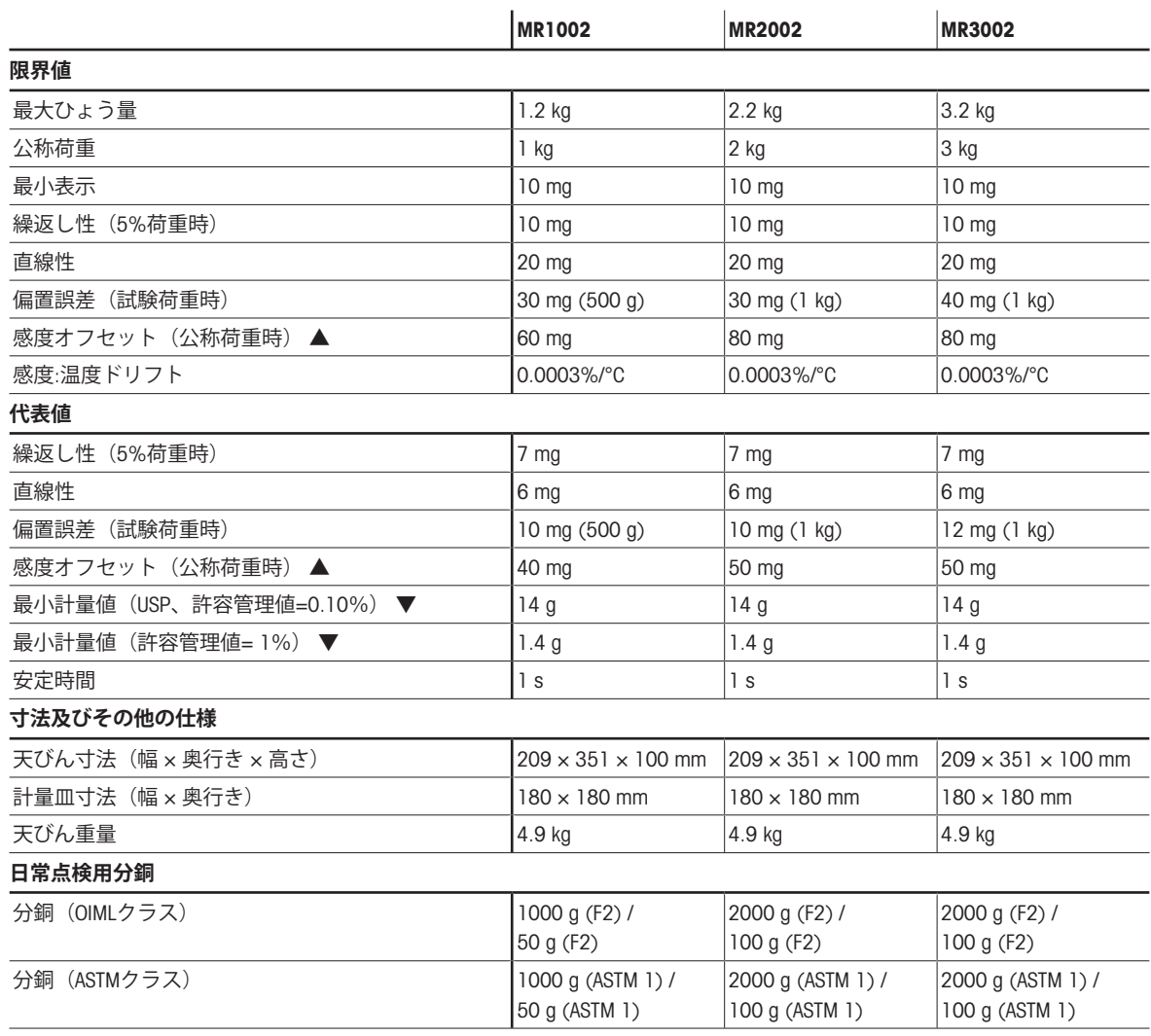

▲ 内蔵分銅による調整後

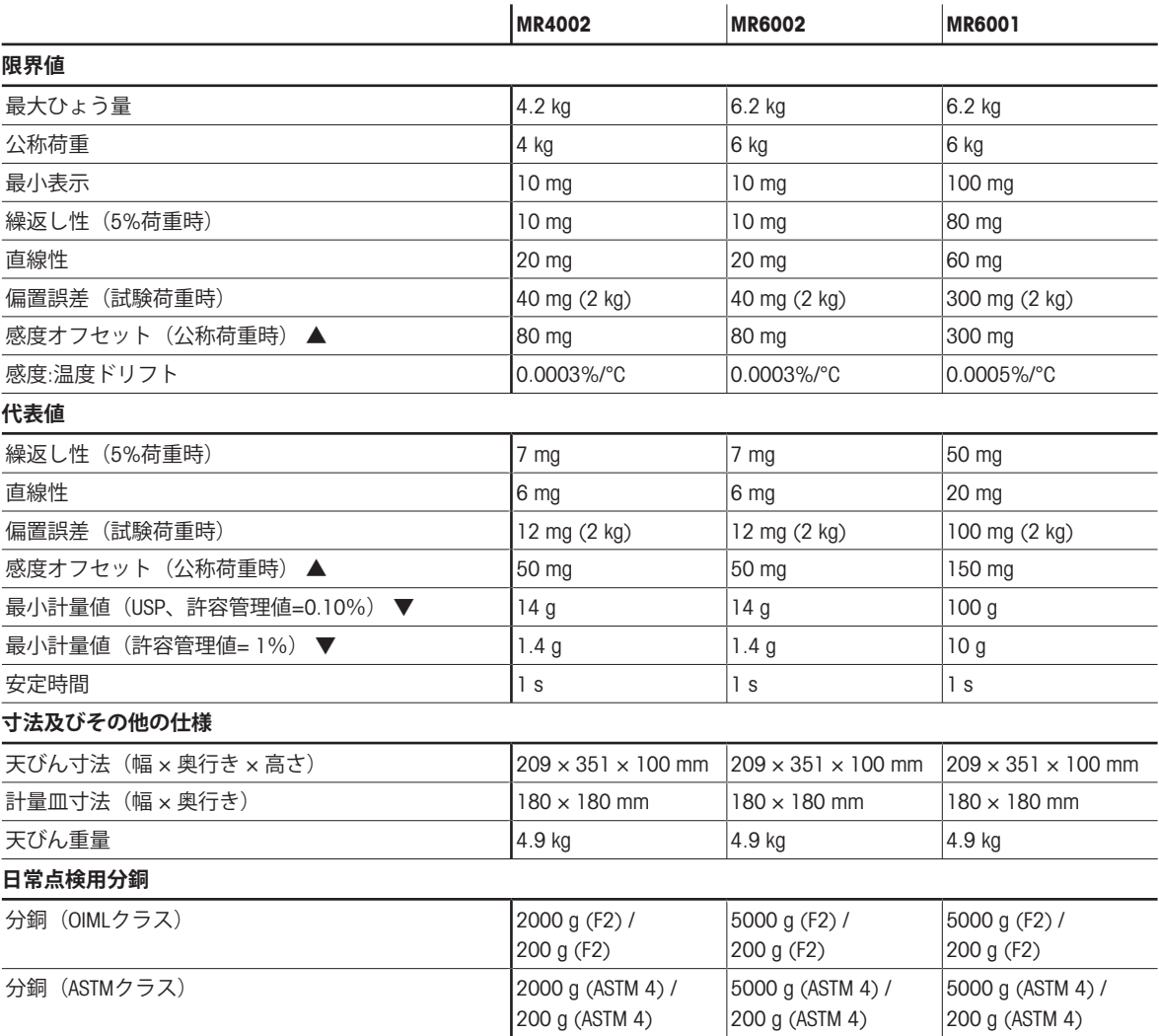

▲ 内蔵分銅による調整後

mm表示による寸法

# 9.3.1 MR**分析天びん、最小表示** 0.1 mg

天びんモデル: MR104、MR204、MR304

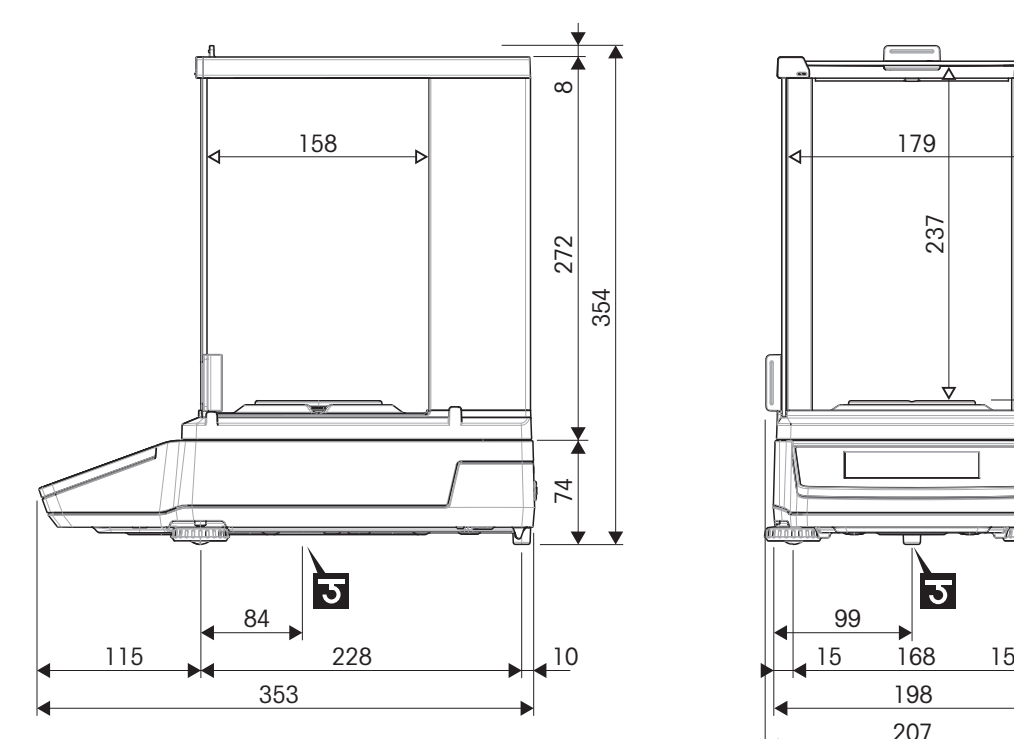

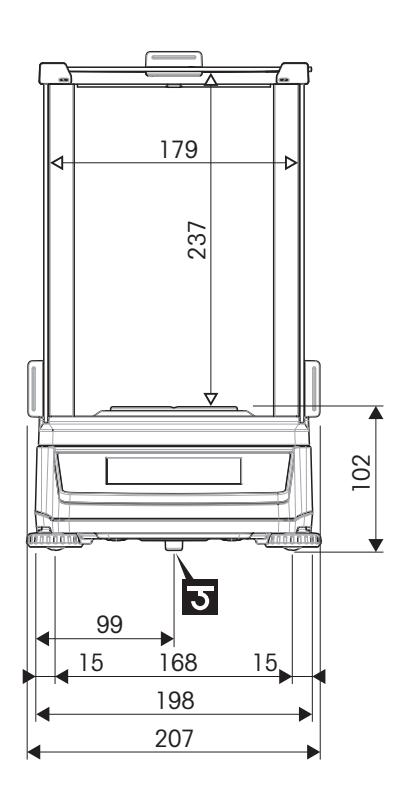

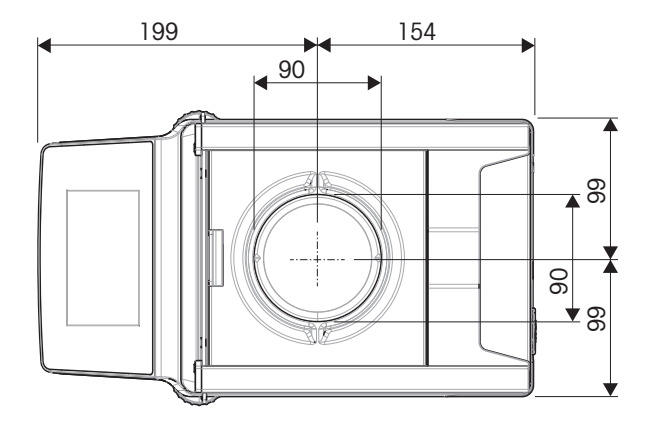

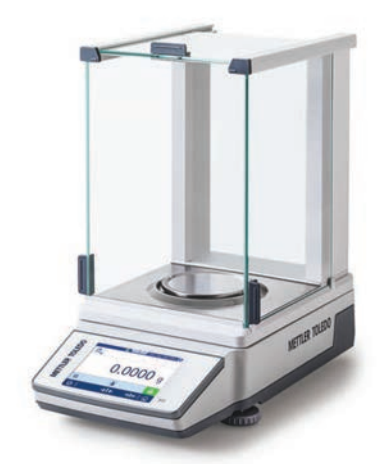

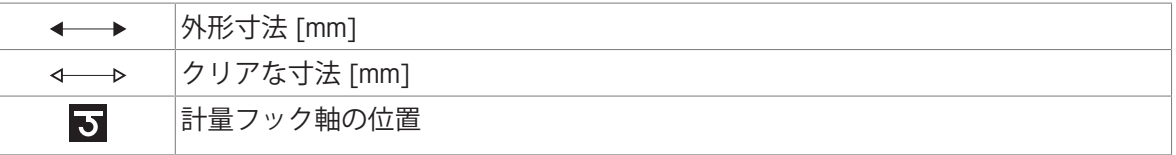

# 9.3.2 MR**上皿天びん、最小表示** 1 mg

天びんモデル: MR203、MR303、MR503、MR603

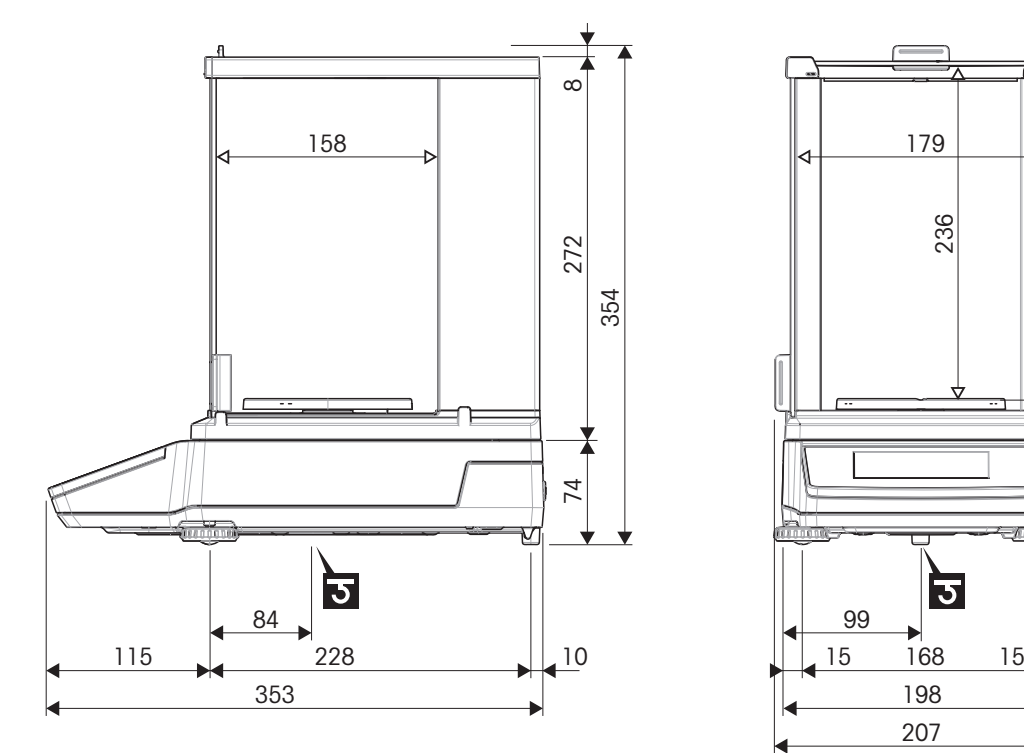

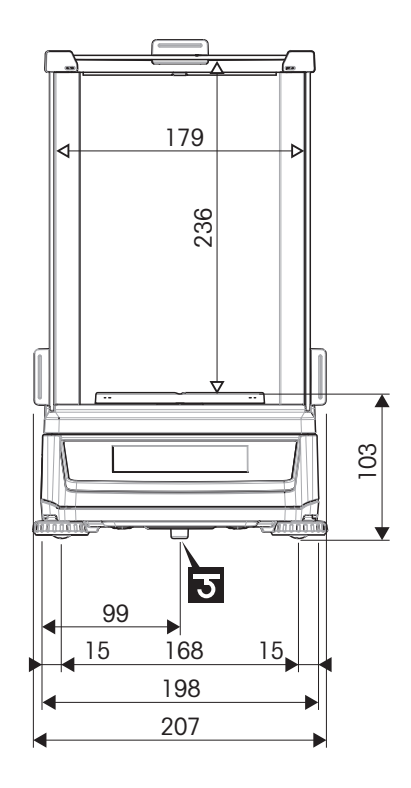

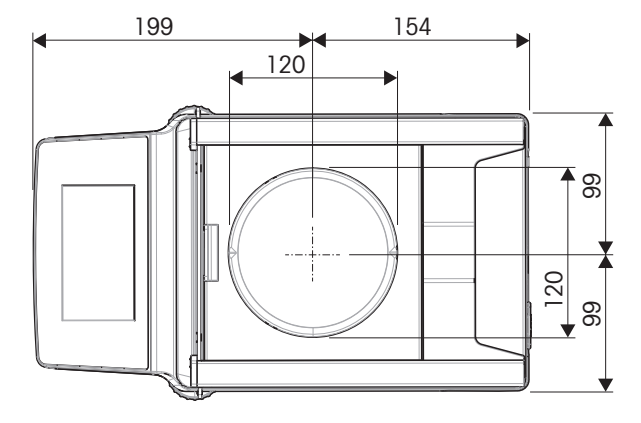

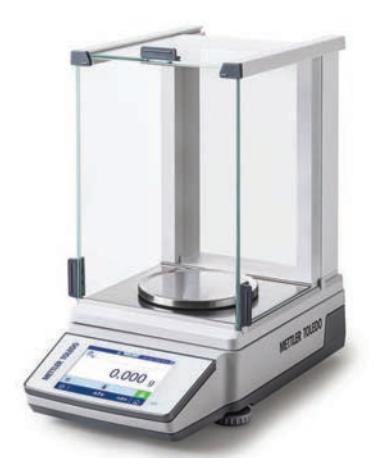

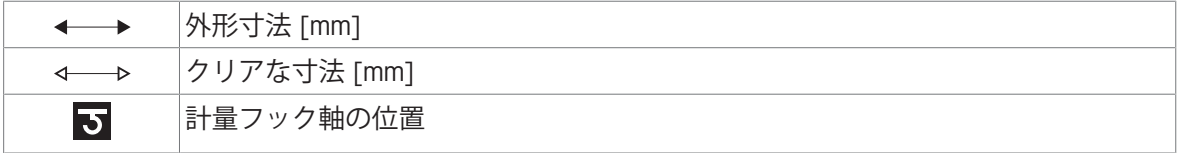

# 9.3.3 MR**上皿天びん、最小表示** 10 mg / 100 mg

天びんモデル: MR1002、MR2002、MR3002、MR4002、MR6002、MR6001

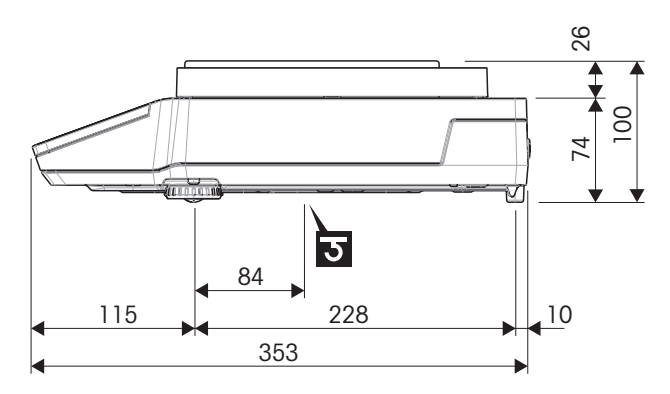

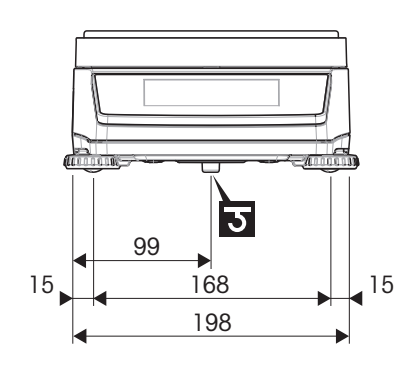

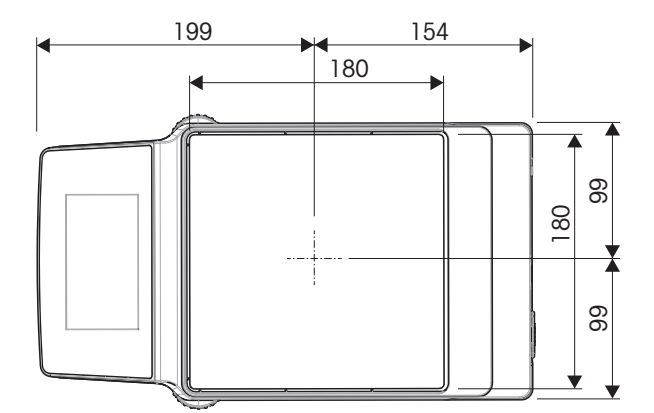

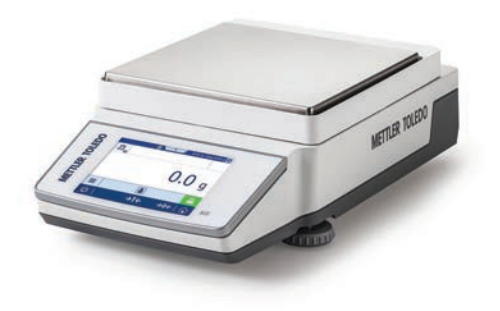

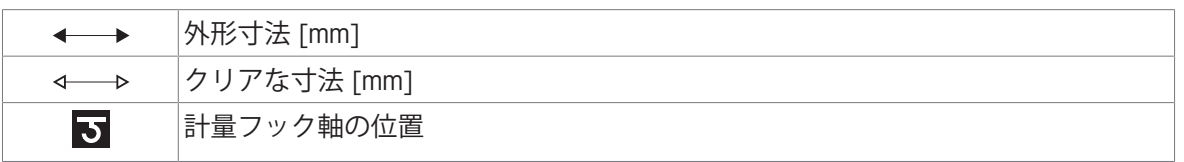

# 10 **アクセサリとスペアパーツ**

### 10.1 **アクセサリ**

アクセサリは、ワークフロに役立つ追加コンポーネントです。

#### **静電気除去装置**

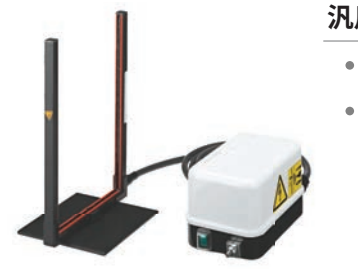

### **汎用静電気除去装置** 63052302

- 質量測定サンプルや風袋容器から静電気を除去
- 内容物: 大型U字型電極(設置説明書付き)、高電圧電源(ユーザ ーマニュアルと国別電源ケーブル付き)

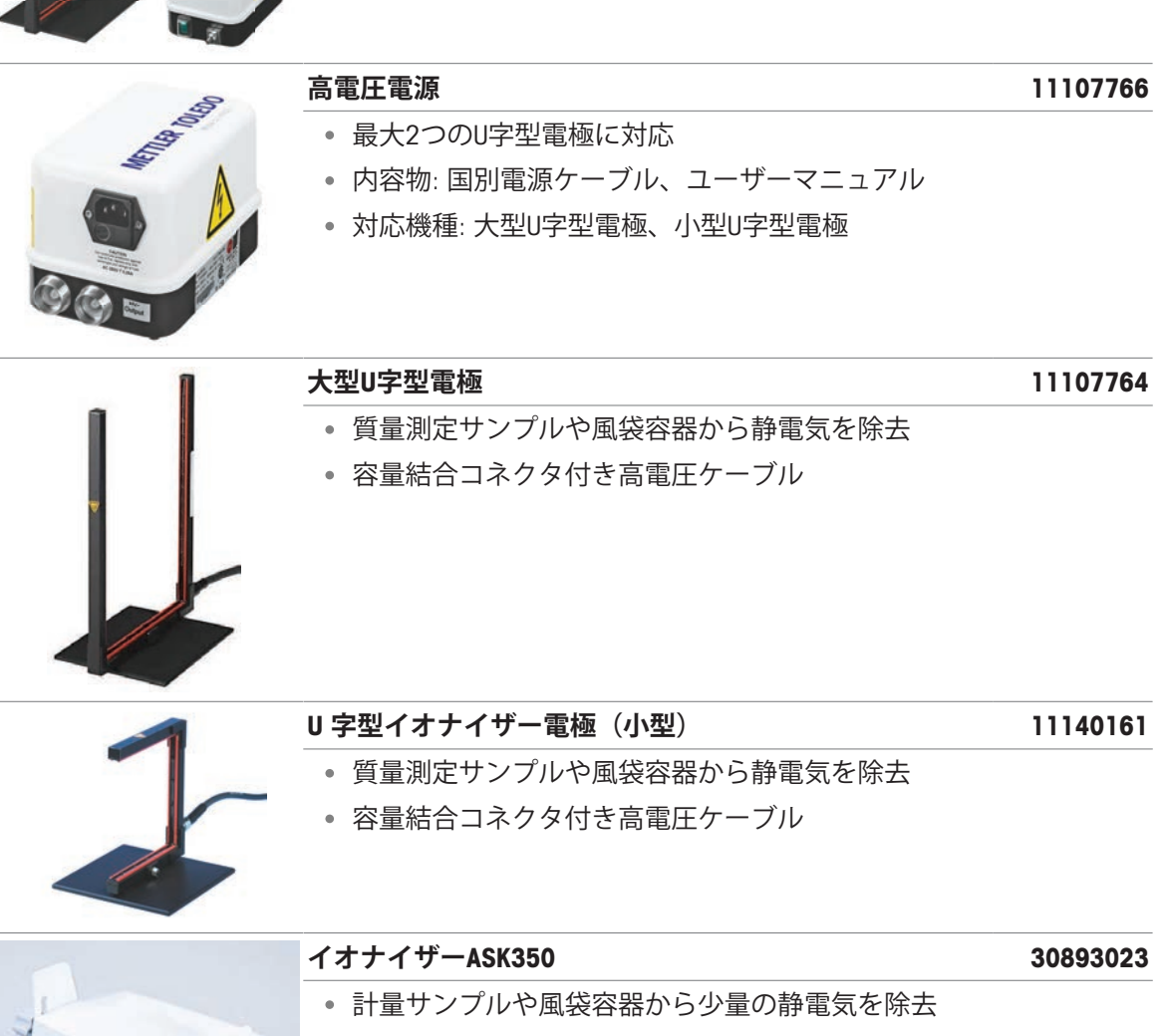

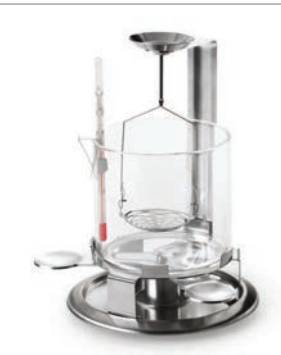

固体の重量密度測定

**密度測定キット** 30706714

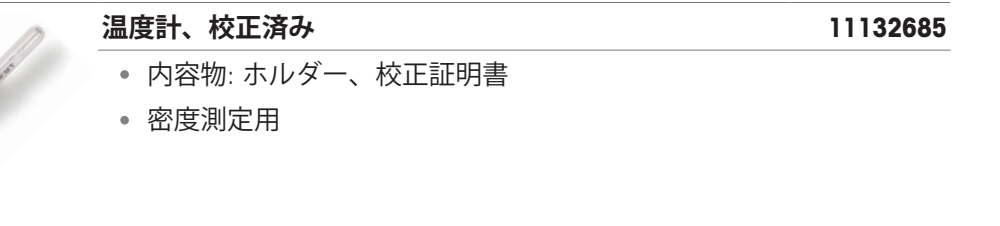

**補助用ディスプレイ**

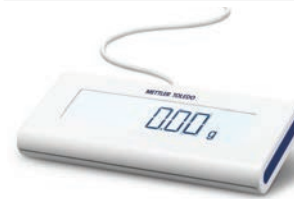

**補助ディスプレイAD-RS-M7 12122381** 天びんの表示情報を複製 インターフェース: RS232

**プリンタ**

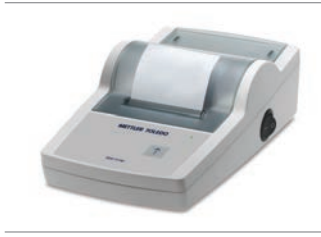

# RS-P25**プリンタ** 30702967 印字技術: ドットマトリックス

**プリンタ**USB-P25 30702998 ● 印字技術: ドットマトリックス

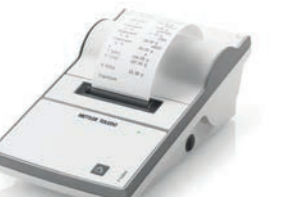

P-52RUE**プリンター** 30237290

印字技術: ドットマトリックス

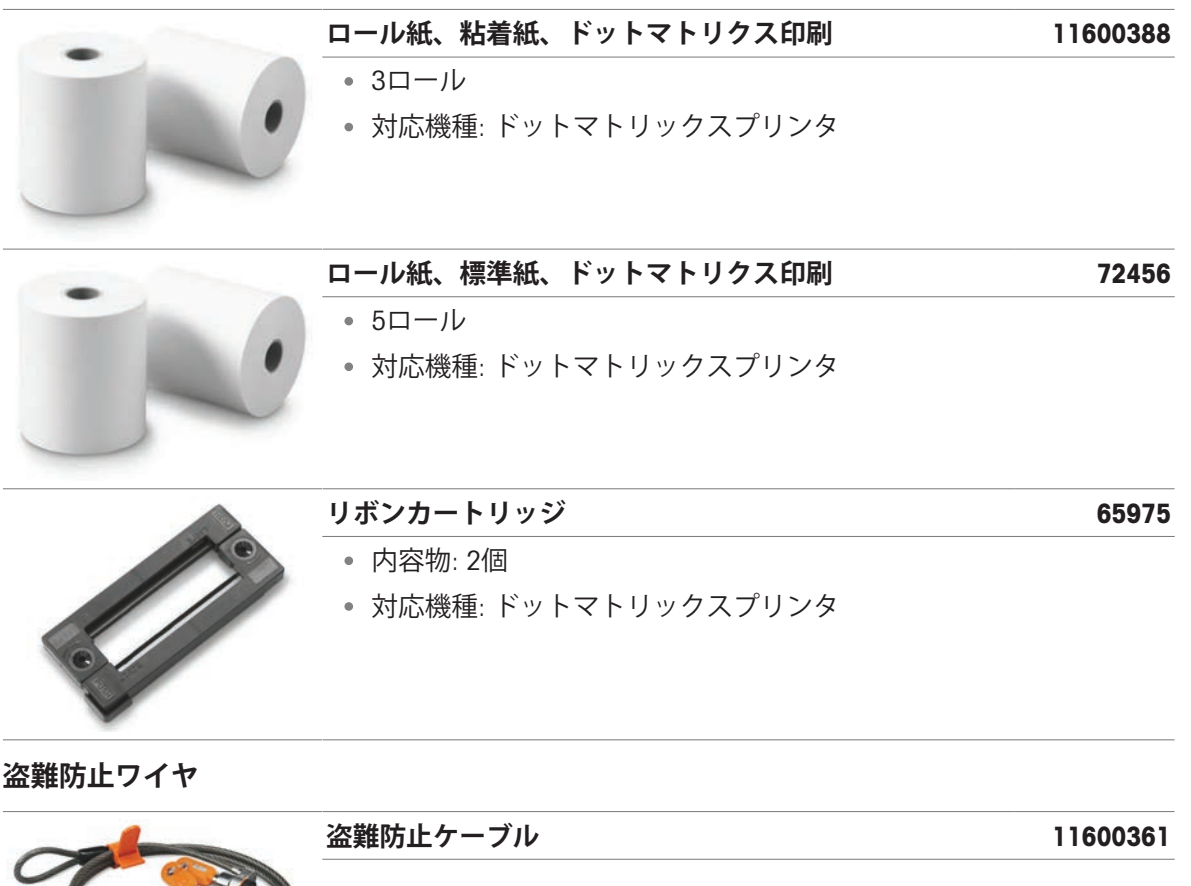

**ハンズフリーアクセサリ**

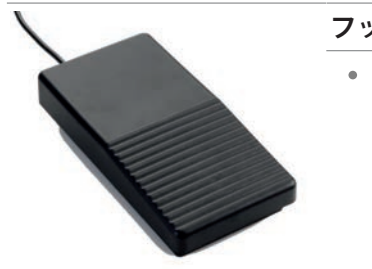

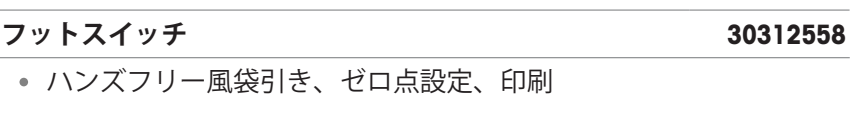

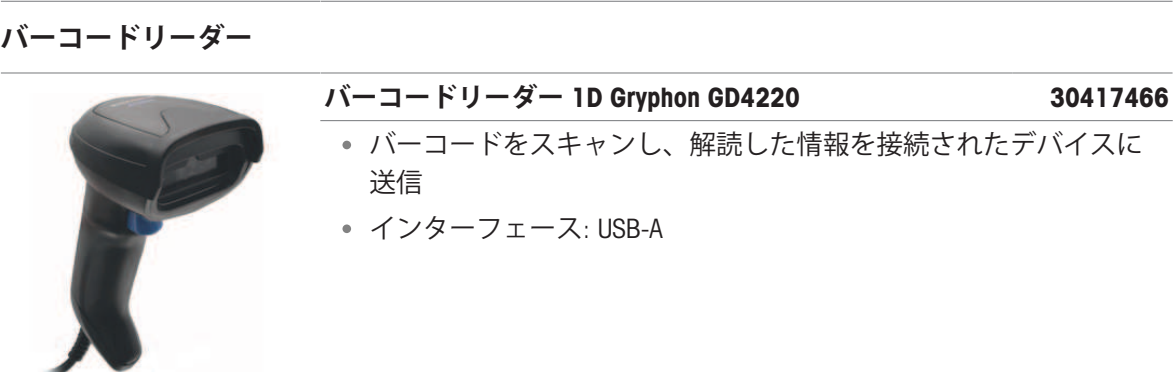

**ケーブル**

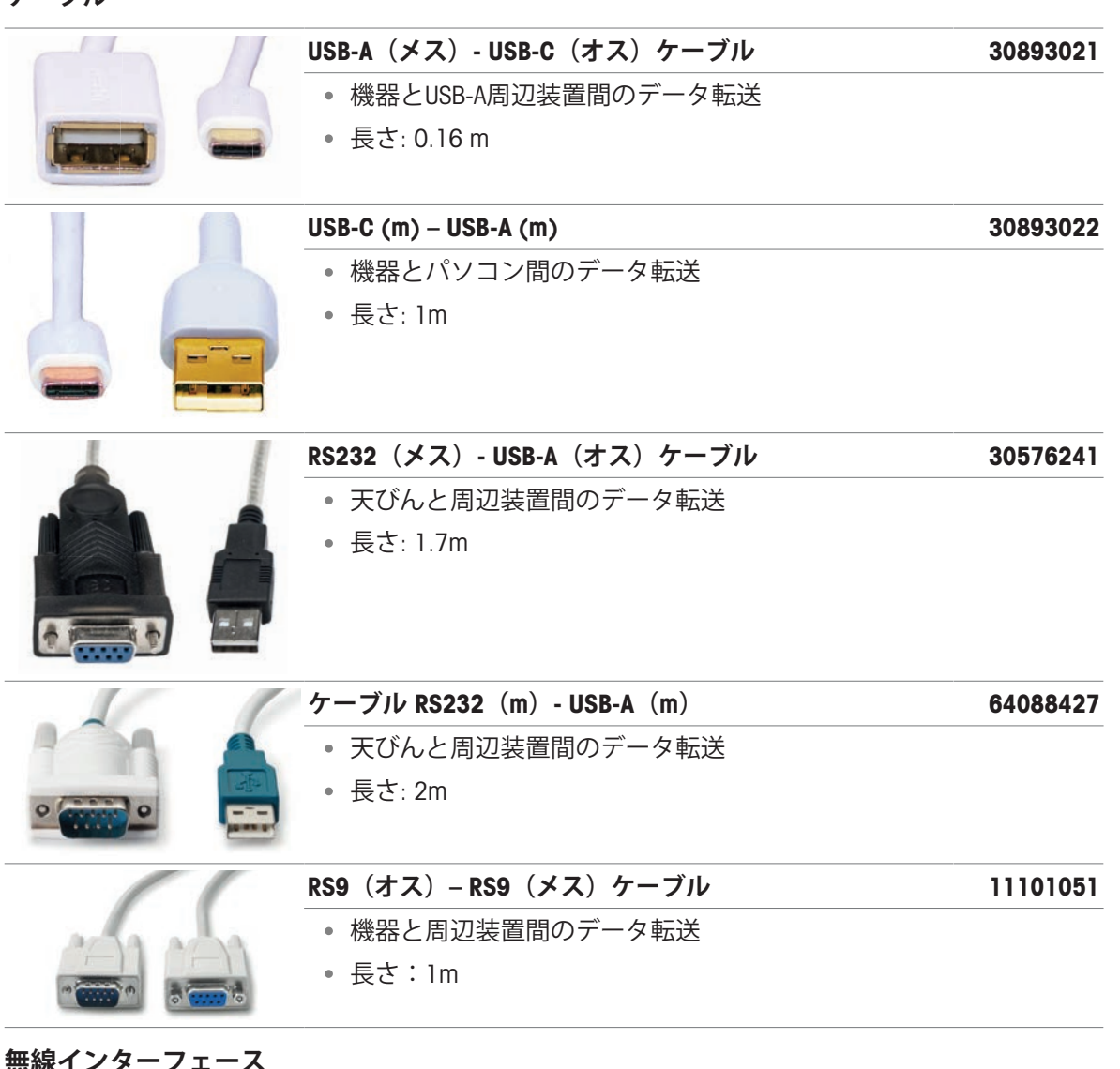

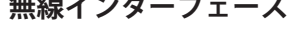

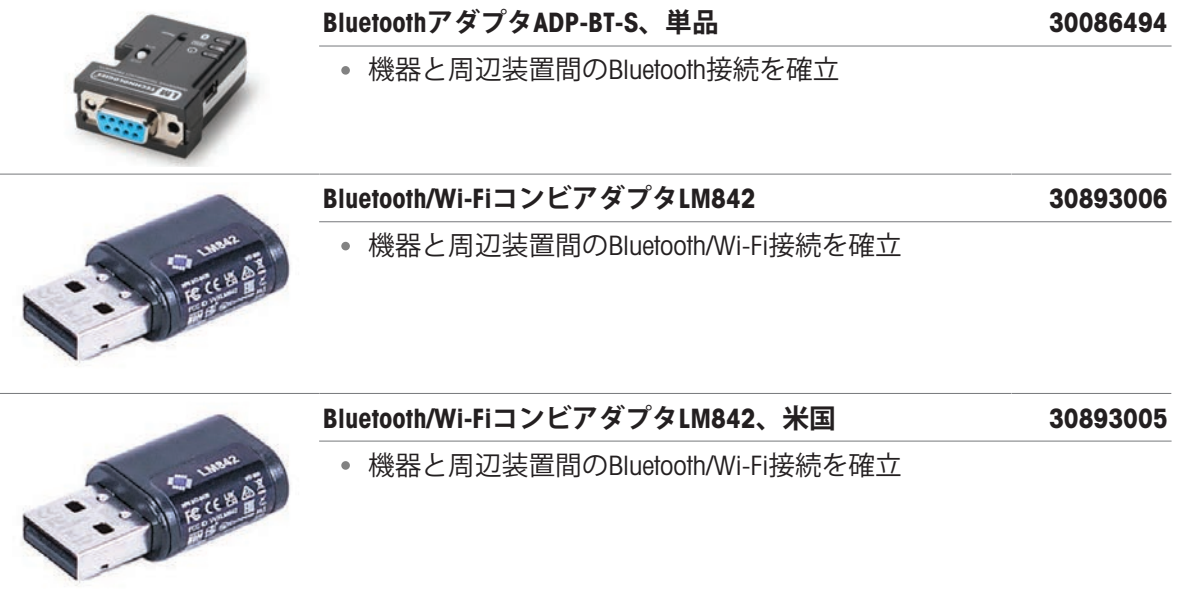

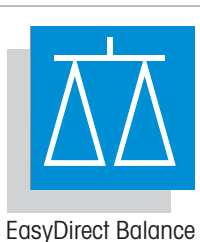

### EasyDirect**天びん、**10**ライセンス** 30540473

- 最大10台の天びんのデータ管理ソフトウェア
- 計量データの収集、分析、保存、エクスポート

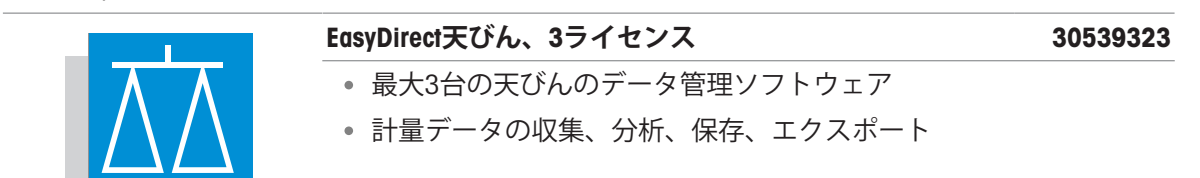

EasyDirect Balance

### **調整用分銅**

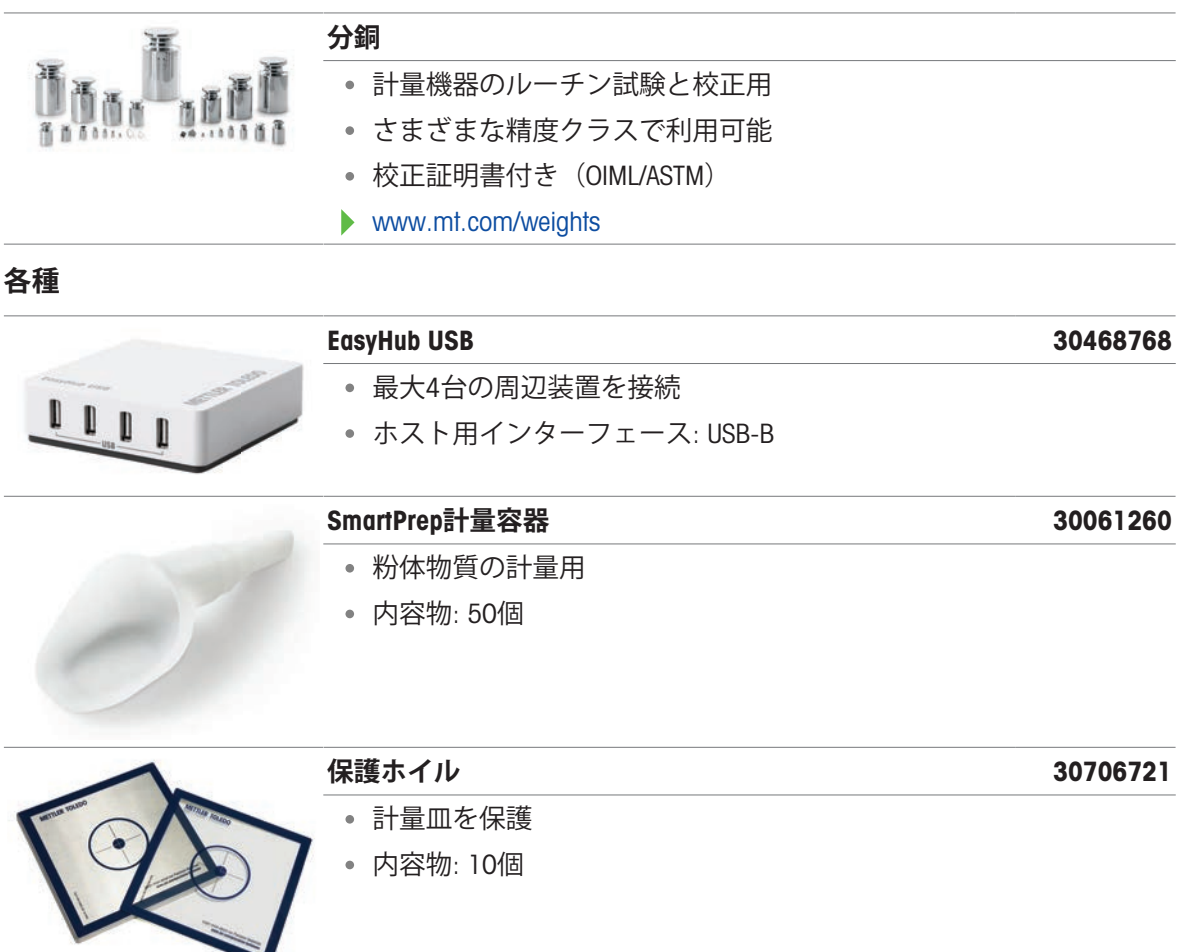

# 10.2 **スペアパーツ**

スペアパーツは、元の機器と一緒に納品される部品です。ただし、必要に応じて、サービス技術 者のサポートを受けずにこれを交換できます。

# 10.2.1 MR**分析天びん、最小表示** 0.1 mg

天びんモデル: MR104, MR204

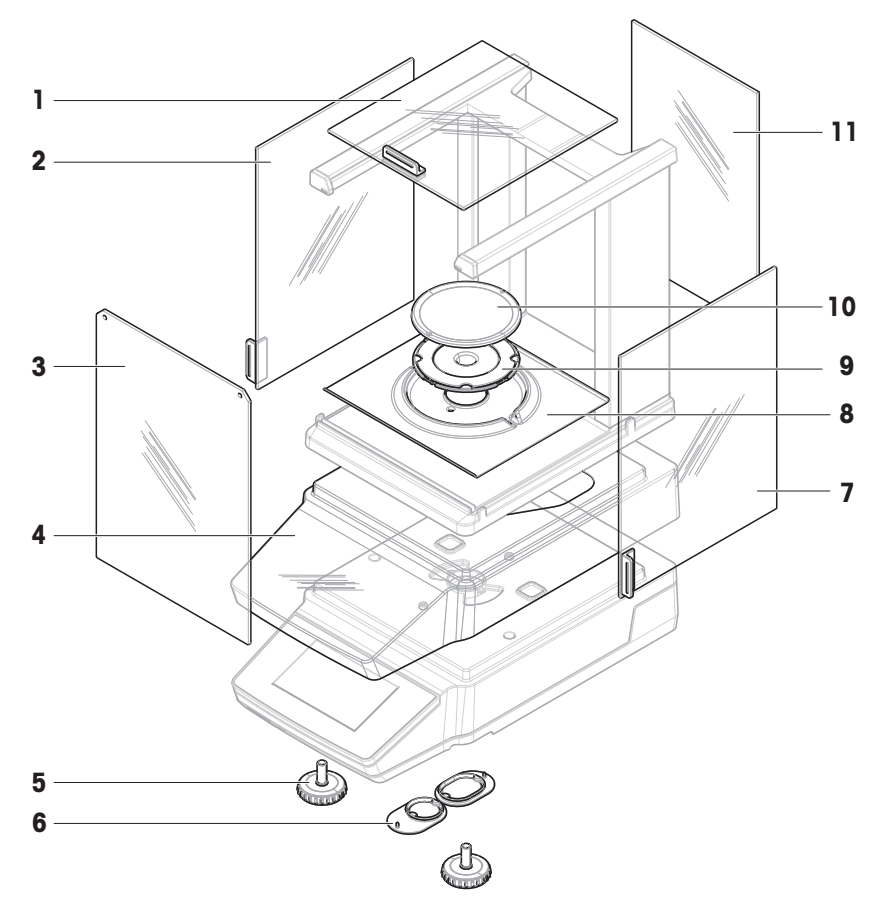

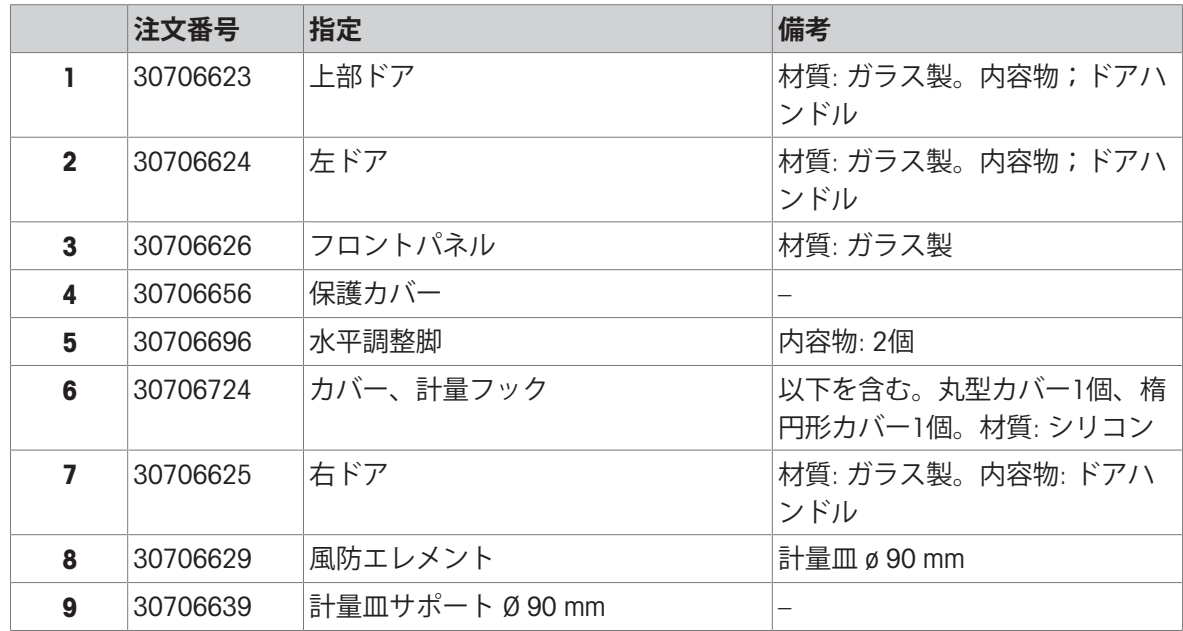

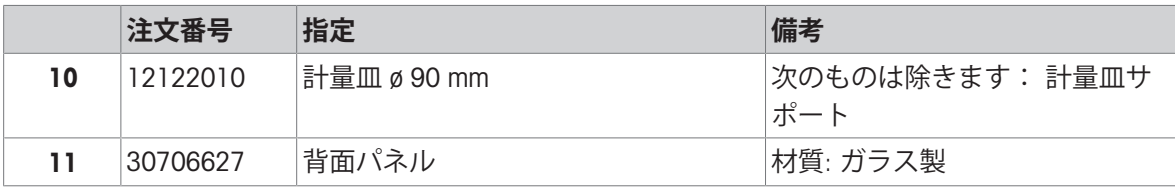
天びんモデル:MR304

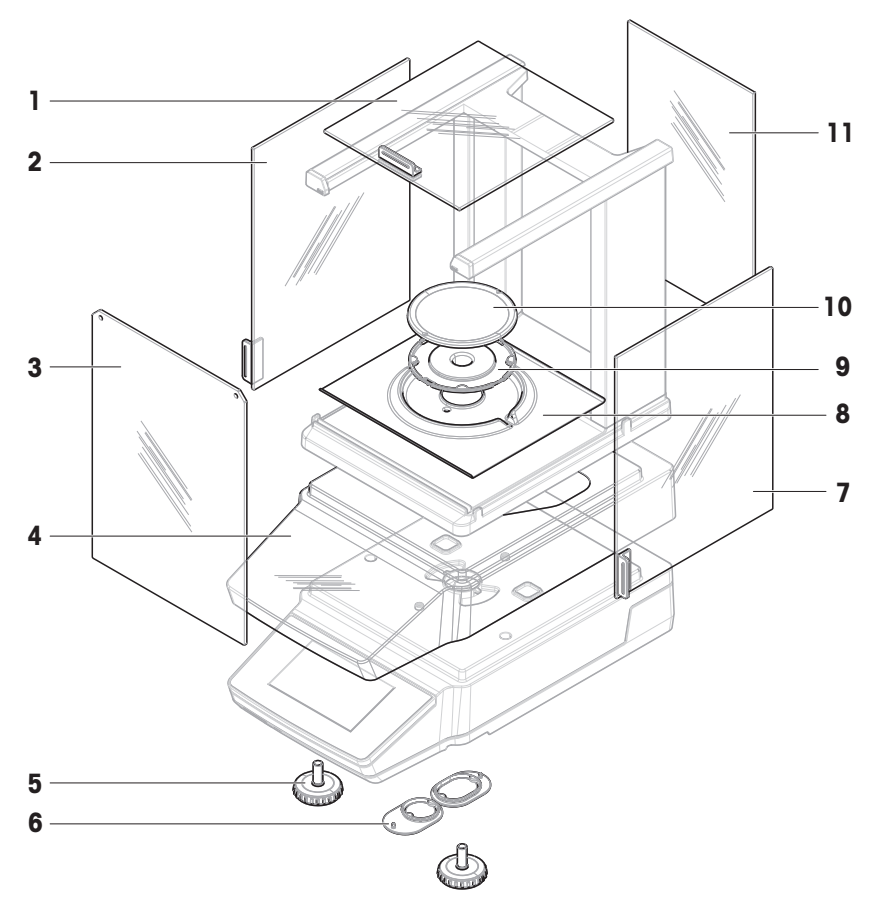

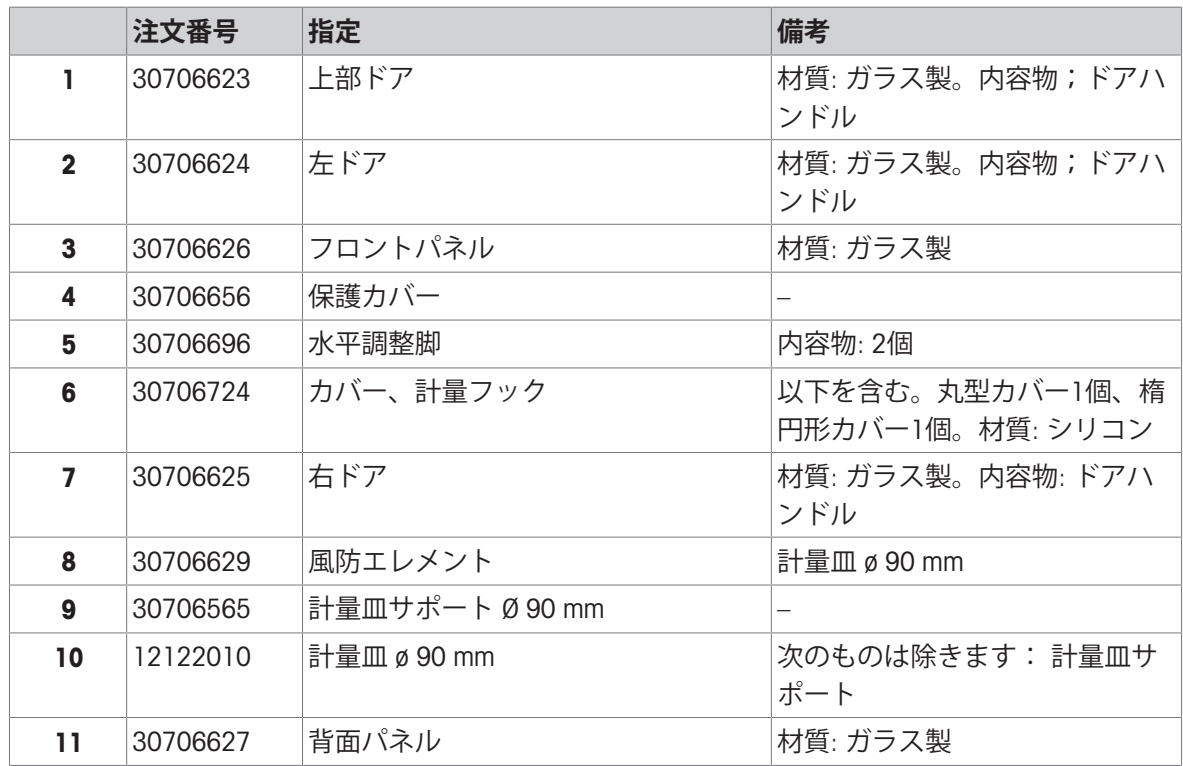

#### 10.2.2 MR**上皿天びん、最小表示** 1 mg

天びんモデル: MR203、MR303、MR503、MR603

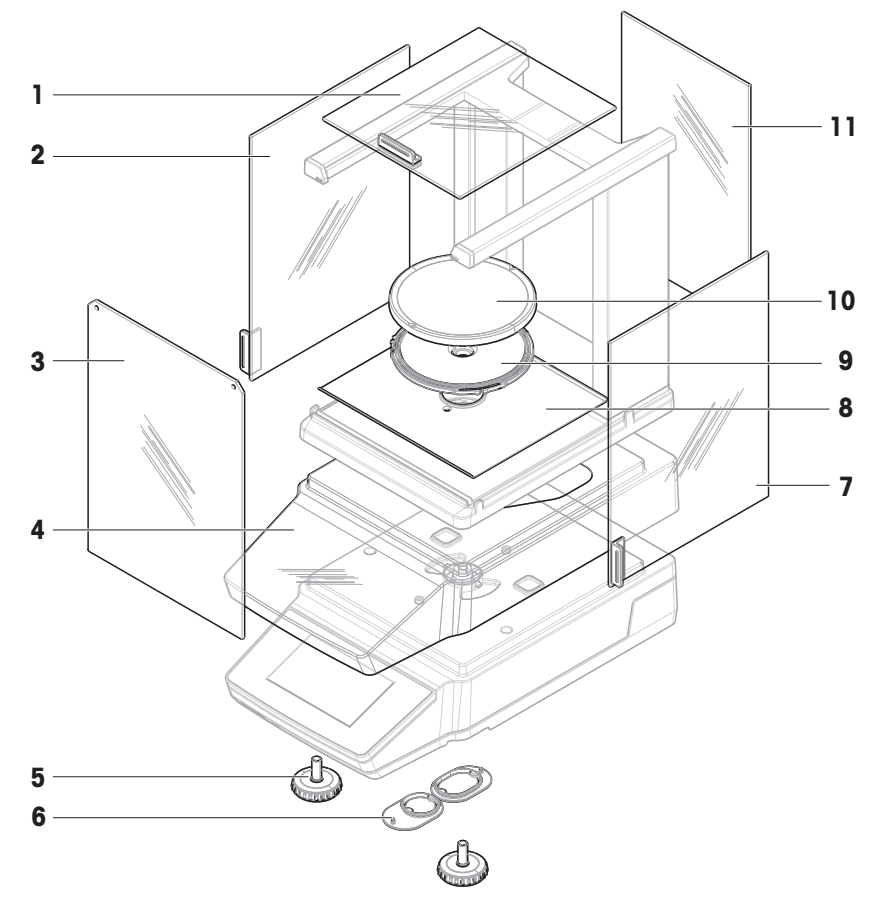

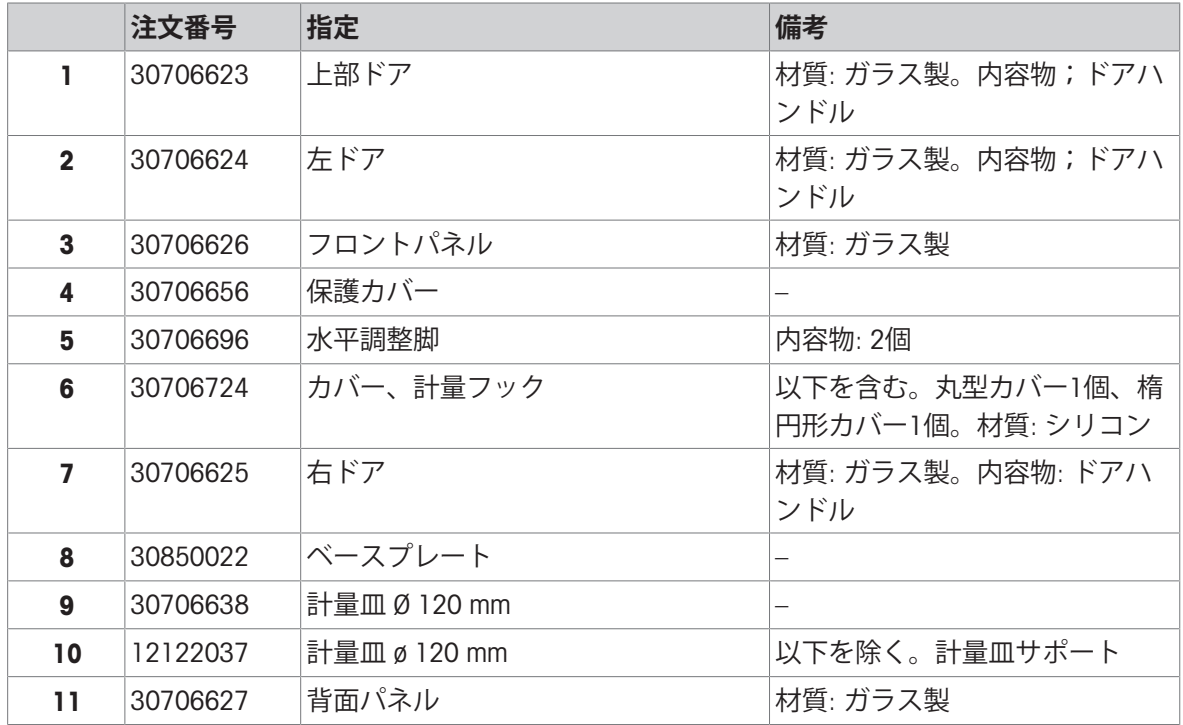

#### 10.2.3 MR**上皿天びん、最小表示** 10 mg / 100 mg

天びんモデル: MR1002、MR2002、MR3002、MR4002、MR6002、MR6001

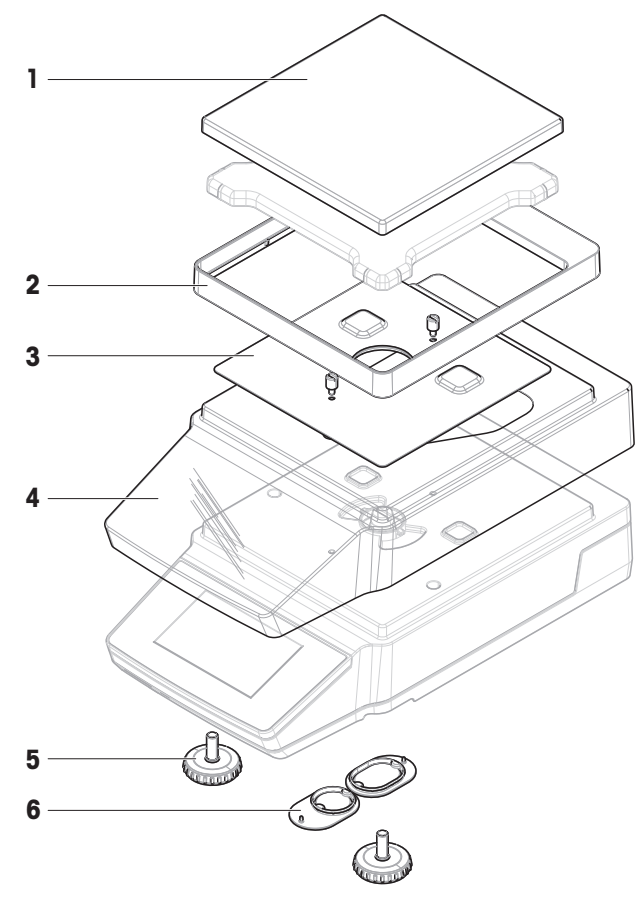

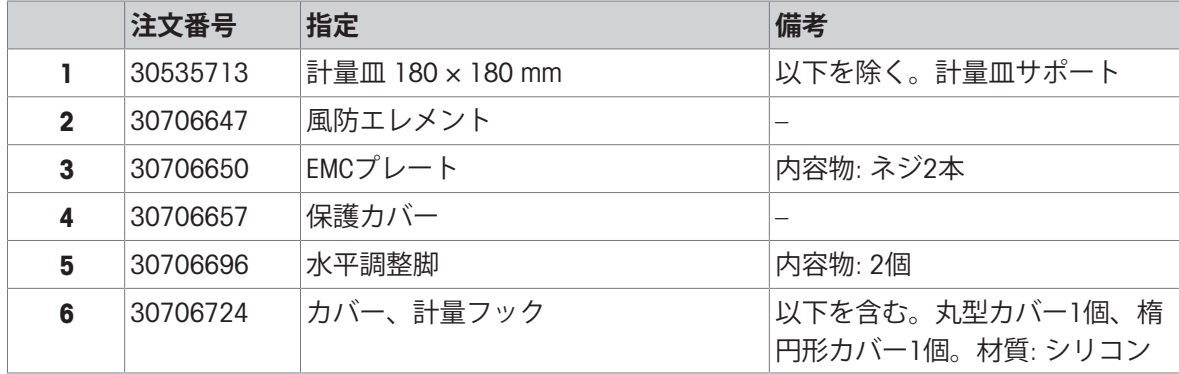

#### 10.2.4 AC/DC**アダプタ、ユニバーサル**

すべてのMR天びんモデルと互換性があります。

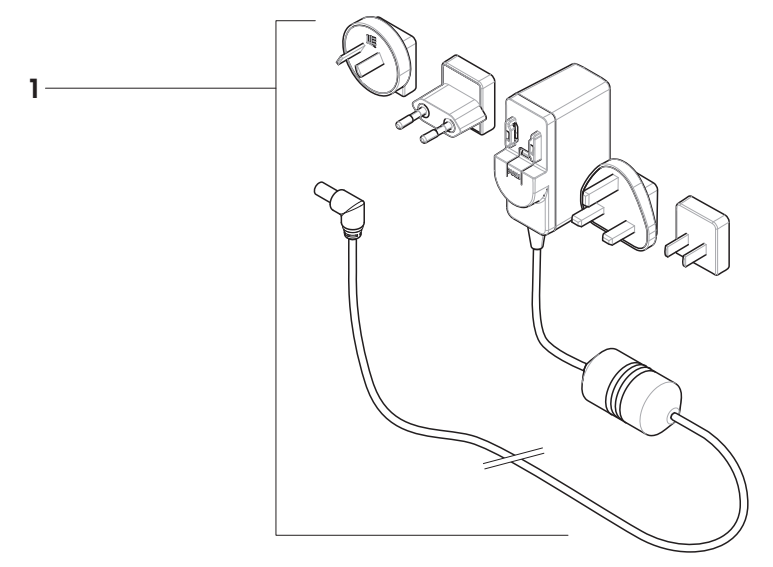

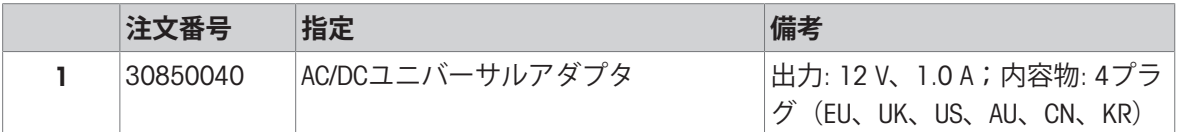

#### 10.2.5 **パッケージング(梱包)**

10.2.5.1 **風防を備えた天びん**

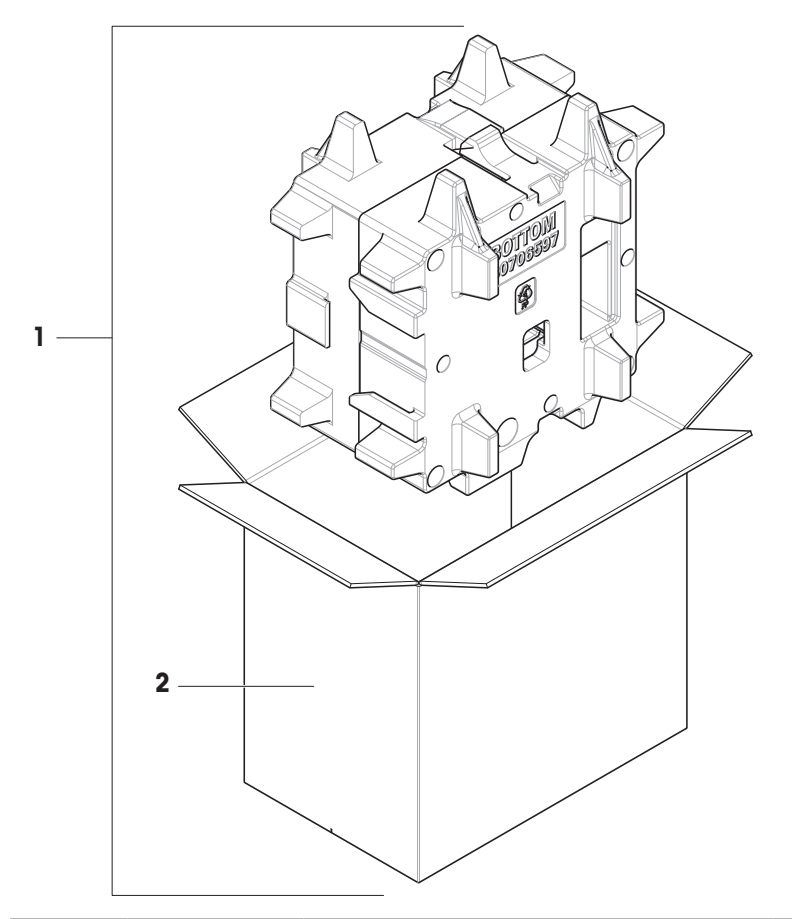

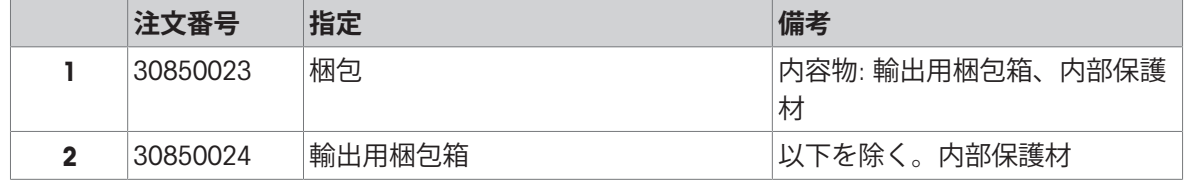

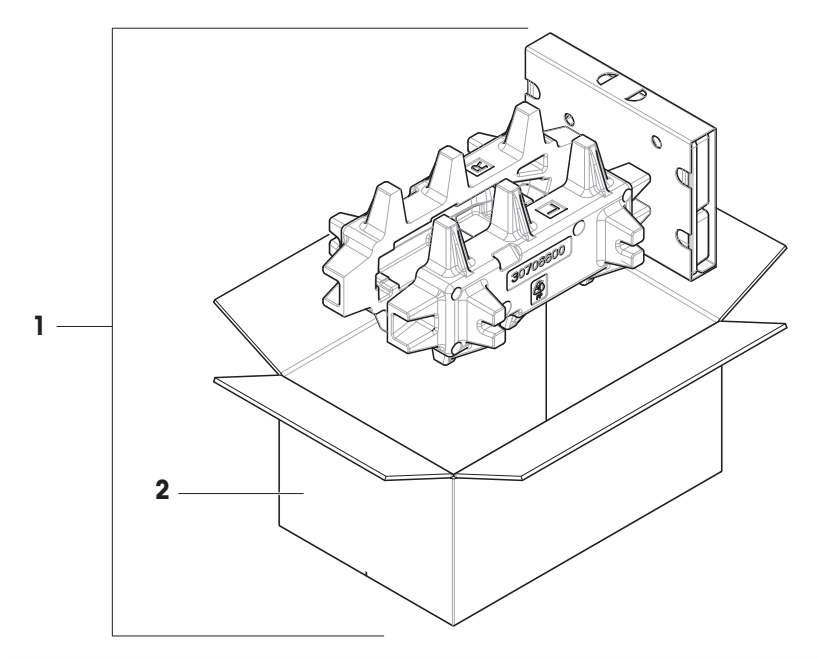

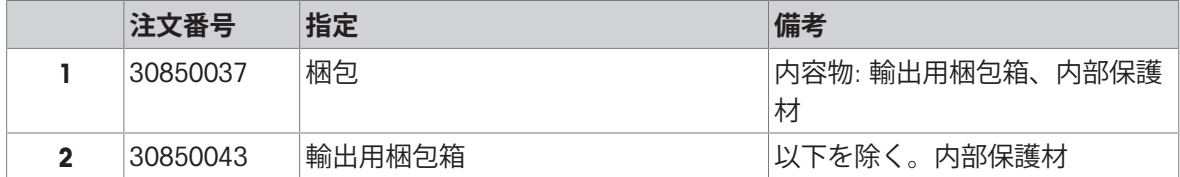

#### 11 **廃棄**

電気・電子機器廃棄物 (WEEE) に関する欧州指令2012/19/EUに従い、この機器は生 活廃棄物に含めて処分することはできません。これはEU以外の国々に対しても適 用されますので、各国の該当する法律に従ってください。

<span id="page-150-0"></span>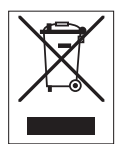

本製品は、各地域の条例に定められた電気・電子機器のリサイクル回収所に廃棄 してください。ご不明な点がある場合は、行政の担当部署または購入店へお問い 合わせください。この機器が第三者に譲渡される場合、この規制の内容も説明さ れる必要があります。

#### 12 **コンプライアンス情報**

FCCサプライヤ適合宣言書といった国家承認文書はオンラインで入手可能または/およびパッケージ に含まれています。

[www.mt.com/ComplianceSearch](http://www.mt.com/ComplianceSearch)

<span id="page-151-0"></span>機器の各国固有のコンプライアンスに関する質問については、 METTLER TOLEDOにお問い合わせく ださい。

[www.mt.com/contact](http://www.mt.com/contact)

#### **索引**

#### **アイコン**

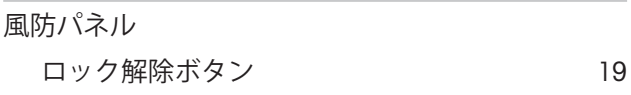

#### **あ**

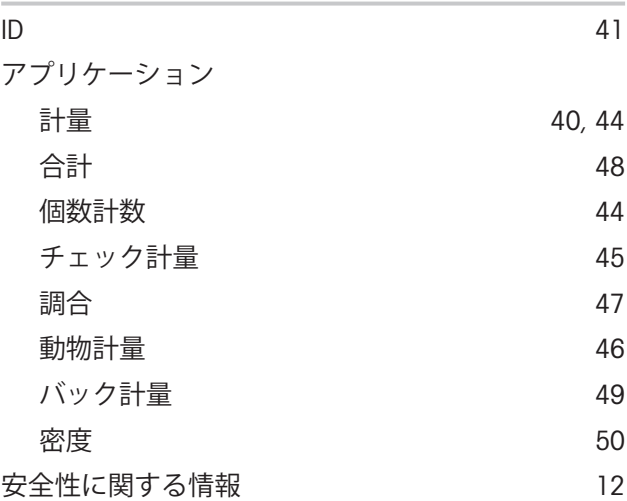

#### **い**

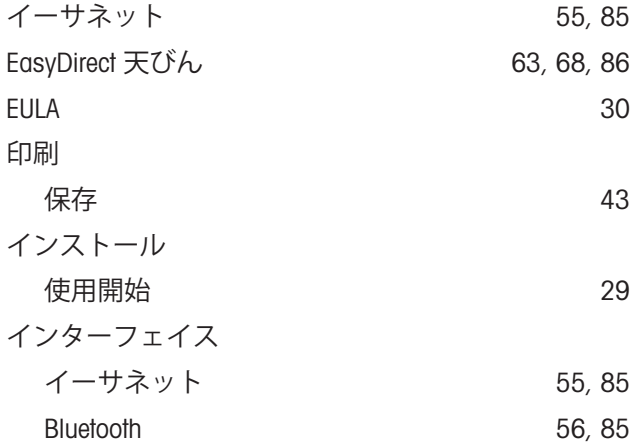

#### **う**

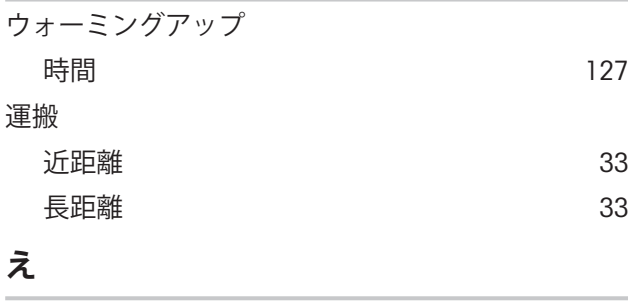

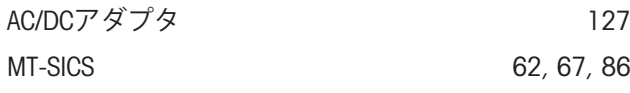

#### LFT 天びん

特定計量器天びんを参照 クリッシュ フィング

#### **お** 音声 端子 [84](#page-85-0) 温度 [127](#page-128-2) ウォーミングアップ時間 [127](#page-128-0) 順応時間 [127](#page-128-3) **か** カーソルにドロップする [63](#page-64-1),66 開梱 天びん [25](#page-26-0) 外部 機器 2[56](#page-57-1)[, 86](#page-87-1) 精度調整 (標準化 ) [52](#page-53-0) 概要 機器情報ラベル [19](#page-20-1) 端子 [16](#page-17-0) 型式承認天びん [72](#page-73-0) 画面明るさ [84](#page-85-0) 環境条件 [25](#page-26-1)[, 127](#page-128-2) 感度テスト ま行き ちょうしょう しょうしょう ちょうしょう ちょうしょう ちょうしょう 感度点検 設定 [110](#page-111-0) **き**

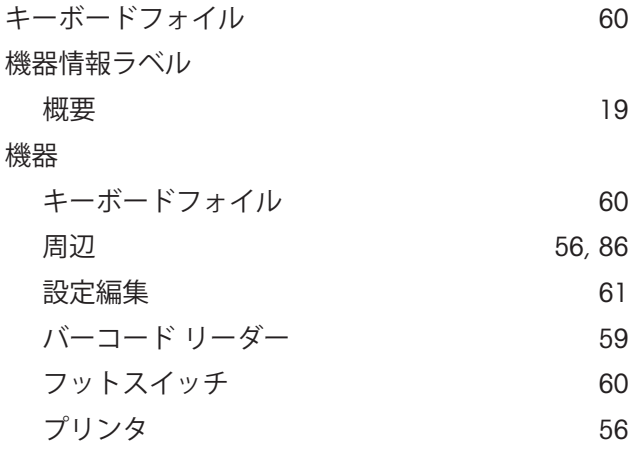

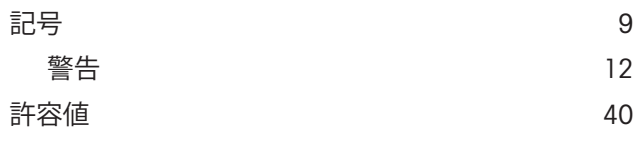

# **く**

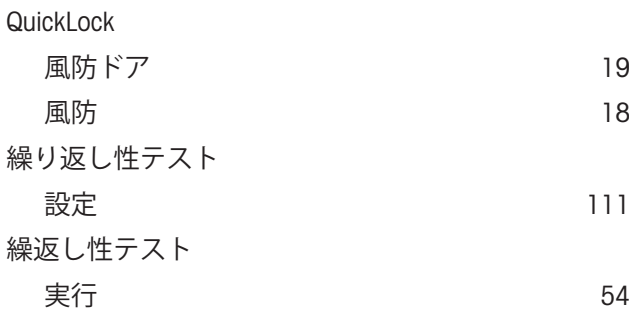

#### **け**

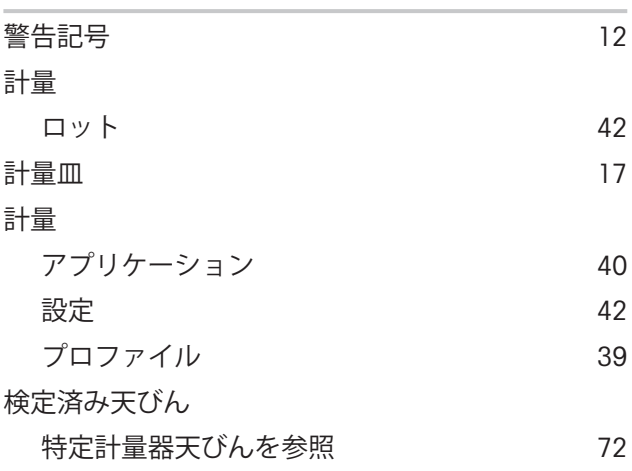

#### **こ**

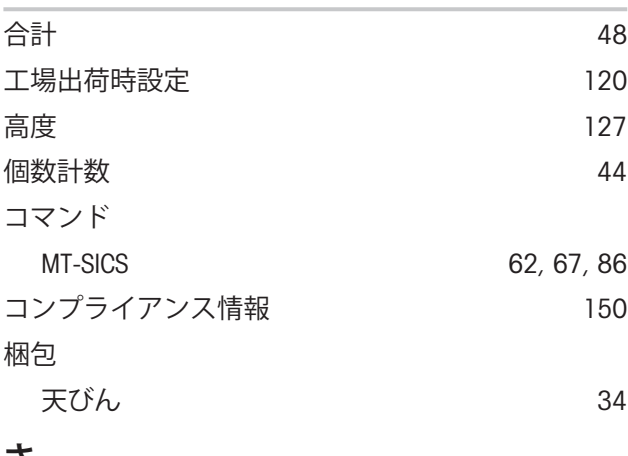

#### **さ**

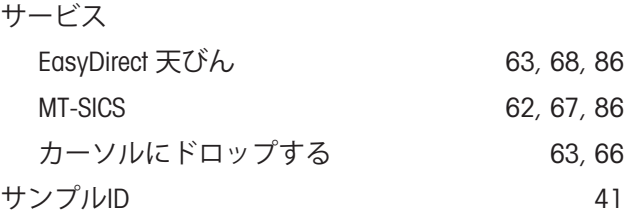

#### **し**

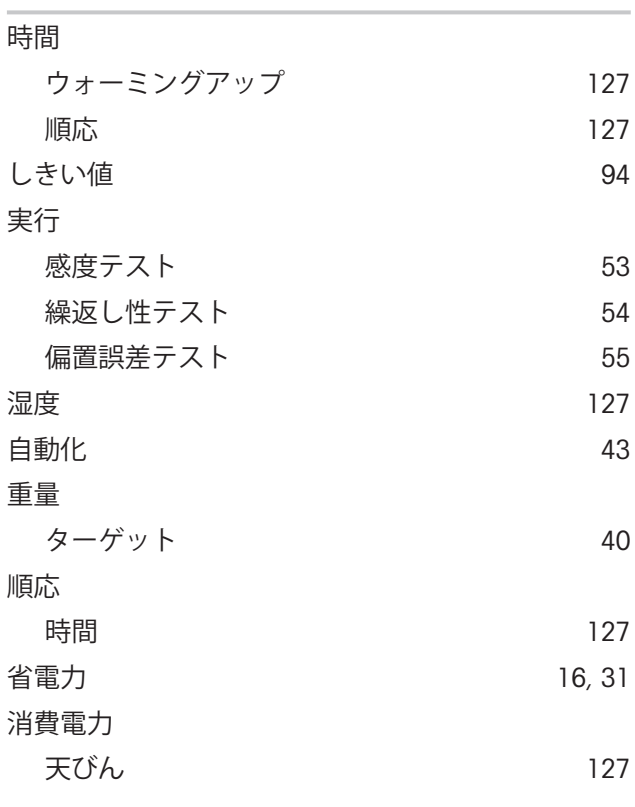

## **す**

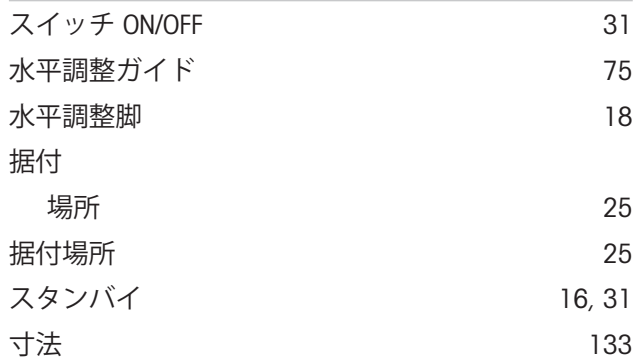

#### **せ**

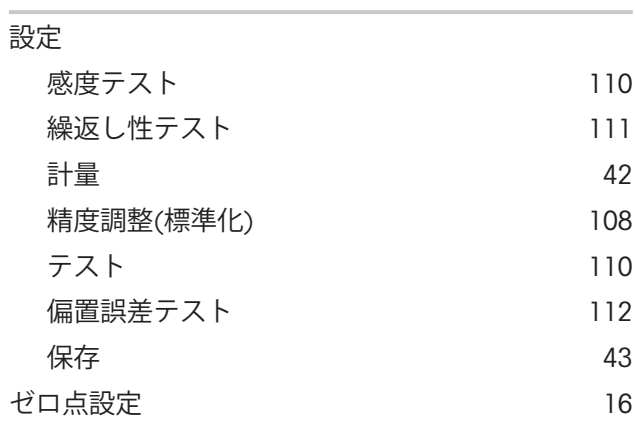

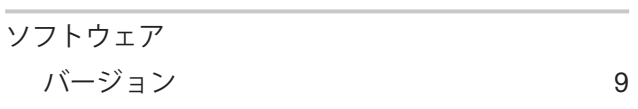

# **た**

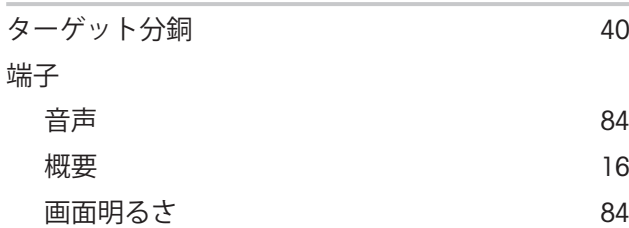

## **ち**

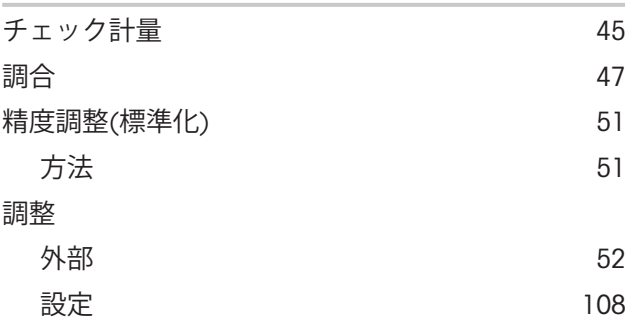

# **て**

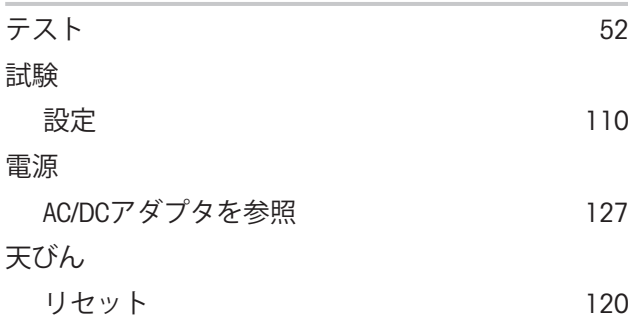

# **と**

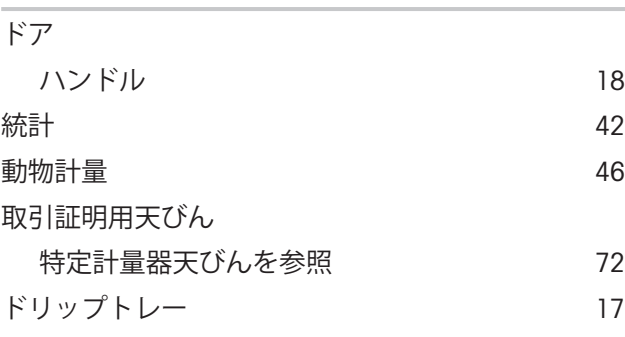

## **は**

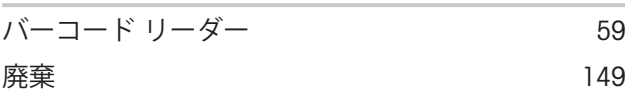

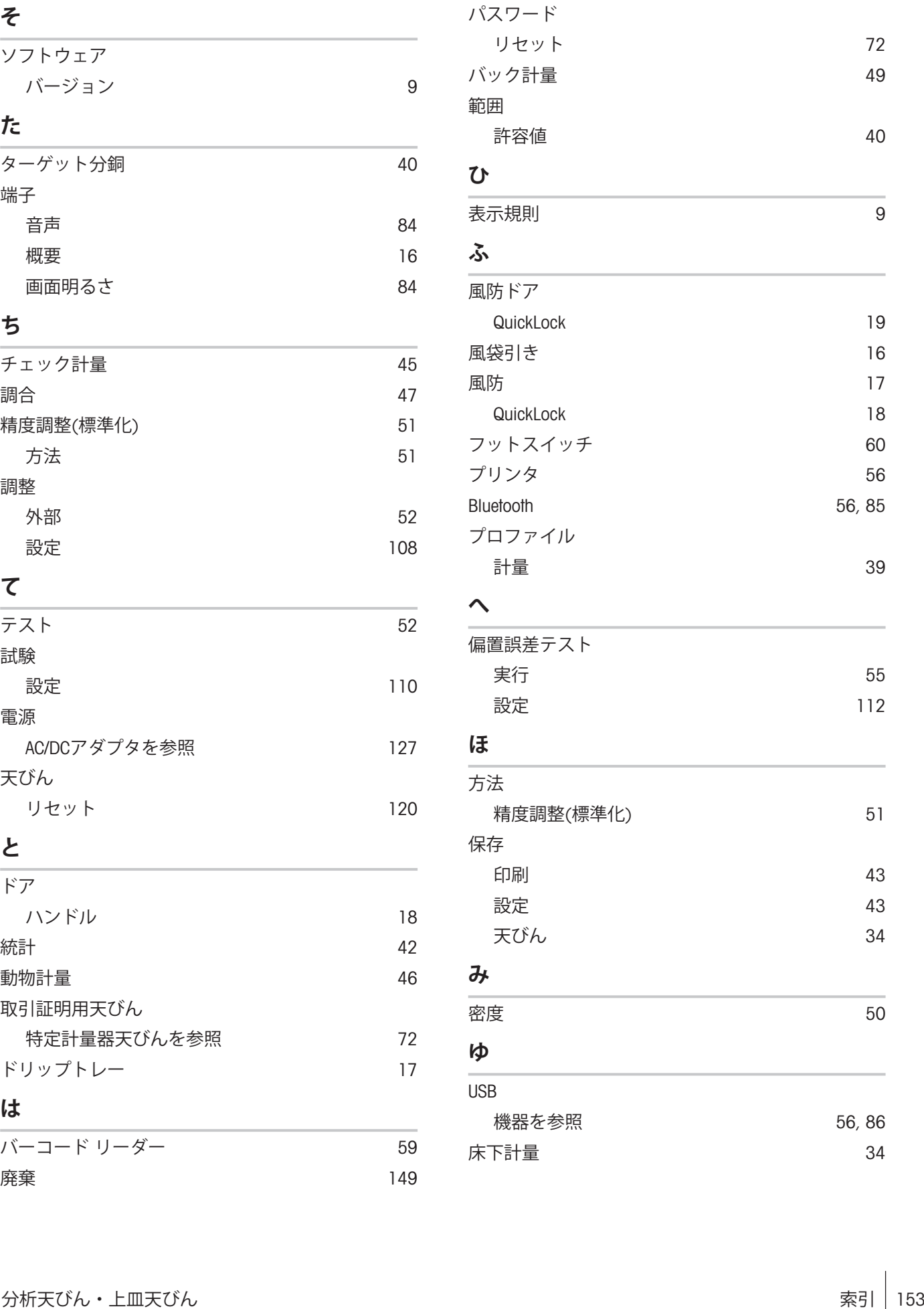

#### **り**

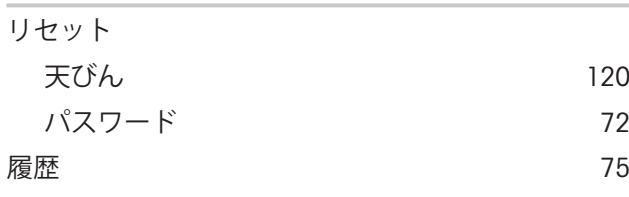

#### **る**

ルーチン試験 [52](#page-53-1)

# **れ**

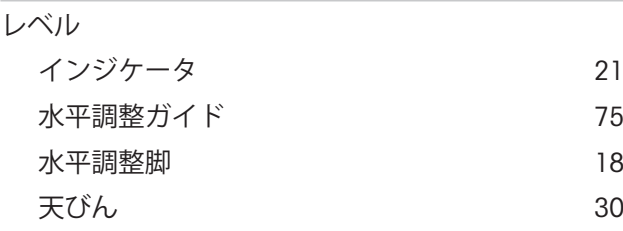

## **ろ**

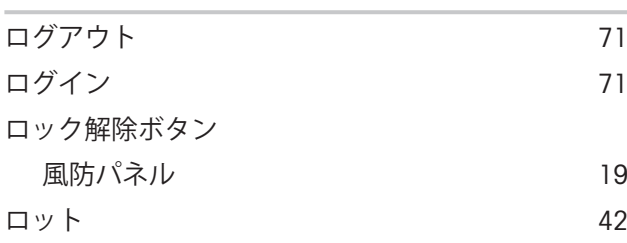

# いつまでもベストコンディション

メトラー・トレドのサービスによって、 長年に渡りその品質と測定精度、価値 の維持を保証させていただきます。

弊社の魅力的なサービスの全詳細に ついて是非お問い合わせください。

www.mt.com/service

www.mt.com/MR-balances

詳細はこちらをご覧ください

Mettler-Toledo GmbH Im Langacher 44 8606 Greifensee, Switzerland www.mt.com/contact

技術的な変更が加えられる可能性があります。 © 12/2023 METTLER TOLEDO. 無断転載を禁じます。 30491848A ja

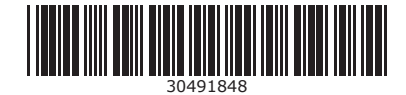